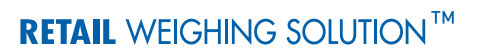

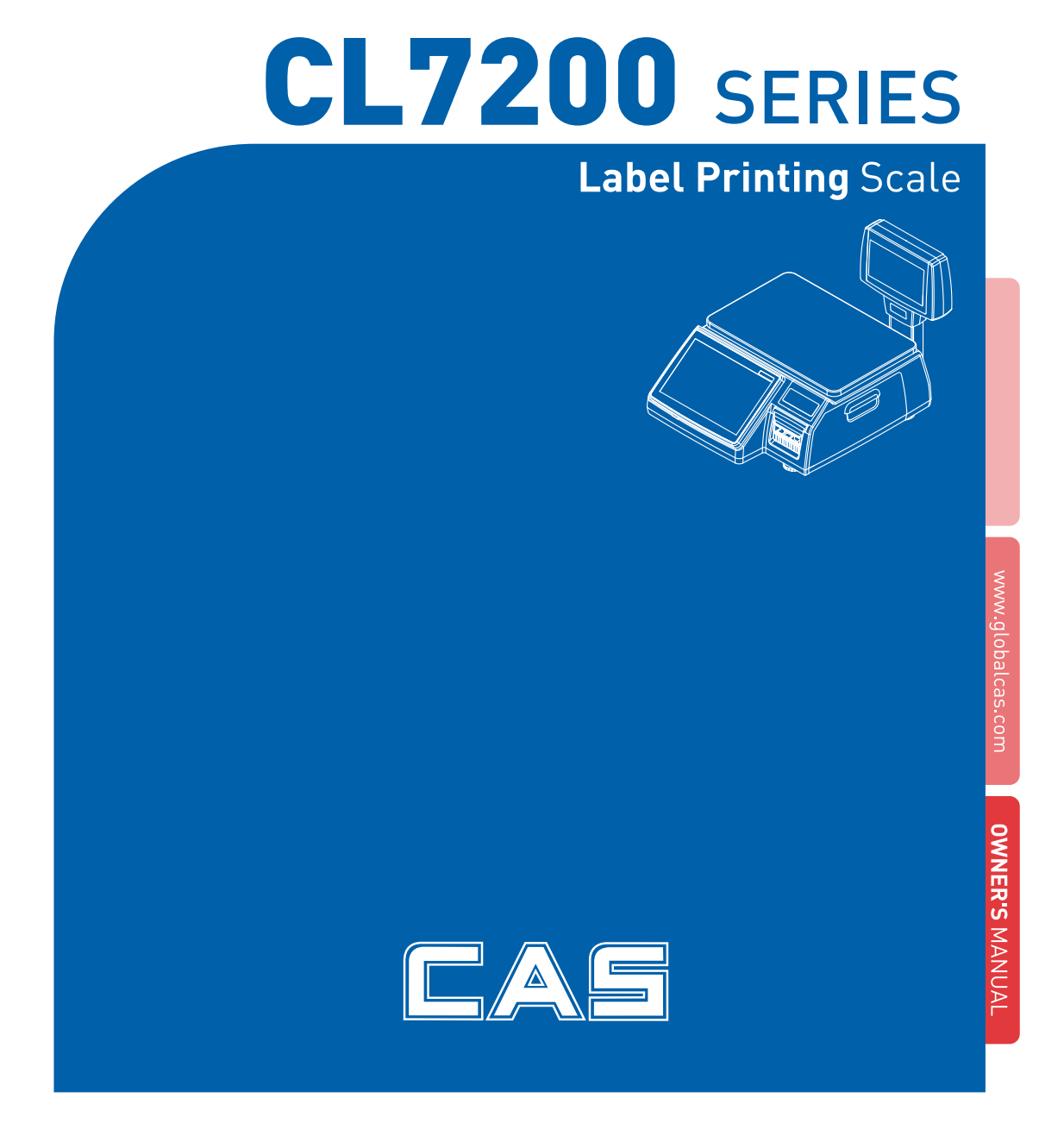

# **CONTENTS**

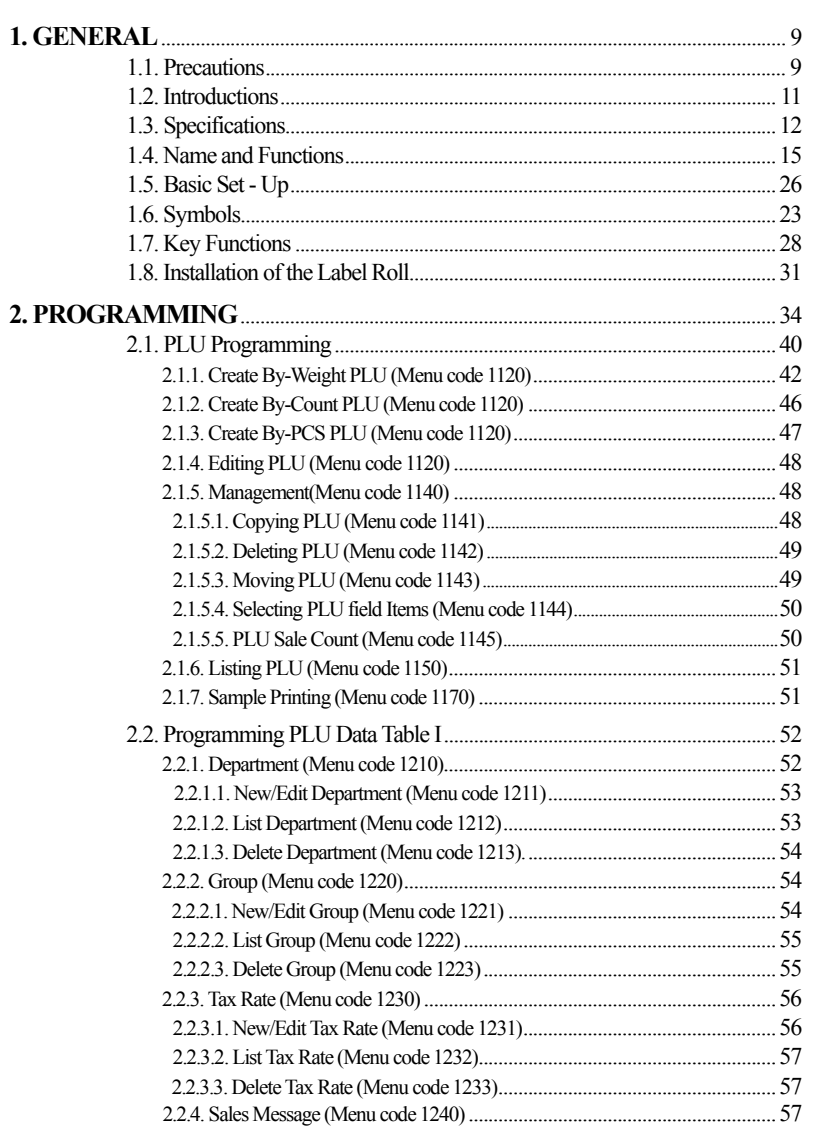

 $\overline{3}$ 

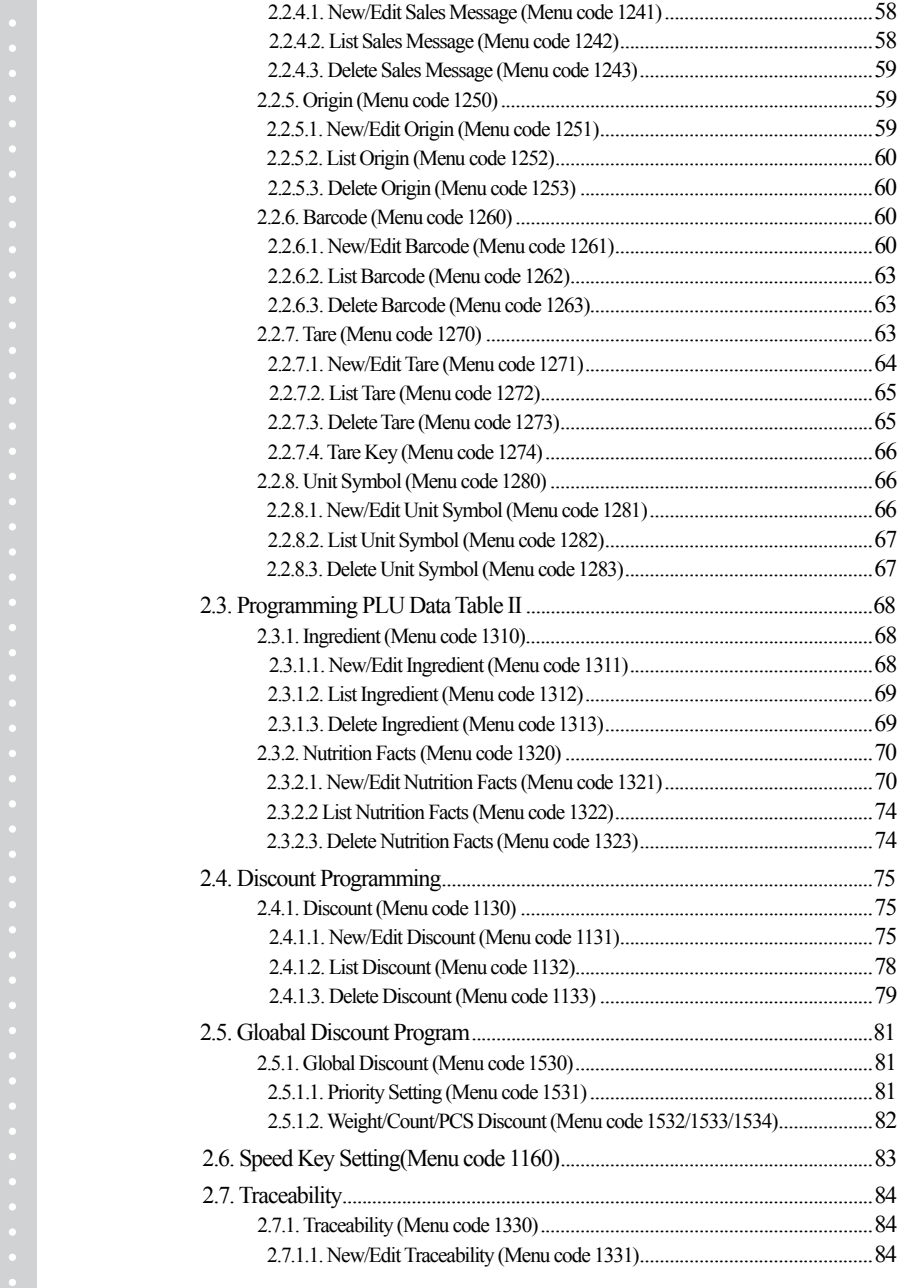

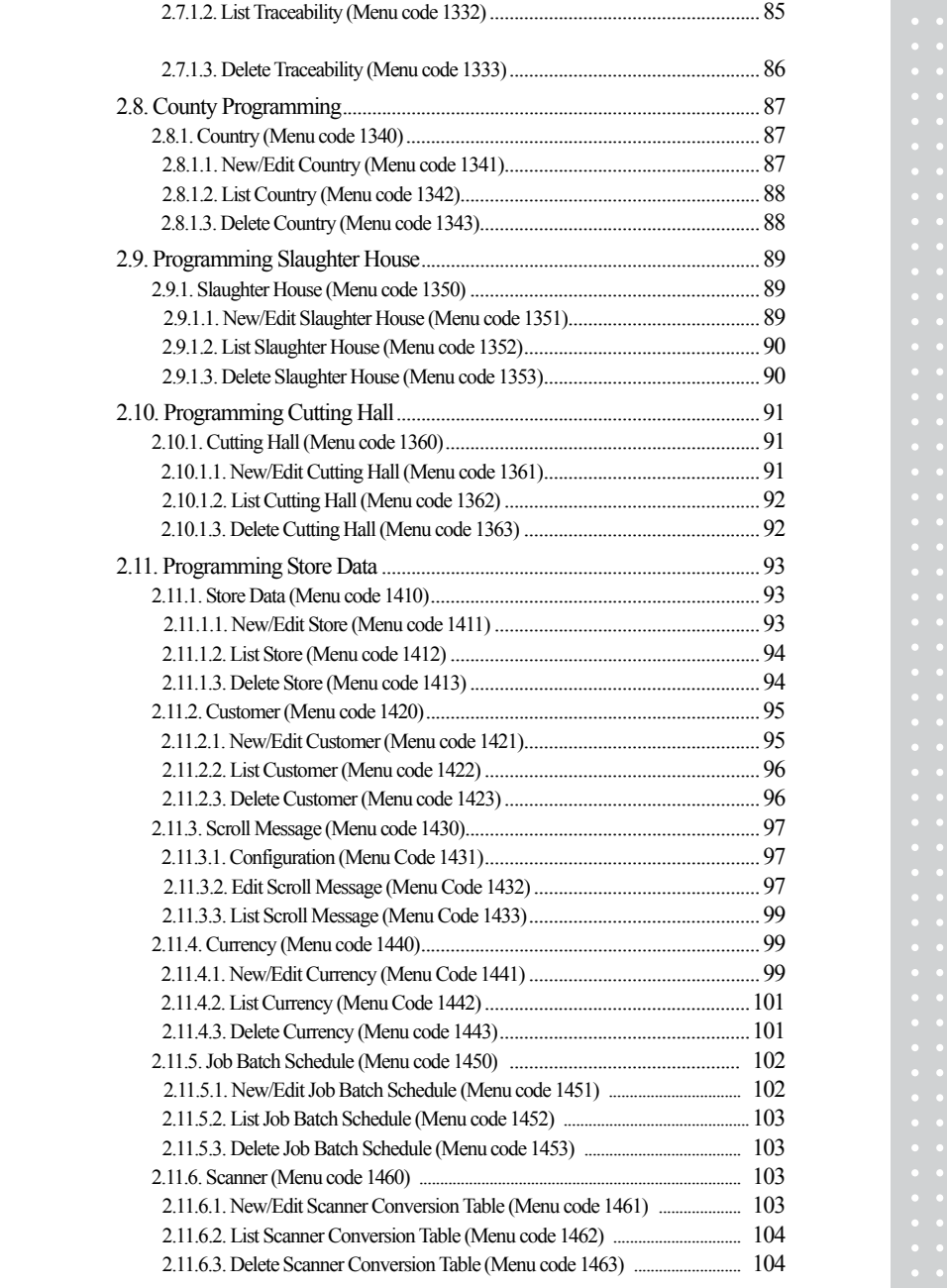

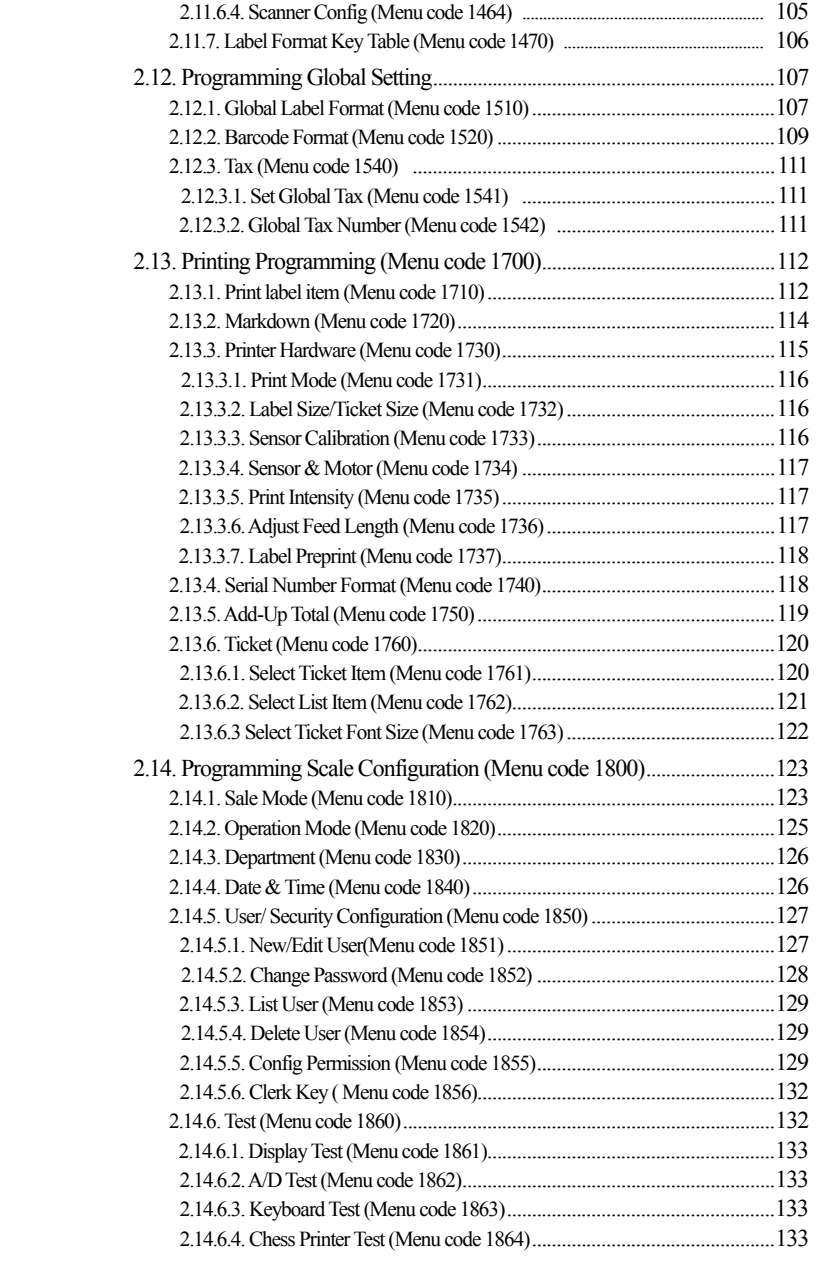

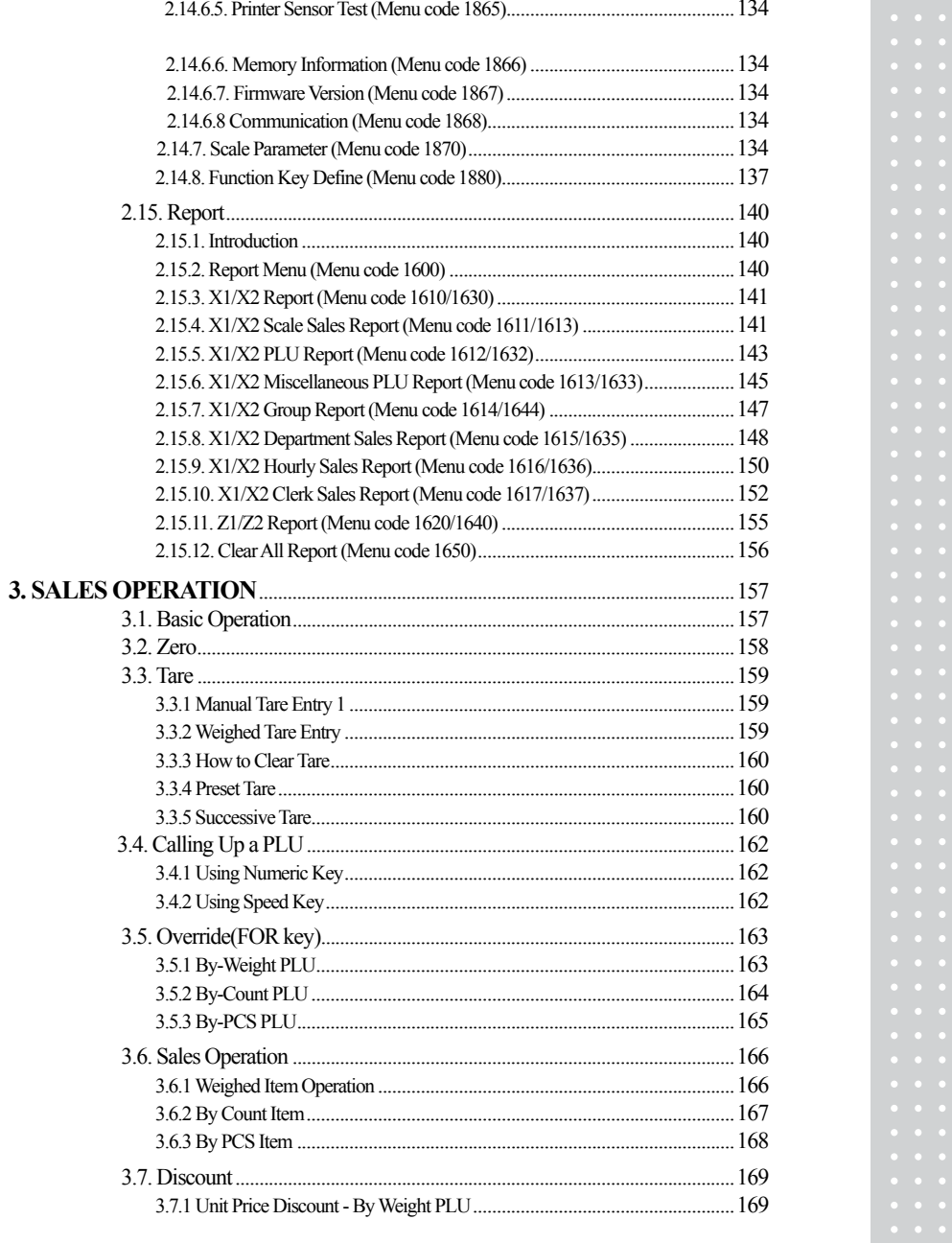

 $\overline{7}$ 

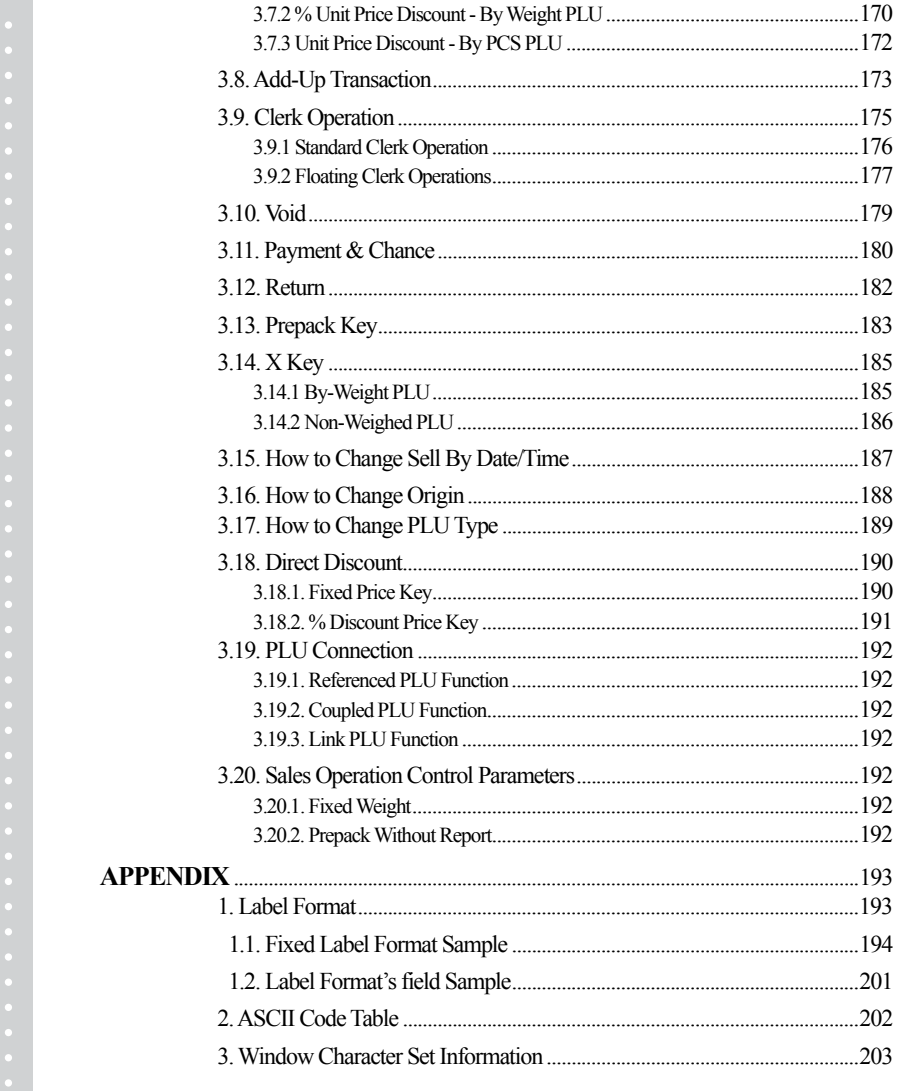

 $\,8\,$ 

# **1.GENERAL**

### **1.1 PRECAUTIONS**

# $\bigwedge$  Warning

Precautions when installing the scale. To ensure that you get the most from your scale, please follow these instruction.

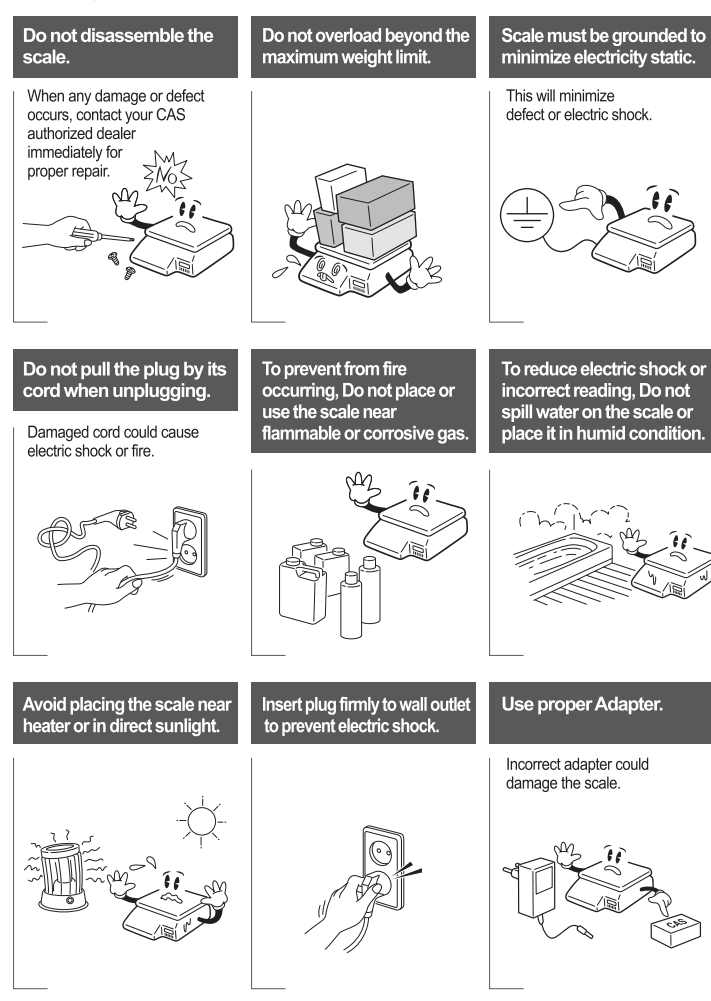

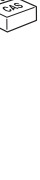

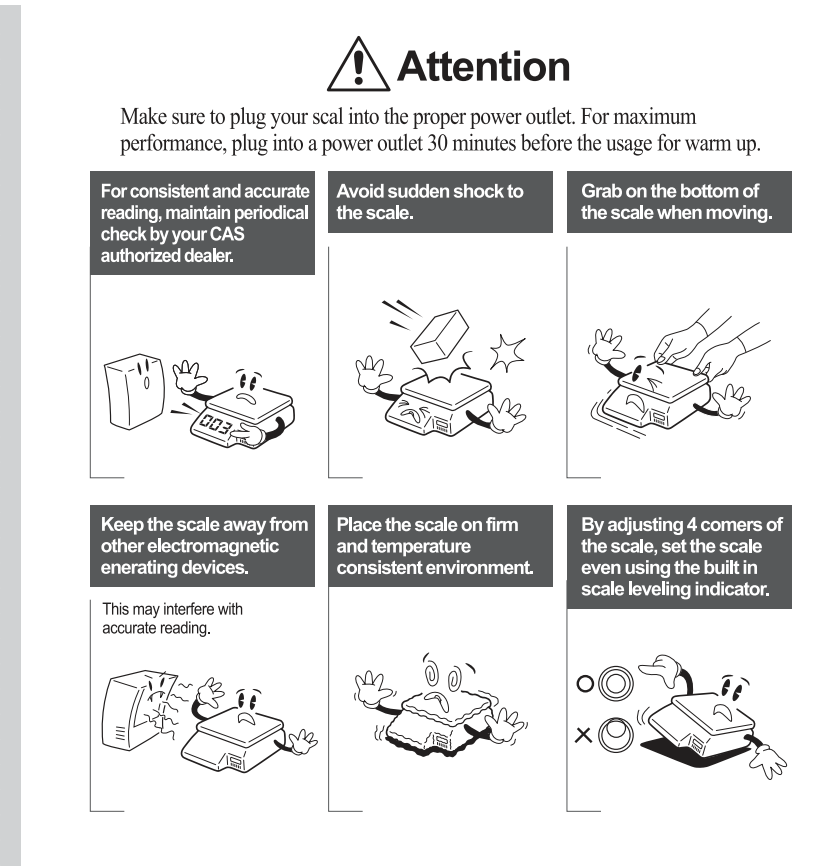

#### **• CE Mark Warning**

This is a Class A product. In a domestic environment this product may cause radio interference in which case the user may be required to take adequate measures.

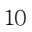

### **1.2 INTRODUCTIONS**

Thank you for purchasing the CAS CL7200 series price computing electronic printing scale. We have designed this equipment with many advanced features, high quality construction, and user-friendly menu driven programming. We are confident that you will find the CAS CL7200 series scale will meet all of your most demanding needs.

Remember, for proper installation and maintenance please have your Authorized CAS Dealer do the primary installation, programming, and demonstration. Your CAS Authorized Dealer also has a wide variety of supplies, accessories, and expansion options for whatever your new and increasing demands may require. Authorized CAS dealers are trained to help you with every aspect of the CL7200 series and should you need servicing, they are expertly trained by CAS to assist you with virtually any problem.

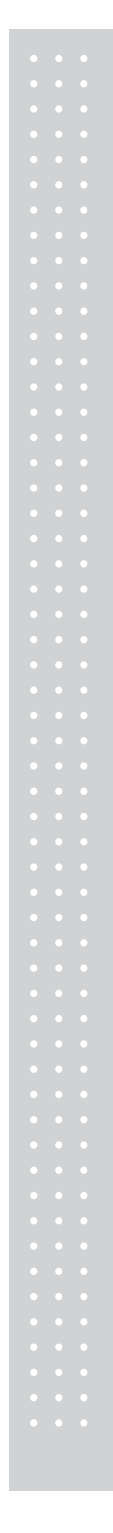

# **1.3 SPECIFICATIONS**

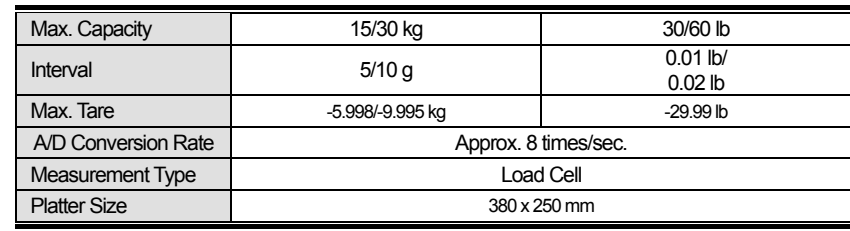

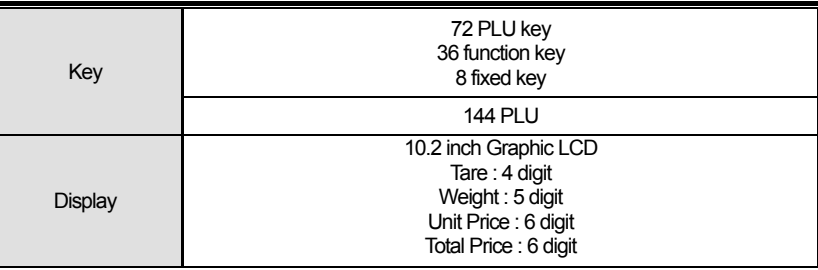

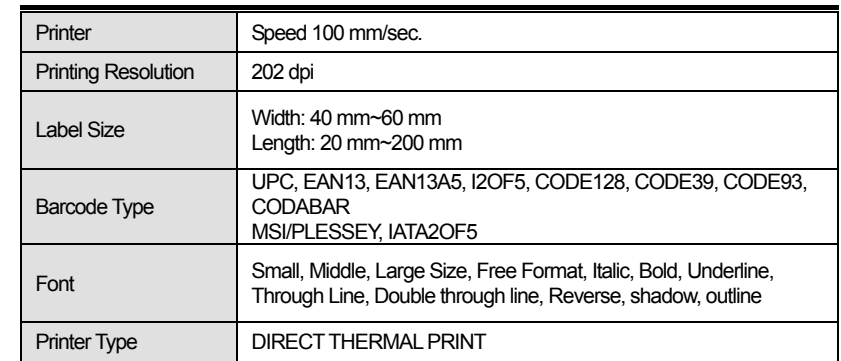

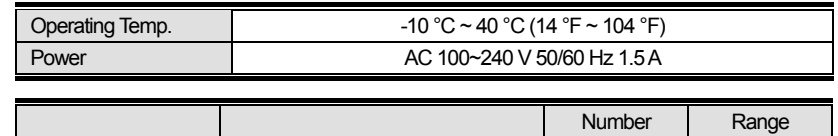

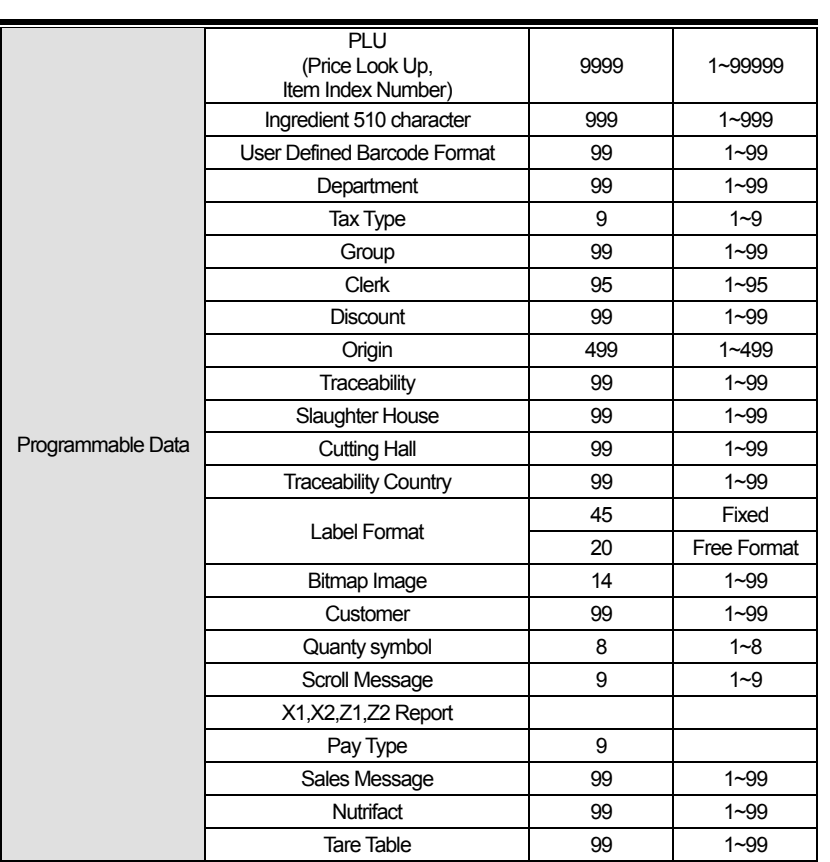

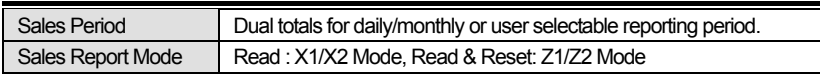

Note: Specifications are subject to change without notice. We always call PLUs instead of Item Index Numbers.

## **1.4 NAME AND FUNCTIONS**

**OVERALL VIEW** 

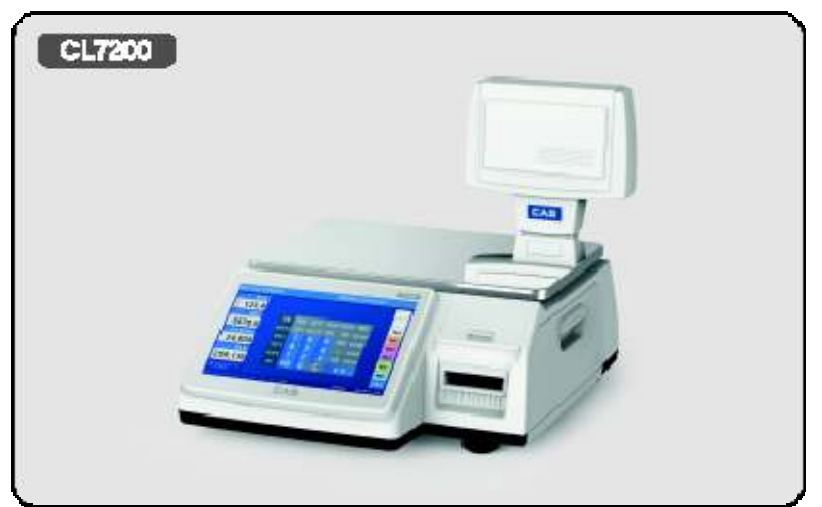

### **DISPLAY**

Front display for the operator

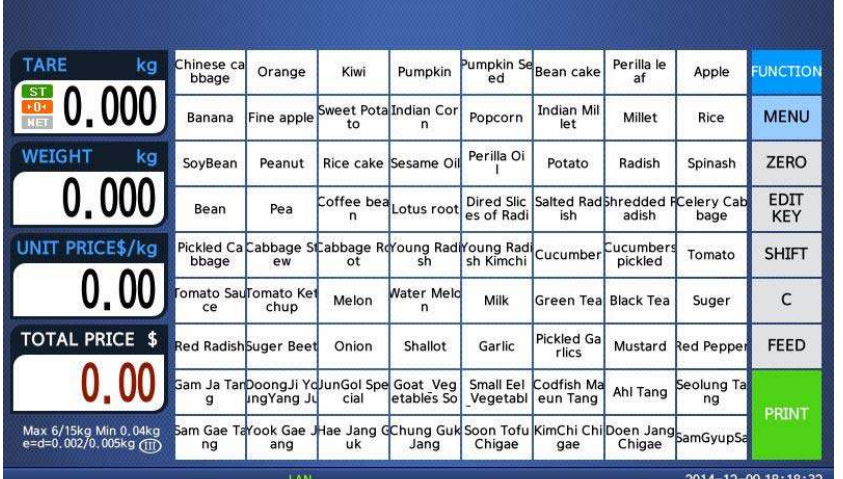

Front display for the operator with function key.

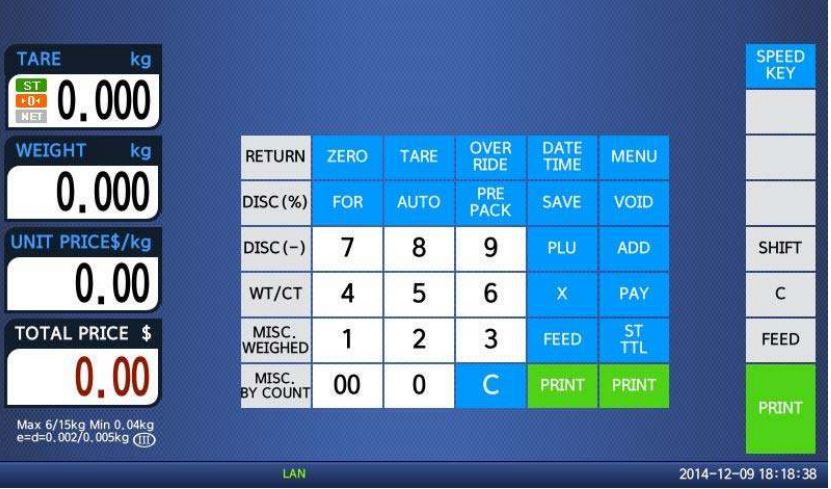

Back display for customers

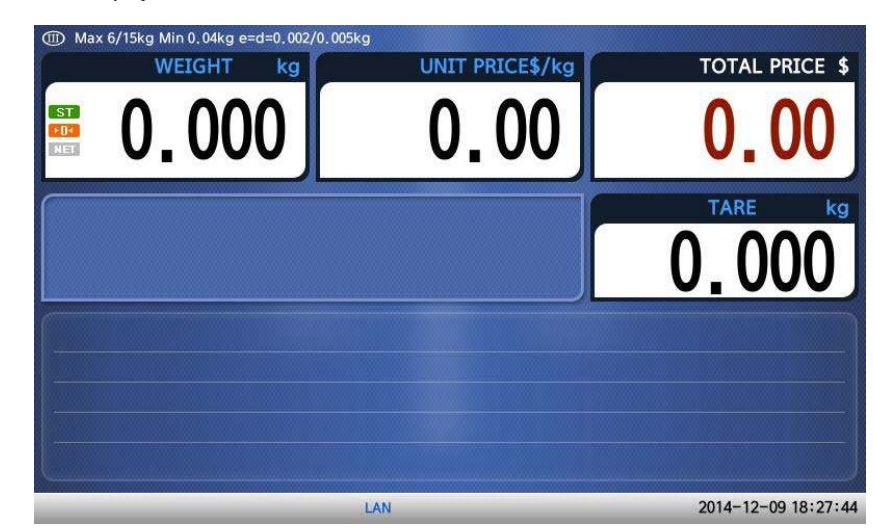

### **1.5 SYMBOLS**

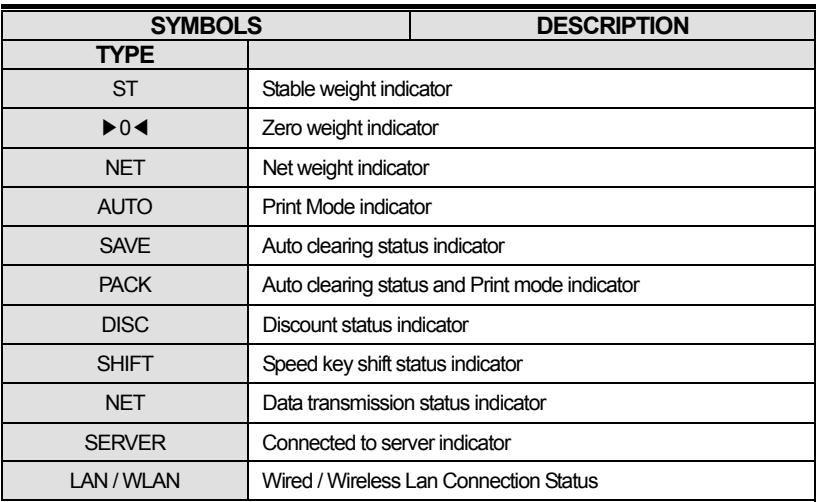

## **1.6 KEY FUNCTIONS**

Function key

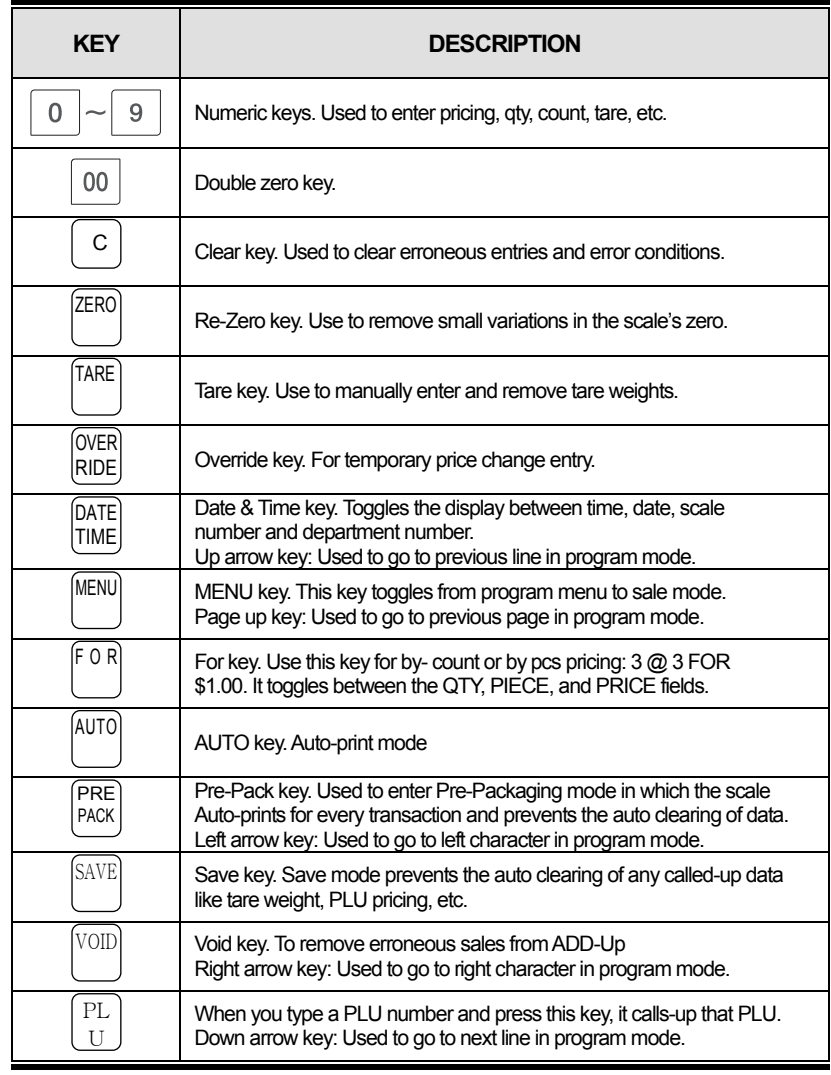

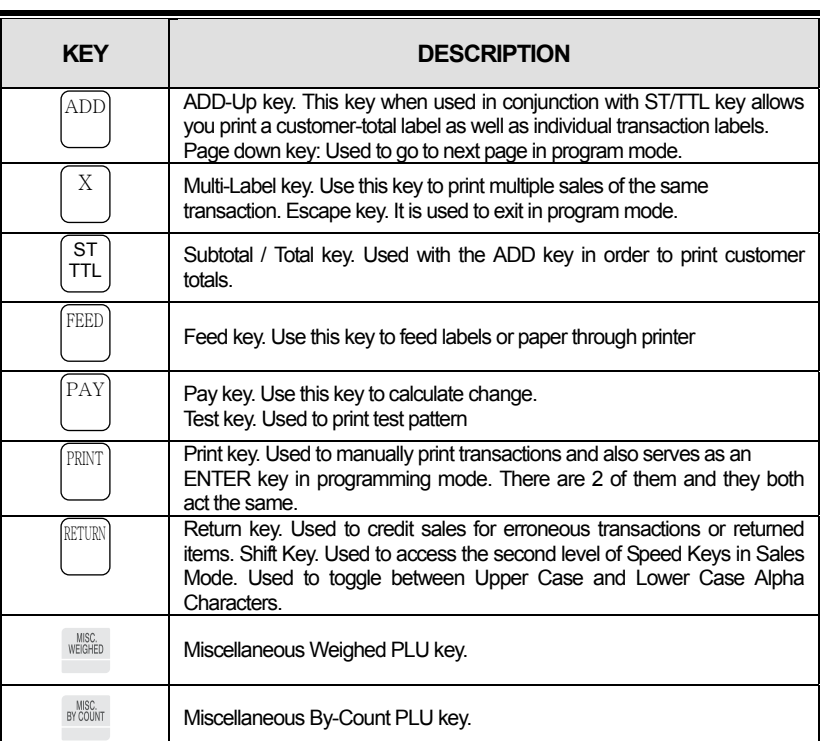

### Sale mode key

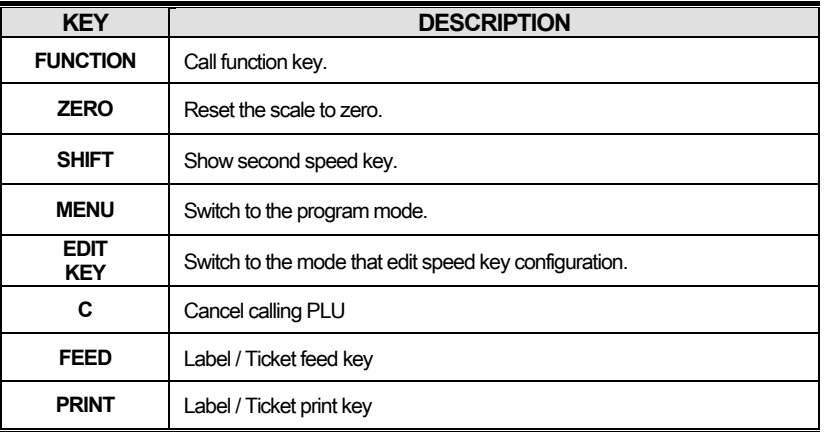

Program mode key

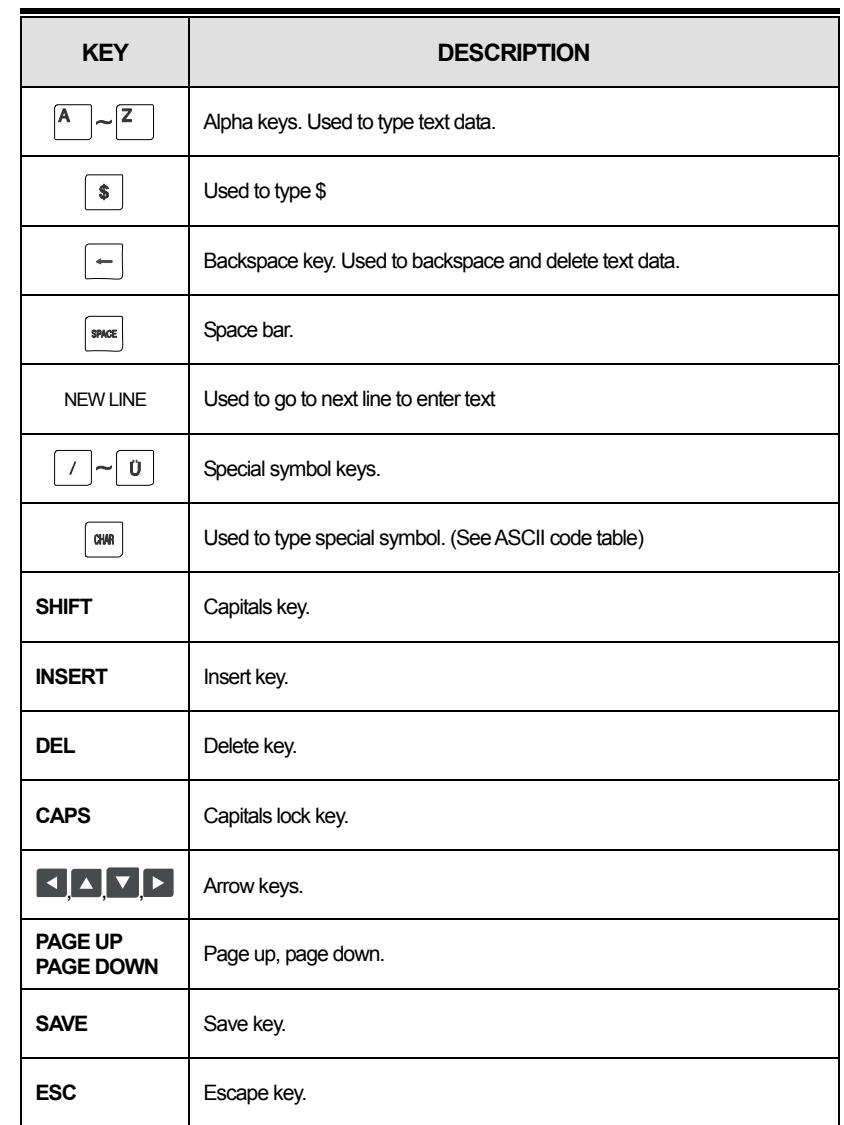

# **1.8 Installation of the Label Roll**

#### **• Label Specifications**

Outer diameter of roll : 100mm Inner diameter of roll : 40mm Width of receipt roll : 40, 50, 60mm Width of label roll : 60mm(MAX)

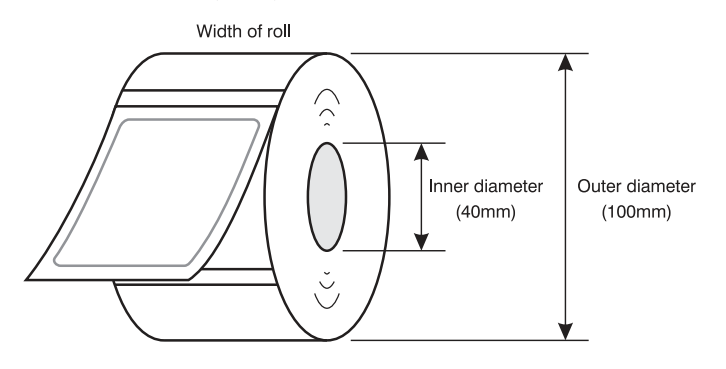

### **• Print Area**

Width of label : 60mm(MAX) Printable width : 56mm(MAX) Length of label : 120mm(MAX)

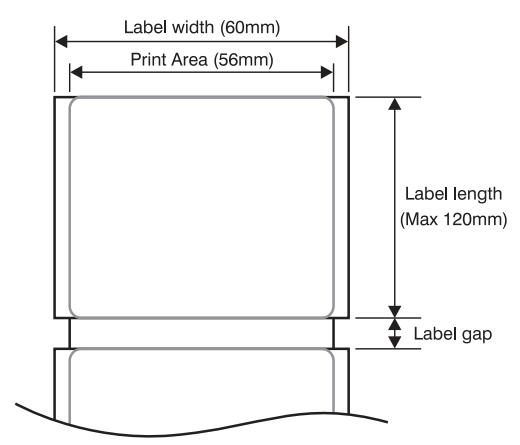

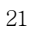

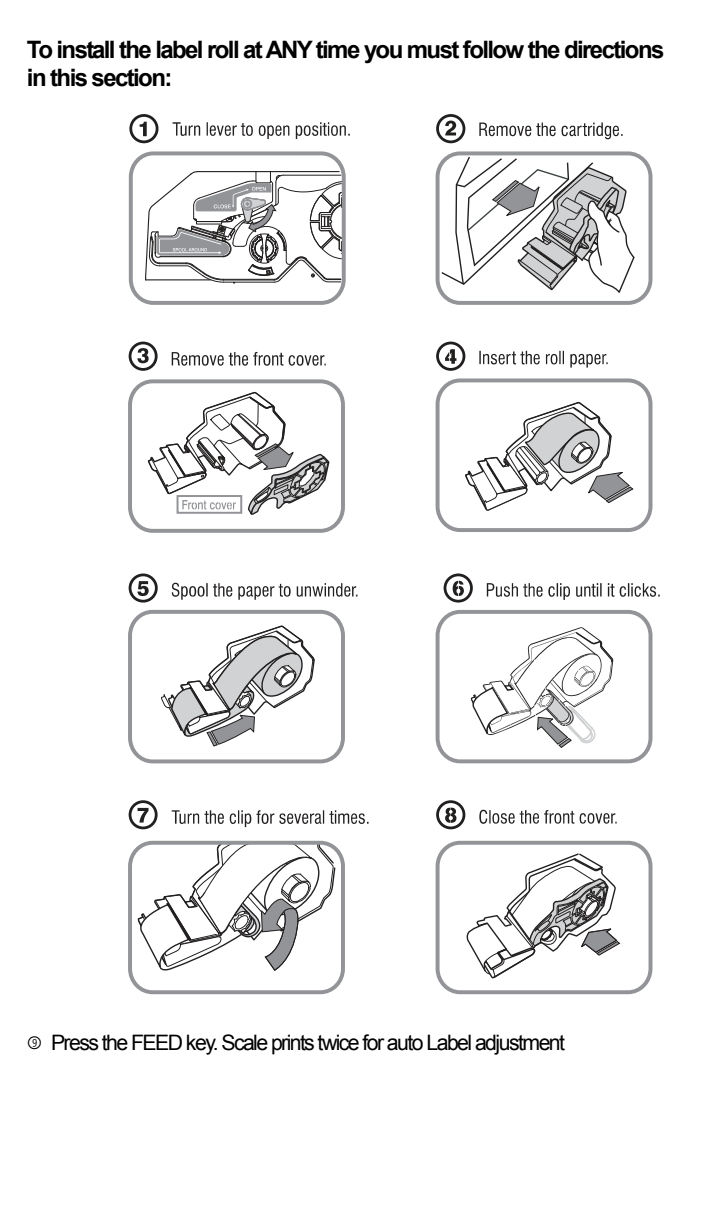

\*If label position is not correct, you have to check follows :

23

a, Label size.(Label setting menu)

- b. Feed Adjustment .(Feed adjustment menu)
- c. Sensor calibration(Sensor Calibration menu)

# **2. PROGRAMMING**

**Program Mode Menu Tree (Menu code : 1000)** 

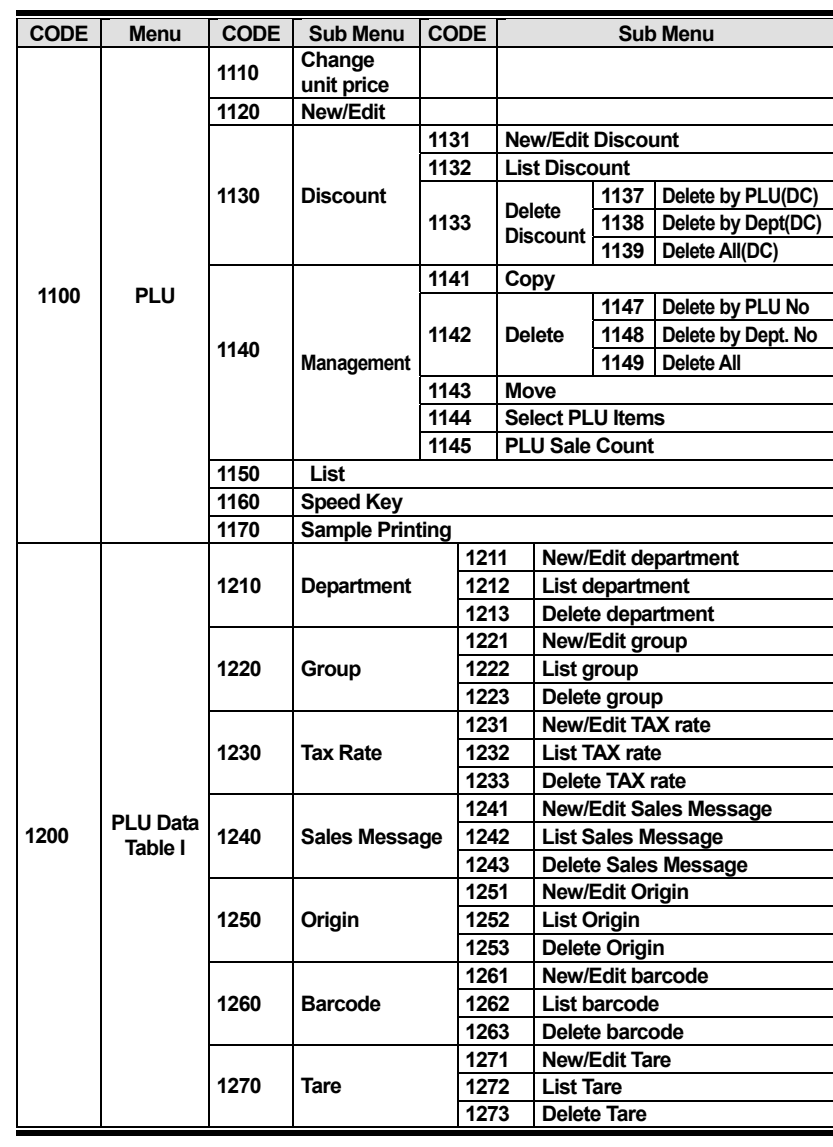

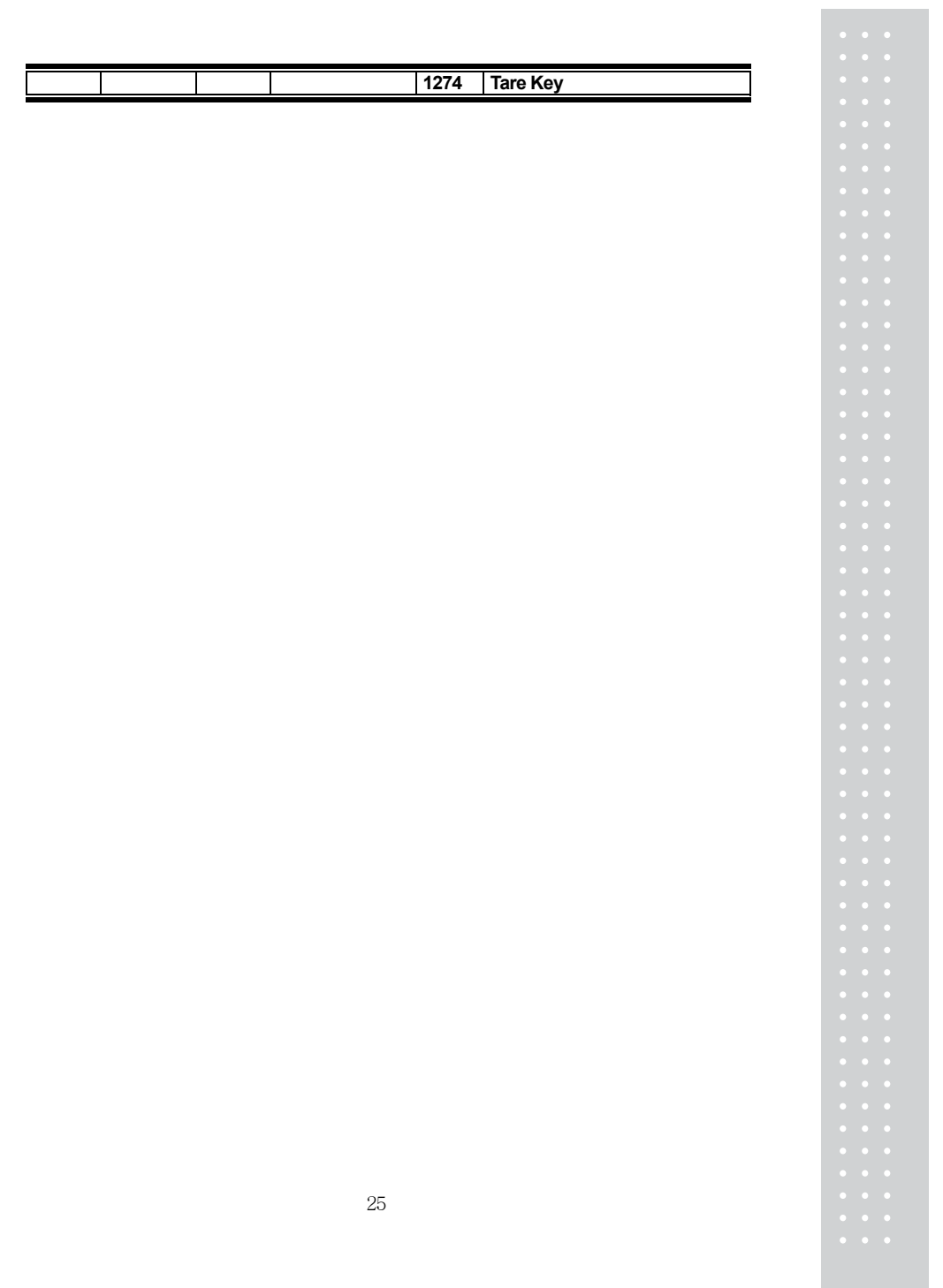

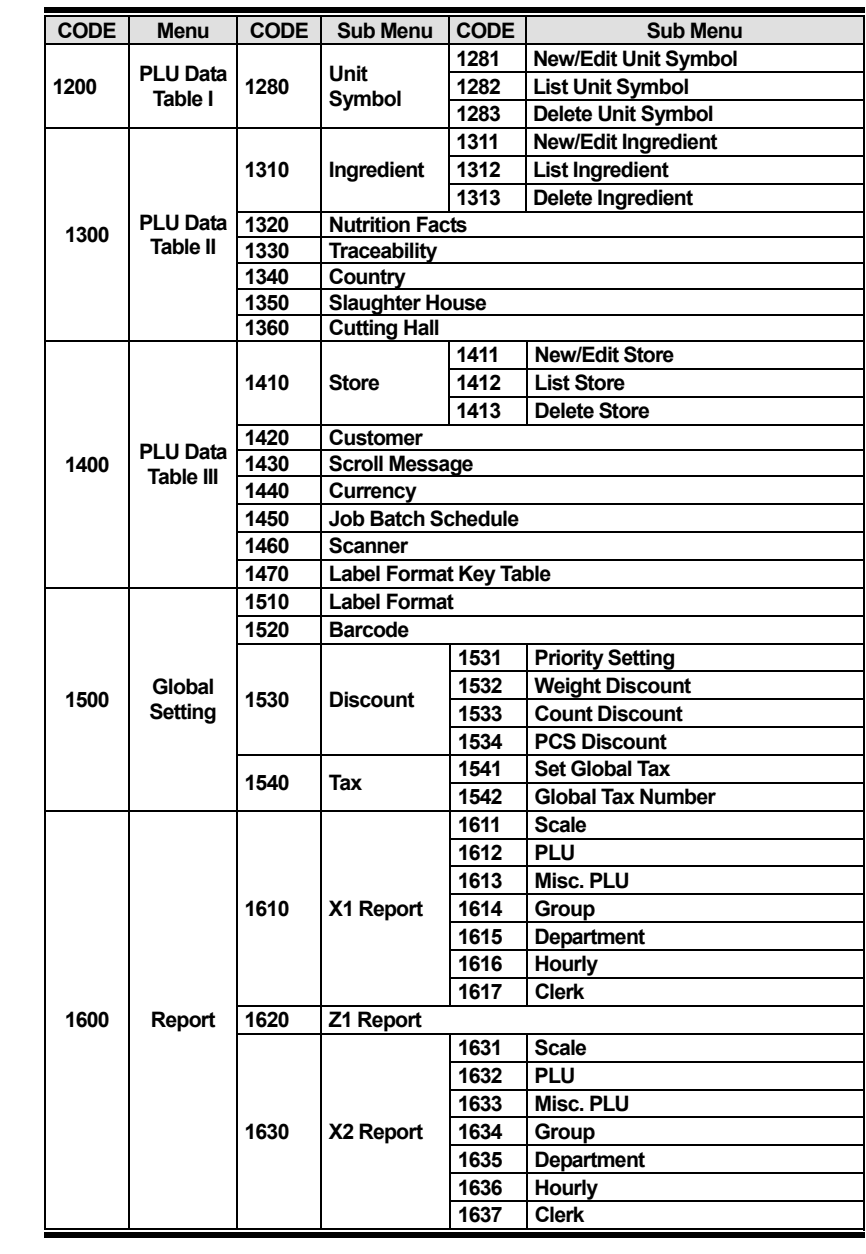

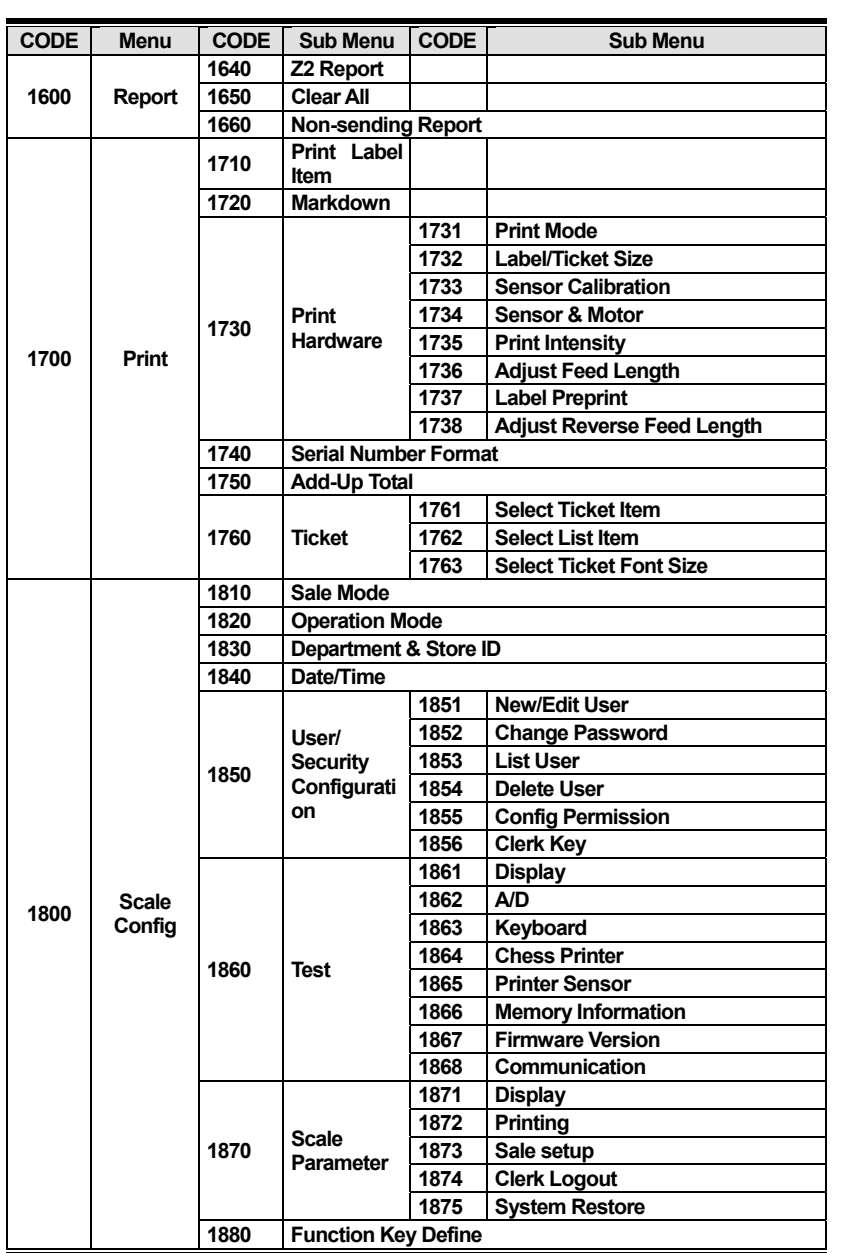

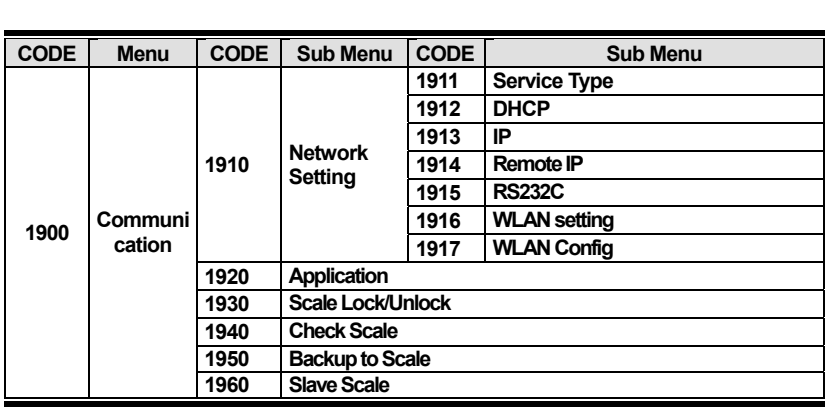

You can see the Program Menu screen by pressing the MENU key.

You can move a page using PAGE UP or PAGE DOWN keys. You can also use the arrow keys to move the page.

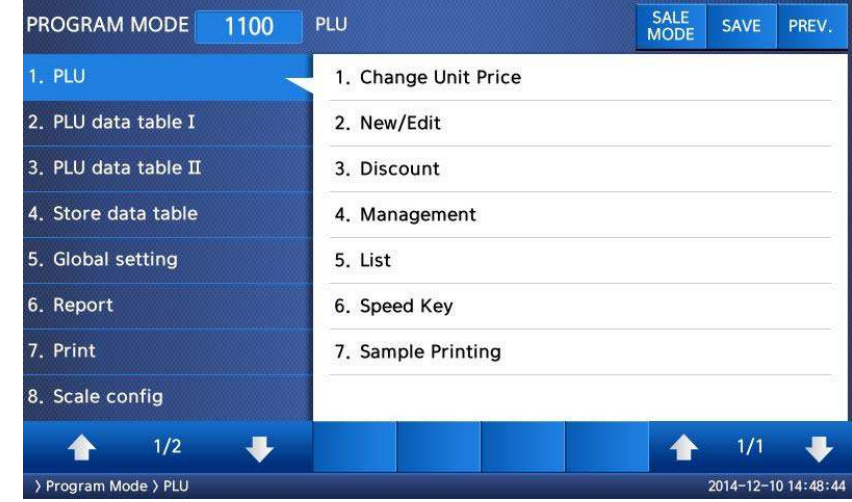

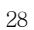

# **2.1 PLU Programming**

**You can set 47 items for a PLU as below table and if you do not want to use some items, you can prohibit those items in menu code:1144.** 

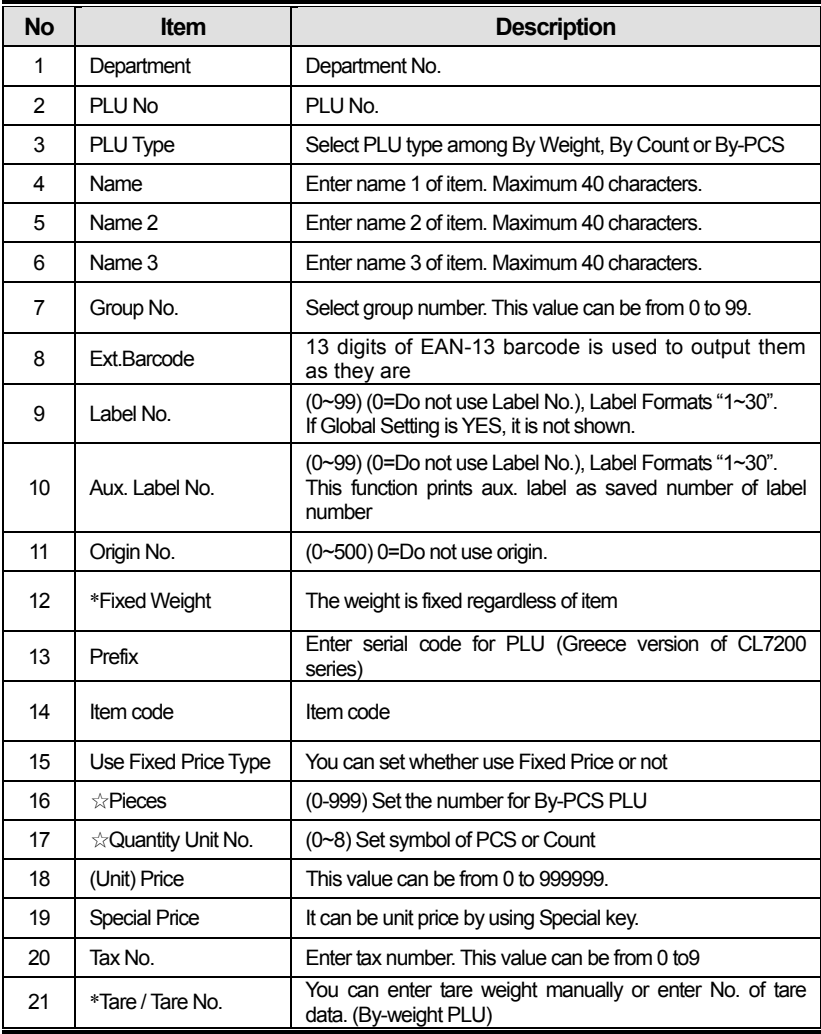

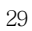

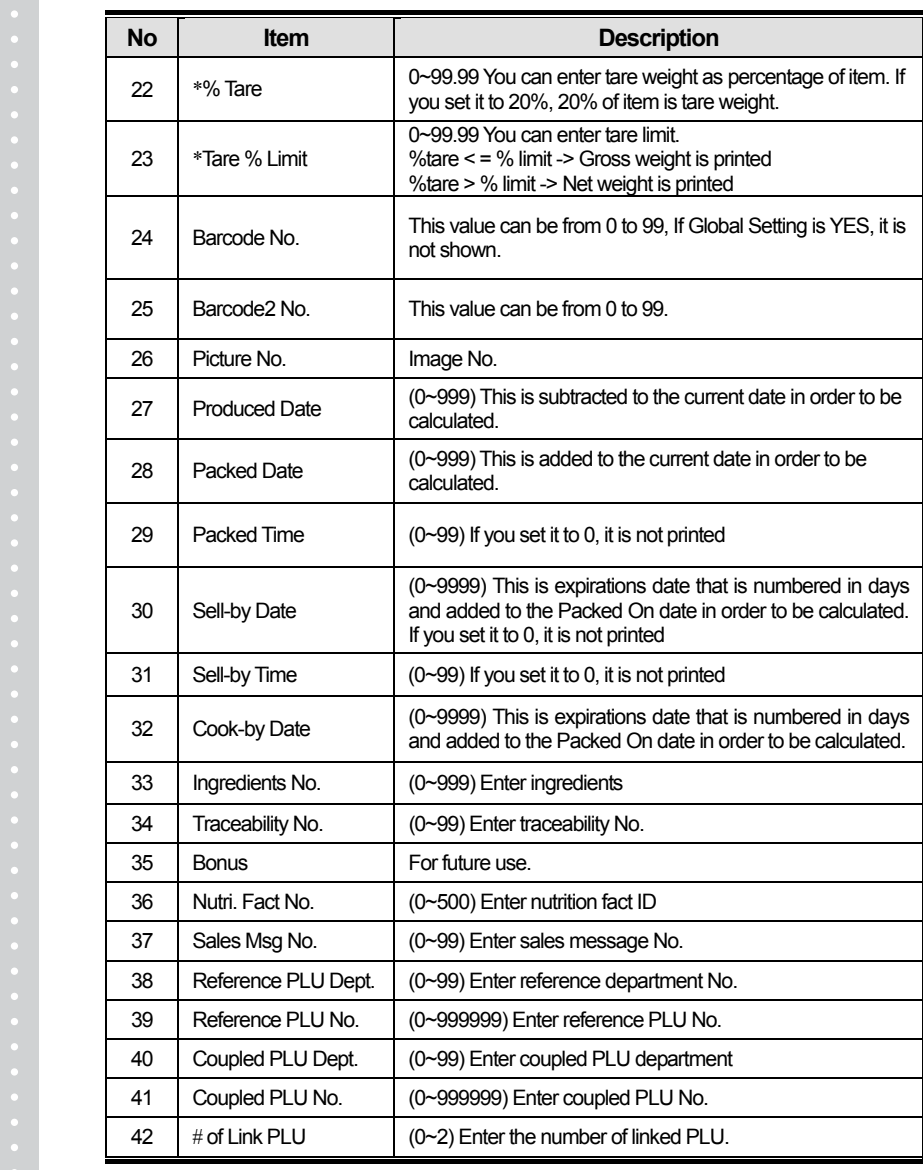

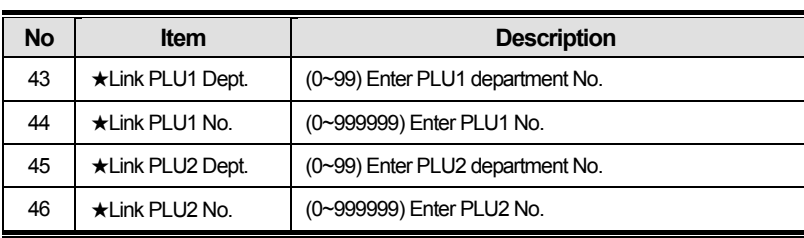

\* These items are shown on the display when you select By Weight PLU.

☆ These items are shown on the display when you select By Count or By PCS PLU.

★These items are shown on the display when you input # of Link PLU.

#### **2.1.1 Create By-Weight PLU (Menu code 1120)**

( NEW/Edit PLU : MENU  $\rightarrow$  1. PLU  $\rightarrow$  2. New/Edit )

◆ You can press the SAVE key at anytime to save the current PLU data and if you want to exit without saving, press the ESC key.

Note: You may experience different item menus. You can modify menu items at menu (1144)

#### **1. Create By-Weight PLU (Menu code 1120)**

• Department should be set previously

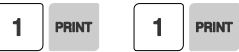

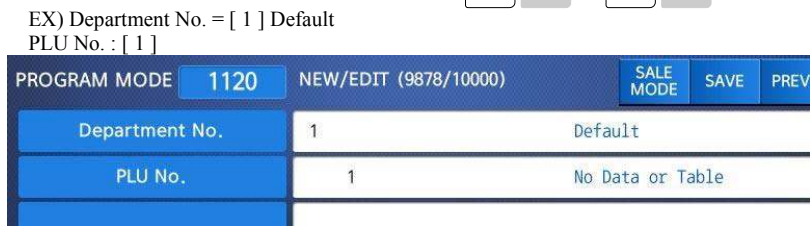

**2. Select PLU Type** 

1 PRINT

1. By Weight 2. By Count

3. By PCS

EX) BY-Weight Item

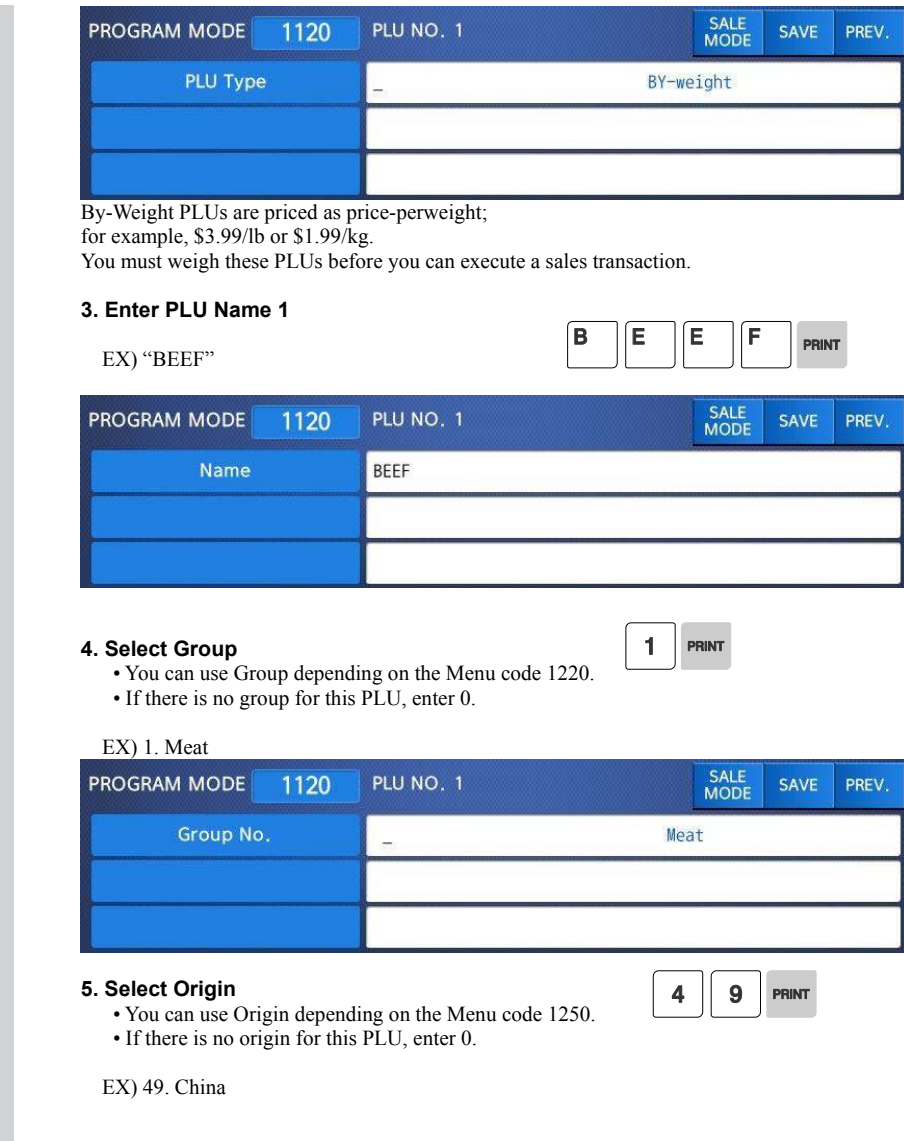

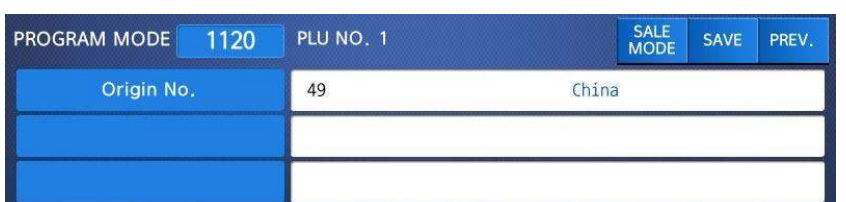

#### **6. Enter Prefix**

• If you do not want to use prefix, enter 0.

#### EX) Do not use prefix

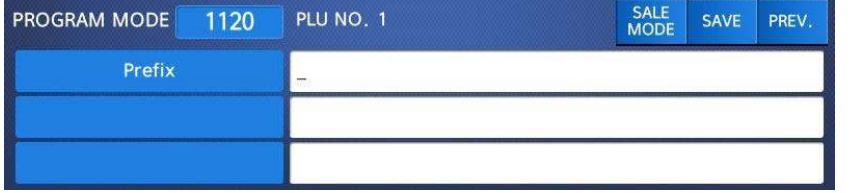

#### **7. Item Code**

• If you do not want to use item code, enter 0.

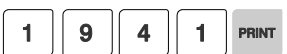

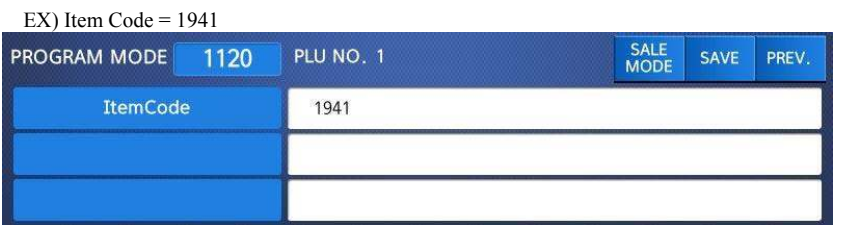

#### **8. Price**

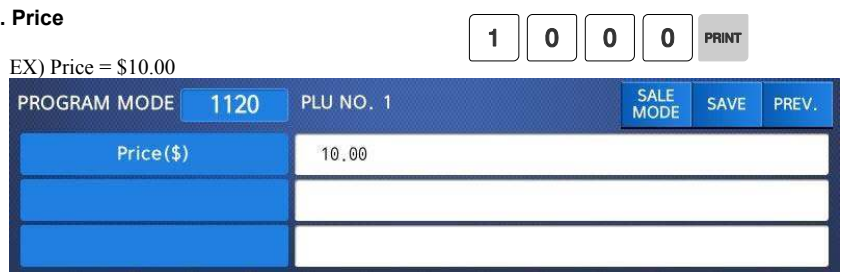

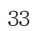

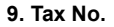

• Maybe changed using Menu Code 1231. If the Global Tax Settings (Menu Code 1541) is not used.

• If you do not want to use, enter 0.

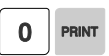

### EX) Tax No. 0

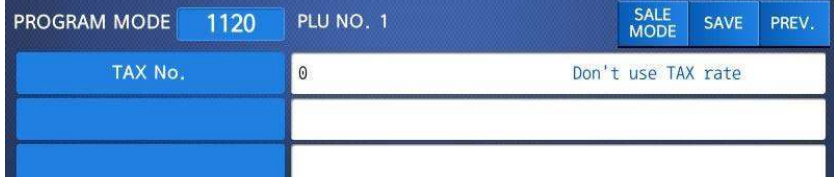

#### **10. Tare**

PROC

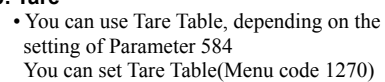

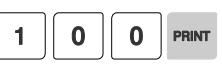

 $EX$ 

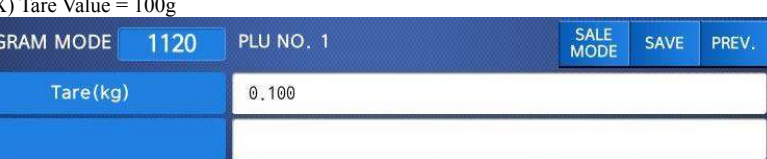

#### **11. Produced Date**

• Print Date minus the Input Value in Days. See chart on next page.

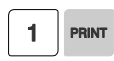

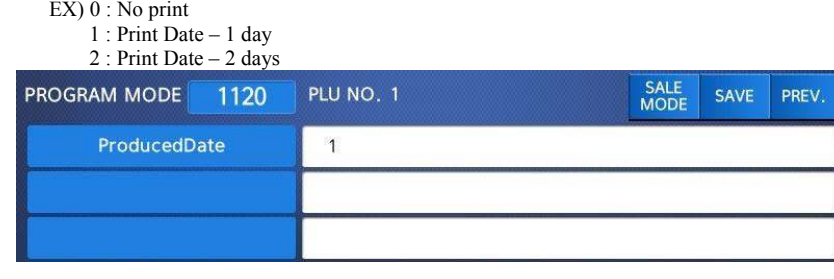

#### **12. Packed Date**

• Print Date plus Input Value in Days.

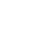

 $\blacksquare$ 

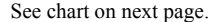

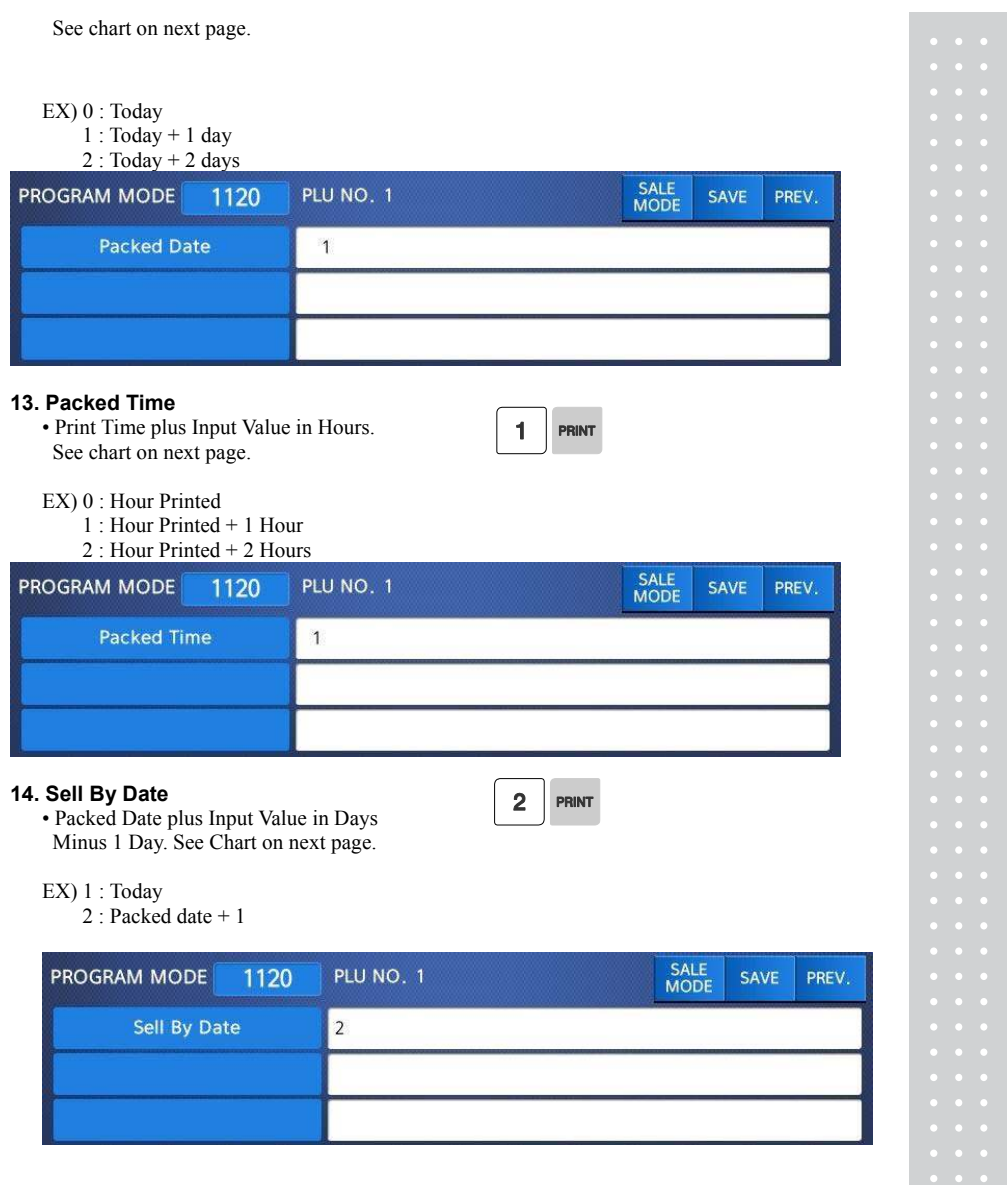

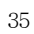

### **15. Sell By Time**

**5. Sell By Time**<br>• Packed Time plus Input Value in Hours. See Chart on  $\begin{bmatrix} 1 & 0 \\ 0 & 1 \end{bmatrix}$ 

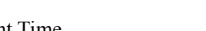

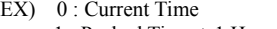

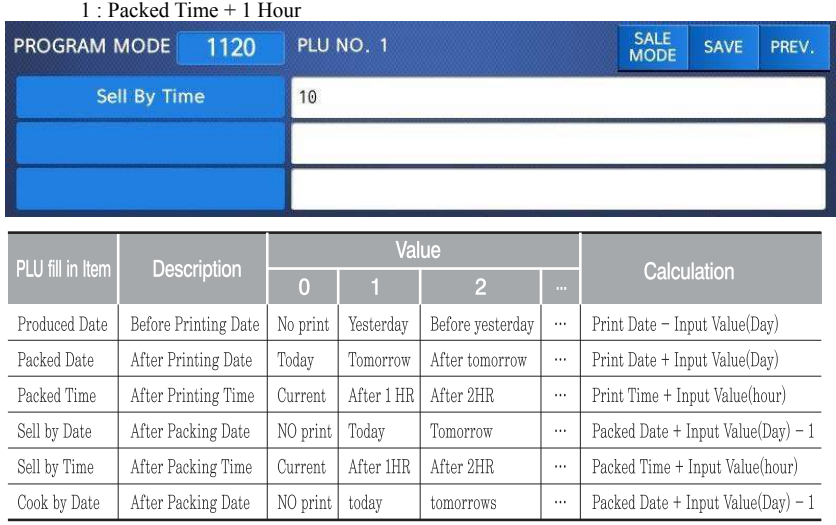

#### **16. Ingredient No.**

 $\mathbf 0$ PRINT PRINT

- Menu code 1310.
- If there is no ingredient for this, enter 0.

• You can use Ingredient depending on the

EX) Do not use ingredient

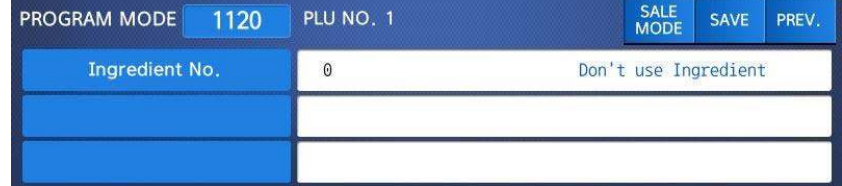

#### **17. Sales Massage No.**

 $\overline{1}$ 

PRINT

• If you do not want to use, enter 0 Note : You can preset sales massage at meny code(1241)

EX) Sales Message 1

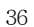

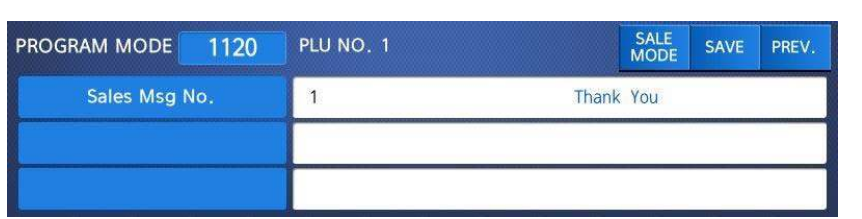

#### **18. Reference PLU Department**

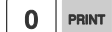

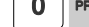

• If you do not want to use, enter 0

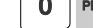

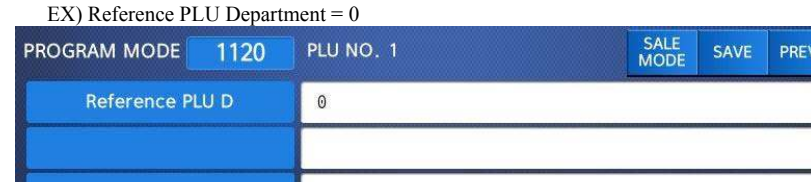

#### **19. Reference PLU No.**

• If you do not want to use, enter 0

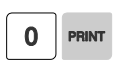

EX) Reference PLU No. = 0

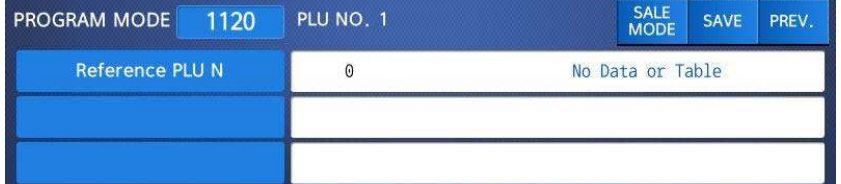

Usage is possible to register the reference key at 1880 in order to use the No. 36~37 reference PLU.
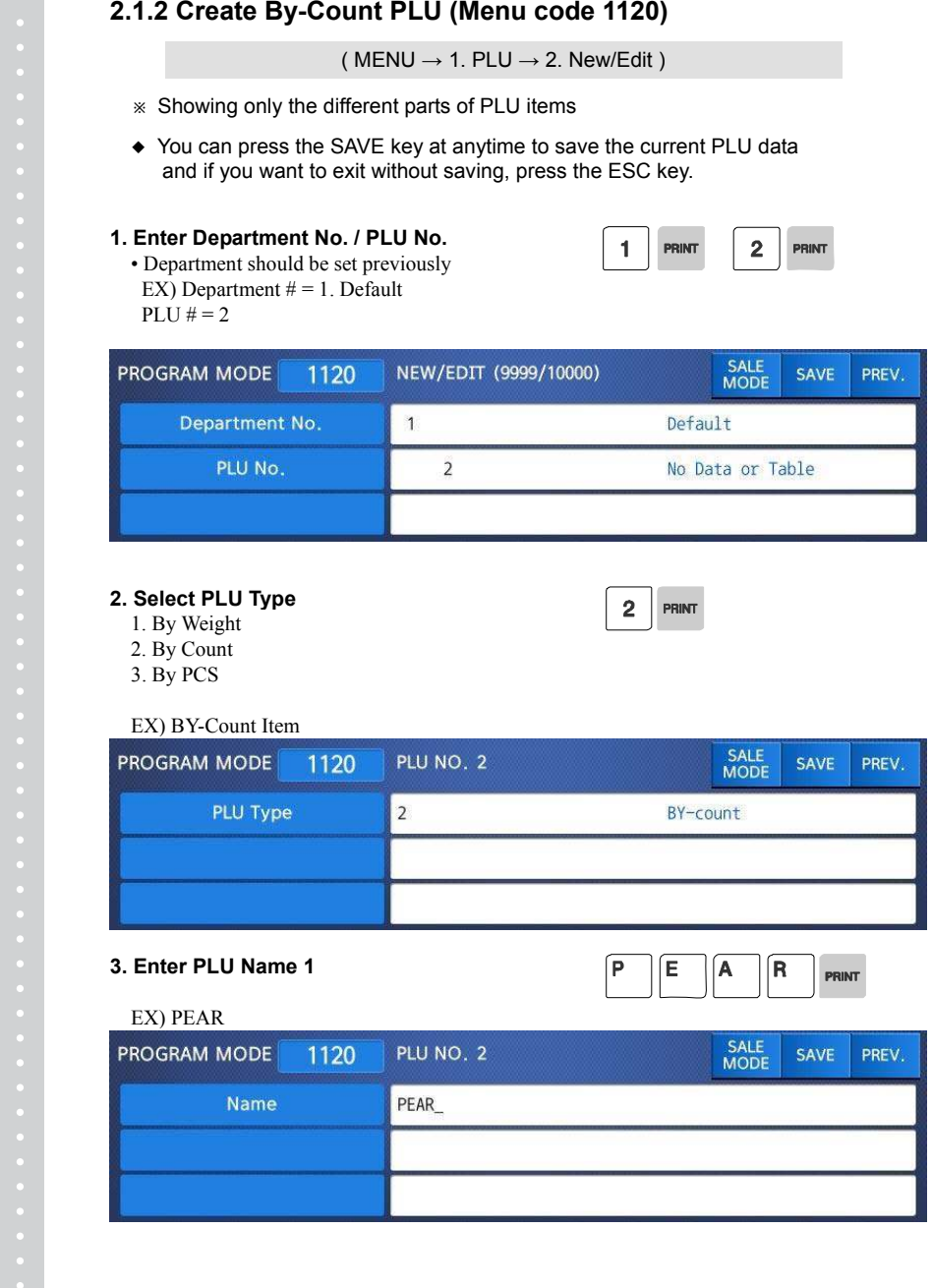

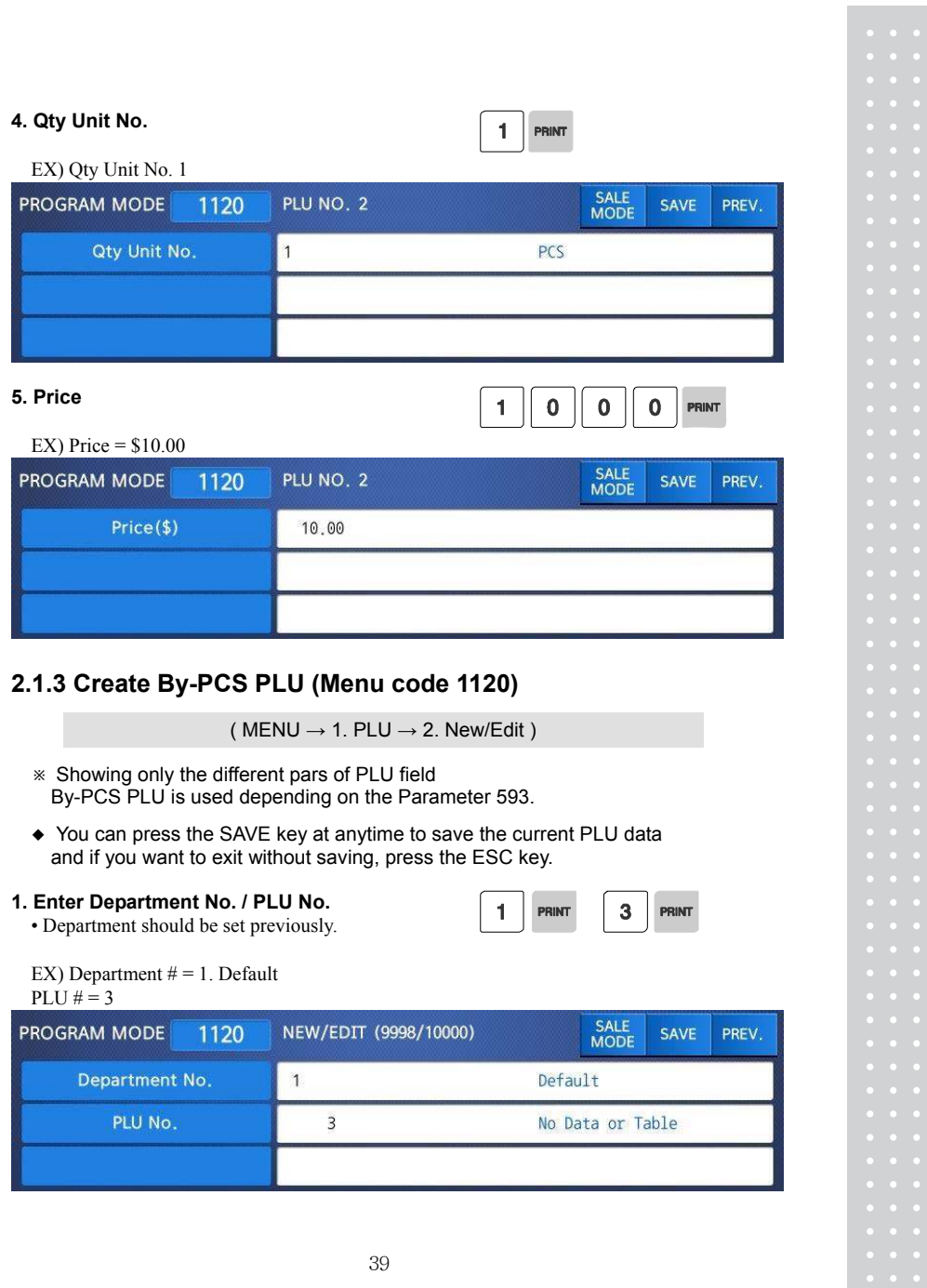

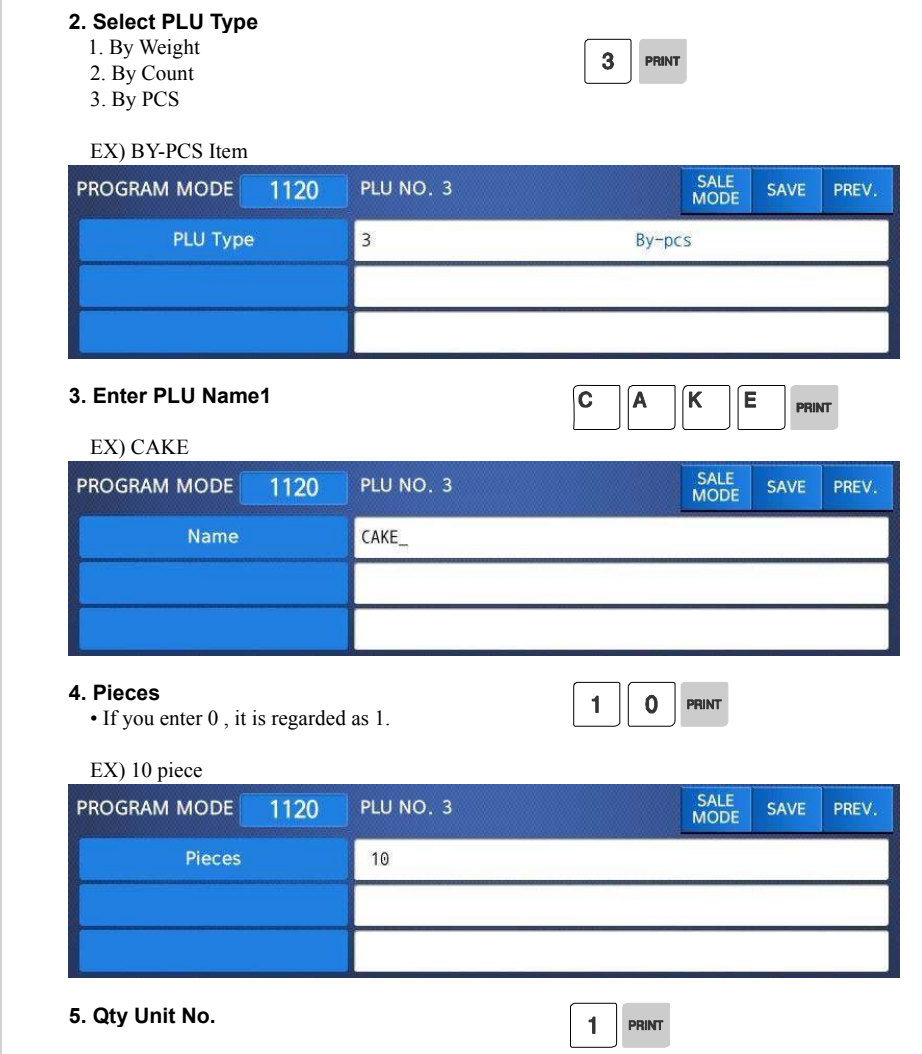

EX) Qty Unit No. 1

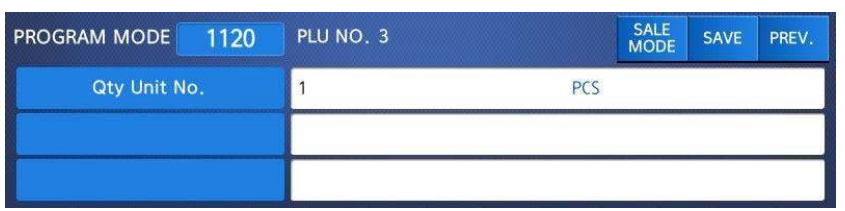

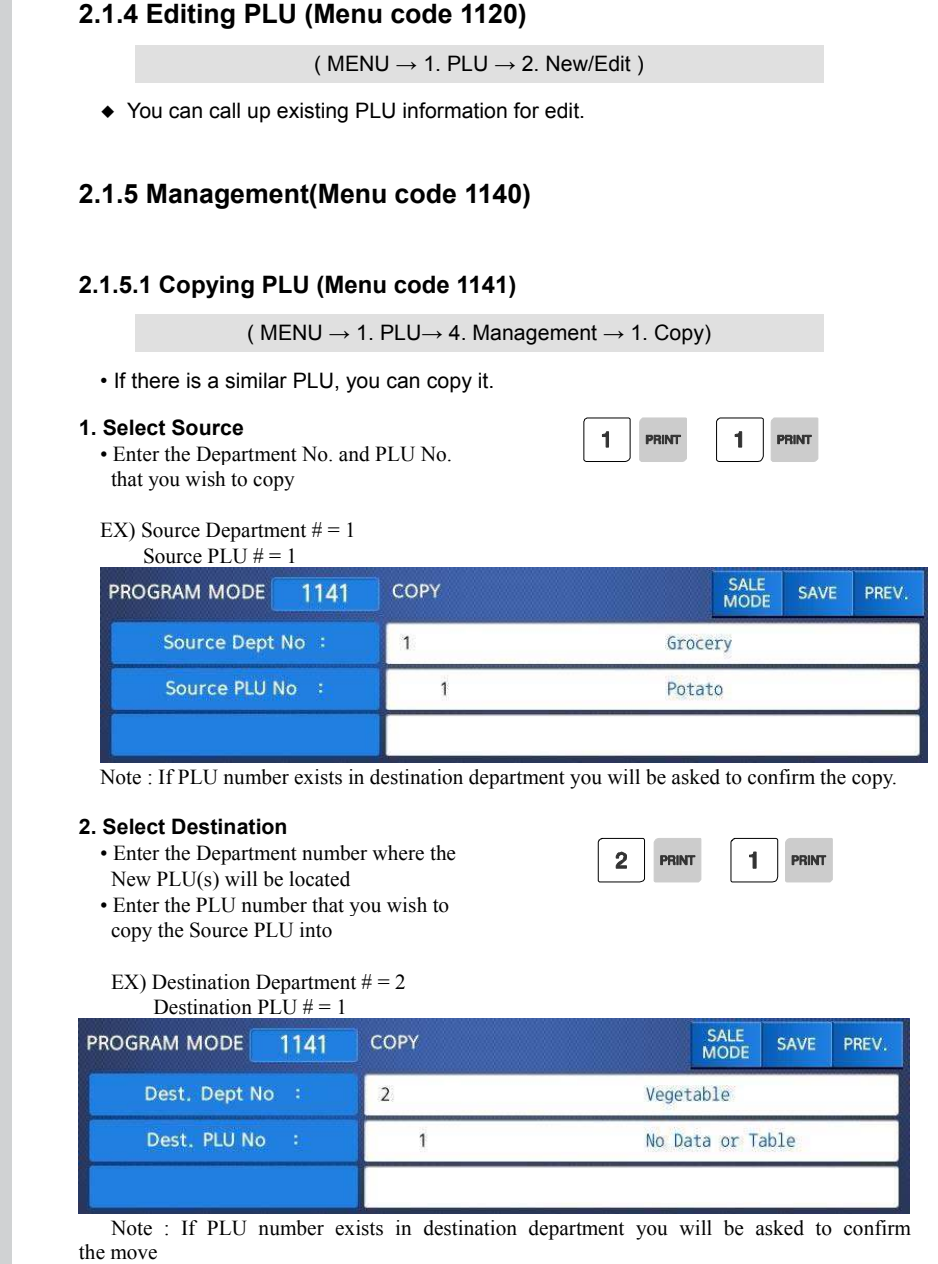

# **2.1.5.2 Deleting PLU (Menu code 1142)**

( MENU  $\rightarrow$  1. PLU $\rightarrow$  4. Management  $\rightarrow$  2. Delete)

• If There are three ways to delete PLU. Simply enter the number that you wish to delete.

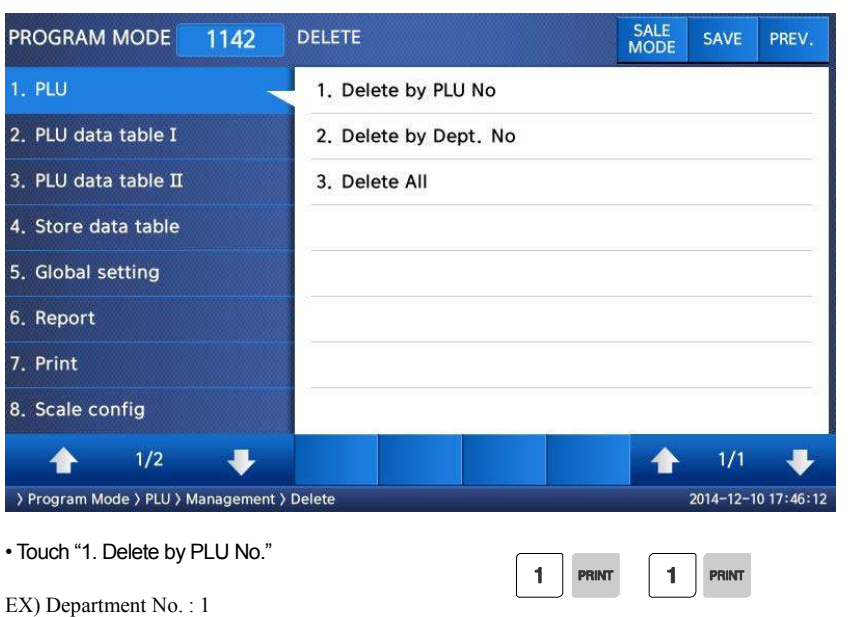

PLU No. : 1

Note: There is no confirmation request for deletion. After entering the PLU number and pressing Print, the PLU will be deleted.

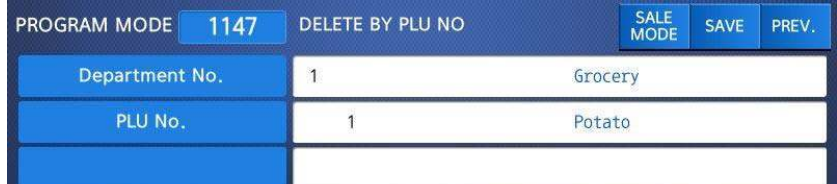

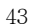

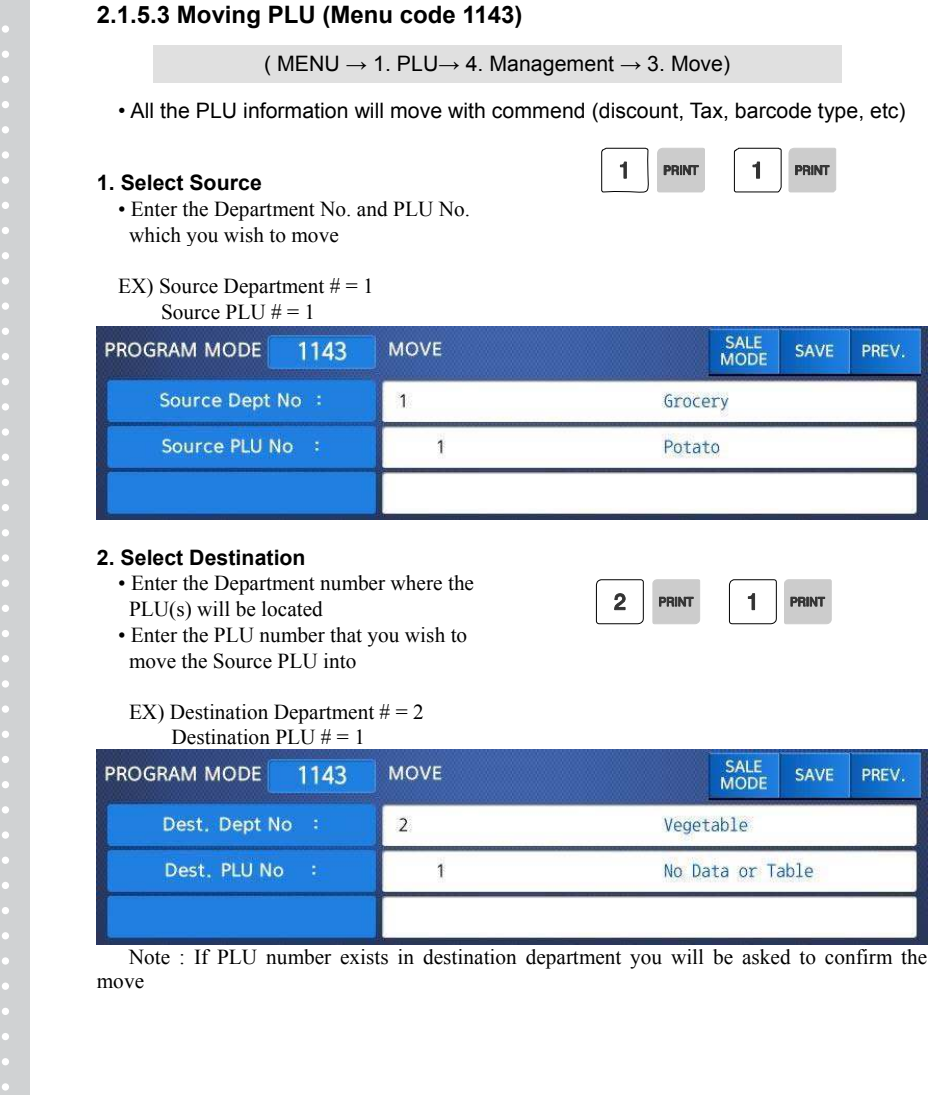

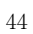

# **2.1.5.4 Selecting PLU field Items (Menu code 1144)**

( MENU  $\rightarrow$  1. PLU $\rightarrow$  4. Management  $\rightarrow$  4. Select PLU items

• If you enter N, you cannot use that item when you create PLU.

To enter Y, press Y key or 1 key. To enter N, press N key or 0 key.

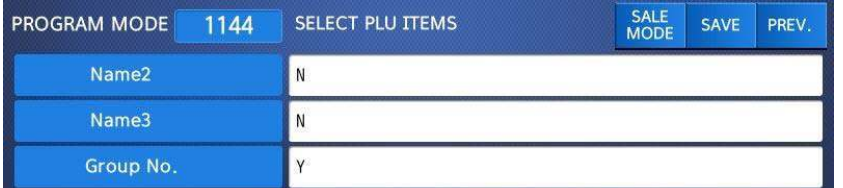

Note: You can use the **PAGE UP** and **PAGE DOWN** keys to navigate from page to page, or you can use the Arrow keys to go through each page 1 line at a time. A list of all available PLU Field Items can be found at the beginning of Section 2.1.

### **2.1.5.5 PLU Sale Count(Menu code 1145)**

( MENU  $\rightarrow$  1. PLU $\rightarrow$  4. Management  $\rightarrow$  5. PLU Sale Count

You can count each PLU sale and also you can clear this count.

•The Sale Count function is used to keep track of the number of times a label has been issued for a particular PLU without having to use the Report Menu.

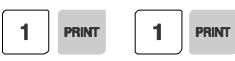

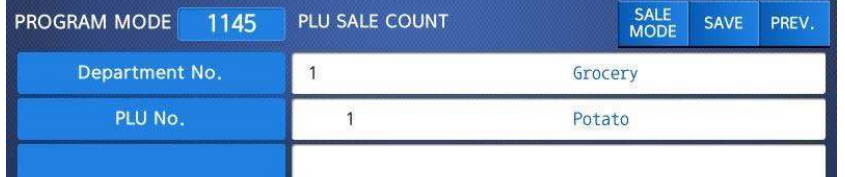

• To clear the selected PLU Sale Count, press the TEST key. To clear all PLU Sale Counts press the ZERO key.

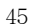

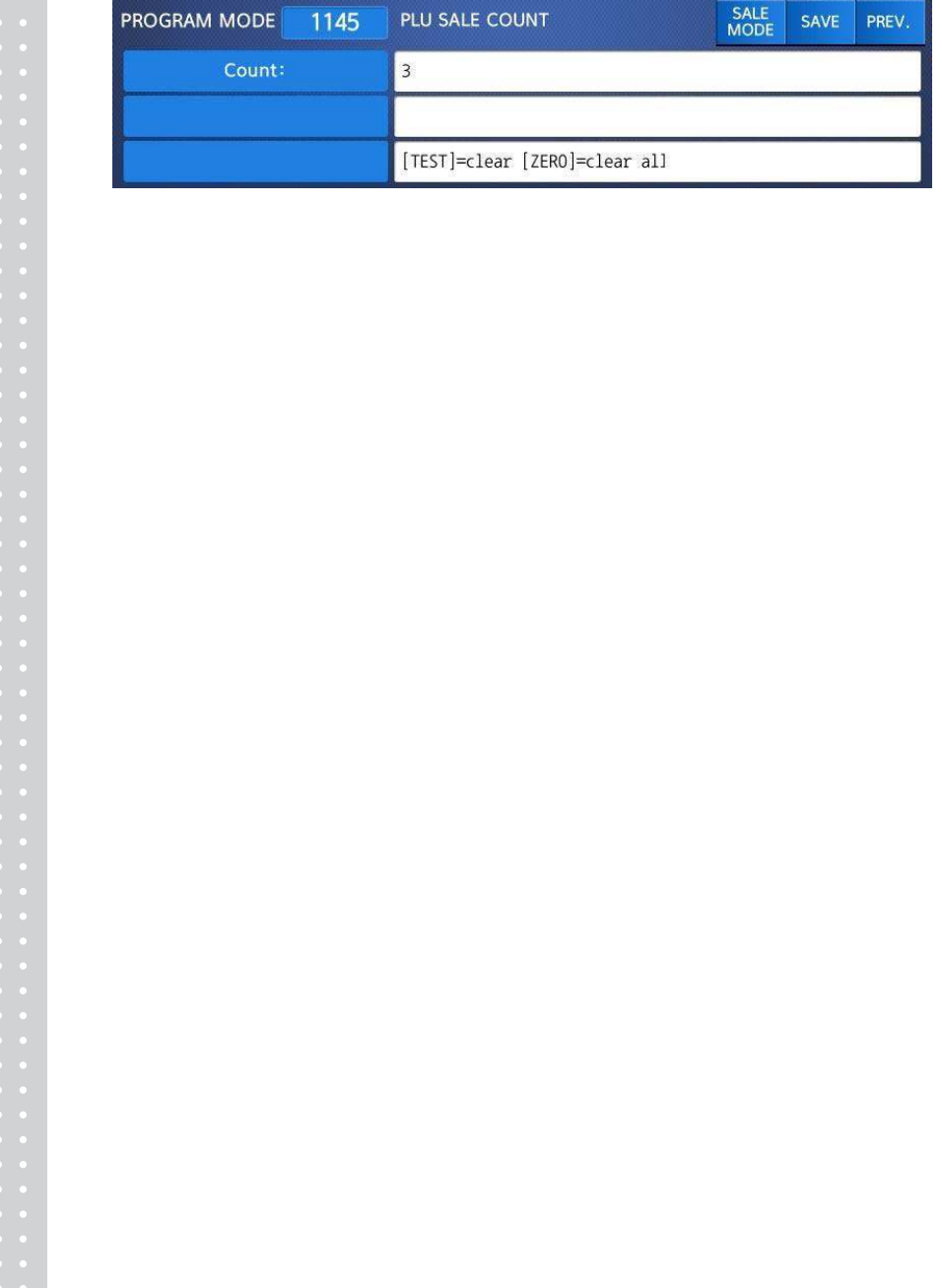

# **2.1.6 Listing PLU (Menu code 1150)**

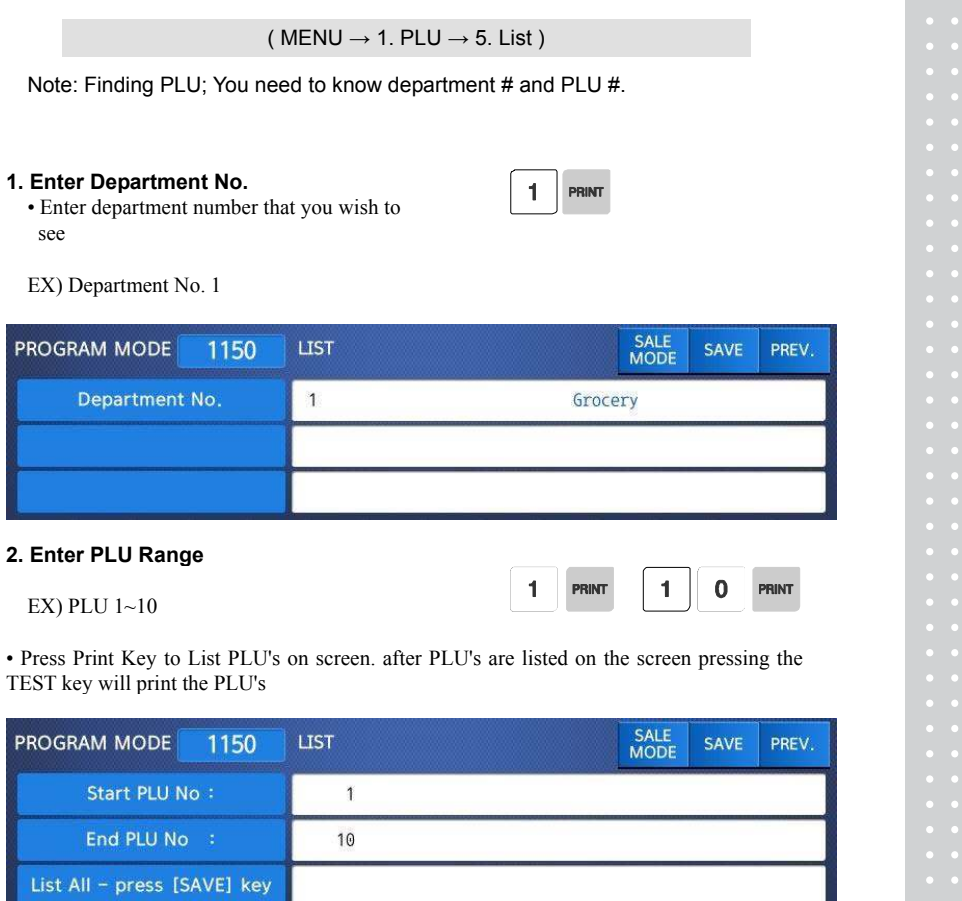

Note: Printing should be done on continuous label stock.

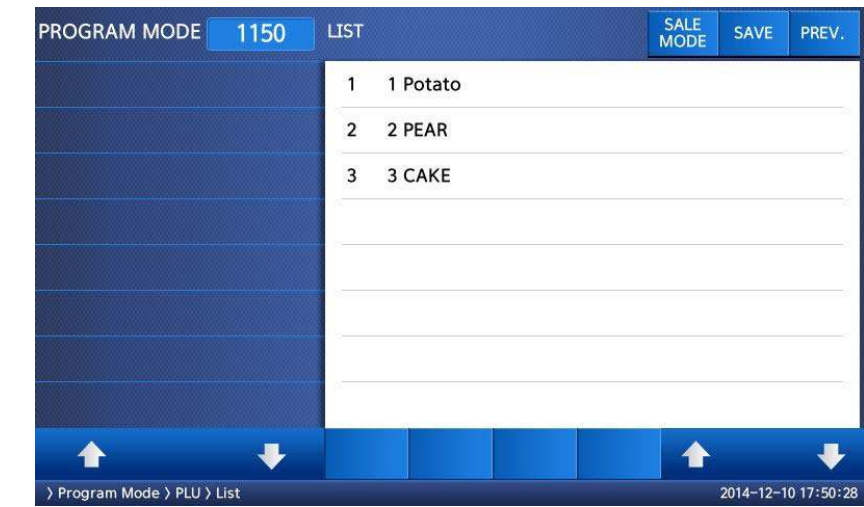

# **2.1.7 Sample Printing (Menu code 1170)**

( MENU  $\rightarrow$  1. PLU  $\rightarrow$  7. Sample Printing )

• Used to enable printing a sample PLU label

EX) If set to Yes, when editing an existing PLU or creating a new one, depressing the SAVE key will result in a label being printed with that PLU's information on it.

# **2.2 Programming PLU Data Table I**

In the CL7200 series, PLU's are organized by Departments and sometimes Groups as shown in the figure below. It is important to understand this structure to take advantage of the CL7200 series sophisticated features regarding Label formats, X and Z reports, etc.

Note: Groups can cross-over the hierarchy of the department structure. You can organize PLU's by manufacturer, sales promotions, price range, etc.

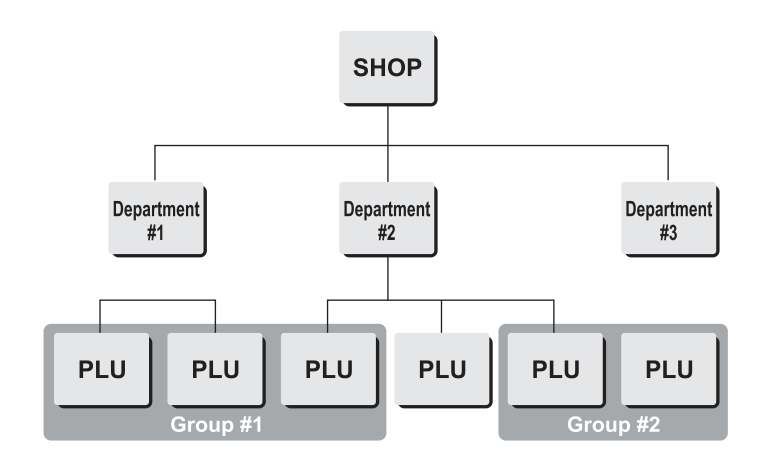

Note: The CL7200 series has a sophisticated discount price programming function. The discount price function can be programmed in great detail. Programming may be done very easily using the PC software program CL-Works.

# **2.2.1 Department (Menu code 1210)**

### ( MENU  $\rightarrow$  2. PLU Data Table I  $\rightarrow$  1. Department )

The CL7200 series can be programmed to have up to 99 different departments with like PLU numbers in each department. The Scale ID setting (Menu 1830) determines which PLU's an operator will be able to access on that scale. The operator will only be able to call up PLU's assigned to the Department Number programmed in the Scale ID setting. The Department number can be changed to access the different departments programmed in the scale. Each Department also has a specific Speed Key Set assigned to it in Menu 1830.

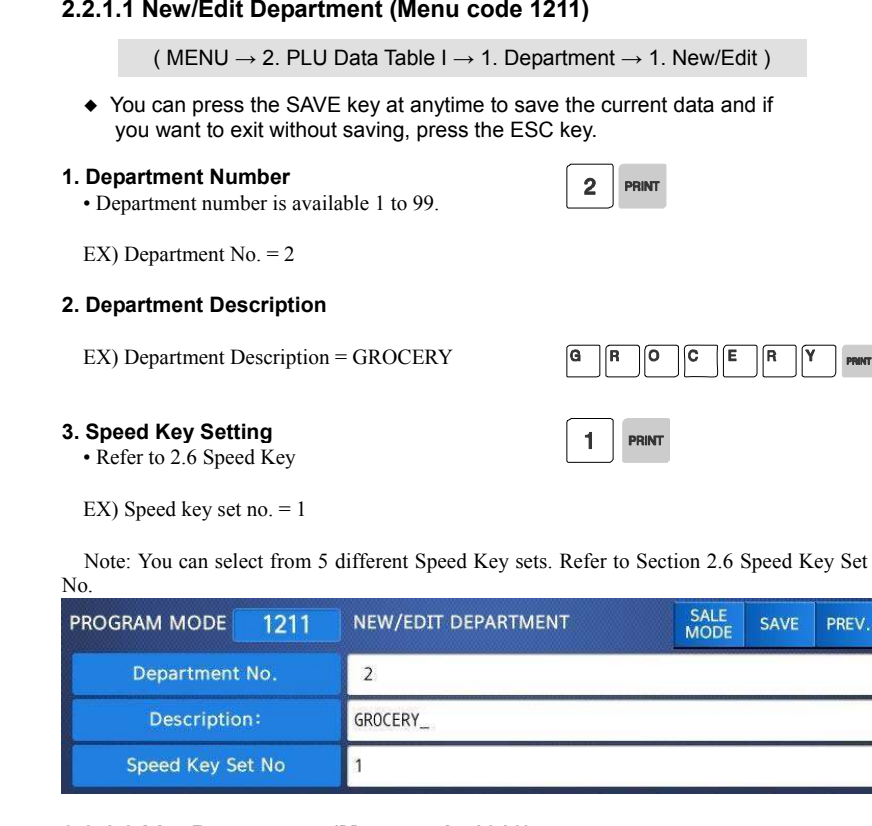

# **2.2.1.2 List Department (Menu code 1212)**

( MENU  $\rightarrow$  2. PLU Data Table I  $\rightarrow$  1. Department  $\rightarrow$  2. List )

**1. Enter the range of Departments wish to see.** 

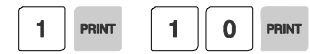

J

EX) Department 1 to 10

• If you want to print list, press the TEST key.

• Press Print Key to List Departments on screen. After Departments are listed on the screen pressing the TEST key will print the Departments.

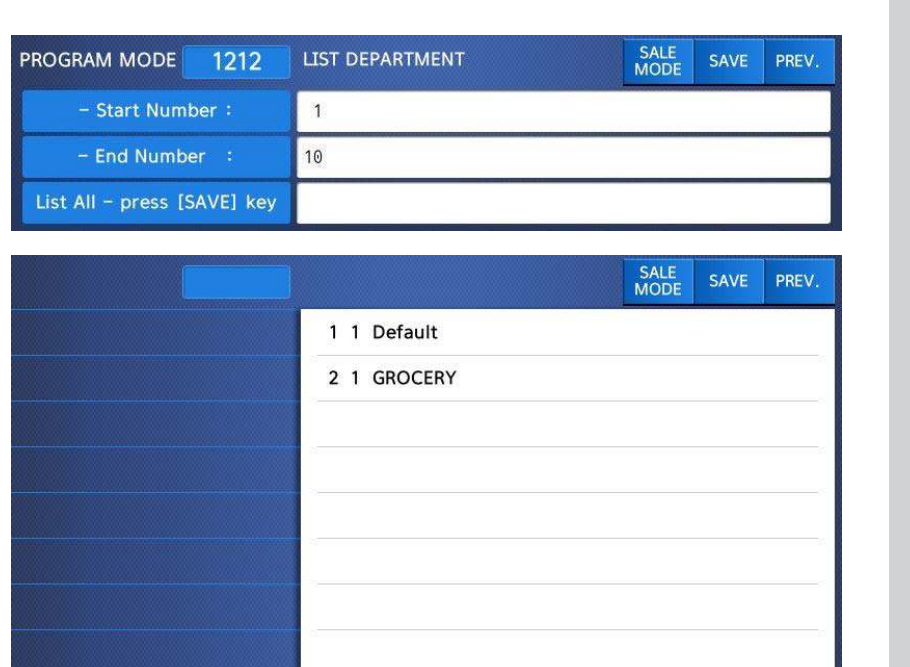

 $\ddot{\bullet}$ 

2014-12-11 10:07:43

51

 $\blacklozenge$ 

## **2.2.1.3 Delete Department (Menu code 1213)**

( MENU  $\rightarrow$  2. PLU Data Table I  $\rightarrow$  1. Department  $\rightarrow$  3. Delete )

#### **1. Enter Department number**

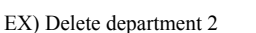

Note: There is no confirmation request when deleting a Department. Pressing the PRINT key will cause the Department entered to be deleted.

 $\overline{2}$ 

**PRINT** 

Caution : You can't delete department 1 for keep system's security

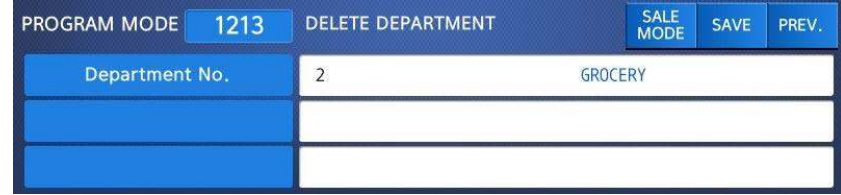

# **2.2.2 Group (Menu code 1220)**

( MENU  $\rightarrow$  2. PLU Data Table I  $\rightarrow$  2. Group )

The Group menu is used to allow PLU's to be grouped regardless of their Department assignments. A PLU must be assigned to a Department but does not have to be assigned to a Group. The User may assign PLU's to a Group for the purpose of tracking sales promotions, manufacturer's information, price ranges, etc.

#### **2.2.2.1 New/Edit Group (Menu code 1221)**

( MENU  $\rightarrow$  2. PLU Data Table I  $\rightarrow$  1. Group  $\rightarrow$  1. New/Edit )

You Can press the SAVE key at anytime to save the current data and if you want to exit without saving, press the ESC Key.

#### **1. Enter Group Number**

• Group number is available 1 to 99.

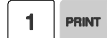

EX) Group  $No = 1$ 

#### **2. Enter Group Description**

EX) Group Description = BAGEL

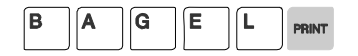

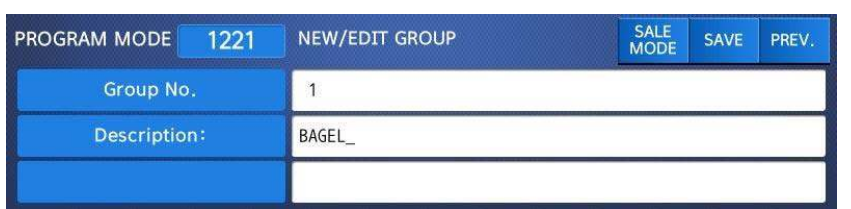

# **2.2.2.2 List Group (Menu code 1222)**

( MENU  $\rightarrow$  2. PLU Data Table I  $\rightarrow$  2. Group  $\rightarrow$  2. List )

## **1. Set the group range that you wish to see**

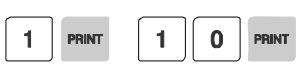

EX) Groups 1~10

•Press Print Key to List Groups on screen. After Groups are listed on the screen, pressing the TEST key will print the Groups.

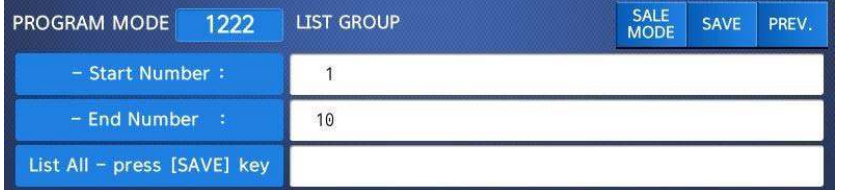

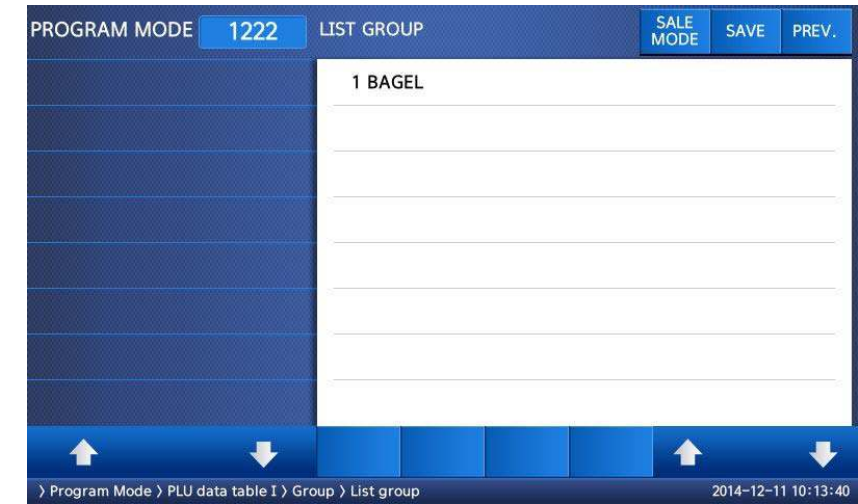

# **2.2.2.3 Delete Group (Menu code 1223)**

( MENU  $\rightarrow$  2. PLU Data Table I  $\rightarrow$  2. Group  $\rightarrow$  3. Delete )

# **1. Enter group number**

EX) Delete group 1.

Note: There is no confirmation request when deleting a Group. Pressing the PRINT key will cause the Group entered to be deleted.

 $\mathbf{1}$ 

PRINT

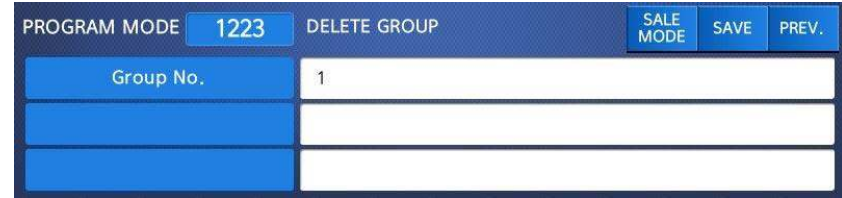

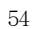

# **2.2.3 Tax Rate (Menu code 1230)**

( MENU  $\rightarrow$  2. PLU Data Table I  $\rightarrow$  3. TAXRate )

You can use tax number when you create PLU.

Note: Tax Rate programming requires that a Level 3 Password be entered. See Section 2.14.6 User/Security Configuration.

# **2.2.3.1 New/Edit Tax Rate (Menu code 1231)**

( MENU  $\rightarrow$  2. PLU Data Table I  $\rightarrow$  3. TAX Rate  $\rightarrow$  1. New/Edit )

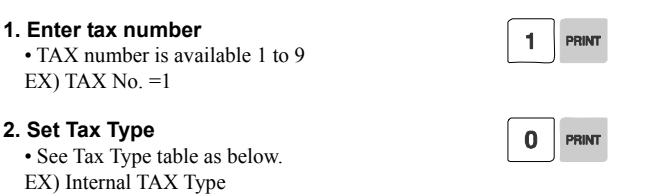

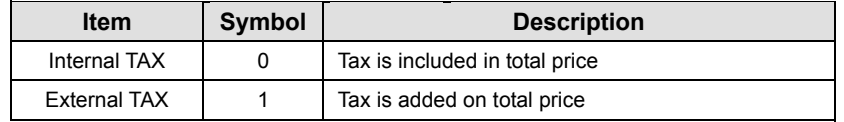

 $\overline{\mathbf{5}}$ 

 $\mathbf 0$ 

 $\mathbf{0}$ 

 $*$  Refer to menu code 1873(T.price = price + Tax) on chapter 2.14.7

#### **3. Enter Tax Rate**

EX) Tax Rate =  $5.00\%$ 

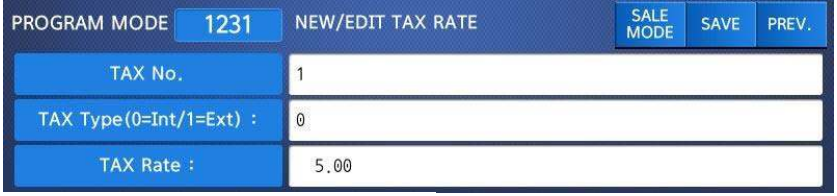

# **4. Exit Menu**

• If you want to exit, press ESC key.

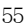

# **2.2.3.2 List Tax Rate (Menu code 1232)**

( MENU  $\rightarrow$  2. PLU Data Table I  $\rightarrow$  3. TAX Rate  $\rightarrow$  2. List )

#### **1. Set the range of tax rate**

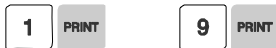

EX) 1~9

Press Print Key to List Tax Rates on screen. After Tax Rates are listed on the screen, pressing the TEST key will print the Tax Rates.

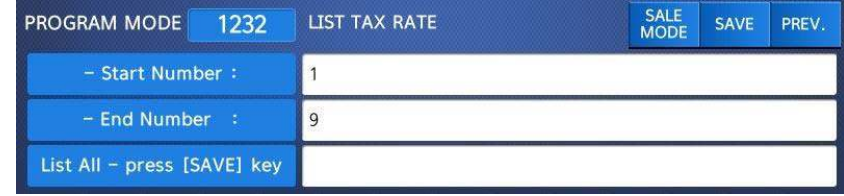

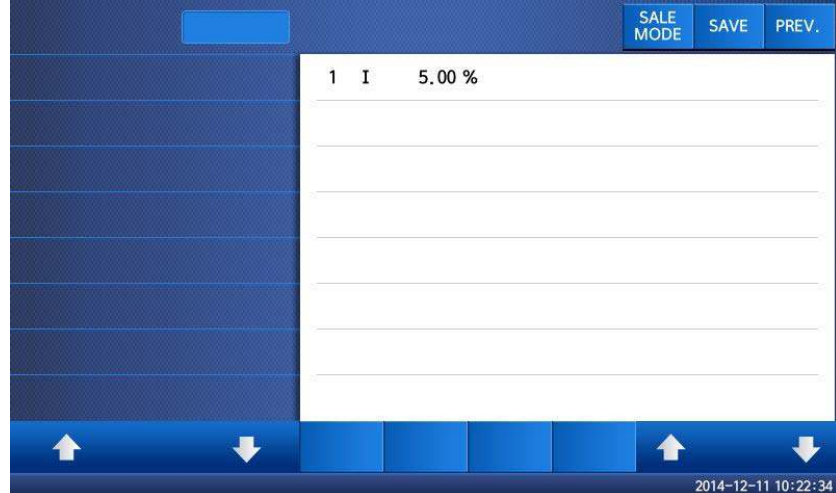

# **2.2.3.3 Delete Tax Rate (Menu code 1233)**

( MENU  $\rightarrow$  2. PLU Data Table I  $\rightarrow$  3. TAX Rate  $\rightarrow$  3. Delete )

### **1. Enter tax number**

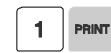

EX) Delete tax number 1

Note: There is no confirmation request when deleting a Tax Rate. Pressing the

PRINT key will cause the Tax Rate entered to be deleted.

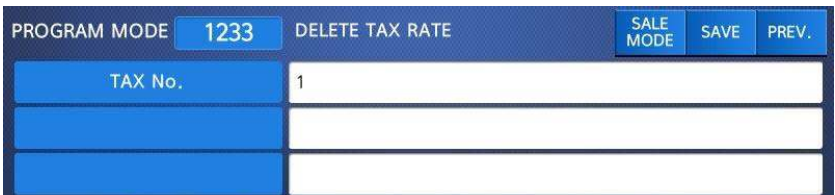

# **2.2.4 Sales Message (Menu code 1240)**

( MENU  $\rightarrow$  2. PLU Data Table I  $\rightarrow$  4. Sales Message )

Sales message can be printed on PLU labels so long as the format that you use contains a Sales Message field. This is a great tool for advertising and cross-marketing products.

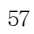

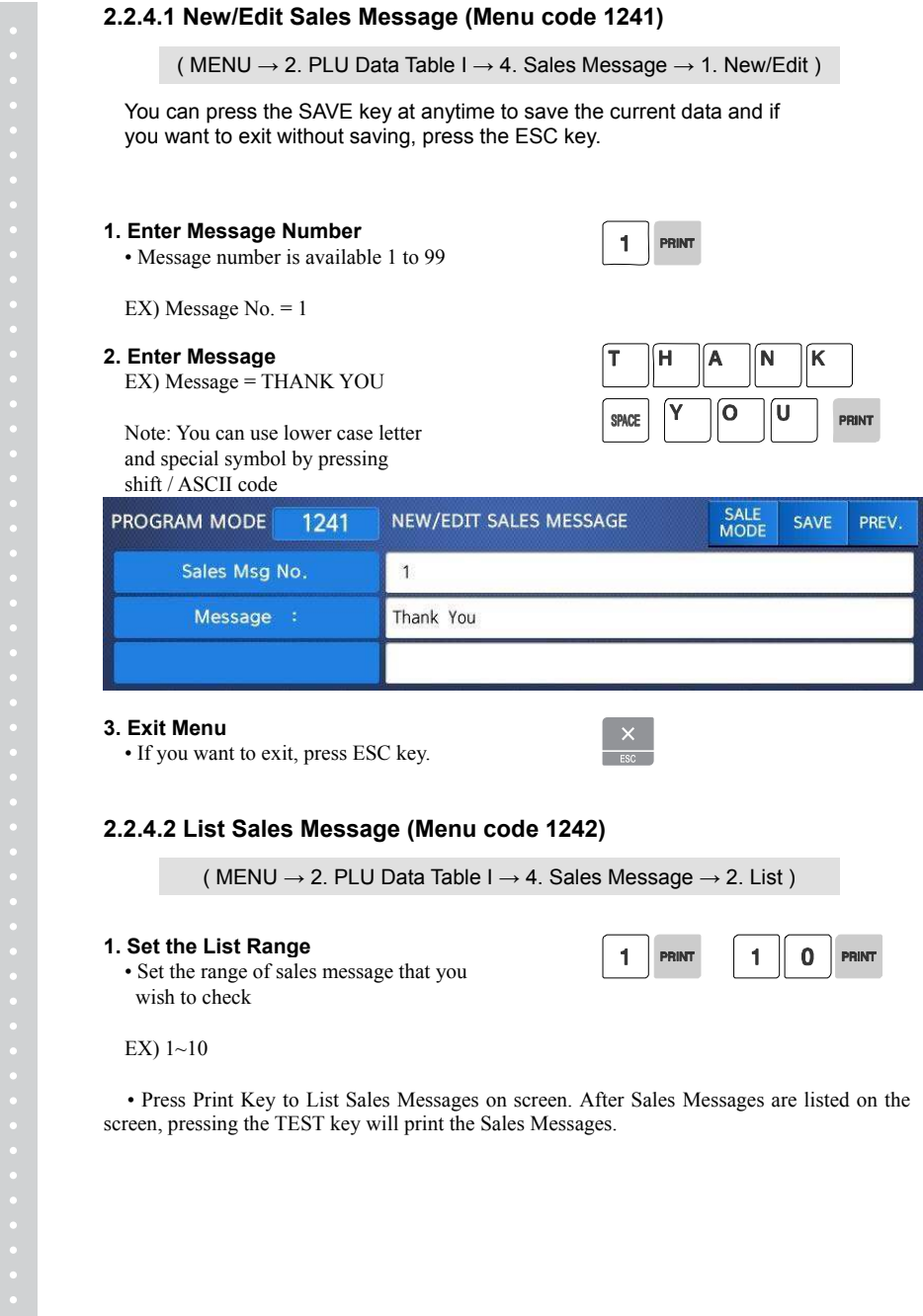

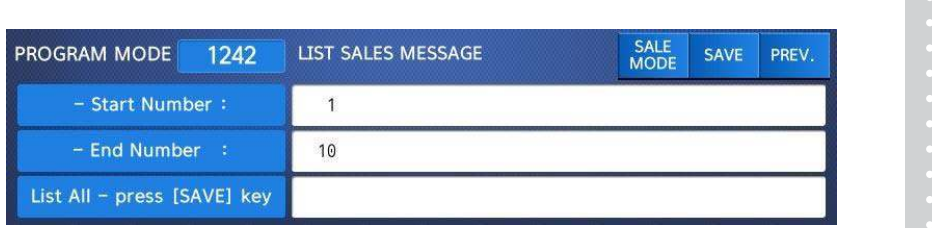

# **2.2.4.3 Delete Sales Message (Menu code 1243)**

( MENU  $\rightarrow$  2. PLU Data Table I  $\rightarrow$  4. Sales Message  $\rightarrow$  3. Delete )

#### **1. Enter Message No.**

EX) Delete message 1.

Note: There is no confirmation request when deleting a Sales Message. Pressing the PRINT key will cause the Sales Message entered to be deleted.

 $\mathbf{1}$ PRINT

# **2.2.5 Origin (Menu code 1250)**

( MENU  $\rightarrow$  2. PLU Data Table I  $\rightarrow$  5. Origin )

To print the Country of Origin on a Label, the Label Format being used must contain an Origin Field. You can also print the Country of Origin in one of the Commodity Name Lines by using Menu Code 1872. Again, your Label Format must have an area available to print the Origin.

#### **2.2.5.1 New/Edit Origin (Menu code 1251)**

( MENU  $\rightarrow$  2. PLU Data Table I  $\rightarrow$  5. Origin  $\rightarrow$  1. New/Edit )

※ You can press the SAVE key at anytime to save the current data and if you want to exit without saving, press the ESC key.

#### **1. Enter Origin No.**

• Origin number is available 1 to 500

EX) Origin  $No = 10$ 

#### **2. Enter Origin**

+

EX) Origin = KOREA

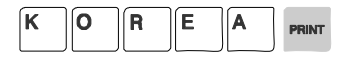

 $\Omega$ 

 $\blacktriangleleft$ 

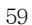

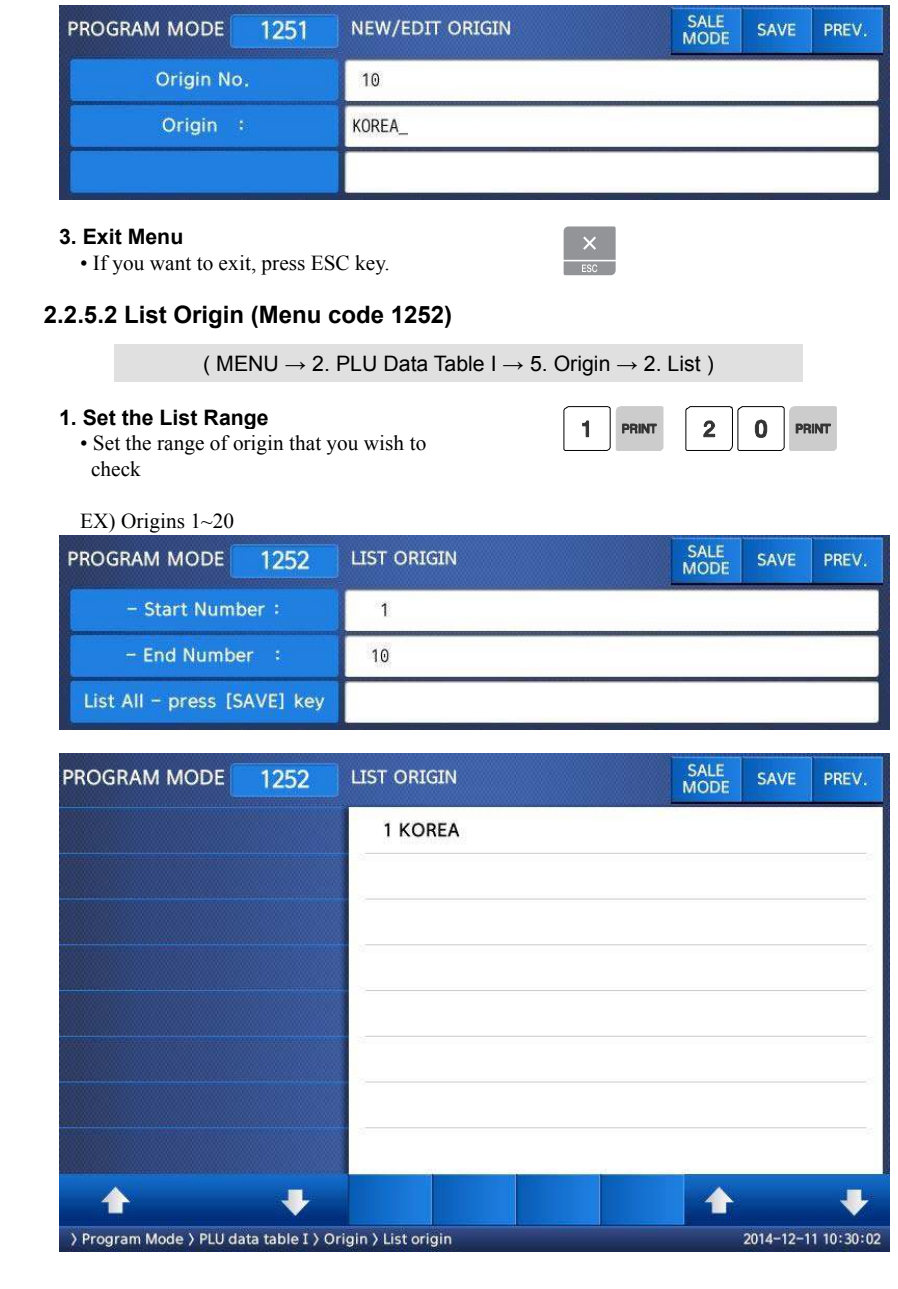

• Press Print Key to List Origins on screen. After Origins are listed on the screen, pressing the TEST key will print the Origins.

### **2.2.5.3 Delete Origin (Menu code 1253)**

( MENU  $\rightarrow$  2. PLU Data Table I  $\rightarrow$  5. Origin  $\rightarrow$  3. Delete )

#### **1. Enter Origin No.**

EX) Delete Origin 10.

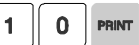

Note: There is no confirmation request when deleting a Origin. Pressing the PRINT key will cause the Origin entered to be deleted.

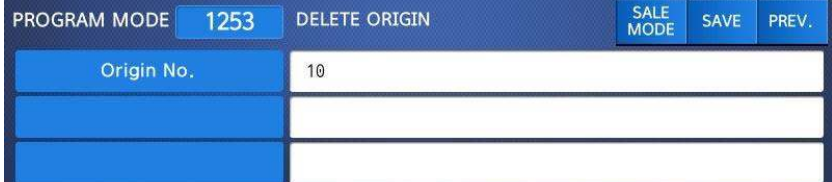

# **2.2.6 Barcode (Menu code 1260)**

( MENU  $\rightarrow$  2. PLU Data Table I  $\rightarrow$  6. Barcode )

Up to 99 different Bar Code Formats can be programmed in the CL7200 series. Different BarCode Formats can be assigned to individual PLU's or one Bar Code Format can be used for all PLU's by enabling the Global Barcode Format Setting (Menu 1520).

> $\mathbf{1}$ PRINT

#### **2.2.6.1 New/Edit Barcode (Menu code 1261)**

( MENU  $\rightarrow$  2. PLU Data Table I  $\rightarrow$  6. Barcode  $\rightarrow$  1. New/Edit )

**1. Enter Barcode No.** 

• This value can be from 1 to 99.

EX) Barcode No = 1

#### **2. Barcode Description.**

EX) Barcode Description = EAN13-1

**3. Barcode Type** 

• Reference following table.

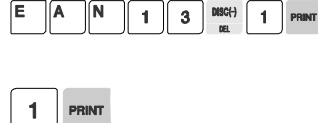

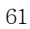

## EX) Barcode Type = 1. EAN-13

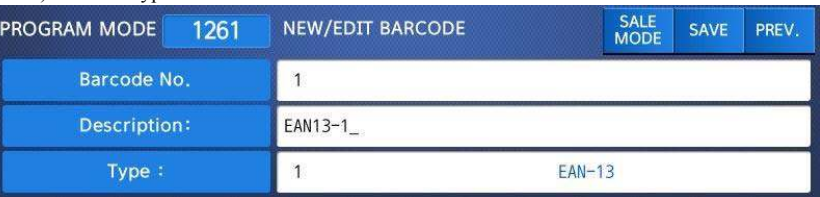

### ▶ type of Barcode

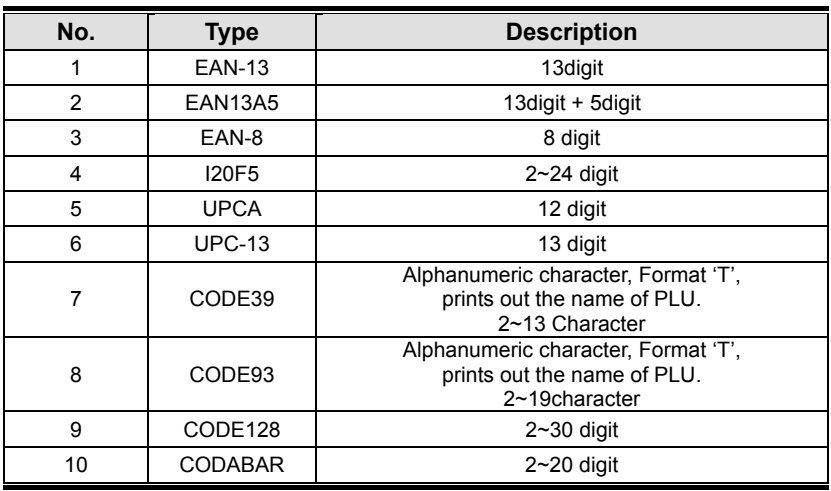

1 PRINT G G

PRINT

# **4. Enter Barcode Form**

• You can select from a list of Barcode types

or you can create your own custom format

• Refer to following table.

EX) Barcode Form = 1. Change DDIIIIIPPPPPC to GGIIIIIVPPPPC

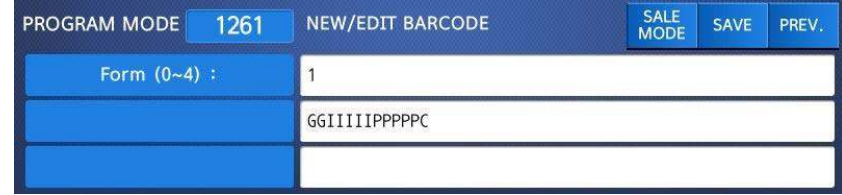

▶ The following defines the format characters for Barcode Formats : Example EAN13 )

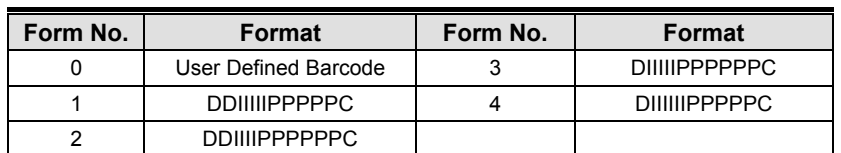

▶ The following defines the format characters for Barcode Formats: (Example)

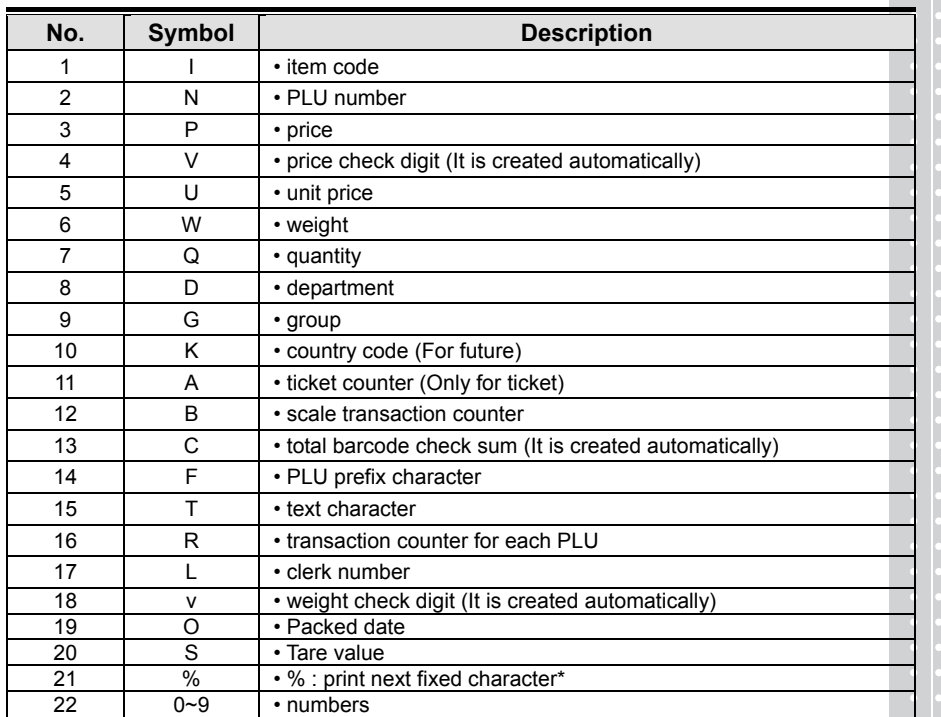

\*% : It is used to enter characters therefore you can 't use this to enter numbers.

63

# **5. Exit Menu**

• If you want to exit, press ESC key.

## **2.2.6.2 List Barcode (Menu code 1262)**

( MENU  $\rightarrow$  2. PLU Data Table I  $\rightarrow$  6. Barcode  $\rightarrow$  1. List )

# **1. Set the list range**

• Set the range of barcode that you wish to Check

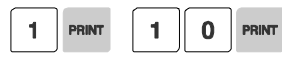

EX) Barcodes 1~10

• Press Print Key to List Barcodes on screen. After Barcodes are listed on the screen, pressing the TEST key will print the Barcodes.

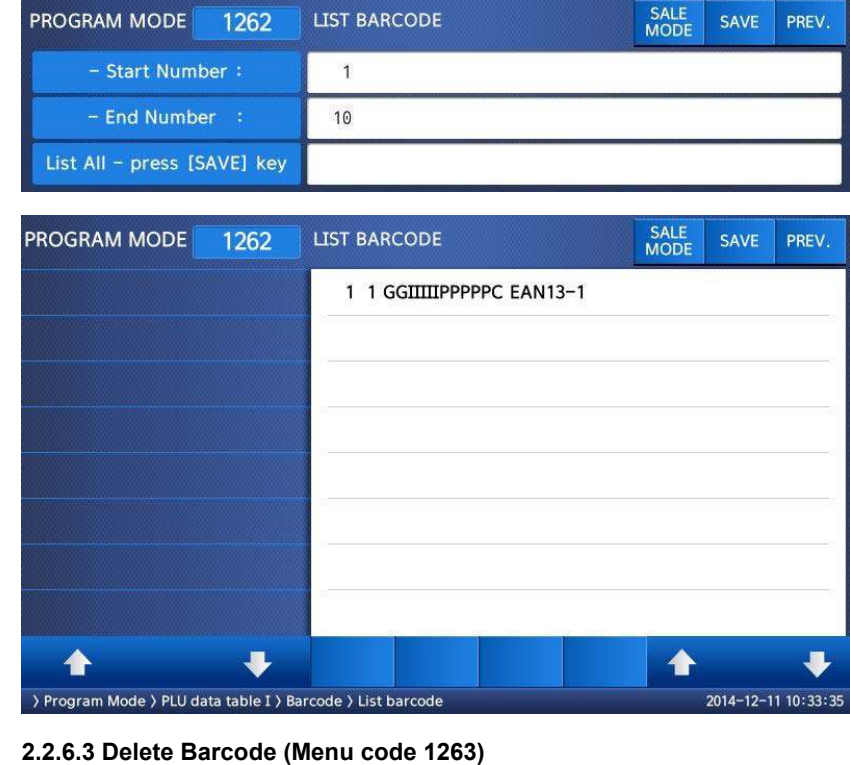

( MENU  $\rightarrow$  2. PLU Data Table I  $\rightarrow$  6. Barcode  $\rightarrow$  3. Delete )

64

**1. Enter barcode number to delete** 

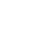

 $1$ PRINT EX) Delete barcode 1.

Note: There is no confirmation request when deleting a Barcode. Pressing the PRINT key will cause the Barcode entered to be deleted.

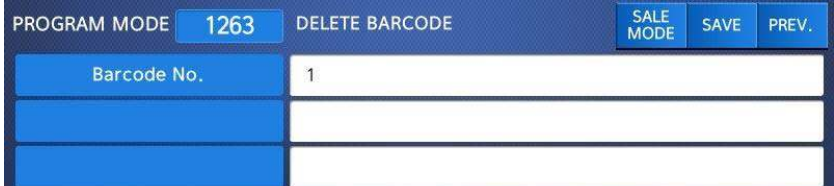

# **2.2.7 Tare (Menu code 1270)**

( MENU  $\rightarrow$  2. PLU Data Table I  $\rightarrow$  7. Tare )

The CL7200 series can be programmed to use a Tare No. instead of a numeric value.(System Parameter 584) If you are using Tare Numbers they should be programmed prior to programming any PLU's that use a Tare weight.

Note: Tare weights for use in Tare No.'s can be programmed using the known numeric value or by placing the actual container on the scale.

# **2.2.7.1 New/Edit Tare (Menu code 1271)**

( MENU  $\rightarrow$  2. PLU Data Table I  $\rightarrow$  7. Tare  $\rightarrow$  1. New/Edit )

**1. Enter Tare No.**  • This value can be from 1 to 99.

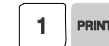

1 PRINT

EX) Tare  $No. = 1$ 

#### **2. Tare Description**

EX) Tare Description = Container

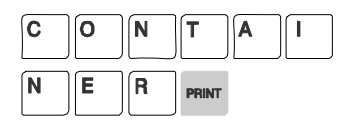

## **3. Tare Type**

• There are 2 types of Tare Weights that can

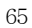

#### be entered.

Ex.) Tare Type = 1 Numeric Type Enter the numeric value using the number keys

```
Ex.)Tare Type = 2 Weight Type
```
Place the container on the platter and press the PRINT key after the weight stabilizes.

### ▶ Type of Tare

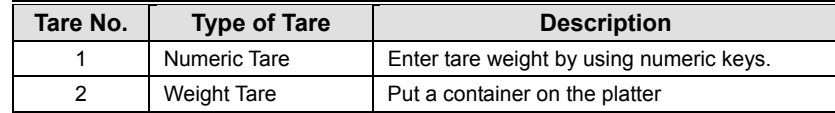

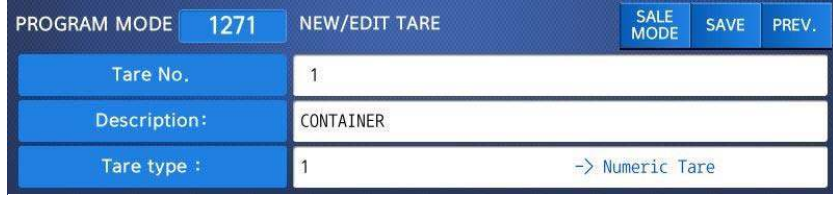

 $\overline{\mathbf{0}}$ PRINT

 $\blacksquare$ 

 $\begin{array}{|c|c|}\n\hline\n&\nearrow\\
\hline\n&\searrow\\
&\searrow\\
\hline\n&\searrow\\
\hline\n\end{array}$ 

# **4. Enter Tare Value**

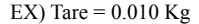

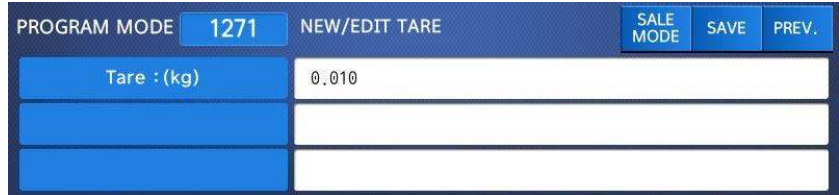

### **5. Exit Menu**

• If you want to exit, press ESC key.

※ If you set Tare No. to 1 when you create PLU, tare is set to 0.010kg that is programmed here.

# **2.2.7.2 List Tare (Menu code 1272)**

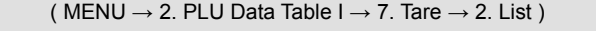

 $\mathbf{1}$  $\bf{0}$ 

 $\mathbf{1}$ PRINT

#### **1. Set the list range**

• Set the range of Tare No.'s that you wish to check

EX) Tare No. 1~10

• Press Print Key to List Tare No.'s on screen. After Tare No.'s are listed on the screen, pressing the TEST key will print the Tare No.'s.

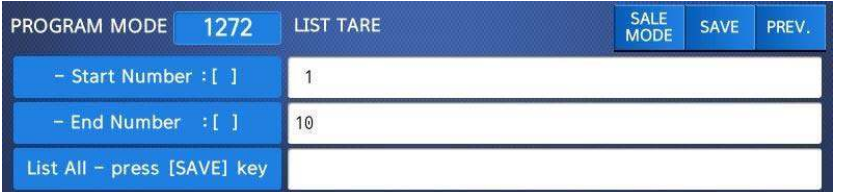

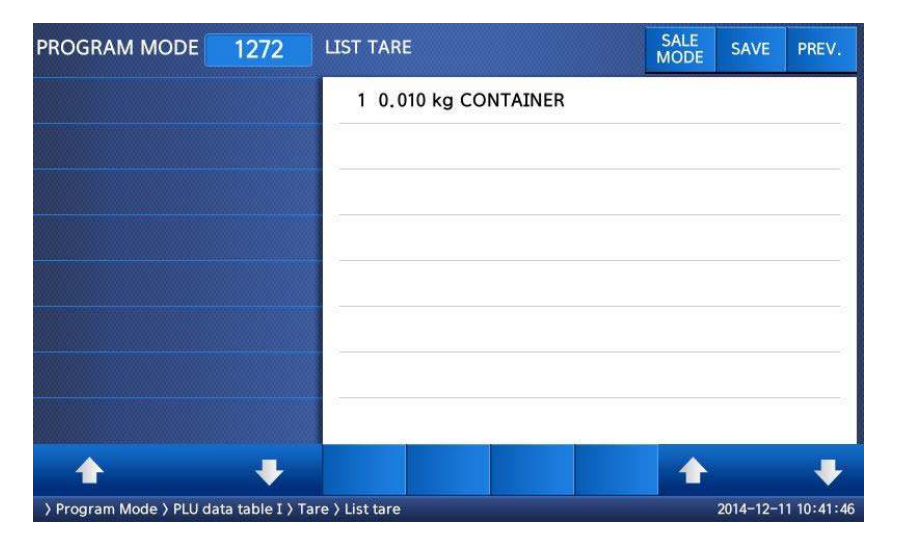

# **2.2.7.3 Delete Tare (Menu code 1273)**

( MENU  $\rightarrow$  2. PLU Data Table I  $\rightarrow$  7. Tare  $\rightarrow$  3. Delete )

**1. Enter tare number to delete** 

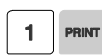

EX) Delete tare no. 1

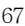

Note: There is no confirmation request when deleting a Tare No. Pressing the PRINT key will cause the Tare No. entered to be deleted.

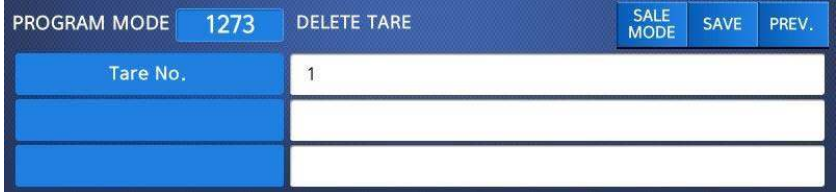

### **2.2.7.4 Tare Key (Menu code 1274)**

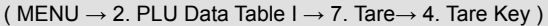

This menu allows you to assign the Tare No.'s (Menu 1271) to Tare Keys. Tare Keys must be programmed using Menu 1880 Function Key Define. There is a maximum of 9 Tare Function Keys available.

> 1 PRINT

Note: When Special Function Keys are programmed they take the place of PLU Speed Keys, reducing the number of Speed Keys accordingly.

### **1. Enter tare Key.**

EX) Tare Key  $= 1$ 

#### **2. Enter tare number**

EX) Tare  $No = 1$ 

Note: Tare No.'s can be 1 to 99. Tare Keys are 1 to 9 only.

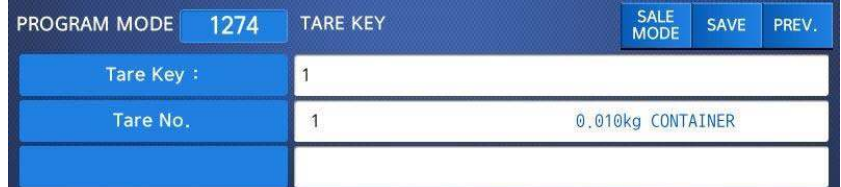

# **2.2.8 Unit Symbol (Menu code 1280)**

( MENU  $\rightarrow$  2. PLU Data Table I  $\rightarrow$  8. Unit Symbol )

This menu allows you to program or change the Unit Symbol that will print on the label for Non Weight or By Count PLU's.

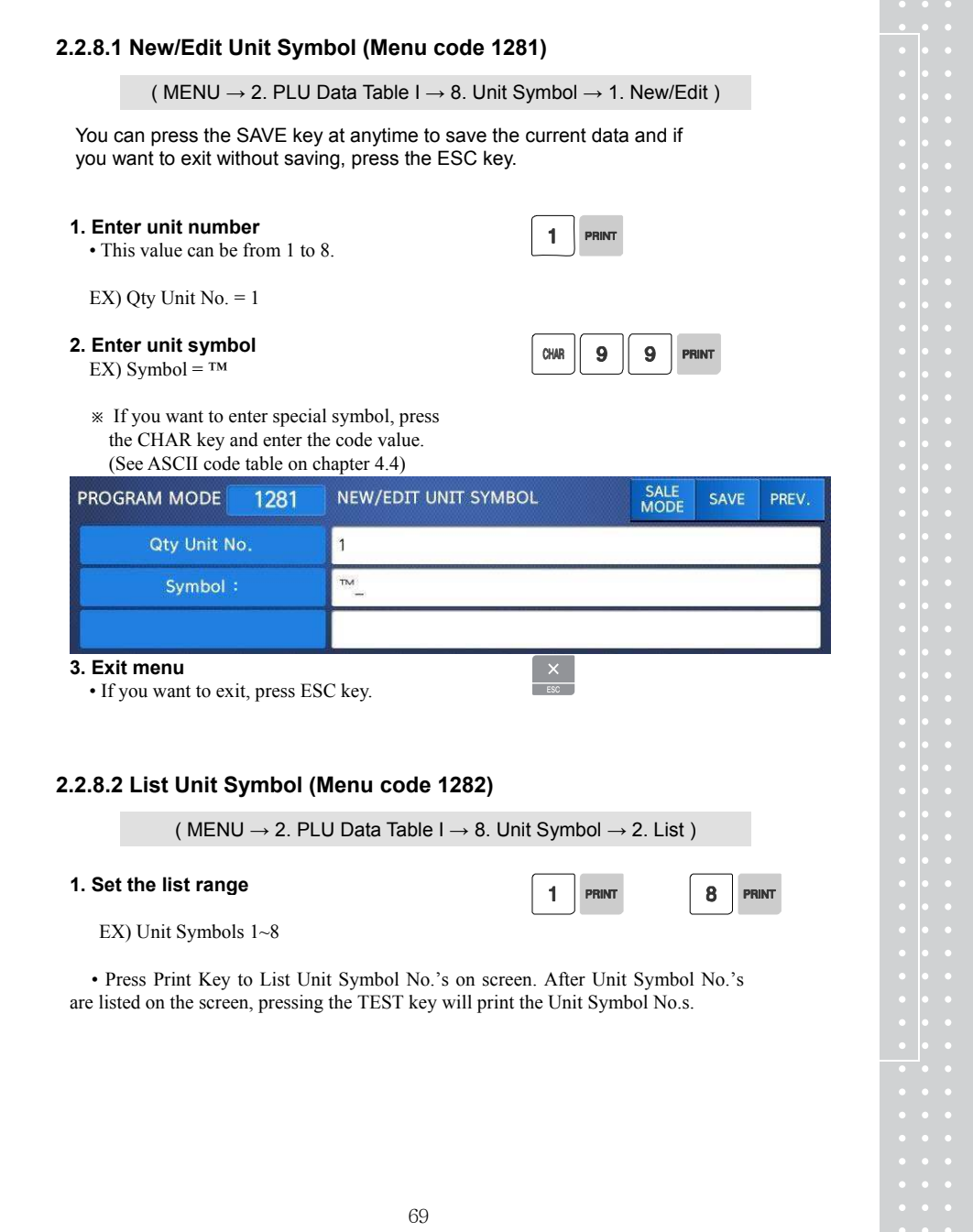

**The Co** 

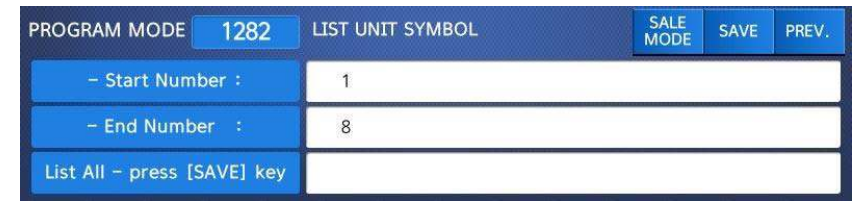

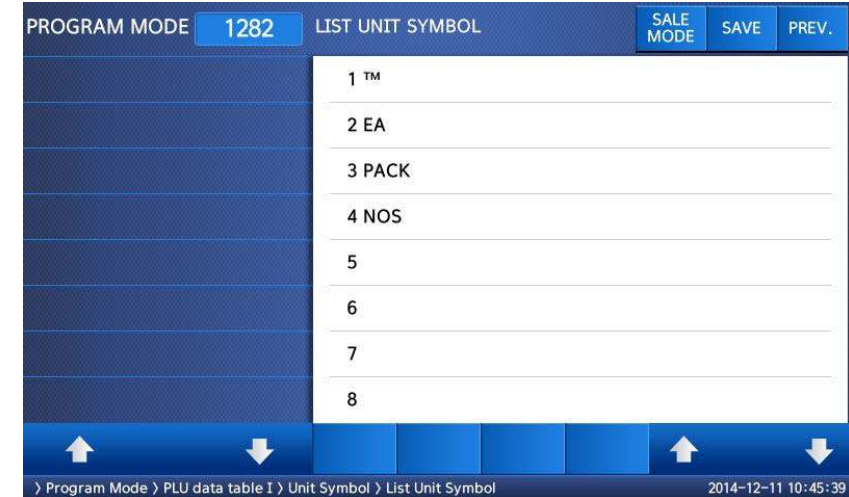

# **2.2.8.3 Delete Unit Symbol (Menu code 1283)**

( MENU  $\rightarrow$  2. PLU Data Table I  $\rightarrow$  8. Unit Symbol  $\rightarrow$  3. Delete )

# **1. Enter unit symbol number to delete**

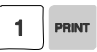

EX) Delete unit symbol 1.

Note: There is no confirmation request when deleting a Unit Symbol No. Pressing the PRINT key will cause the Unit Symbol No. entered to be deleted.

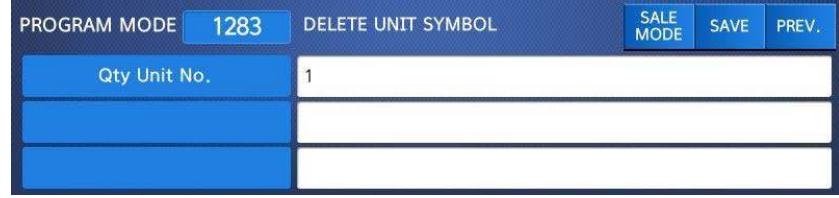

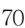

#### **2.3 Programming PLU Data Table II 2.3.1 Ingredient (Menu code 1310)**  ( MENU  $\rightarrow$  3. PLU Data Table II  $\rightarrow$  1. Ingredient ) **2.3.1.1 New/Edit Ingredient (Menu code 1311)**  ( MENU  $\rightarrow$  3. PLU Data Table II  $\rightarrow$  1. Ingredient  $\rightarrow$  1. New/Edit ) ◆ You can press the SAVE key at anytime to save the current data and if you want to exit without saving, press the ESC key. **1. Enter ingredient number.**  h • This value can be from 1 to 999.  $EX$ ) Ingredient number = 1 **2. Enter ingredient**  فسهر EX) Ingredient Line1 = SALT EX) To print "SUGAR" on next line, enter ß ſΠ G  $\overline{\mathsf{R}}$ "NEW LINE" key after SALT. • Note: The numbers on the right side of the brackets show the total number of characters used and the maximum number of characters for the ingredient message. Pressing the PAGE UP or PAGE DOWN key will move the cursor to the beginning or end of the brackets respectively. SALE<br>MODE PROGRAM MODE NEW/EDIT INGREDIENT SAVE PREV. 1311 Ingredient No.  $\overline{1}$ Ingredients SALT|SUGAR  $(11/510)$

#### **3. Exit menu**

• If you want to exit, press ESC key.

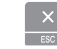

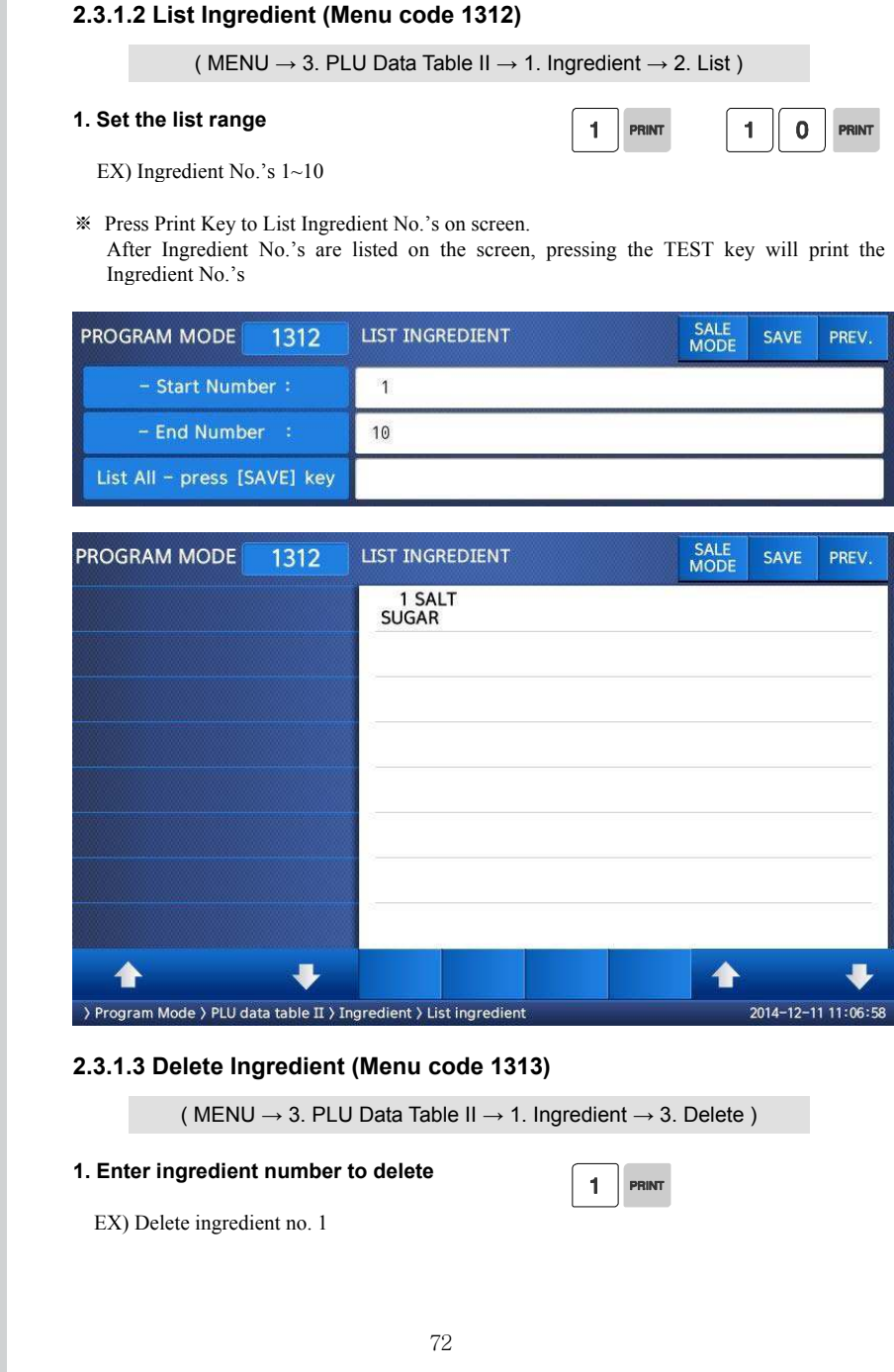

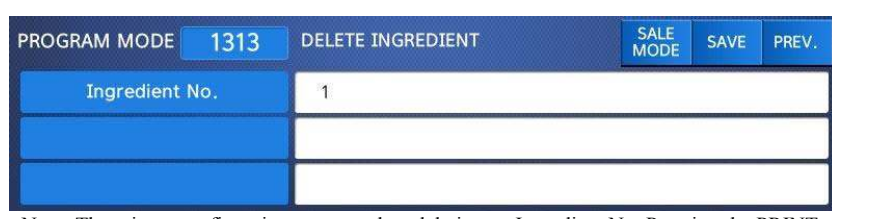

Note: There is no confirmation request when deleting an Ingredient No. Pressing the PRINT key will cause the Ingredient No. entered to be deleted.

## Note : **Method of Using** the Ingredient

# 1.1 Ingredient

 Total of 510 characters can be inputted for the Ingredient in the basic setting. These 510 characters can be used by categorizing them into Ingredient1 and Ingredient2. Categorization code exists to distinguish Ingredient1 and 2. This code can be inputted by using the [CHAR] CODE input key. Ingredient1 and Ingredient2 are printed onto separate fields in the label format.

Field ID of Ingredient1 is 25, while that for ingredient2 is 26.

## 1.2 **Inputting** of Ingredient at the **weighing scale**

- (1) Input Ingredient1 at the ingredient input window (MENU 1311).
- (2) After having inputted Ingredient1, press the [CHAR] key to indicate "0000" in the Unit Price box of the VFD window.
- (3) Input categorization code (0x0c). "♀" will be indicated.

 $[0] + [C] + [PRINT]$ 

- $\mathscr{L}$  Space ("") instead of " $\mathscr{L}$ " can be indicated depending on the country.
- (4) After having inputted Ingredient2 after the "♀", press the [SAVE] key.
### **2.3.2 Nutrition Facts (Menu code 1320)**

( MENU  $\rightarrow$  3. PLU Data Table II  $\rightarrow$  2. Nutrition Facts )

Using this menu you can program Nutrition Facts information that can be linked to individual PLU's.

Note: The printing size of the Nutrition Facts may vary depending on the label format selected.

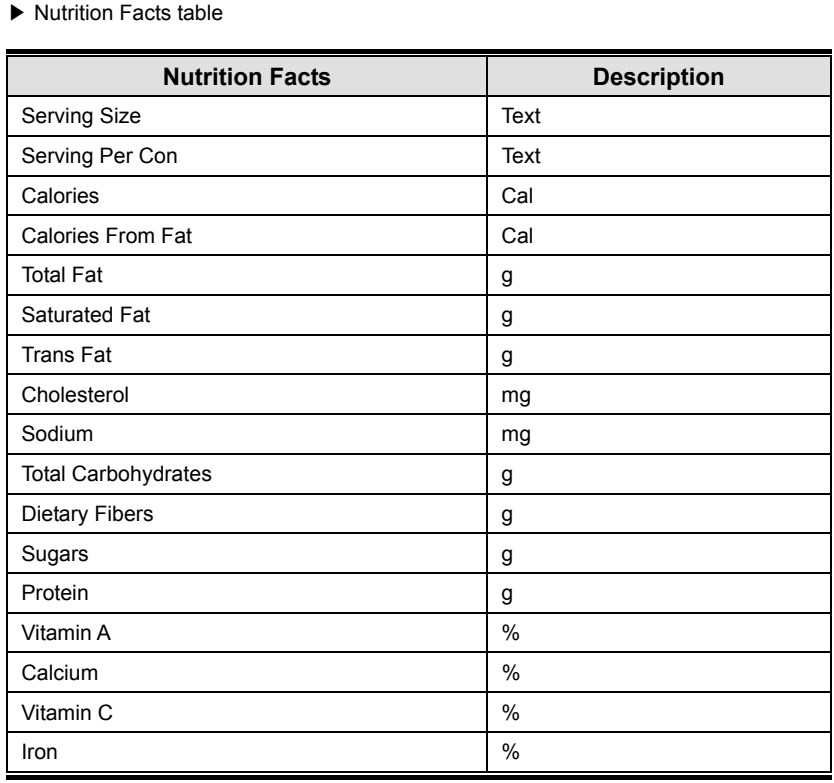

#### **2.3.2.1. New/Edit Nutrition Facts (Menu code 1321)**

( MENU  $\rightarrow$  3. PLU Data Table II  $\rightarrow$  2. Nutrition Facts  $\rightarrow$  1. New/Edit )

- ◆ You can press the **SAVE** key at anytime to save the current data and if you want to exit without saving, press the **ESC** key.
- ◆ You can use the **PAGE UP** and **PAGE DOWN** keys to navigate from page to page, or you can use the Arrow keys to go through each page 1 line at a time.

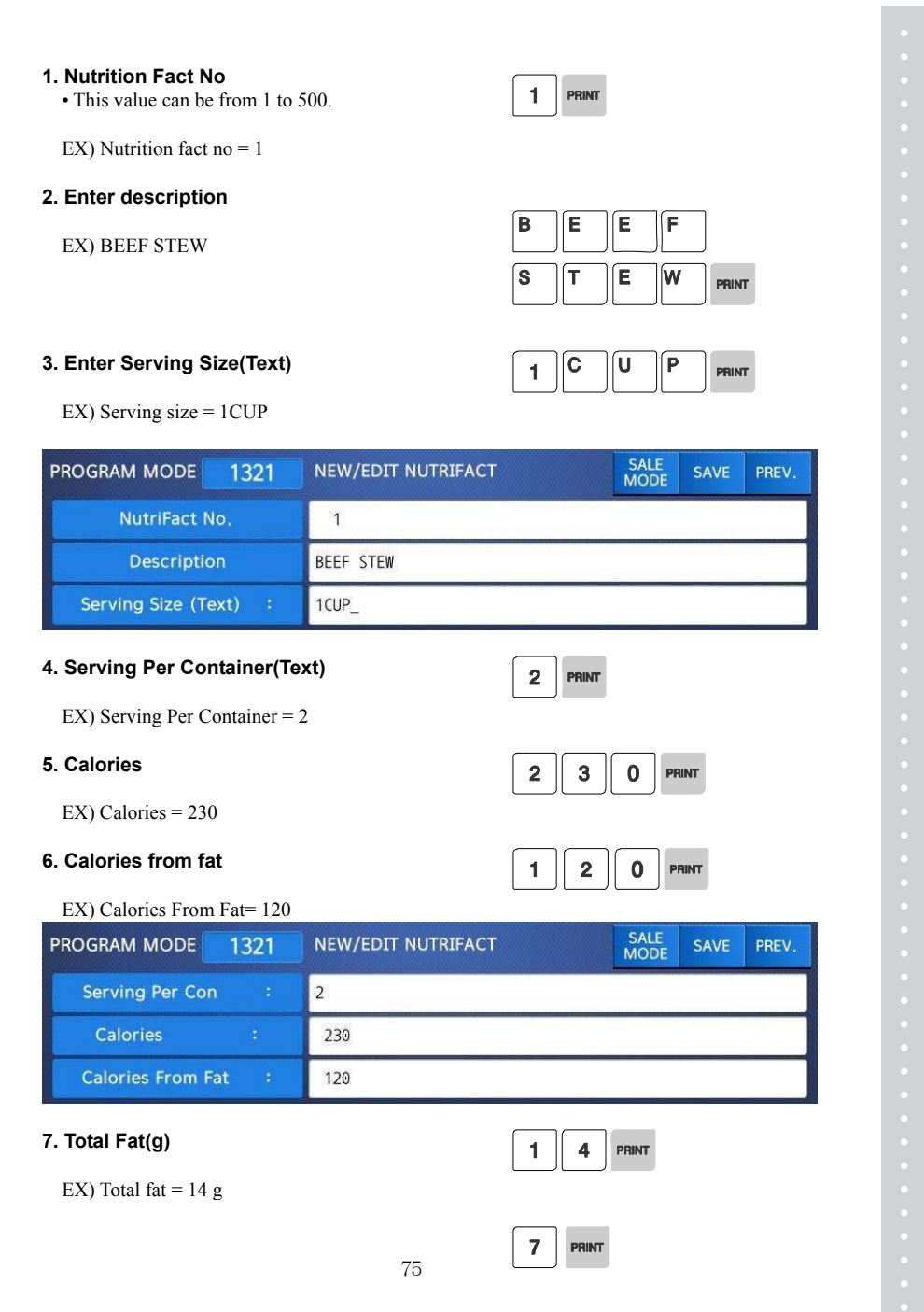

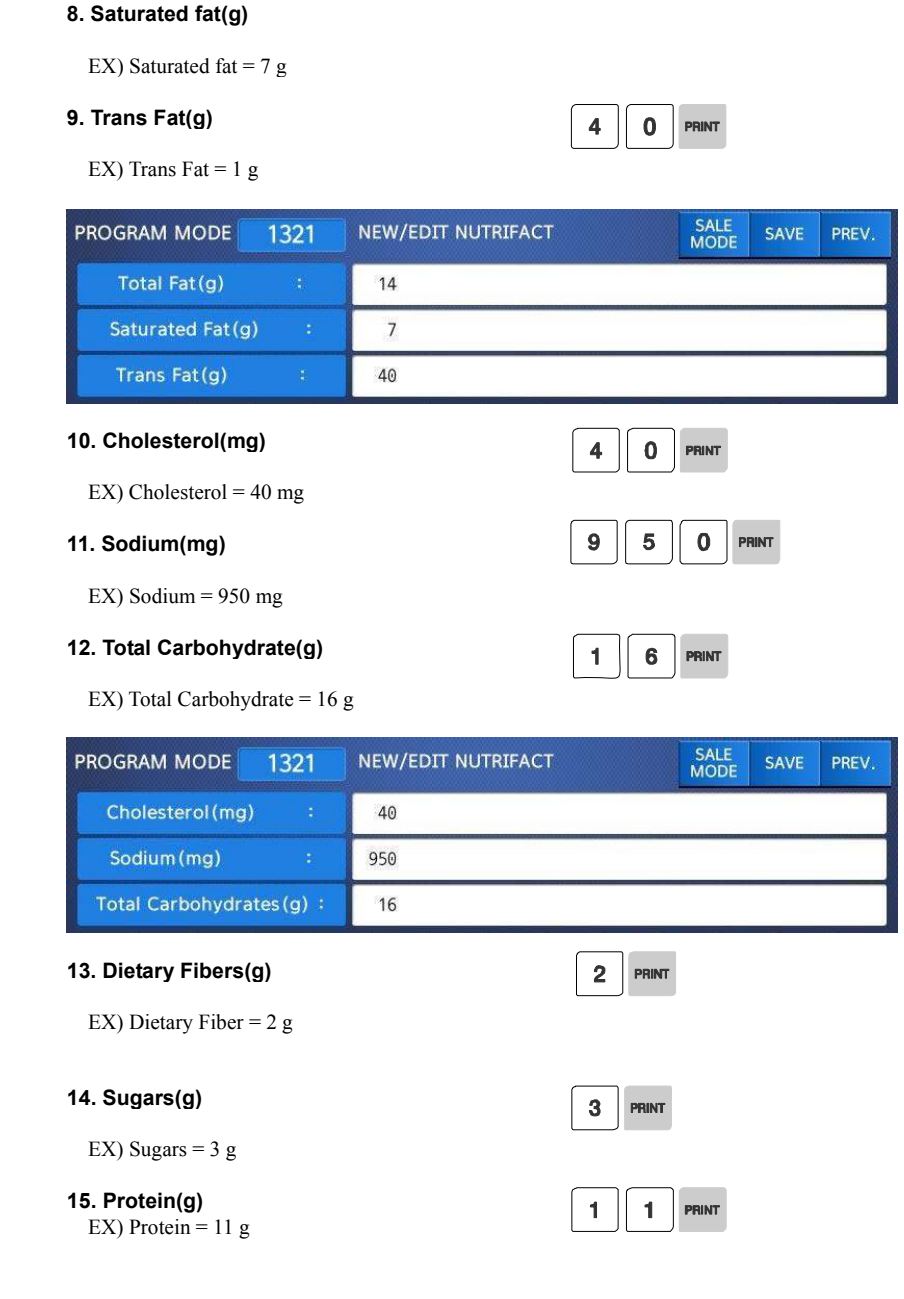

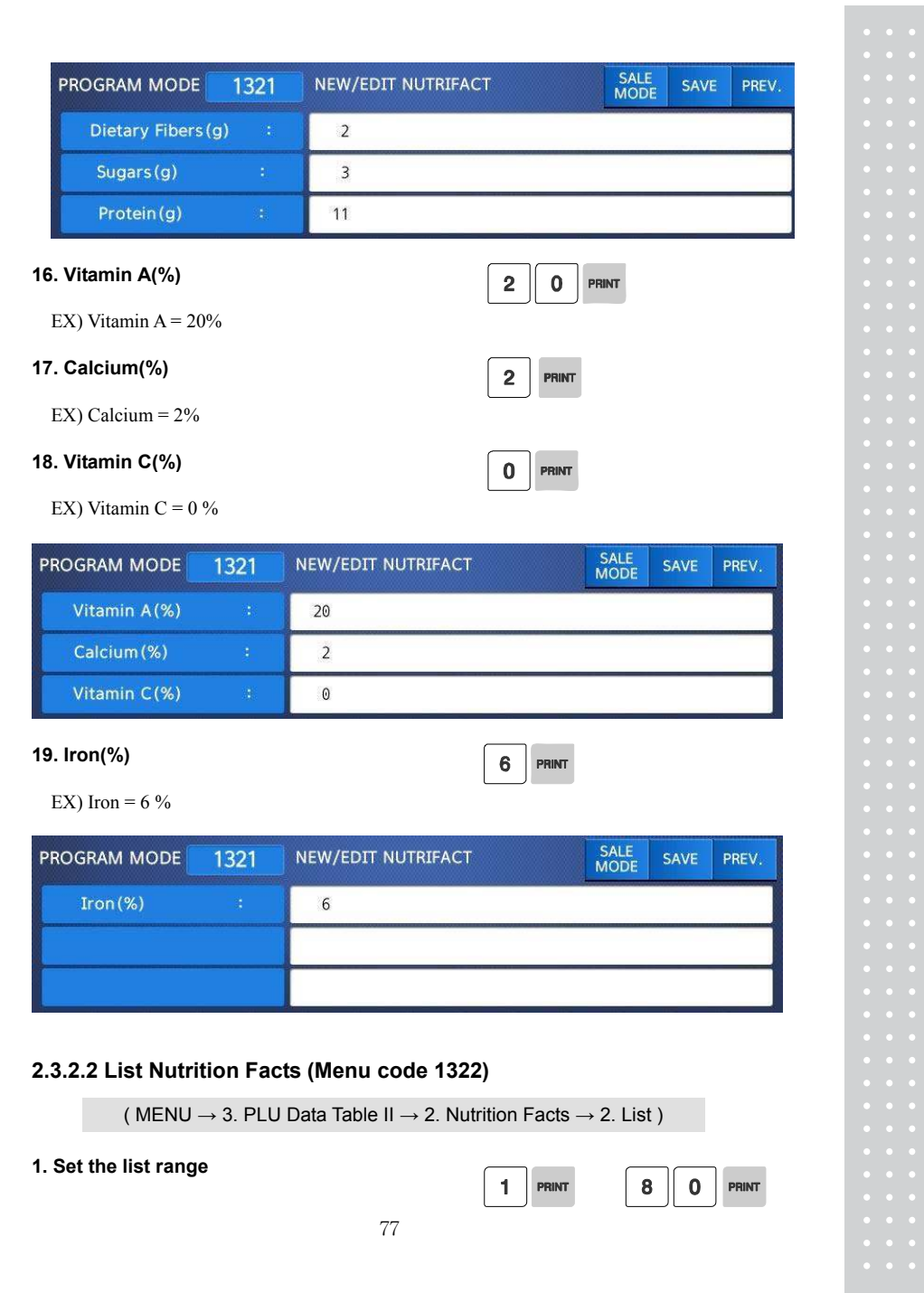

EX) Nutrition Fact No.'s 1~10

• Press Print Key to List Nutrition Fact No.'s on screen. After Nutrition Fact No.'s are listed on the screen, pressing the TEST key will print the Nutrition Fact No.'s.

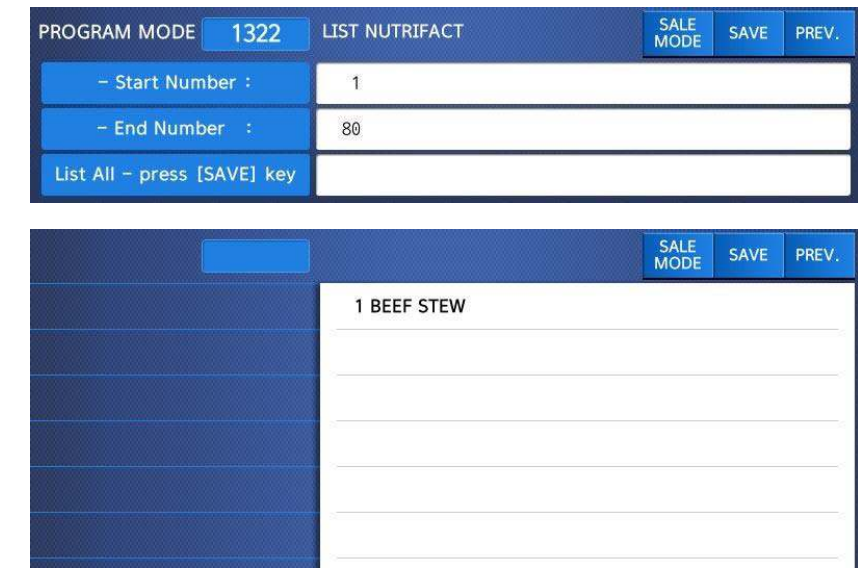

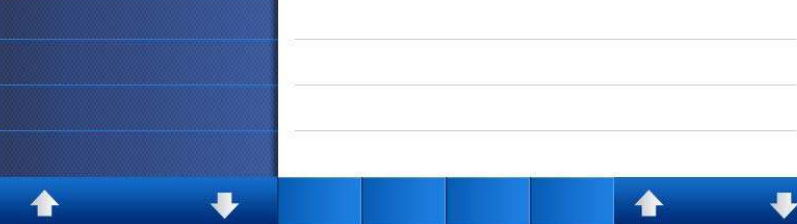

2014-12-11 11:20:12

### **2.3.2.3 Delete Nutrition Facts (Menu code 1323)**

( MENU  $\rightarrow$  3. PLU Data Table II  $\rightarrow$  2. Nutrition Facts  $\rightarrow$  3. Delete )

### **1. Enter nutrition fact number to delete.**

EX) Delete nutrition facts no.1

Note: There is no confirmation request when deleting a Nutrition Fact No. Pressing the PRINT key will cause the Nutrition Fact No. entered to be deleted.

 $\mathbf{1}$ PRINT

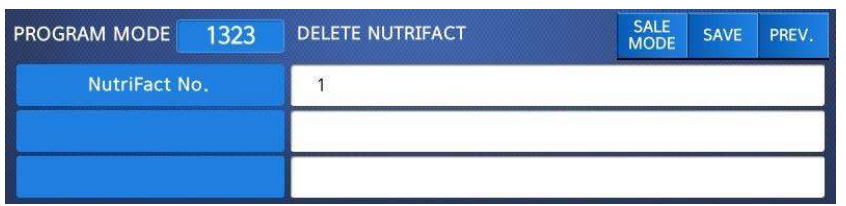

### **2.4 Discount Programming**

### **2.4.1 Discount (Menu code 1130)**

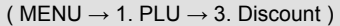

The Discount Programming Menu is used to program promotional pricing for individual PLU's. Discount pricing can be accomplished using Menu code 1130 or by using the CL-Works Software. Discount information must be programmed in each PLU.

#### **2.4.1.1 New/Edit Discount (Menu code 1131)**

(MENU  $\rightarrow$  1. PLU  $\rightarrow$  3. Discount  $\rightarrow$  1. New/Edit)

◆ You can use the PAGE UP and PAGE DOWN keys to navigate from page to page, or you can use the Arrow keys to go through each page 1 line at a time.

 $\mathbf{1}$ 

 $\mathbf{1}$ PRINT

#### **1. Enter department number and PLU number.**

EX) Department Number = 1 PLU Number = 1

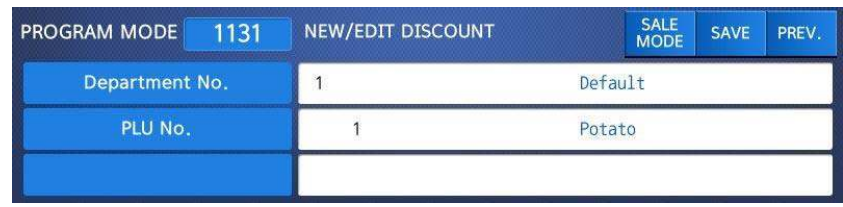

#### **2. Enter discount type**

• Refer to Discount Type table as below

※ Discount information can be different depending on the discount type. EX) 1. Unit Price Discount

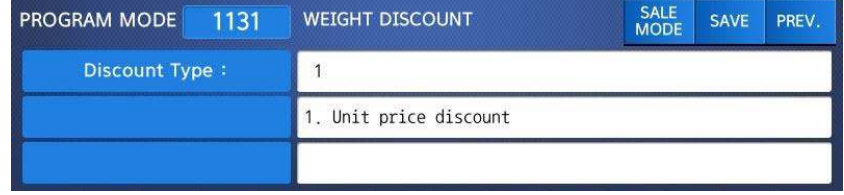

▶ Discount Type

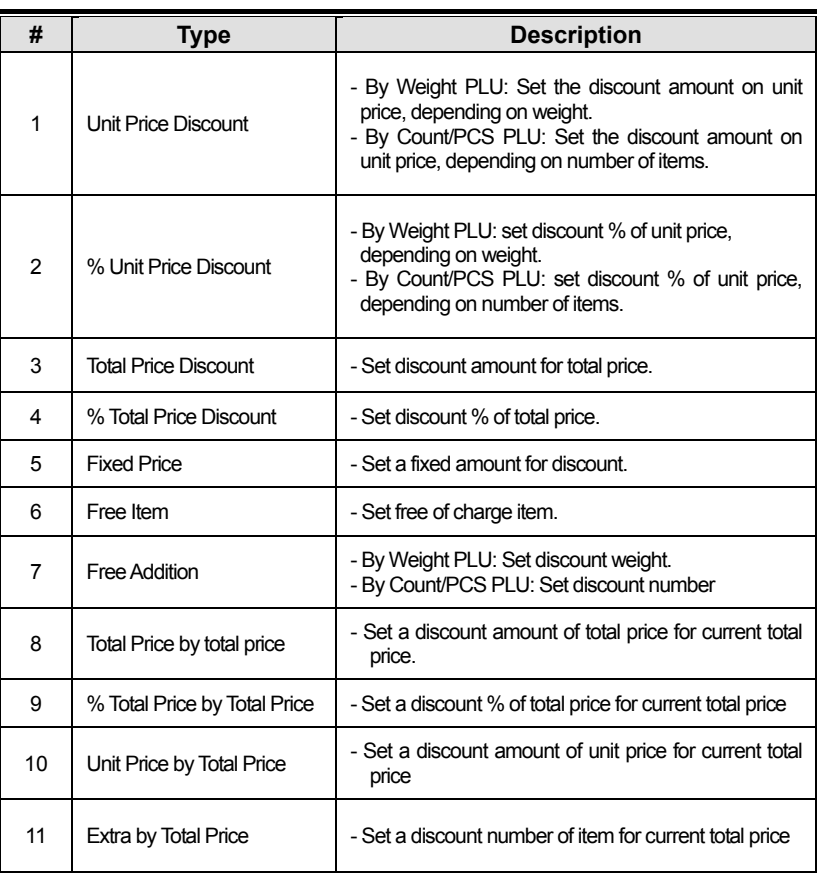

※ Please refer to "Parameter" when user wants to also see the unit price discounted on "Unit Price" segment together with total price discounted in display

**3. Enter discount value** 

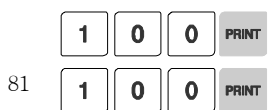

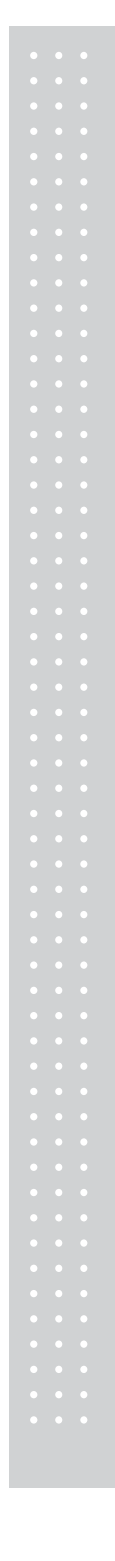

• Refer to below table.

※ Target unit is different depending on the PLU type. This is By Weight PLU therefore this unit is weight. In case of By count PLU or By PCS PLU, unit is count.

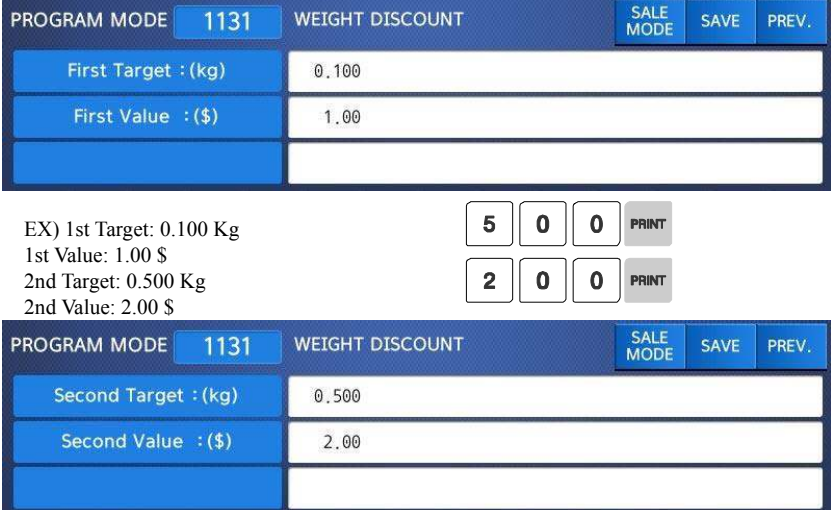

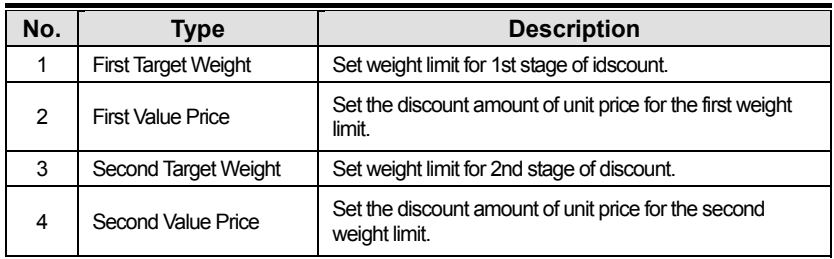

#### **4. Discount Condition 1: (Set the day of week )**

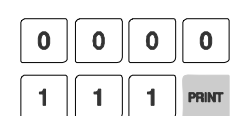

1 -> Discount 0 -> Do not discount

EX) Discount on Thursday, Friday and Saturday

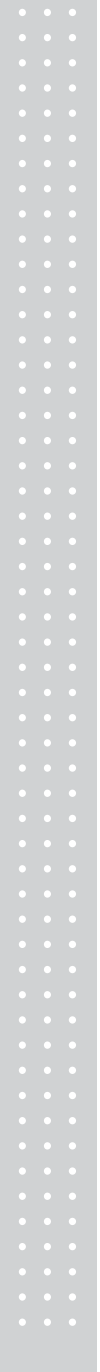

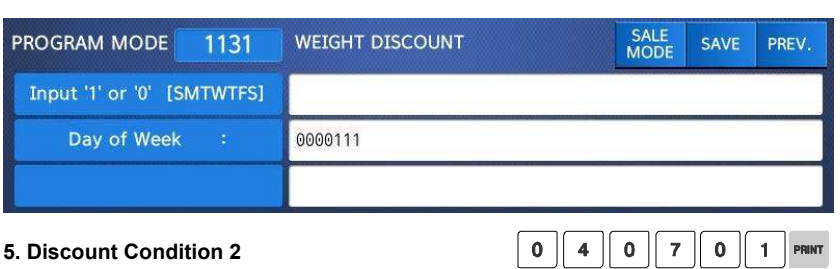

#### **5. Discount Condition 2 (Set date and time)**

• If you set date and time to 0, it means discount all the time

#### EX) Start Date: 04-07-01, End Date : 04-07-31

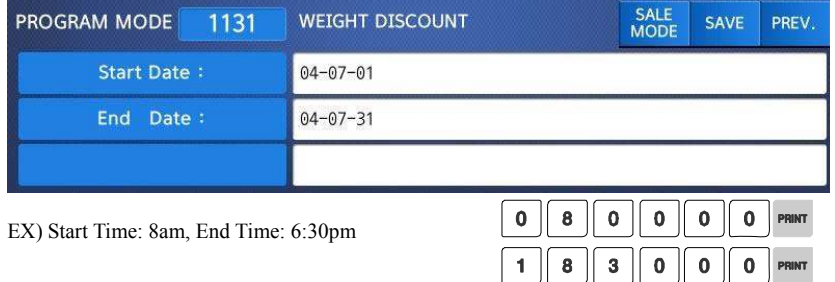

EX) Start Time: 8am, End Time: 6:30pm

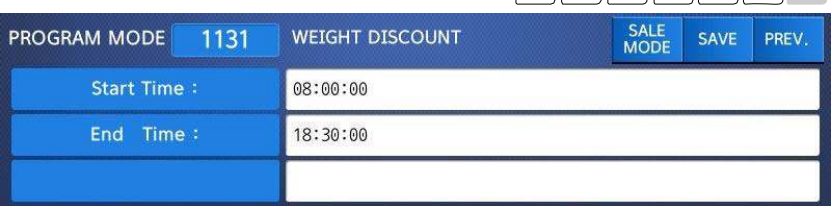

#### **6. Exit menu**

• If you want to exit, press the ESC key.

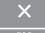

 $\overline{\mathbf{3}}$  $\mathbf{L}$ 

 $\overline{\bullet}$ 

 $\boxed{0}$   $\boxed{4}$ 

**2.4.1.2 List Discount (Menu code 1132)** 

( MENU  $\rightarrow$  1. PLU  $\rightarrow$  3. Discount $\rightarrow$  2. List )

**1. Enter department number to check** 

EX) Department No 1.

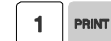

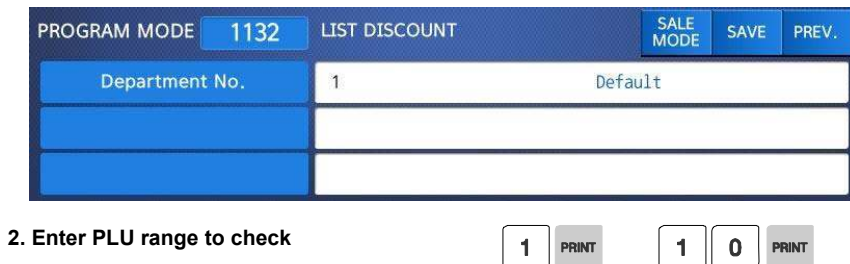

EX) PLU No.'s 1~10

Press Print Key to List Discount type of PLU No.'s on screen.

After Discount type of PLU No.'s are listed on the screen, pressing the TEST key will print the Discount type of PLU No.'s.

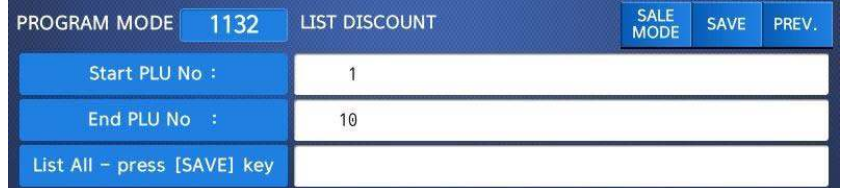

#### **2.4.1.3 Delete Discount (Menu code 1133)**

(MENU  $\rightarrow$  1. PLU  $\rightarrow$  3. Discount  $\rightarrow$  3. Delete)

◆ There are three ways to delete Discount. Simply enter the number that you wish to delete.

#### **1) Delete by PLU No. (DC) (Menu code 1137)**

(MENU  $\rightarrow$  1. PLU  $\rightarrow$  3. Discount  $\rightarrow$  3. Delete  $\rightarrow$  1. Delete by PLU no.(DC))

EX) Press 1 key to select Delete by PLU No.(DC)

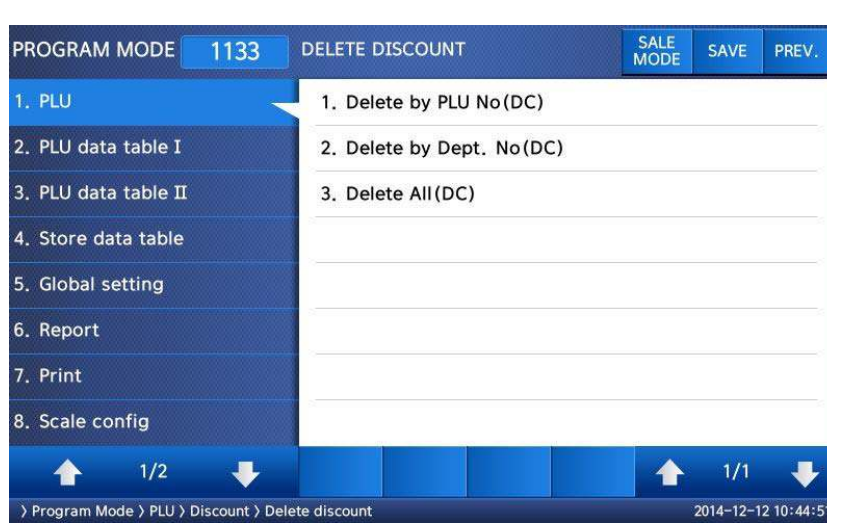

#### **1. Enter the department number and PLU number to delete**

EX) Department number = 2 PLU  $No. = 1$ 

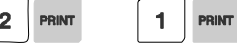

Note: There is no confirmation request when deleting a Discount of a PLU No. Pressing the PRINT key will cause the Discount of the PLU No. entered to be deleted.

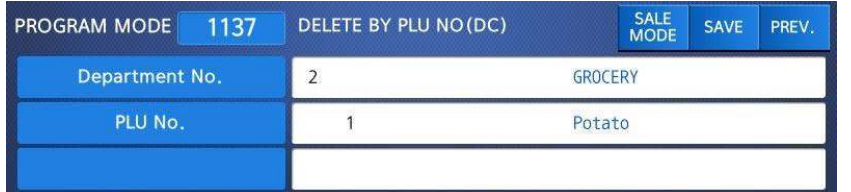

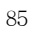

#### **2) Delete by Dept. No. (DC) (Menu code 1138)**

( MENU  $\rightarrow$  1. PLU  $\rightarrow$  3. Discount  $\rightarrow$  3. Delete  $\rightarrow$  2. Delete by Dept. No (DC))

EX) Press 2 key to select Delete by Dept. No.(DC)

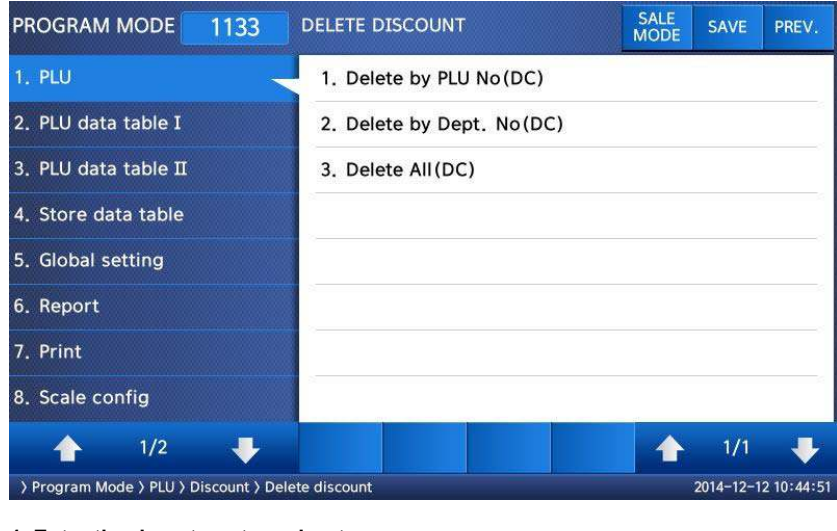

#### **1. Enter the department number to delete**

EX) Department number = 2

Note: There is no confirmation request when deleting a Discounts by Department No. Pressing the PRINT key will cause all Discounts in the Department Number entered to be deleted.

 $\overline{\mathbf{2}}$ PRINT

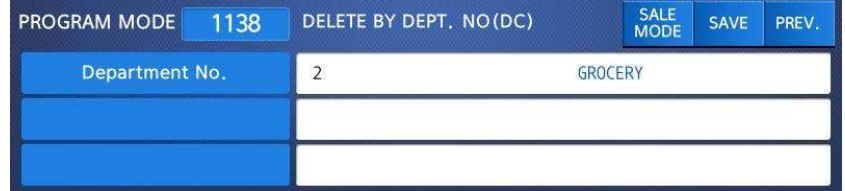

**3) Delete ALL (DC) (Menu code 1139)** 

(MENU  $\rightarrow$  1. PLU  $\rightarrow$  3. Discount  $\rightarrow$  3. Delete  $\rightarrow$  3. Delete ALL(DC))

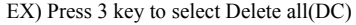

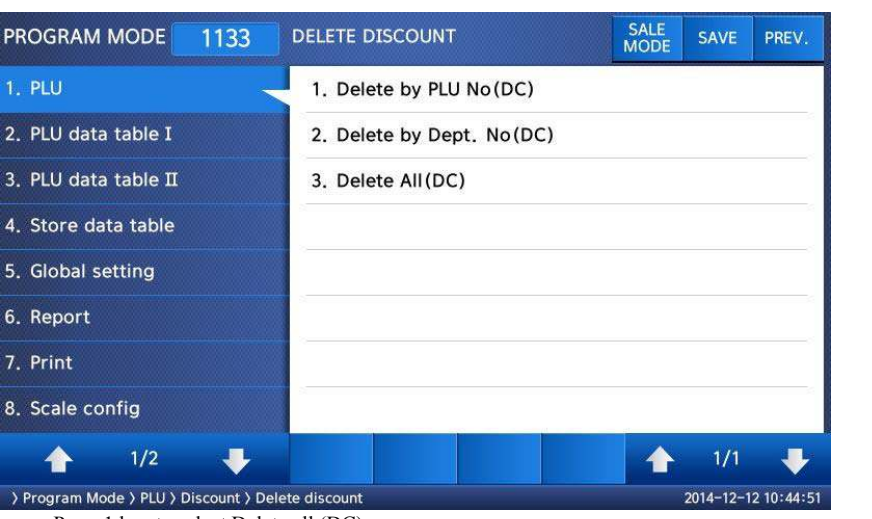

Press 1 key to select Delete all (DC)

Note: There is no confirmation request when deleting all Discounts. Pressing the PRINT key will cause All Discounts in all  $\mathbf{1}$ PRINT Departments to be deleted.

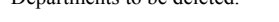

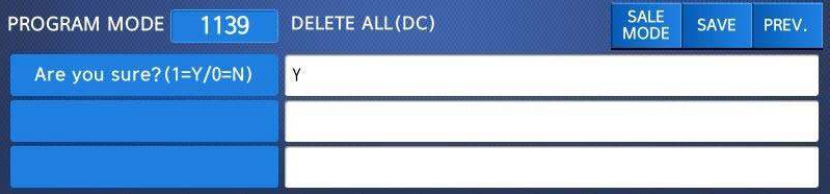

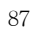

### **2.5 Global Discount Programming**

### **2.5.1 Global Discount (Menu code 1530)**

( MENU  $\rightarrow$  5. Global Setting  $\rightarrow$  3. Discount )

This menu is used to select what type of Discount is applied to a PLU. You can select to use a Global Discount for all PLU's, apply Discounts based on individual PLU's or use no Discount at all. Refer to the chart below for all options.

### **2.5.1.1 Priority Setting (Menu code 1531)**

( MENU  $\rightarrow$  5. Global  $\rightarrow$  3. Discount  $\rightarrow$  1. Priority )

This menu is used to determine which Discount will have priority. Refer to the chart below.

Note: Discount information can be seen on the display using Menu code 1871. (See chapter 2.14.7) Discount information is also printed on the label.

▶ Discount Priority Setting

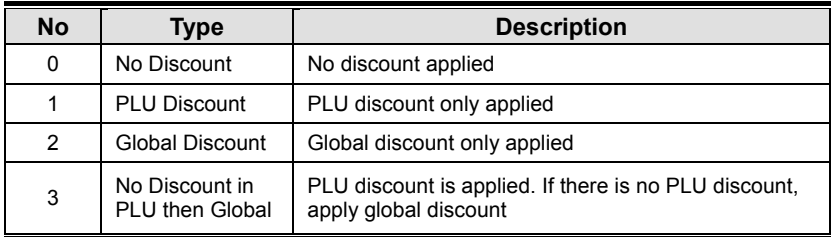

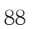

#### **2.5.1.2 Weight/Count/PCS Discount (Menu code 1532/1533/1534)**

( MENU  $\rightarrow$  5. Global  $\rightarrow$  3. Discount  $\rightarrow$  1. Priority )

If you want to use the Global Discount method and apply the same discount regardless of PLU, you can set the Discount information in Menu code 1532, 1533 and 1534. You can use the same procedures shown in chapter 2.4.2.

#### **Global Discount condition by weight Item (Menu code 1532)**

( MENU  $\rightarrow$  5. Global Setting  $\rightarrow$  3. Discount  $\rightarrow$  2. Weight discount )

#### **Global Discount condition by Count Item (Menu code 1533)**

( MENU  $\rightarrow$  5. Global Setting  $\rightarrow$  3. Discount  $\rightarrow$  3. Count discount )

### **Global Discount condition by PCS Item (Menu code 1534)**

( MENU  $\rightarrow$  5. Global Setting  $\rightarrow$  3. Discount  $\rightarrow$  4. PCS discount )

### **2.6 Speed Key Setting (Menu code 1160)**

( MENU  $\rightarrow$  1. PLU  $\rightarrow$  6. Speed Key )

This menu is used to program Speed keys. Speed keys are short-cut keys used to allow

quick access to the most frequently used PLU's in a department.

#### **1. Speed Key Set No.**

You can program up to 5 different Speed Key Sets but only one set can be used in a department at a time. The Speed Key Set that is used in a department is determined by Menu code 1211 (chapter 2.2.1.1)

Select speed key set no. You can use this number when you program menu 1211.

#### EX1) Speed key set No. = 2

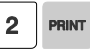

 $\mathbf 0$ 

1

#### **2. Speed Key Programming**

• The Speed keys are numbered left-to-right and top-to-bottom. there are 72 keys if you press the SHIFT key and then one of the 72 Speed keys, then you can access Speed keys 73 through 144

#### EX1) Speed key no. 1

#### **3. PLU No.**

• Enter PLU no. to assign speed key

• PLU should be belong to scale department.

\* Press the "TEST" key in this column will be assigned to function keys instead of the PLU. For the function number, please see the description of the menu 1880.

 $EX1$ ) PLU  $10 = BEEF$ 

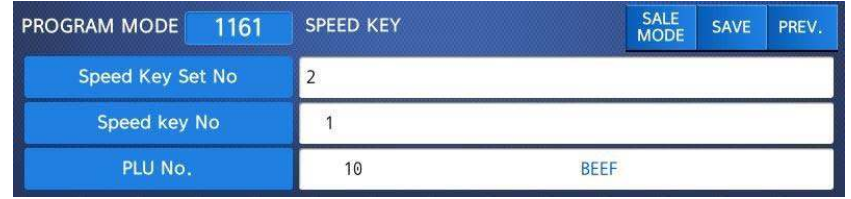

#### **4. Background Color**

You can set the key color. The list is shown below.

1: White, 2: Gray, 3: Dodger Blue, 4: Royal Blue, 5: Midnight Blue, 6: Green, 7: Orange, 8: Pink, 9: Purple

#### **5. Font Color**

You can change the text color that appears on the speed key.

1: Black, 2: Red, 3: Green, 4: Blue, 5: Yellow, 6: Aqua, 7: Pink, 8: White, 9: Gray

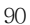

### **6. Cell Size**

You can set the size of the speed key. 1: 1 by 1 2: 2 by 1

3: 1 by 2

4: 2 by 2

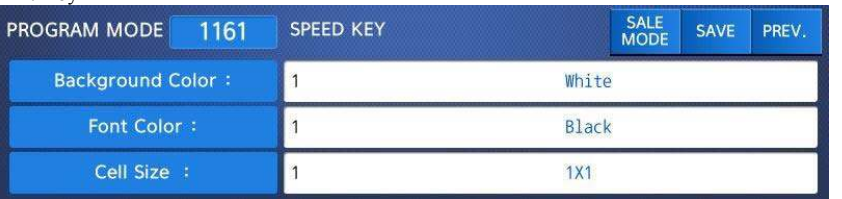

#### **7. Font Size**

You can change the size of the text shown on the speedkey.

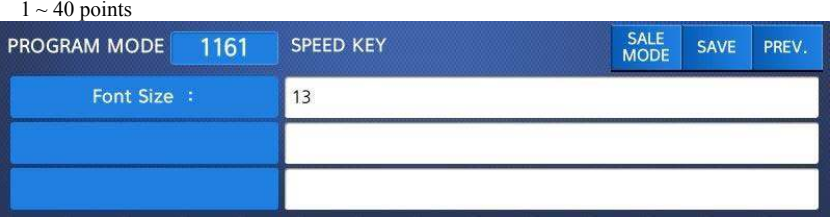

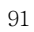

**8. Effective way to set speed key in sale mode.**

1) Press the "EDIT KEY" key to change to the speed key setting mode.

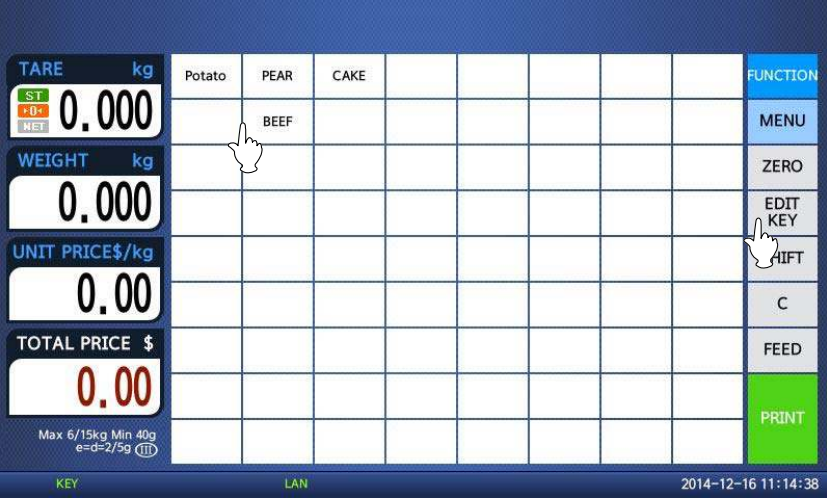

L

2) Press the  $\Box$  speed key to set, then the menu is displayed on the screen.

3) Input the desired value. (Enter the same way the menu above 1160.)

4) Store settings by pressing the "SAVE" key.

5) Press "EDIT KEY" key to go back to the sale mode.

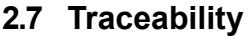

### **2.7.1 Traceability (Menu code 1330)**

( MENU  $\rightarrow$  3. PLU Date Table II  $\rightarrow$  3. Traceability )

This Menu is used to program the history of a PLU. You must follow local Traceability regulations when using this menu.

Note: You should program the Country Code (Menu 1340), Slaughter House (Menu 1350) and Cutting Hall (Menu 1360) before programming the Traceability.

#### **2.7.1.1 New/Edit Traceability (Menu code 1331)**

( MENU  $\rightarrow$  3. PLU Date Table II  $\rightarrow$  3. Traceability $\rightarrow$  1. New/Edit )

▶You can press the SAVE key at anytime to save the current data and if you want to exit without saving, press the ESC key.

#### **1. Enter traceability number**  • This

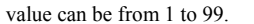

EX) Traceability number = 1

#### **2. Enter description**

EX) Description = SIRLOIN

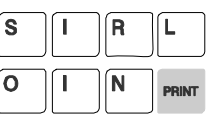

1

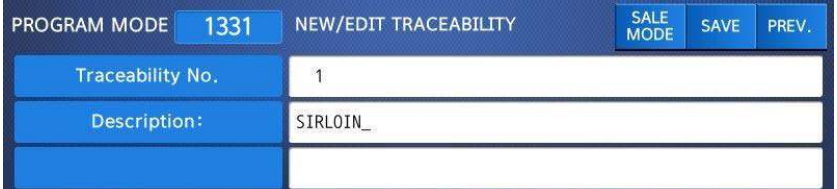

#### **3. Born in country number**

EX) Born in country  $No. = 1$ . SWEDEN

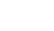

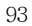

### **4. Bred in country number**

EX) Bred in country No. = 95. KOREA

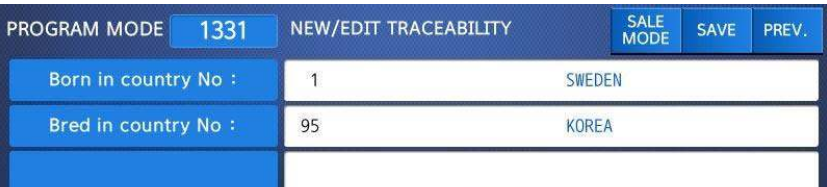

 $\mathbf 9$ 

 $5<sup>1</sup>$ PRINT

#### **5. Slaughter house number**

**6. Cutting hall number** 

EX) Slaughter house No. = 12. BILLY S

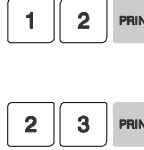

 $\frac{1}{\sqrt{1-\frac{1}{2}}\sqrt{1-\frac{1}{2}}\sqrt{1-\frac$ 

 $\mathbf{1}$ 

**PRINT** 

PRINT

ļ

 $\mathbf 0$ 

1

EX) Cutting hall No. = 23. HAN S CUT

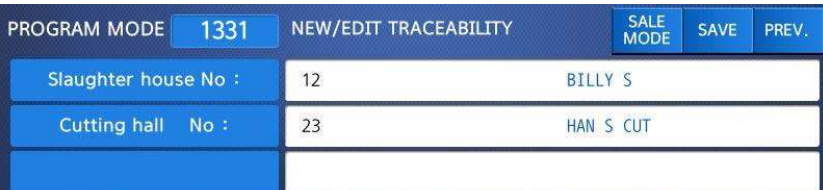

#### **7. Exit menu**

• If you want to exit, press ESC key.

#### **2.7.1.2 List Traceability (Menu code 1332)**

( MENU  $\rightarrow$  3. PLU Date Table II  $\rightarrow$  3. Traceability $\rightarrow$  2. List )

#### **1. Set the list range**

• Ex.) Traceability No.'s 1~10

Press Print Key to List Traceability No.'s on Screen.

After Traceability No.'s are listed on the screen, pressing the TEST key will print the Traceability No.'s.

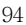

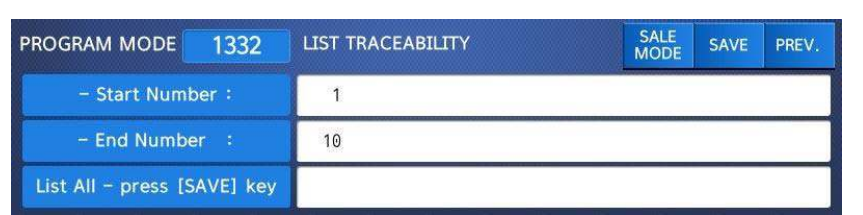

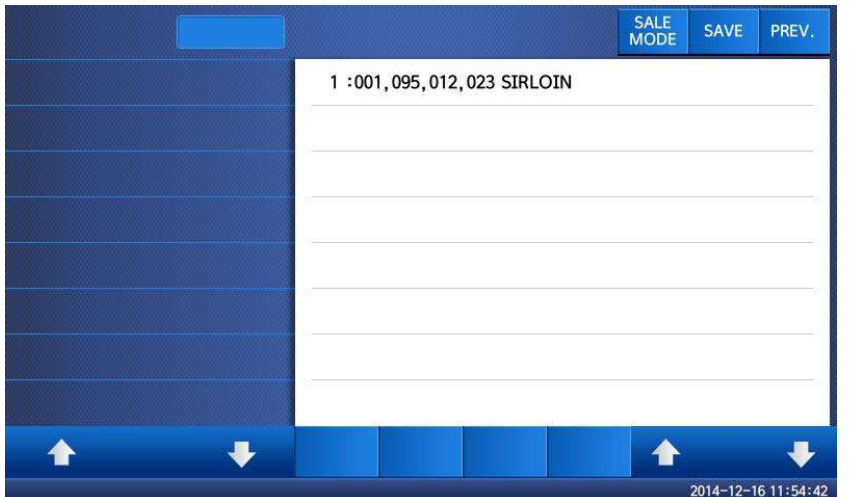

#### **2.7.1.3 Delete Traceability (Menu code 1333)**

( MENU  $\rightarrow$  3. PLU Date Table II  $\rightarrow$  3. Traceability $\rightarrow$  3. Delete )

**1. Enter traceability number to delete** 

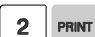

EX) Delete traceability no. 2

Note: There is no confirmation request when deleting a Traceability No. Pressing the PRINT key will cause the Traceability No. entered to be deleted.

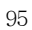

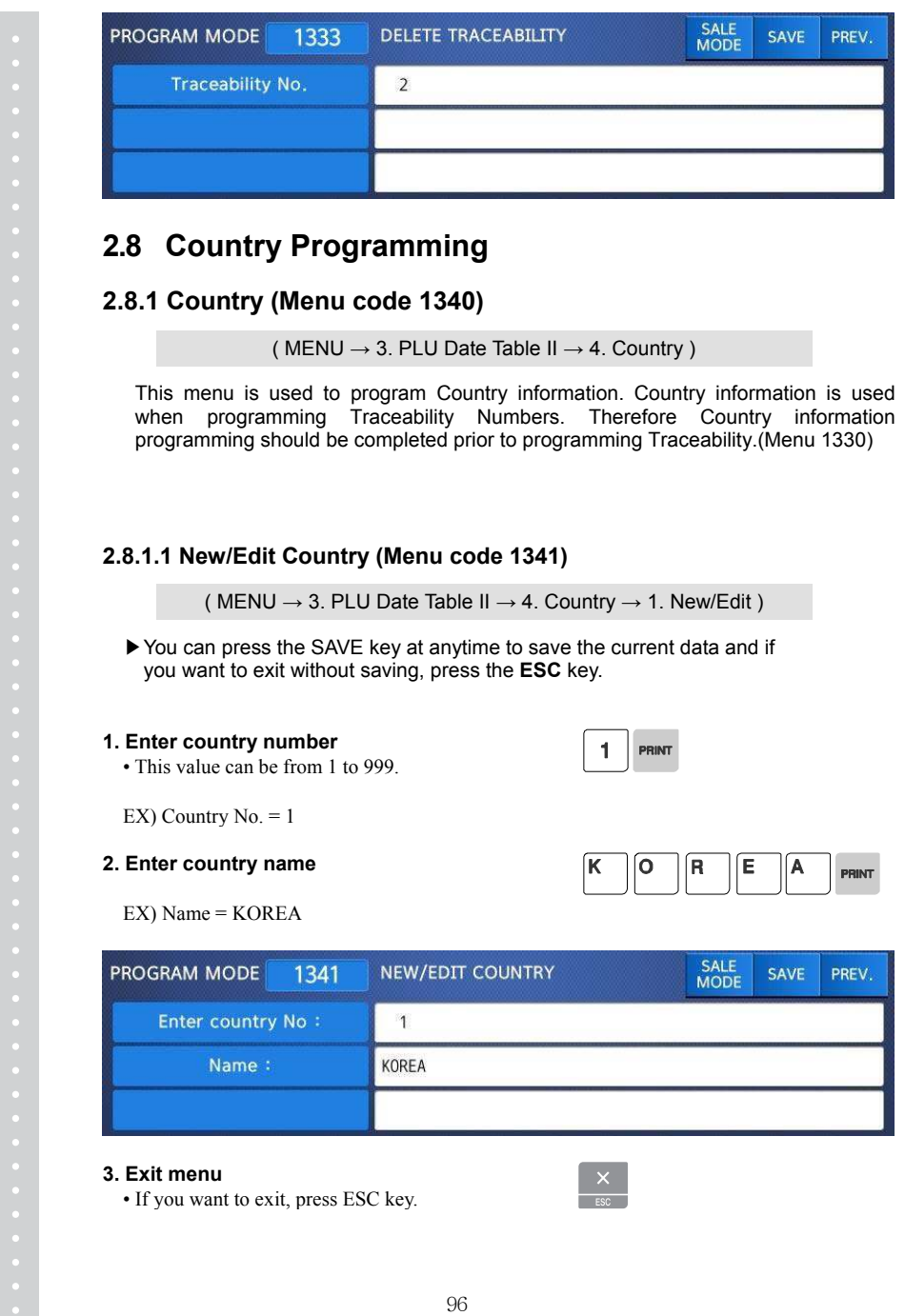

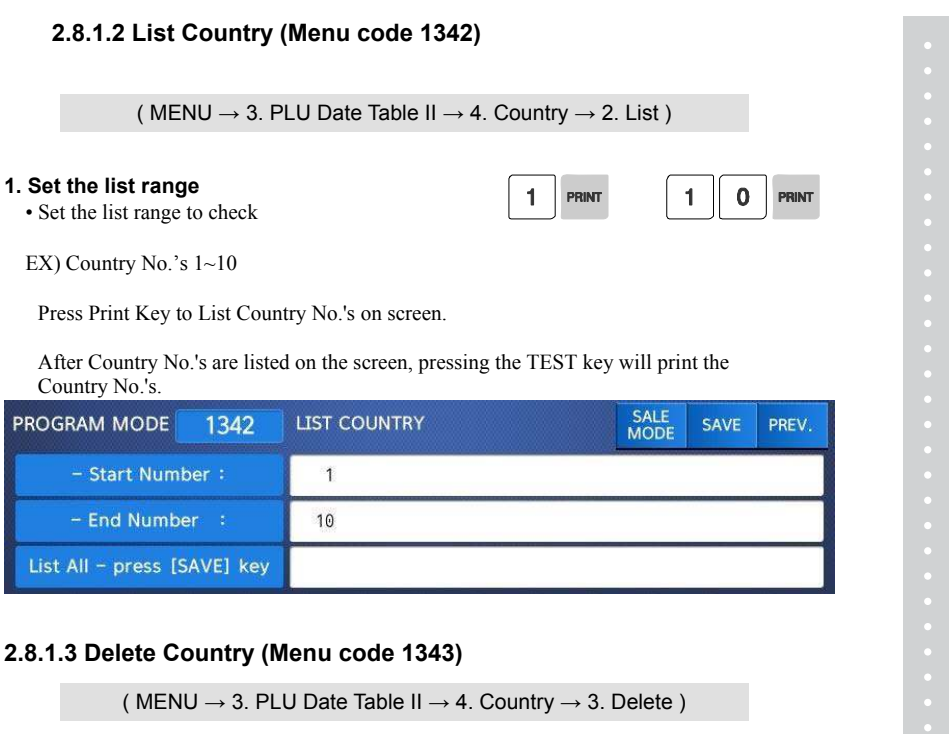

#### **1. Enter country number to delete**

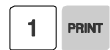

EX) Delete country no. 1

Note: There is no confirmation request when deleting a Country No. Pressing the PRINT key will cause the Country No. entered to be deleted.

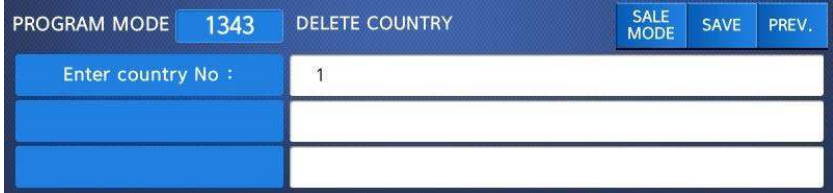

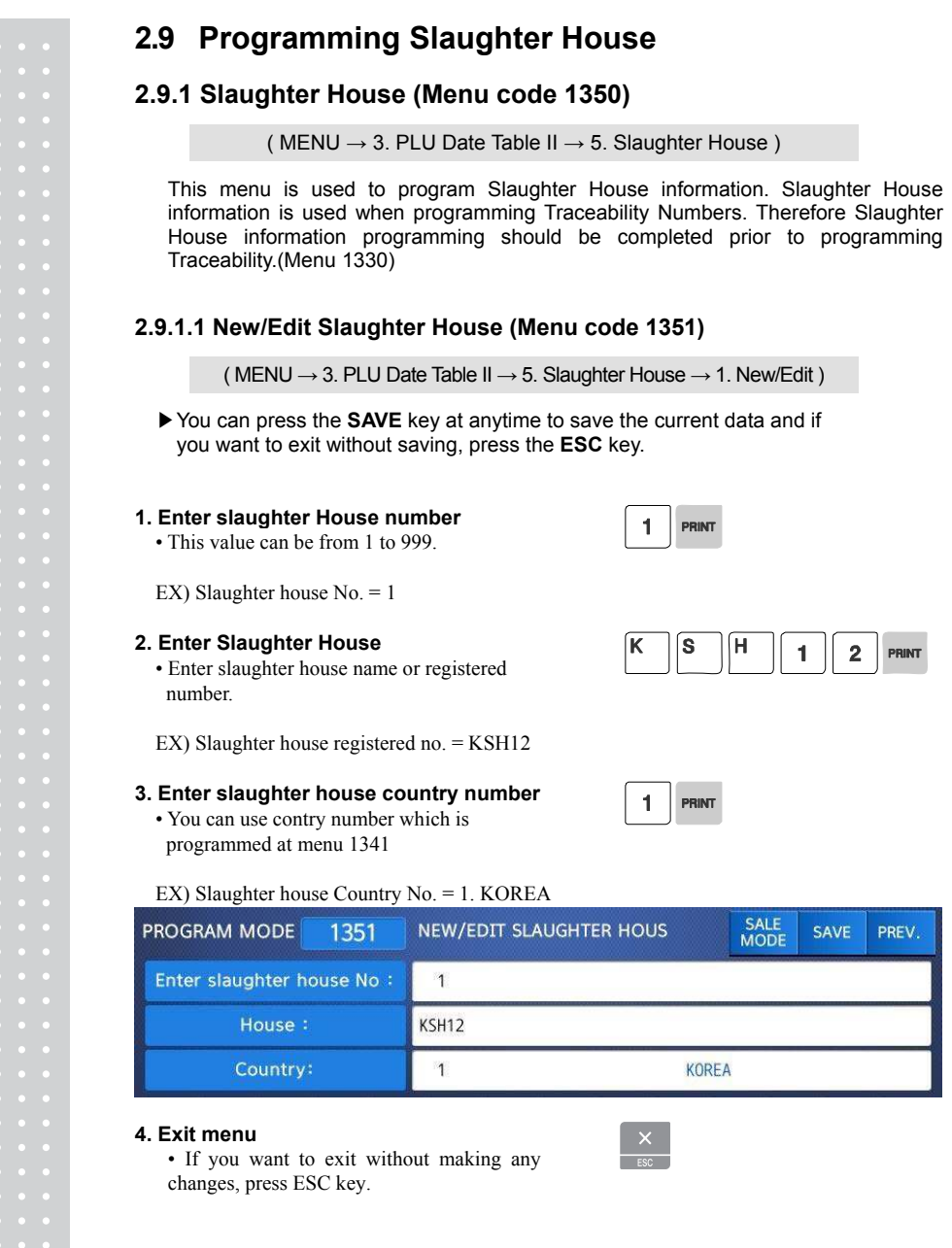

### **2.9.1.2 List Slaughter House (Menu code 1352)**

( MENU  $\rightarrow$  3. PLU Date Table II  $\rightarrow$  5. Slaughter House  $\rightarrow$  2. List )

 $\overline{1}$ 

**1. Set the list range**  • Enter list range to check

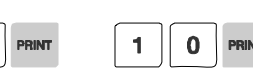

EX) Slaughter House No.'s 1~10

Press Print Key to List Slaughter House No.'s on screen.

After Slaughter House No.'s are listed on the screen, pressing the TEST key will print the Slaughter House No.'s.

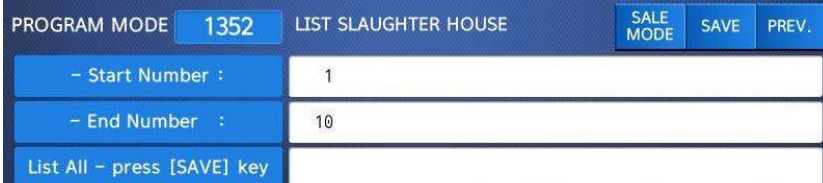

### **2.9.1.3 Delete Slaughter House (Menu code 1353)**

( MENU  $\rightarrow$  3. PLU Date Table II  $\rightarrow$  5. Slaughter House  $\rightarrow$  3. Delete )

#### **1. Enter slaughter House number**

• 1. Enter slaughter house number to delete

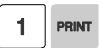

EX) Delete slaughter house no. 1

Note: There is no confirmation request when deleting a Slaughter House No. Pressing the PRINT key will cause the Slaughter House No. entered to be deleted.

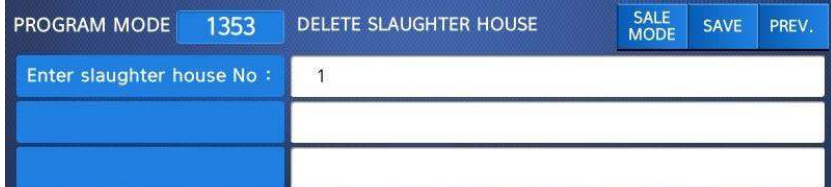

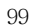

# **2.10 Programming Cutting Hall**

### **2.10.1 Cutting Hall (Menu code 1360)**

(  $MENU \rightarrow 3$ . PLU Date Table II  $\rightarrow 6$ . Cutting Hall )

This menu is used to program Cutting Hall information. Cutting Hall information is used when programming Traceability Numbers. Therefore Cutting Hall information programming should be completed prior to programming Traceability.(Menu 1330)

1

 $\blacksquare$ 

 $\mathbf{1}$ 

 $\mathbf 2$ 

### **2.10.1.1 New/Edit Cutting Hall (Menu code 1361)**

( MENU  $\rightarrow$  3. PLU Date Table II  $\rightarrow$  6. Cutting HaII  $\rightarrow$  1. New/Edit )

▶You can press the **SAVE** key at anytime to save the current data and if you want to exit without saving, press the **ESC** key.

### **1. Enter cuttting hall number**

• This value can be from 1 to 99

EX) Cutting hall no.  $= 1$ 

#### **2. Enter cutting hall information**

• Enter cutting hall name or registered number.

EX) Cutting hall registered number = KSH12

#### **3. Cutting hall Country number**

• You can use country number which is programmed at menu 1341 (See page 74)

EX) Cutting Hall Country no. = 1. KOREA

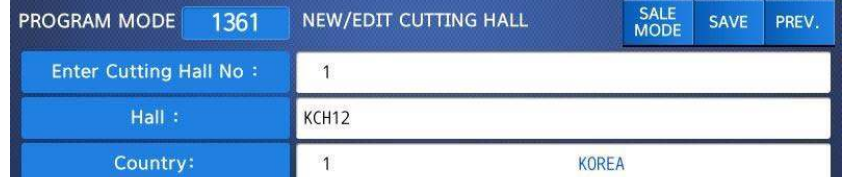

#### **4. Exit menu**

• If you want to exit, press ESC key.

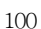

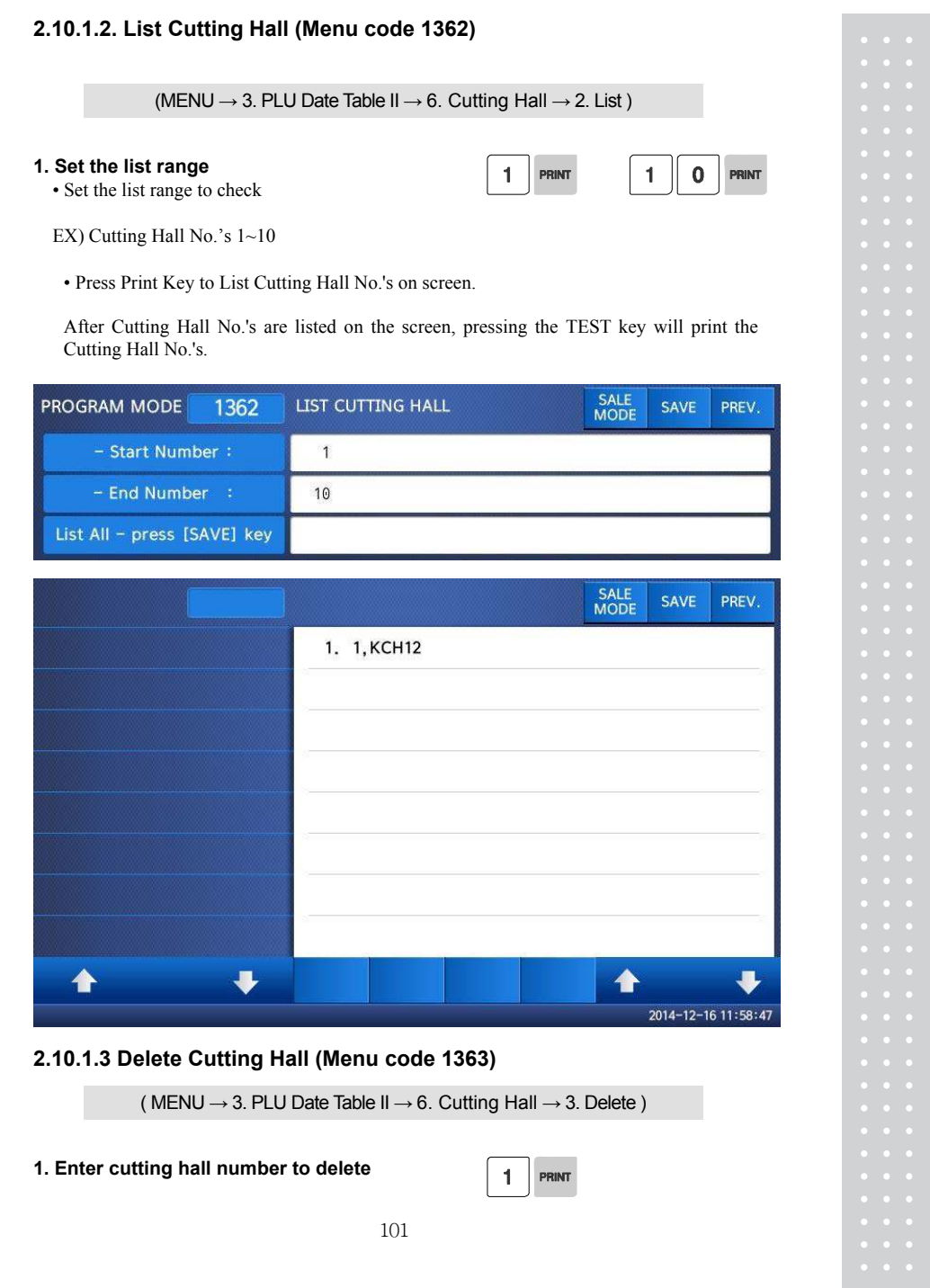

EX) Delete cutting hall no. 1

Note: There is no confirmation request when deleting a Cutting Hall No. Pressing the PRINT key will cause the Cutting Hall No. entered to be deleted.

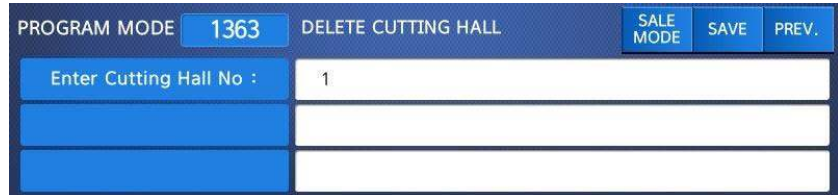

### **2.11 Programming Store Data**

This chapter explains how to access and program Store Data, Customer Information, Scrolling Messages and Currency Data.

### **2.11.1 Store Data (Menu code 1410)**

( MENU  $\rightarrow$  4. Store Data Table  $\rightarrow$  1. Store )

This menu shows how to program Store Data information.

#### **2.11.1.1 New/Edit Store (Menu code 1411)**

( MENU  $\rightarrow$  4. Store Data Table  $\rightarrow$  1. Store  $\rightarrow$  1. New/Edit Store )

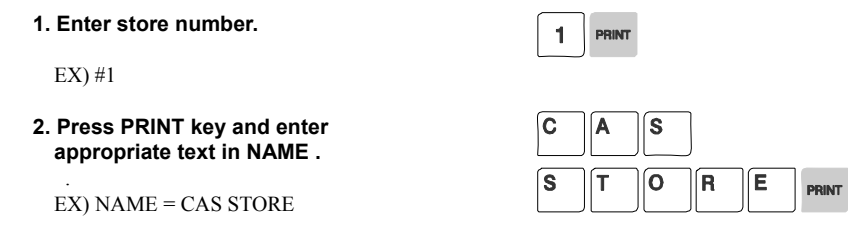

**3. Press PRINT key, then user may enter other store information such as TELEPHONE NUMBER or any text information.** 

EX) TEL.#=2019339002,

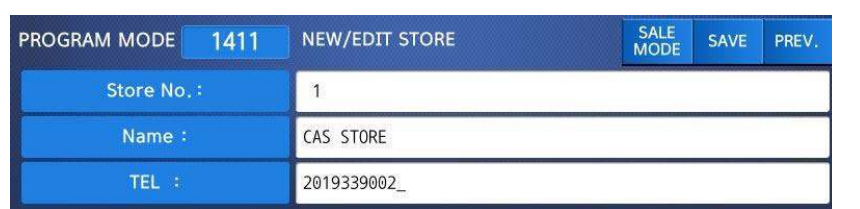

#### TEXT=NJ CAS office

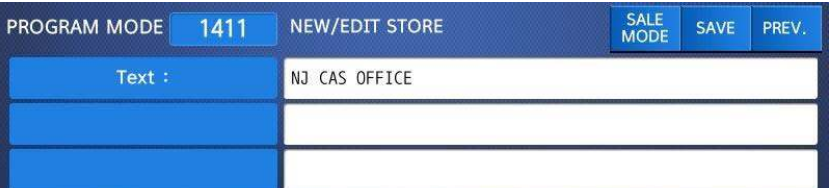

**4. Press PRINT key and user may go back to STORE main menu by using ESC key.** 

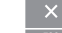

 $\mathbf{1}$ 

#### **2.11.1.2 List Store (Menu code 1412)**

( MENU  $\rightarrow$  4. Store Data Table  $\rightarrow$  1. Store  $\rightarrow$  2. List Store )

- $\rightarrow$  This menu shows the list of STORE saved.
- **→ Press 2 in STORE menu to get into LIST STORE menu.**
- → Press SAVE key to list all of STORE information saved.

#### **1. Set the list rang**  • Set the list range to check

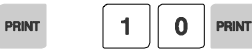

EX) Store No.'s 1~10

Press Print Key to List Store No.'s on screen. After Store No.'s are listed on the screen, pressing the TEST key will print the Store No.'s.

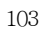

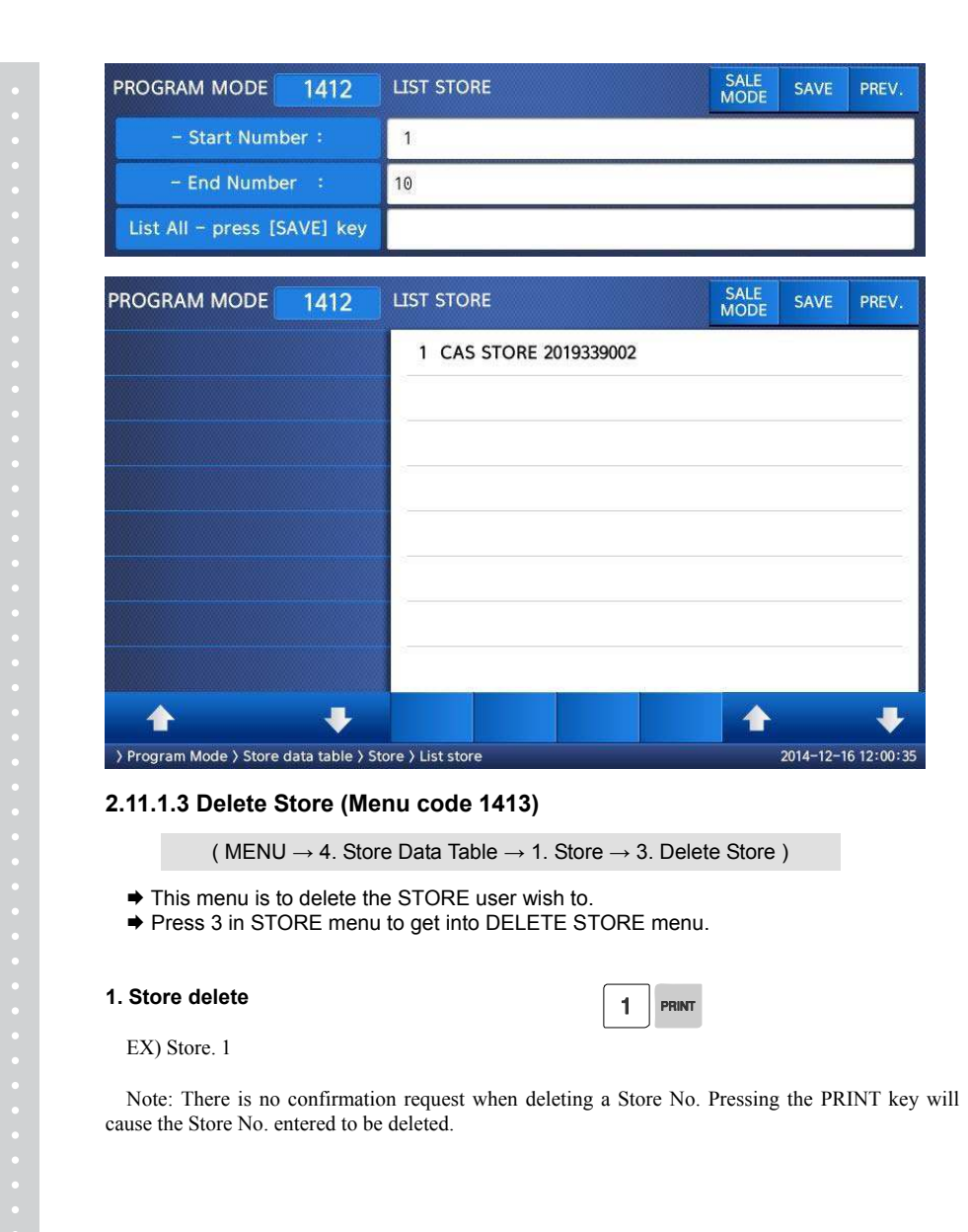

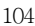

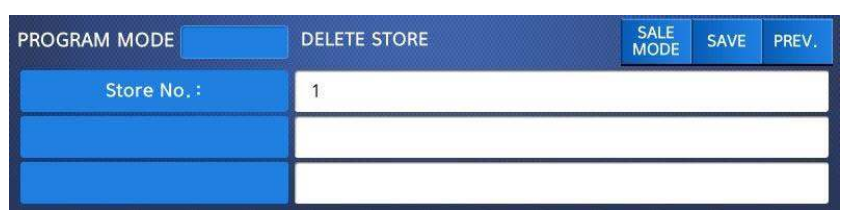

### **2.11.2 Customer (Menu code 1420)**

( MENU  $\rightarrow$  4. Store Data Table  $\rightarrow$  2. Customer )

This Menu is used to program the Customer Information. Customer Information is used to manage a specific Customer's Accounts Receivable. It is used in the Clerk Mode when issuing a receipt for a Credit Transaction.

EX) Pre-paid Customer, Monthly payment, etc.

#### **2.11.2.1 New/Edit Customer (Menu code 1421)**

( MENU  $\rightarrow$  4. Store Data Table  $\rightarrow$  2. Customer  $\rightarrow$  1. New/Edit )

 $\overline{1}$ 

**1. Enter Customer number and press "PRINT" key.** 

EX) Customer No.=1,

**2. Enter other informations in [ ], such as Name, Address1, and Address2.** 

EX) NAME=TOM ADDRESS 1=99 Murry hill. ADDRESS 2=East ford

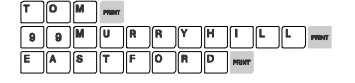

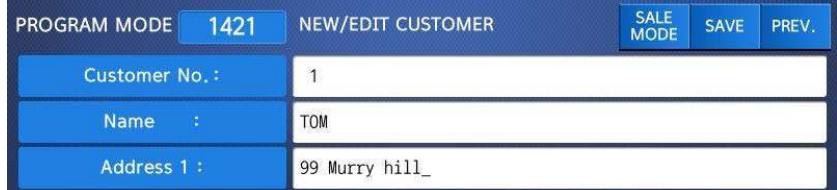

**3. Press "PRINT" key, then user may enter the Address 3, TEL. Number and customer s CREDIT LIMIT AMOUNT.** 

EX) ADDNESS3=NJ 07073

#### TEL=2019339002 CREADIT LIMIT AMOUNT0=200.00

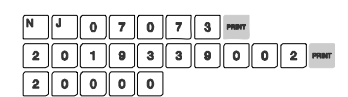

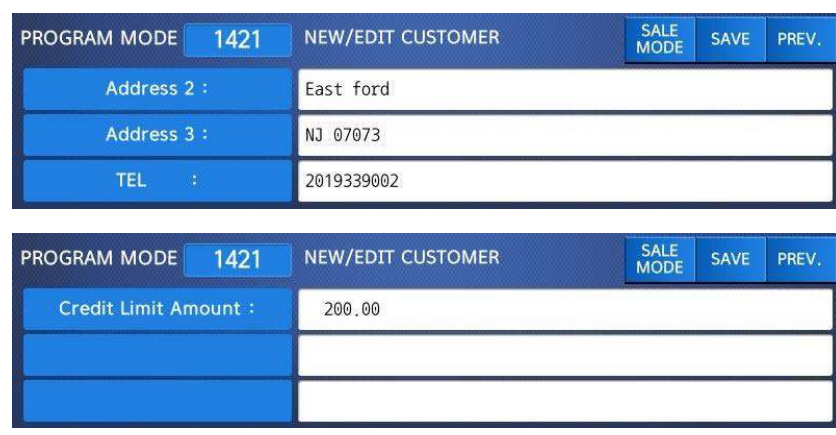

**4. Press "PRINT" key, to enter the information. User may go back to main CUSTOMER menu by pressing "ESC" key.** 

#### **2.11.2.2 List Customer (Menu code 1422)**

( MENU  $\rightarrow$  4. Store Data Table  $\rightarrow$  2. Customer  $\rightarrow$  2. List )

This Menu allows you to list the Customer No.'s on the screen or print them out for your records.

#### **1. Set the list range**

• Set the list range to check

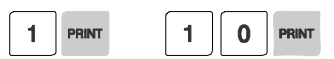

EX) Customer No.'s 1~10

• Press Print Key to List Customer No.'s on screen.

After Customer No.'s are listed on the screen, pressing the TEST key will print the Customer No.'s.

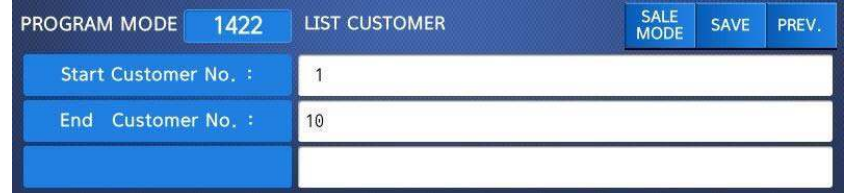

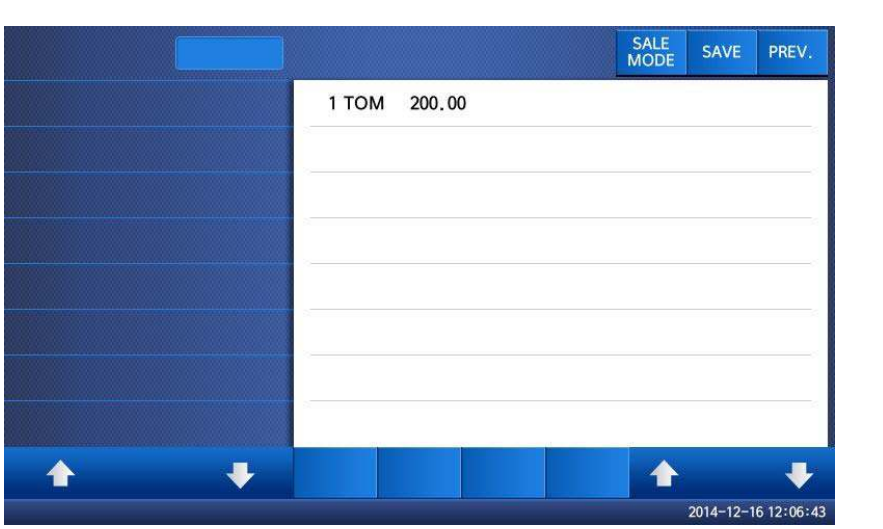

### **2.11.2.3 Delete Customer (Menu code 1423)**

( MENU  $\rightarrow$  4. Store Data Table  $\rightarrow$  2. Customer  $\rightarrow$  3. Delete )

This Menu allows you to Delete a Customer from the file.

### **1. Enter customer to delete**

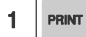

EX) Delete customer N0.=1

Note: There is no confirmation request when deleting a Customer No. Pressing the PRINT key will cause the Customer No. entered to be deleted.

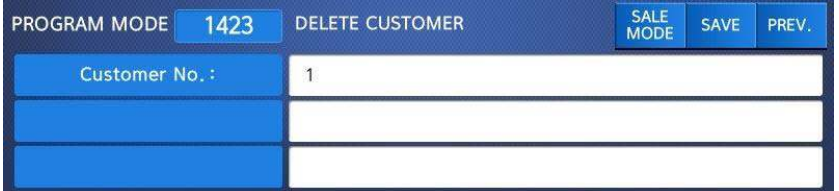

### **2.11.3 Scroll Message (Menu code 1430)**

( MENU  $\rightarrow$  4. Store Data Table  $\rightarrow$  3. Scroll Message )

This Menu is used to program the Scrolling Message function in the CL7200 series. The Scrolling Message can be used for advertisements, sales promotions, sales messages, etc.

#### **2.11.3.1 Configuration (Menu Code 1431)**

( MENU  $\rightarrow$  4. Store Data Table  $\rightarrow$  3. Scroll Message  $\rightarrow$  1. Configuration )

The configuration function allows you to program the wait time and speaker volume for playing movie.

 $5\phantom{.0}$ 

#### **1. Configuration**

• User may set the wait time from 1 to 6000 seconds. Setting wait-time as 0 means NO use.

#### - Wait-time

This value can be from 1 to 6000 seconds. Ex.) 5 seconds - Speaker Volume  $\sigma$  100.

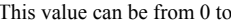

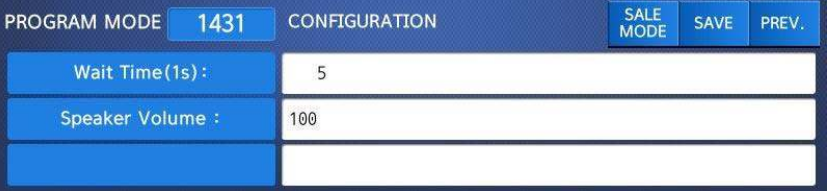

#### **2.11.3.2 Edit Scroll Message (Menu Code 1432)**

( MENU → 4. Store Data Table → 3. Scroll Message → 2. Edit Scroll Message )

#### **1. Set whether or not to use the ad.**

To use the advertising message to "Y(1)" key, press the "N(0)" key to disable it.

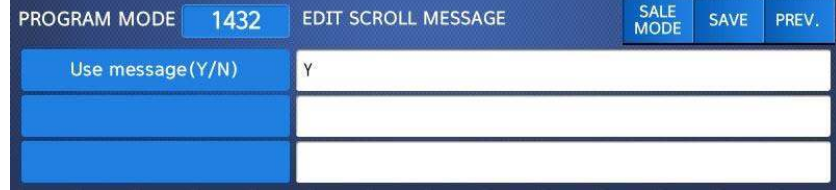

## **2.11.4 Currency (Menu code 1440)**

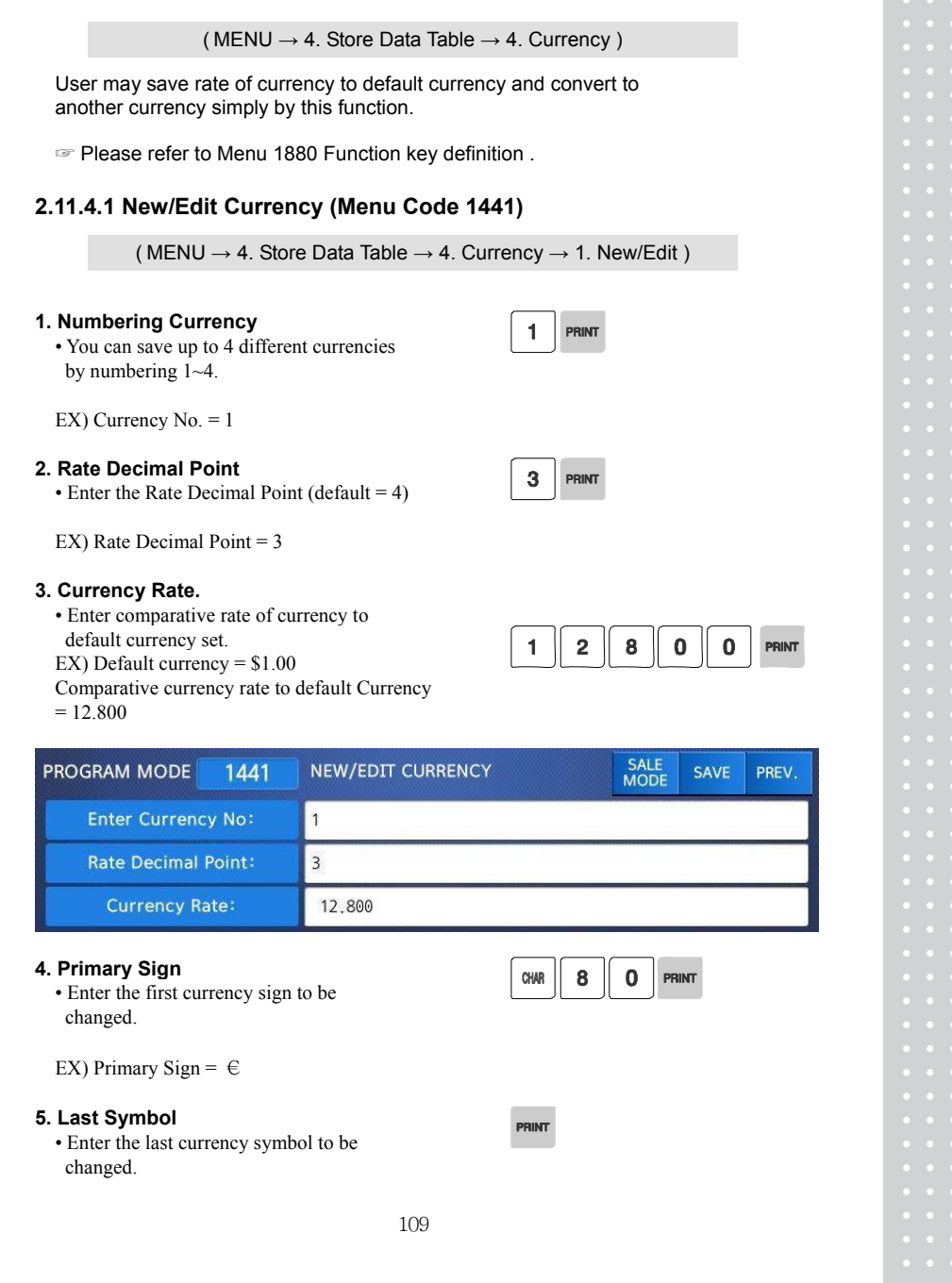

 $|\cdot|$
EX) No last symbol

## **6. Price Decimal Digit**

• Enter the number of decimal digit

EX) Price Decimal point digit  $= 2$ 

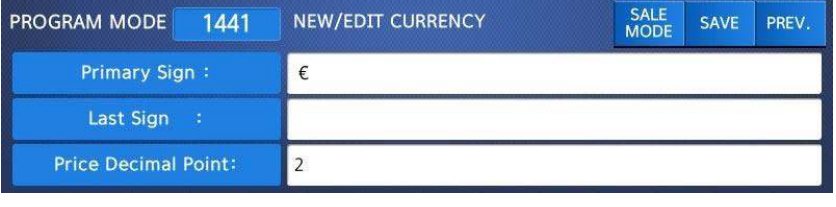

 $2$  PRINT

 $2<sup>1</sup>$ 

#### **7. Price Output Format**  • Enter the number of format

EX) Price Output Format = 2

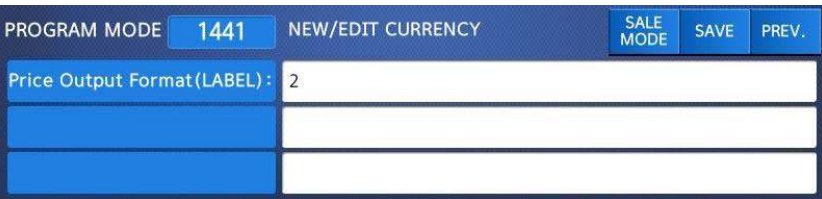

### ▶ Printing Output formats of currency symbol

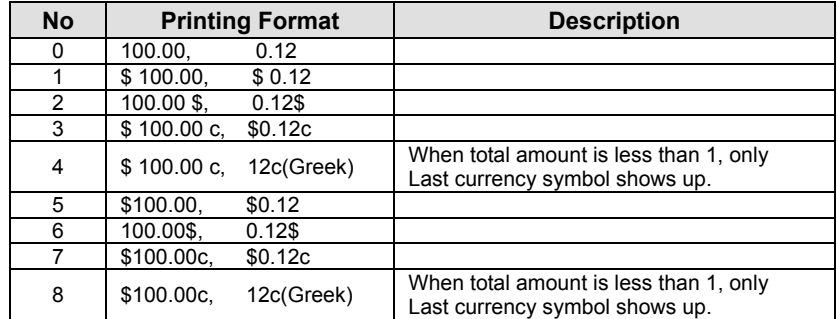

## **2.11.4.2 List Currency (Menu Code 1442)**

( MENU  $\rightarrow$  4. Store Data Table  $\rightarrow$  4. Currency  $\rightarrow$  2. List )

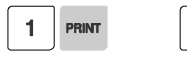

**PRINT** 

### **1. Set the list range**

• Set the list range to check

EX) Currency No.'s 1~4

• Press Print Key to List Currency No.'s on screen.

After Currency No.'s are listed on the screen, pressing the TEST key will print the Currency No.'s.

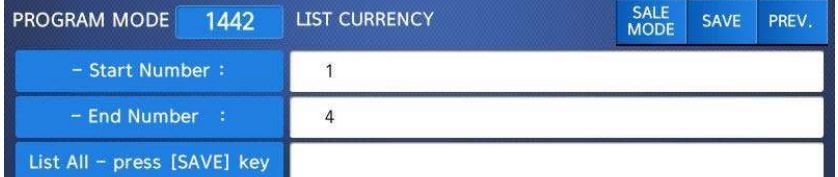

#### **2.11.4.3 Delete Currency (Menu code 1443)**

( MENU  $\rightarrow$  4. Store Data Table  $\rightarrow$  4. Currency  $\rightarrow$  3. Delete )

**1. Currency number to delete** 

.

EX) Delete Currency no. 2 Note: There is no confirmation request when deleting a Currency No. Pressing the PRINT key will cause the Currency No. entered to be deleted.

### **2.11.5 Job Batch Schedule (Menu code 1450)**

( MENU  $\rightarrow$  4. Store Data Table  $\rightarrow$  5. Job Batch Schedule )

This function is used to print the label in large number for the pieced products or to sell several pieced products that have been packaged into a set.

#### **2.11.5.1 New/Edit Job Batch Schedule (Menu code 1451)**

( MENU → 4. Store Data Table → 5. Job Batch Schedule → 1. New/Edit Schedule)

#### **1. Job Batch No.**

• Enter the number of Job Batch Schedule to create. You can use  $1-10$ .

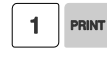

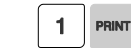

## **2. Department No.**

• Enter the umber of Department to call.

#### **3. PLU No.**

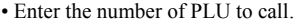

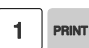

 $\mathbf{1}$ PRINT

Note : This PLU must belong to count or PCS type

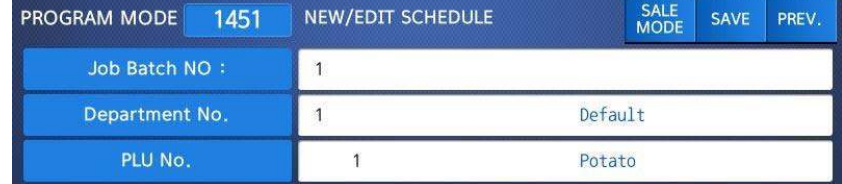

#### **4. Label Print Quantity**

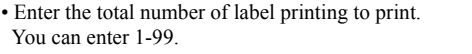

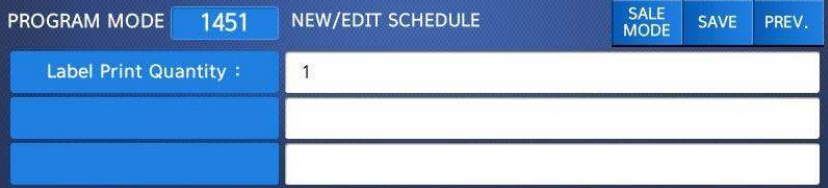

### **2.11.5.2 List Job Batch Schedule (Menu code 1452)**

( MENU  $\rightarrow$  4. Store Data Table  $\rightarrow$  5. Job Batch Schedule  $\rightarrow$ 2. List Schedule )

#### **1. Set the list range**

• Set the list range to check

EX) Job Batch Schedule No.'s 1~10

## **2.11.5.3 Delete Job Batch Schedule (Menu code 1453)**

( MENU  $\rightarrow$  4. Store Data Table  $\rightarrow$  5. Job Batch Schedule  $\rightarrow$ 3. Delete Schedule )

#### **1. Job Batch Schedule number to delete**

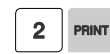

EX) Delete Job Batch Schedule no. 2

Note: There is no confirmation request when deleting a Job Batch Schedule No. Pressing the PRINT key will cause the Job Batch Schedule No. entered to be deleted**.** 

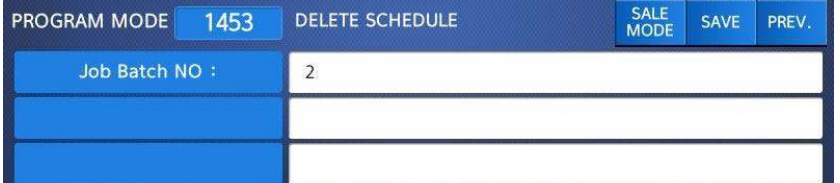

#### **2.11.6 Scanner (Menu code 1460)**

( MENU  $\rightarrow$  4. Store Data Table  $\rightarrow$  6. Scanner )

This menu is used to make barcode scanning sale available or just to call up PLU. These are operable functions and setting methods when using by connecting the barcode scanner to

CL7200 series.

#### **2.11.6.1 New/Edit Scanner Conversion Table (Menu code 1461)**

( MENU  $\rightarrow$  4. Store Data Table  $\rightarrow$  6. Scanner  $\rightarrow$ 1. New/Edit Comv Table )

This is Mapping Table between each scanned bar code and each PLU number.

- **1. Setting up scan code No**  Maximum number of Conv Table. Index is 1999
- **2. Setting up mapping Code**  Enter the number ranged between 1 and 13.
- **3. Setting up department No**  Enter the Department number of the PLU to be mapped.

**4. Setting up PLU No** 

Enter the PLU number to be mapped.

EX)

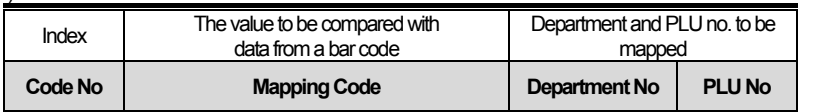

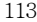

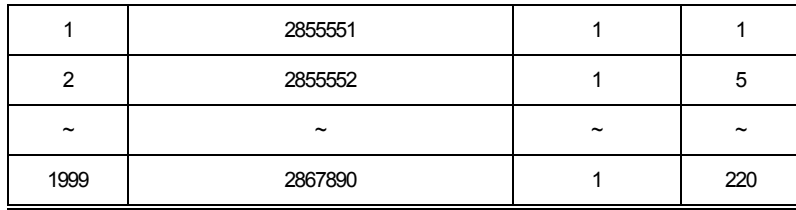

## **2.11.6.2 List Scanner Conversion Table (Menu code 1462)**

( MENU  $\rightarrow$  4. Store Data Table  $\rightarrow$  6. Scanner  $\rightarrow$  2. List Conv Table )

## **1. Set the list range**

• Set the list range to be checked

EX) Scanner Conversion Table No. 1~1999

• Press Print Key to List Conversion Table No.'s on screen. After Conversion Table No.'s are listed on the screen, pressing the TEST key will print the Conversion Table No.'s.

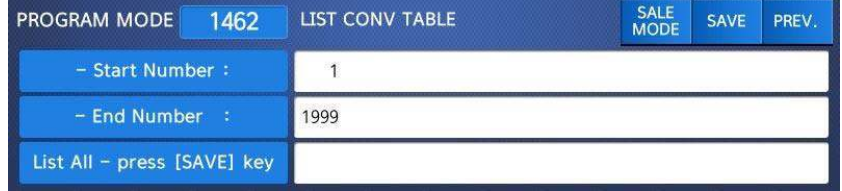

## **2.11.6.3 Delete Scanner Conversion Table (Menu code 1463)**

( MENU  $\rightarrow$  4. Store Data Table  $\rightarrow$  6. Scanner  $\rightarrow$ 3. Delete Conv Table )

#### **1. Enter the number of Conversion Table to be deleted**

EX) Delete Conversion Table no. 2

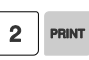

Note: There is no confirmation request when deleting a Table No. Pressing the PRINT key will cause the Conversion Table No. entered to be deleted.

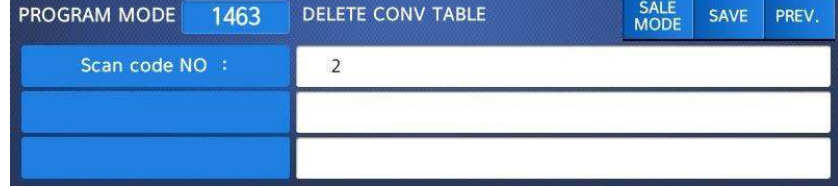

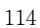

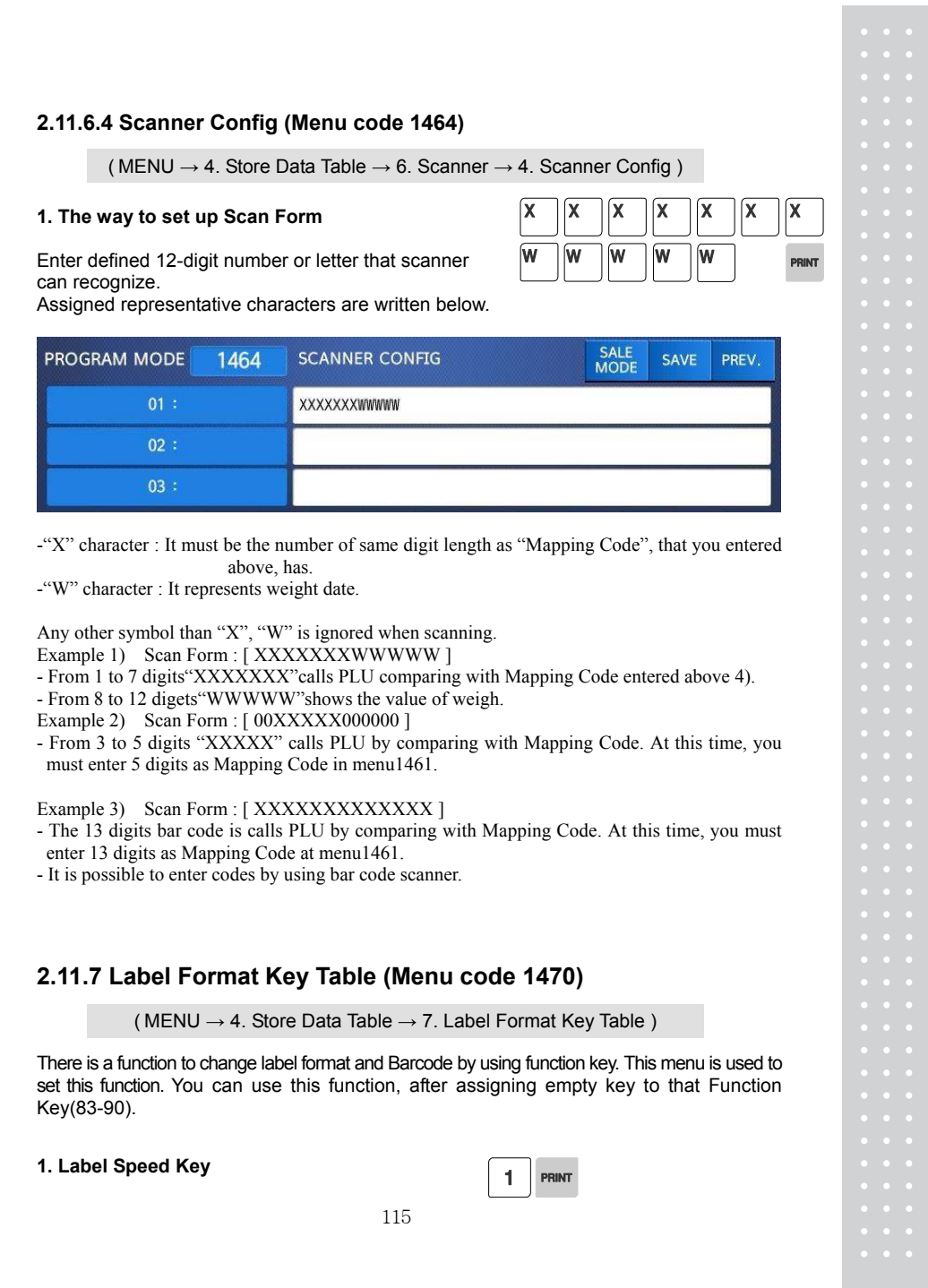

Enter the number1-8 you want.

#### **2. Label #.**

Enter the label number to be assigned that function key.

#### **3. PLU Barcode No.**

Enter the barcode number to be assigned that function key.

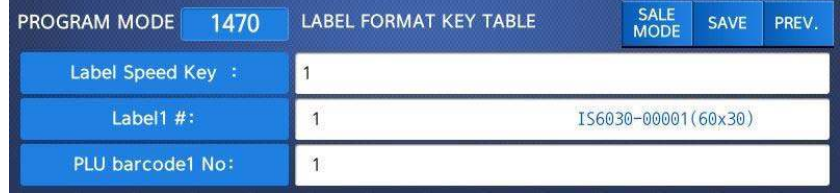

 $\blacksquare$ 

## **2.12 Programming Global Setting**

The Global Setting function is used to program functions of the CL7200 series like Label Format, Barcode Format, Discount and Tax settings that will be used on every PLU or transaction. These settings, when selected override any settings that are programmed in the PLU. This function can be very convenient and time saving when used properly.

## **2.12.1 Global Label Format (Menu code 1510)**

(  $MEMU \rightarrow 5$ . Global Setting  $\rightarrow 1$ . Label Format)

This Menu is used to select whether you use a Global Label Format for all PLU's or if the Label Format will be programmed in the PLU data structure.

Note: Label Formats 1~45 are Fixed Label Formats and can not be modified. Formats 51~99 are Free Formats that may be created using the CL-Works PC Program and downloaded to the CL7200 series.

- ◆ You can press the SAVE key at anytime to save the current data and if you want to exit without saving, press the ESC key.
- **1. Global Label**

• If you use Global Label, enter 1. If not, enter 0.

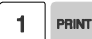

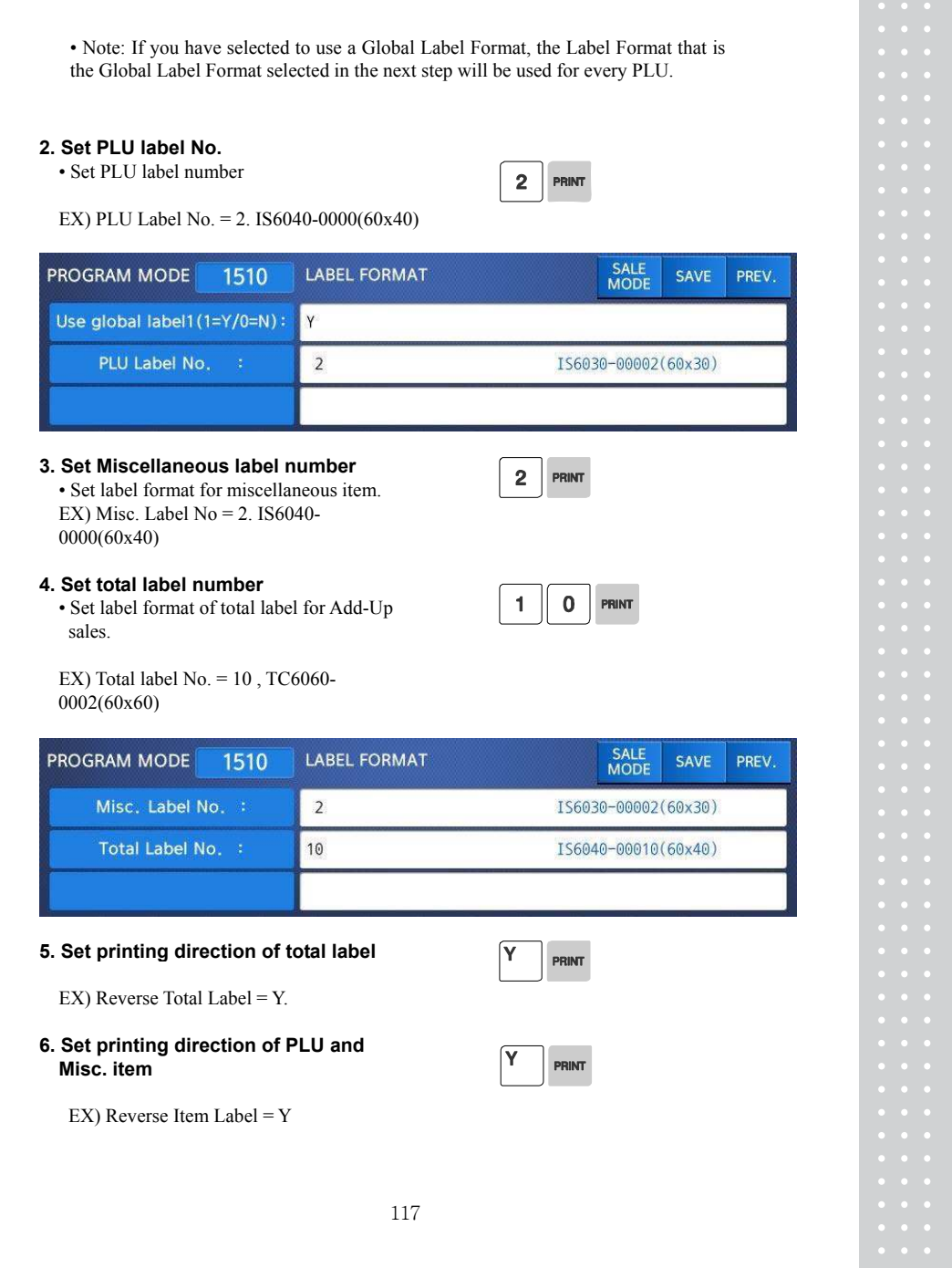

**Contract** 

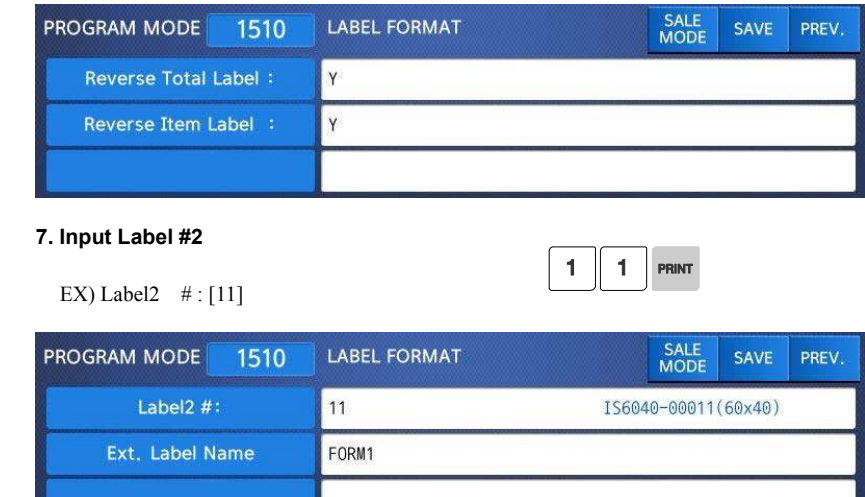

If you do not wish to use the label #2, simply input '0'. It operates in the same manner as the Aux.Label of the PLU input items. If the Aux.Label No. of PLU has already been registered, print with the corresponding label number, and if not, output the inputted Label #2

#### **8. Exit menu**

• If you want to exit, press ESC key.

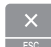

## **2.12.2 Barcode Format (Menu code 1520)**

( MENU  $\rightarrow$  5. Global Setting  $\rightarrow$  2. Barcode )

Global Barcode Setting provides all-in-one barcode setting by selecting nine different barcode options so that user does not need to save data for individual PLUs one by one. All related barcode data are selected and saved from PLU barcode data table user may already register.

◆ You can press the **SAVE** key at anytime to save the current data and if you want to exit without saving, press the **ESC** key.

#### **1. Set Global Barcode**  • If you use global barcode, enter 1. If not,

 $\mathbf{1}$ PRINT

enter 0.

• If you set it to 1, barcode number is ignored which is set in PLU programming EX) Use global barcode

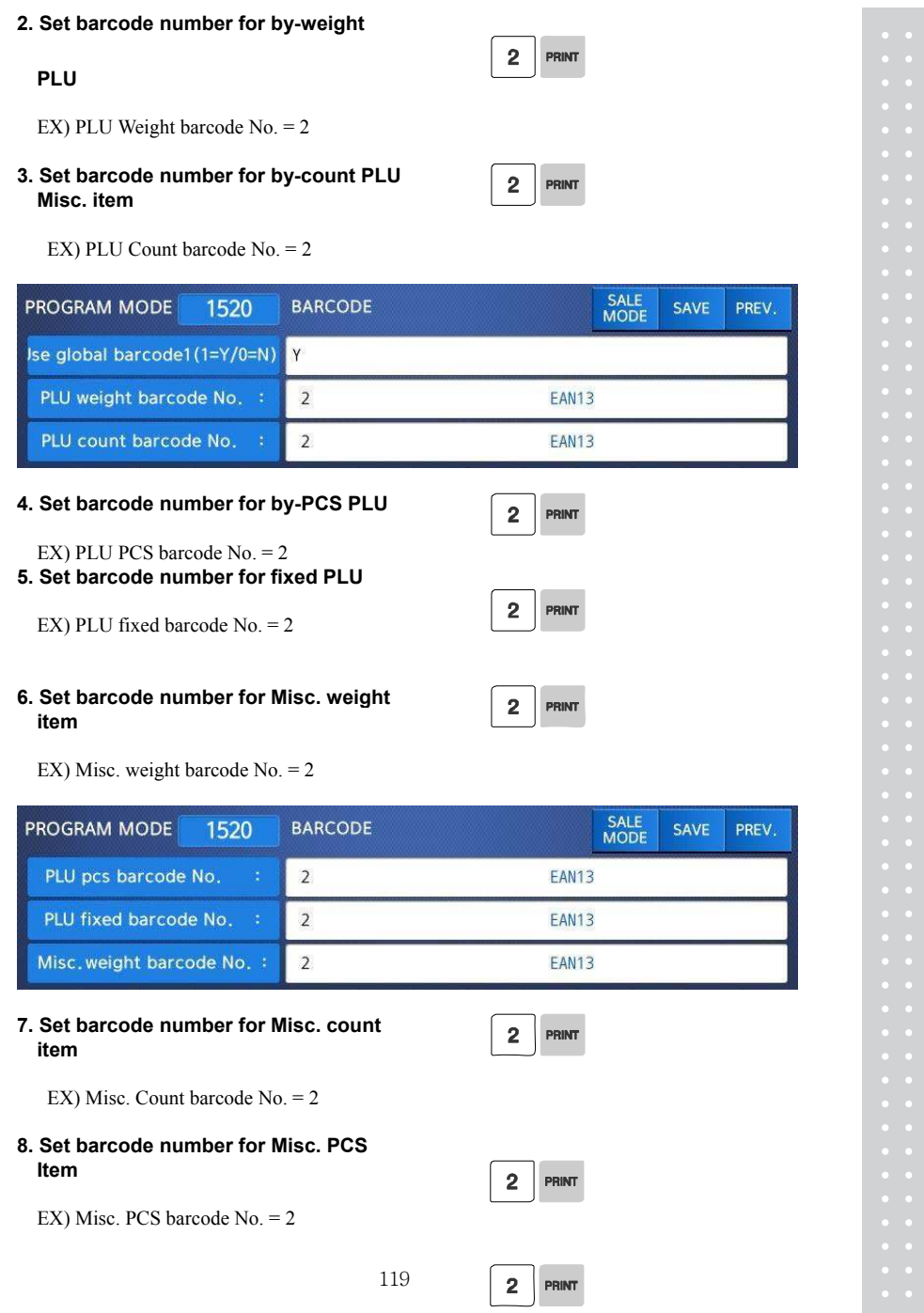

### **9. Set barcode number for Add-Up**

## **Total**

EX) Add Up TTL barcode No. = 2

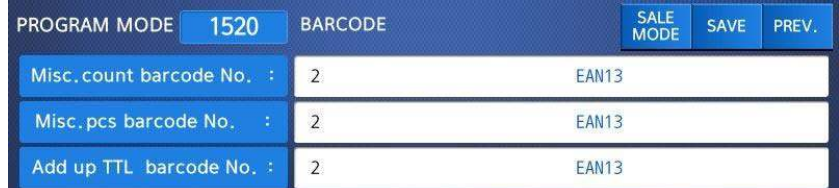

#### **10. Set barcode number for floating Total**

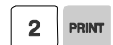

EX) Floating TTL barcode No. = 2

#### **11. Set barcode2 number**

EX) PLU Weight barcode  $No = 2$ 

Note: Barcode 2 will be printed only if it is a label with barcode 2 field.

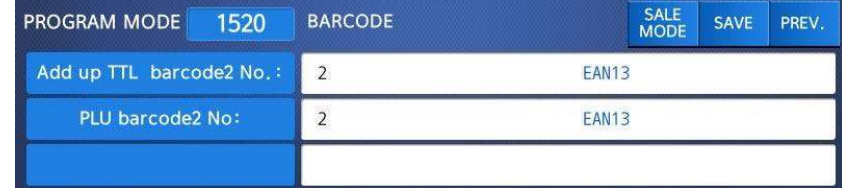

If you do not wish to use barcode2, you simply enter '0'.

It operates in the same manner as the Barcode2 No. of the PLU input items.

If the Barcode2 No. of PLU has already been registered, then, it prints the

corresponding barcode, and if there is no inputted number, then, barcode of the number inputted here will be outputted.

### **12. Exit menu**

• If you want to exit, press ESC key.

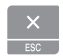

## **2.12.3 Tax (Menu code 1540)**

( MENU  $\rightarrow$  5. Global Setting  $\rightarrow$  4. Tax)

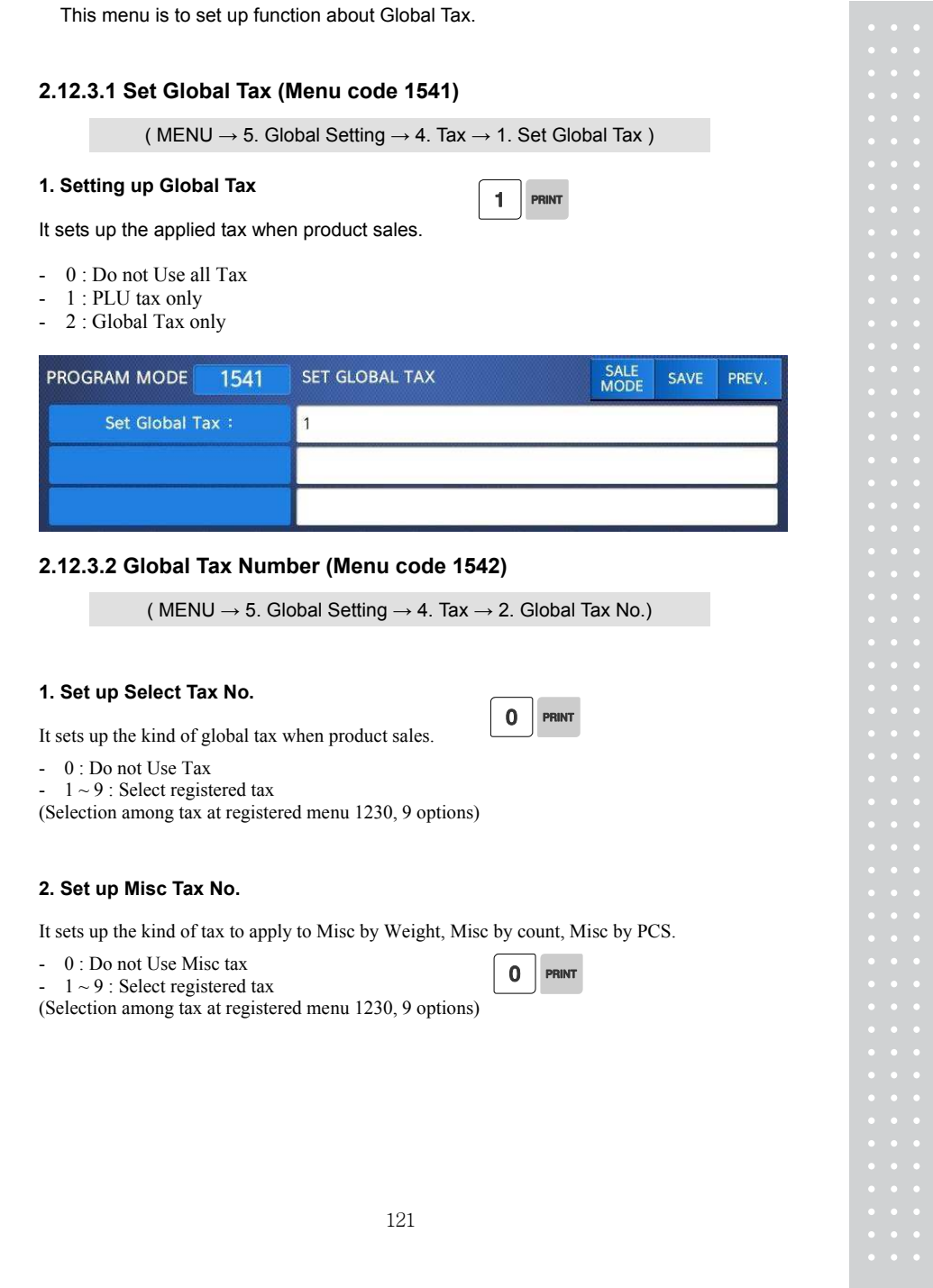

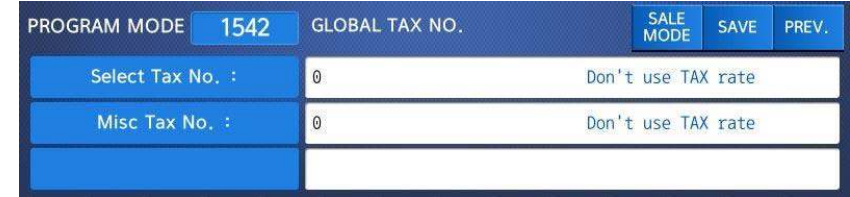

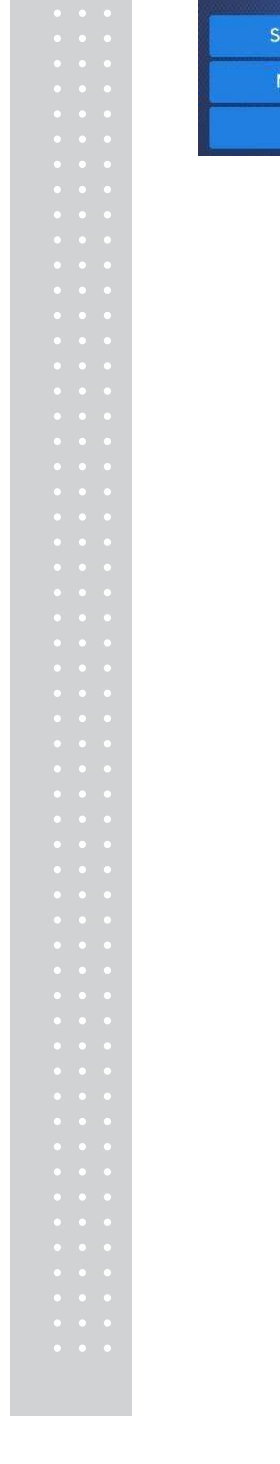

# **2.13 Printing Programming(Menu code 1700)**

(  $MEMU \rightarrow 7.$  Print )

This chapter explains how to set printing-related environments, such as print label item, markdown, Hardware, serial number format, and ticket.

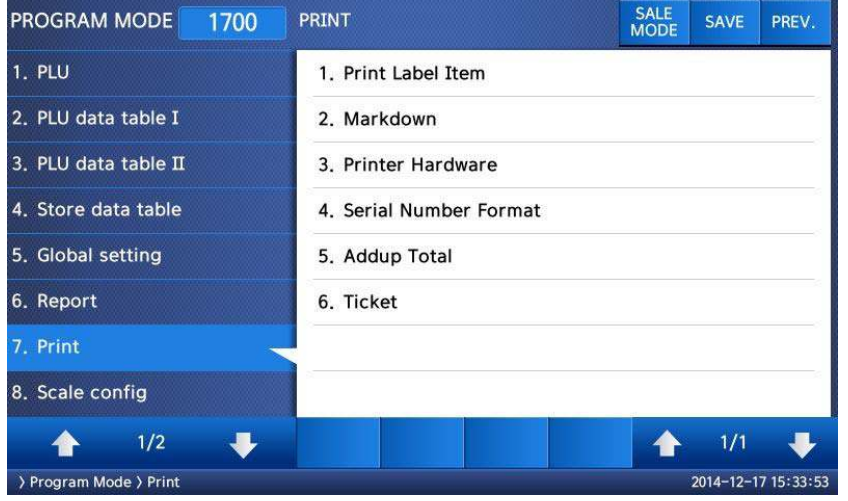

▶ PRINT Submenu

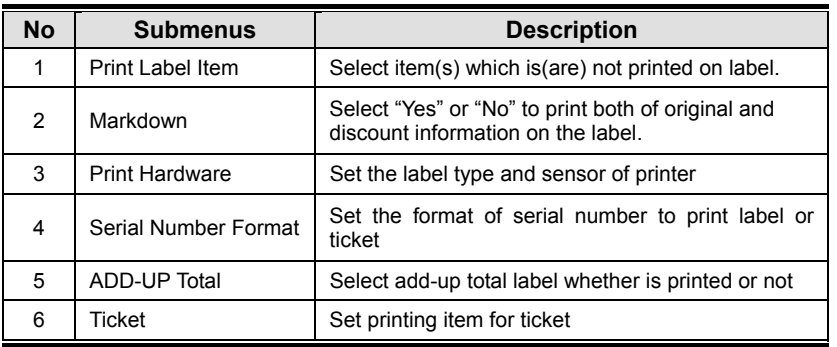

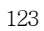

#### **2.13.1 Print label item (Menu code 1710)**  ( MENU  $\rightarrow$  7. Print  $\rightarrow$  1. Print Label Item ) If you set any of the items to N, they will not be printed on any labels regardless of the label format. You can use the **PAGE UP** and **PAGE DOWN** keys to navigate from page to page, or you can use the Arrow keys to go through each page 1 line at a time. ◆ You can press the **SAVE** key at anytime to save the current data and if you want to exit without saving, press the **ESC** key. **1. If you do not want to print, enter 0(N),**   $\mathbf 1$  $\bf{0}$ **If you want to print, enter 1(Y).**  PROGRAM MODE 1710 PRINT LABEL ITEM SALE<br>MODE SAVE PREV.  $(Y/N)$ : Department Name  $\mathsf{Y}$ Department Number (Y/N) Y  $(Y/N)$ : **Group Number** Y ▶ Print Label Item **Page Item Page Item**

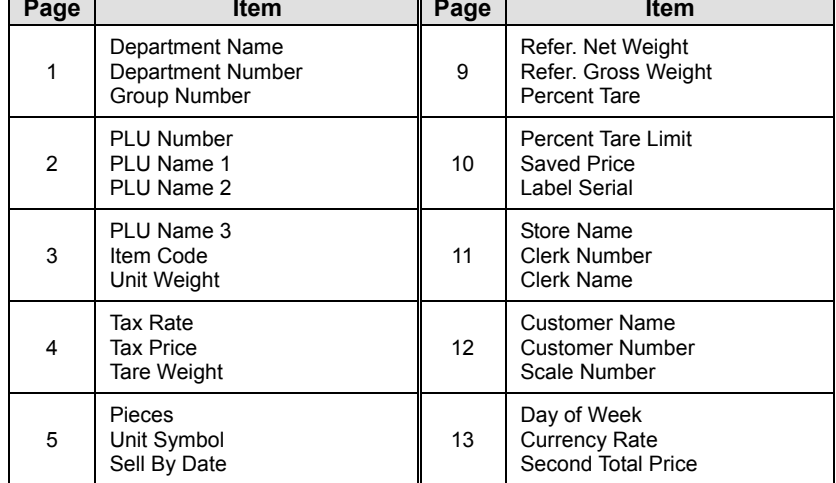

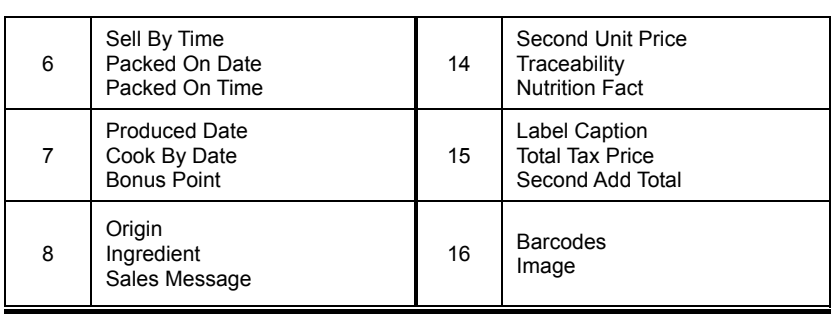

## **2.13.2 Markdown (Menu code 1720)**

## ( MENU  $\rightarrow$  7. Print  $\rightarrow$  2. Mark down )

The Markdown Menu is used to determine if both the original and discounted unit price, total price, weight or quantity information is printed on the label. There are 4 submenus available.

▶ Markdown Sub-menu

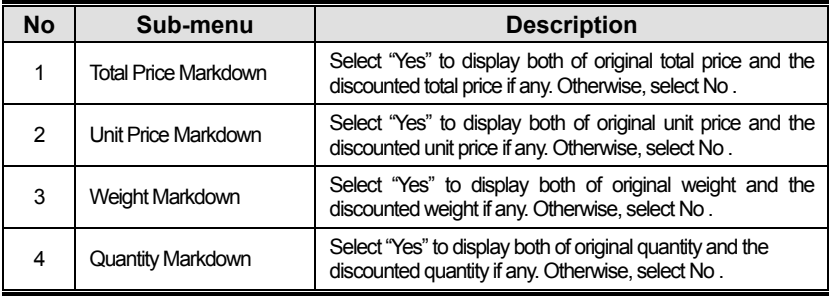

**1. Select Yes or No by using 1 or 0 key and press** 

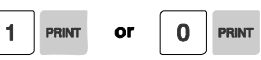

**2. After setting all of above MARK DOWN sub-menus use "ESC" key or "SAVE" key to go back to PRINT Main menu.** 

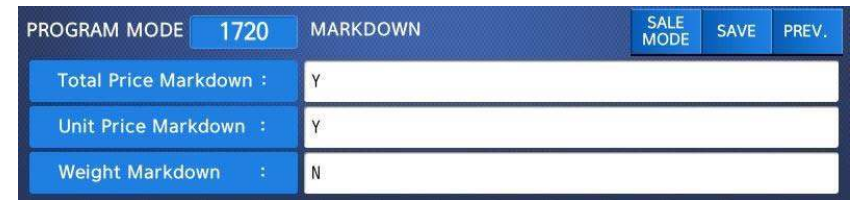

## **2.13.3 Printer Hardware (Menu code 1730)**

( MENU  $\rightarrow$  7. Print  $\rightarrow$  3. Printer Hardware )

This section is to explain how to set printing H/W environments in the following table.

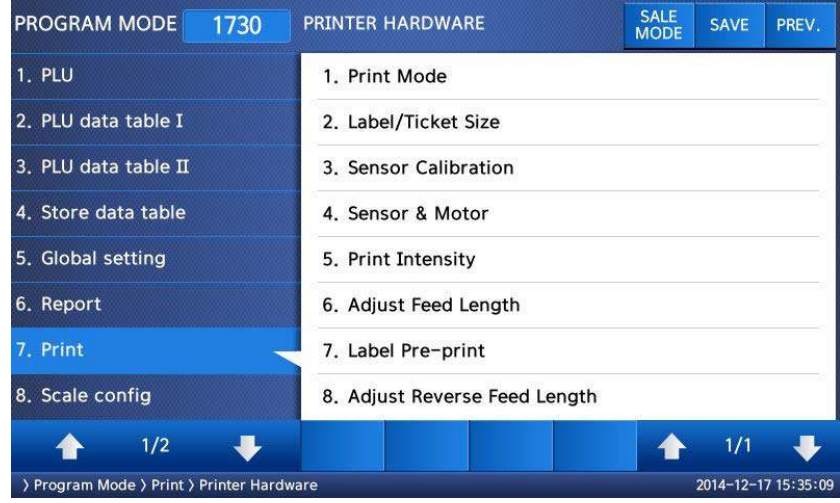

### ▶ Printer Hardware Sub-Menu

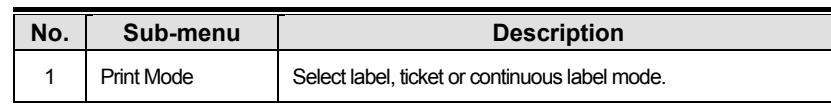

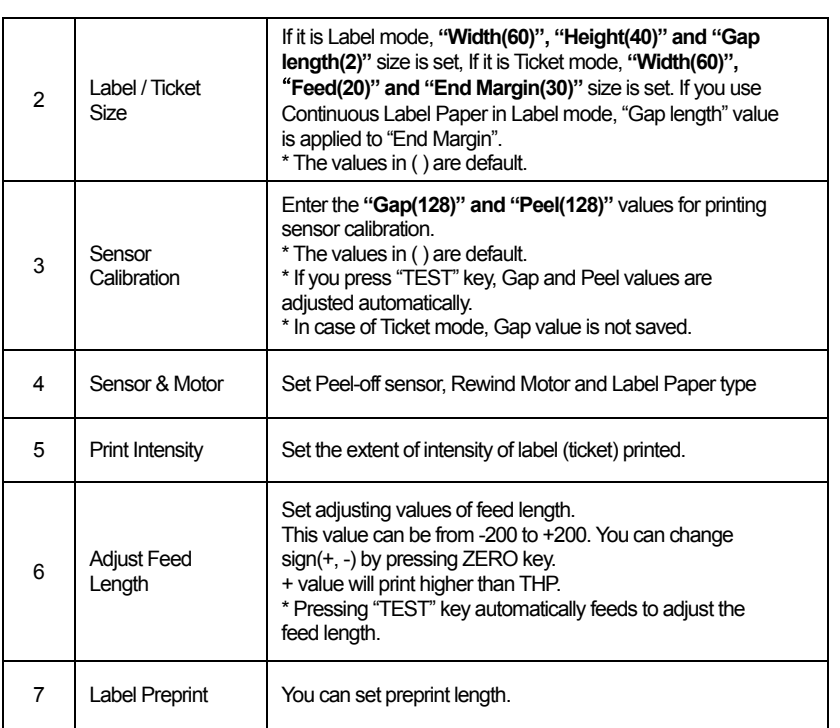

### **2.13.3.1 Print Mode (Menu code 1731)**

( MENU  $\rightarrow$  7. Print  $\rightarrow$  3. Printer Hardware  $\rightarrow$  1. Print Mode )

Select "0" for Label Mode, "1" for Ticket Mode or "2" for Continuous Label Mode.

• Press "PRINT" to save.

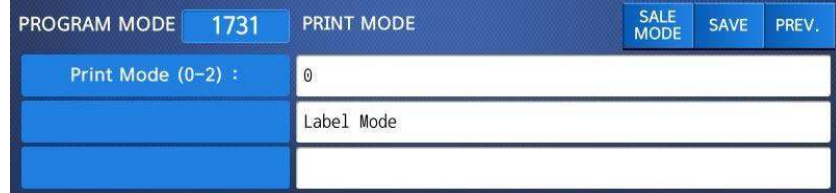

### **2.13.3.2 Label Size/Ticket Size (Menu code 1732)**

(MENU  $\rightarrow$  7. Print  $\rightarrow$  3. Printer Hardware  $\rightarrow$  2. Label Size )

Enter values for "Width", "Height", "Gap Length", "Feed" and "End Margin". If you press "TEST" key, height and gap length of current label is measured.

• If it is Ticket Mode, "TICKET SIZE" is displayed, and "TEST" key is not operated. And "Feed", "End Margin" instead of "Height", "Gap Length" shows up. • If it is Continuous Label Mode, "CONT. LABEL SIZE" is displayed, and "TEST" key is not operated. And "End Margin" instead of "Gap Length" shows up.

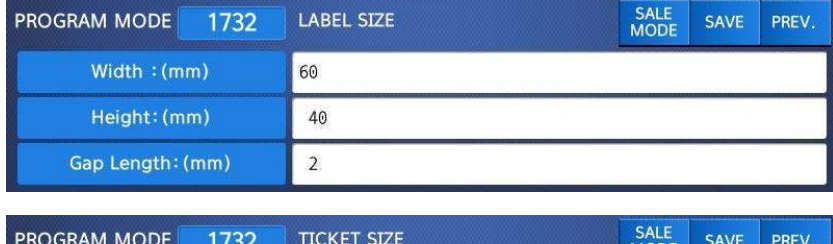

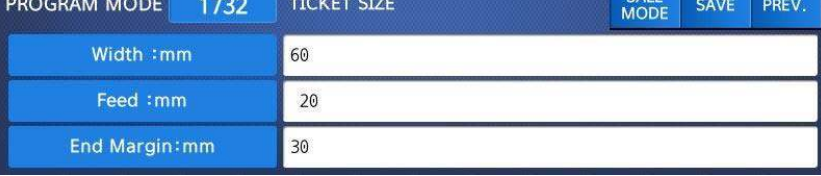

**2.13.3.3 Sensor Calibration (Menu code 1733)** 

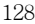

(MENU  $\rightarrow$  7. Print  $\rightarrow$  3. Printer Hardware  $\rightarrow$  3. Sensor Calibration )

Enter appropriate values for "Gap", "Peel", "Out of Paper".

• If you press "TEST" key, Gap and Peel values are adjusted automatically.

• If it is Ticket mode, "Gap" value is not saved.

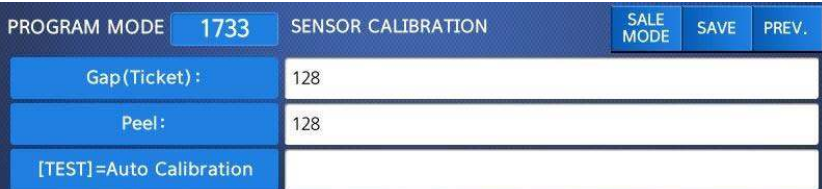

### **2.13.3.4 Sensor & Motor (Menu code 1734)**

#### ( MENU  $\rightarrow$  7. Print  $\rightarrow$  3. Printer Hardware  $\rightarrow$  4. Sensor&Motor )

Enter appropriate values or "Yes" or "No" for "Active peel-off", "Active rewind motor", "Label paper", and "Active Headup sensor".

• If there is no gap on a label, set Label Paper to 0, if there a gap, set it to 1.

• When "Ticket Mode" is in "Print Mode", [Peel-off] [Rewind Motor] and [Label Paper] do not work.

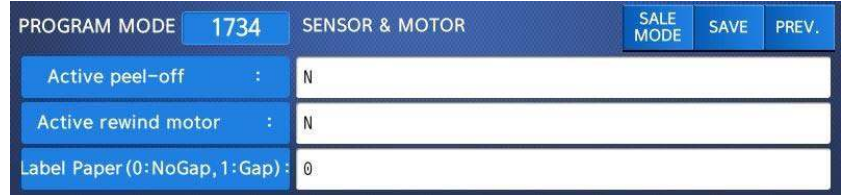

#### **2.13.3.5 Print Intensity (Menu code 1735)**

( MENU  $\rightarrow$  7. Print  $\rightarrow$  3. Printer Hardware  $\rightarrow$  5. Print Intensity )

Enter any value from "0" to "20". Press "TEST" to test printing a label.

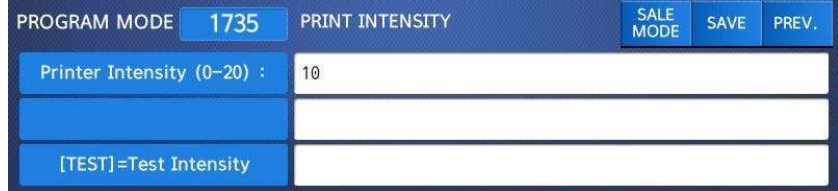

#### **2.13.3.6 Adjust Feed Length (Menu code 1736)**

( MENU  $\rightarrow$  7. Print  $\rightarrow$  3. Printer Hardware  $\rightarrow$  6. A djust Feed Length )

Enter any value of the feed alignment from "-200" to "+200". Press "ZERO" to toggle sign. Press "TEST" to test feed or "ENTER" to save current "FEED" Length value.

• 1pixel =  $0.125$ mm

Ex) "+80" will print 10mm higher. Ex) "-40" will print 5mm lower.

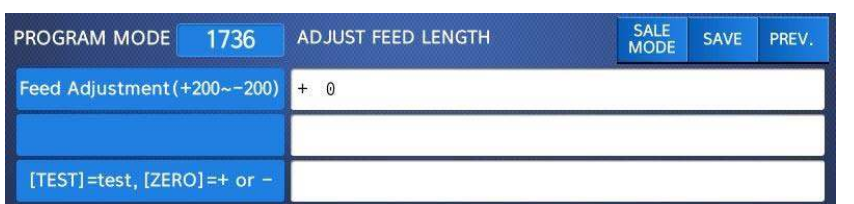

### **2.13.3.7 Label Preprint (Menu code 1737)**

( MENU  $\rightarrow$  7. Print  $\rightarrow$  3. Printer Hardware  $\rightarrow$  7. Label Preprint )

Enter "Y(Yes)" or "N(No)" to select Preprint mode and any value of the preprint length from "0 mm" to "10 mm". Press "TEST" to test preprinting.

After setting all of above H/W setting submenus use "ESC" key to go back to PRINT main menu

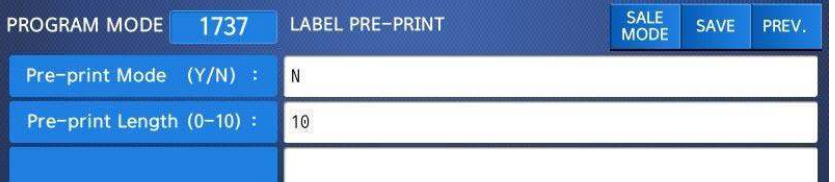

## **2.13.4 Serial Number Format (Menu code 1740)**

( MENU  $\rightarrow$  7. Print  $\rightarrow$  4. Serial Number Format )

SERIAL NUMBER FORMAT programming is for numbering of label/ticket issued (printed) on label/ticket. User may identify daily total counts of label/ticket used up.

Enter appropriate data in [ ].

EX) #0001 on label EX) RCT#001 on ticket

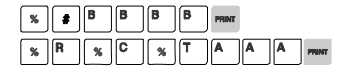

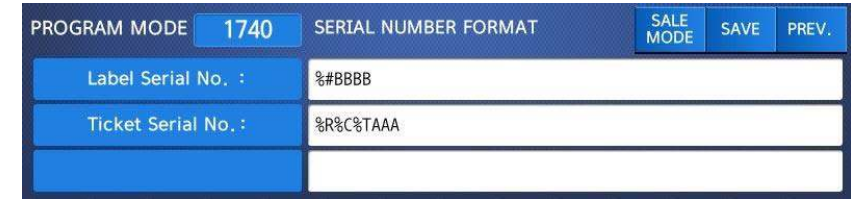

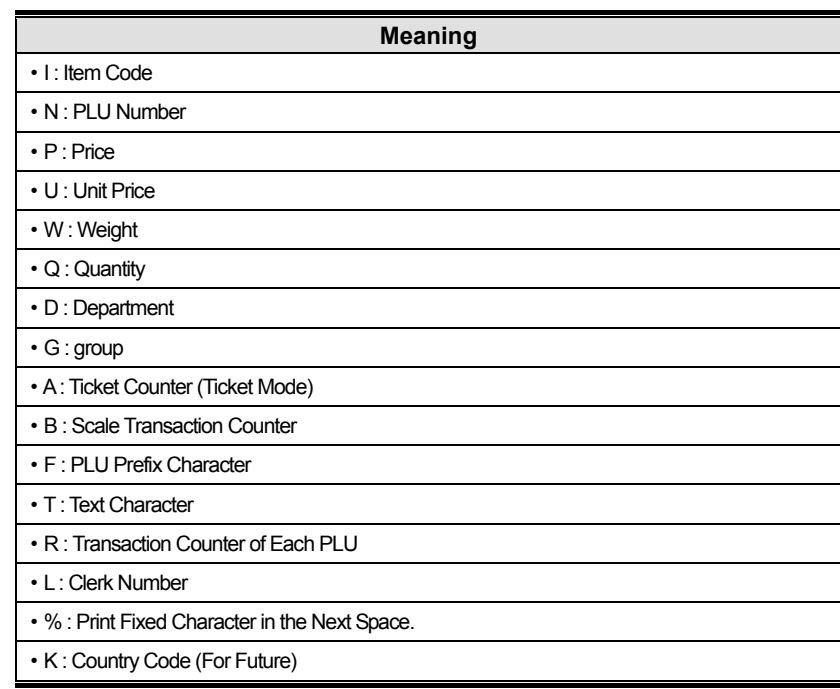

## **2.13.5 Add-Up Total (Menu code 1750)**

( MENU  $\rightarrow$  7. Print  $\rightarrow$  5. Add-up Total )

This section shows how to set printing environments of total label and item label when you use ADD-UP sales.

• Press "0" for "No" or "1" for "Yes" in [ ].

EX) Print Total Label?? - Yes Print Item Label?? - No

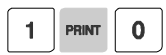

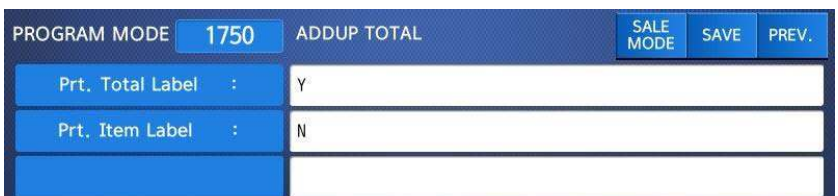

• Press "PRINT" key to save and go back to PRINT main menu

### ▶ Add-up setting

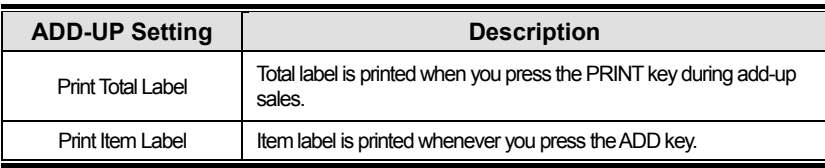

※ It is applied to Label mode.

## **2.13.6 Ticket (Menu code 1760)**

(  $MEMU \rightarrow 7. Print \rightarrow 6. Ticket$  )

This section shows how to select item(s) (Contents) printed on ticket.

## **2.13.6.1 Select Ticket Item (Menu code 1761)**

( MENU  $\rightarrow$  7. Print  $\rightarrow$  6. Ticket  $\rightarrow$  1. Select Ticket Item )

Select "Yes" or "No" for "Print List", "Print Total Barcode" ", "Print Total Label ", "Print Duplicate Ticket", and "Print List duplicate ticket".

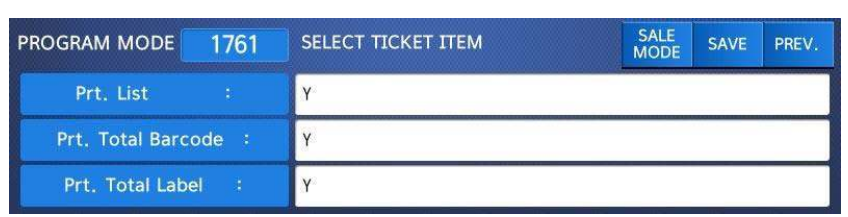

 $1$  PRINT

 $\mathbf{1}$ 

 $\mathbf{1}$ 

PRINT

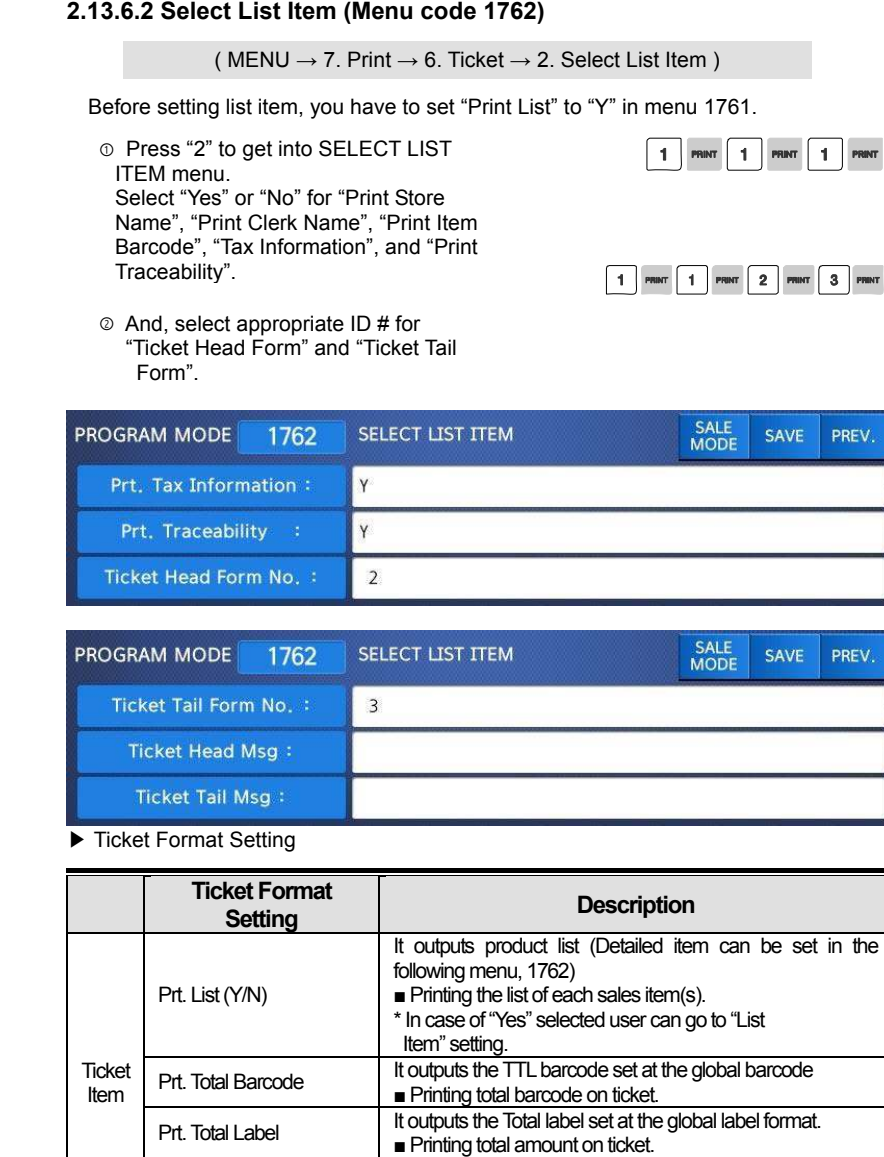

134

outputted once more. ■ Printing duplication of ticket

All ticket sections with exclusion of the product list are

Prt. duplicate ticket

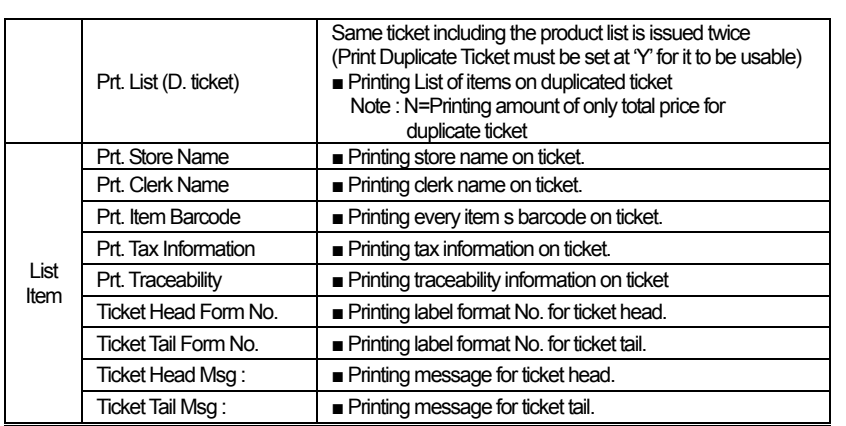

※ You have to download label format for Ticket Head Form No. and Ticket Tail Form No. from PC.

## **2.13.6.3 Select Ticket Font Size (Menu code 1763)**

( MENU  $\rightarrow$  7. Print  $\rightarrow$  6. Ticket  $\rightarrow$  3. Select Ticket Font Size)

It can designate the size of the letters of the item that is printed in the ticket.

<sup>▶</sup> Ticket Font Size Setting

| <b>Ticket Font Setting</b> | <b>Description</b>                                        |
|----------------------------|-----------------------------------------------------------|
| PLU Name                   | Adjust size of product number name                        |
| <b>Transaction Data</b>    | Adjust size of price of unit price weight<br>unit product |
| <b>Total Value</b>         | Adjust the size of total price                            |
| <b>Ticket Serial No.</b>   | Adjust the size of ticket issuance number                 |

It can designate from 0 to 3.

※Size of Subtotal, Tax information, Payment and Print Label cannot be adjusted

## **2.14 Programming Scale Configuration (Menu code 1800)**

## ( $MENT \rightarrow 8$ . Scale Config)

This chapter explains how to configure the scale. The main menu of Scale Configuration is shown as below.

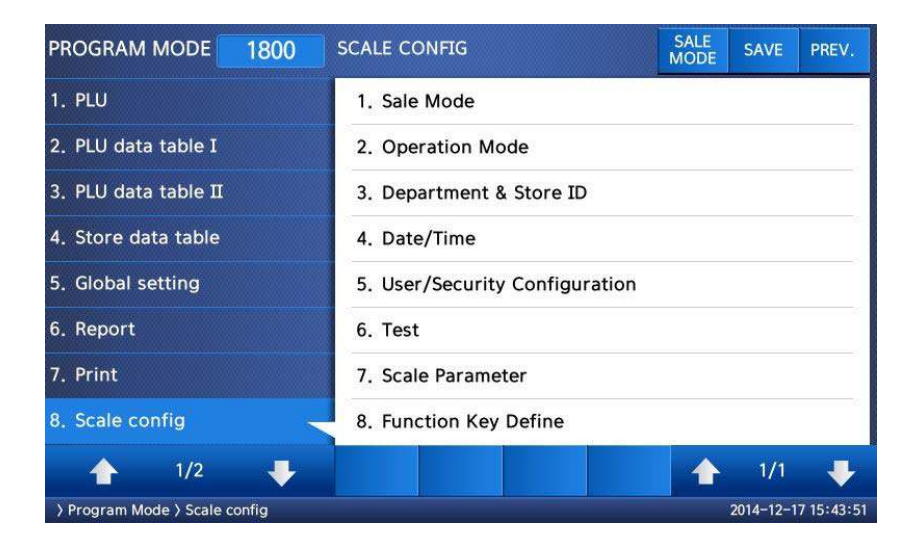

## **2.14.1 Sale Mode (Menu code 1810)**

### (  $MEMU \rightarrow 8$ . Scale Config  $\rightarrow 1$ . Scale Mode )

This section is to select sale mode, which have seven different modes in the following table.

#### ▶ Sale Modes

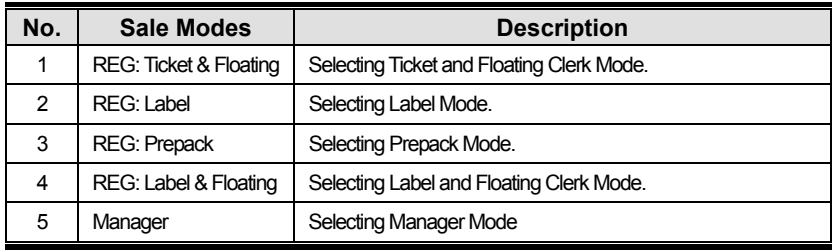

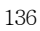

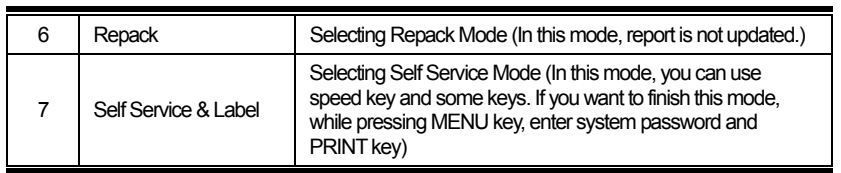

▶ Selecting one of following sale modes, user may select an one-stop setting for Clerk, Operation, Print, and Prepack mode.

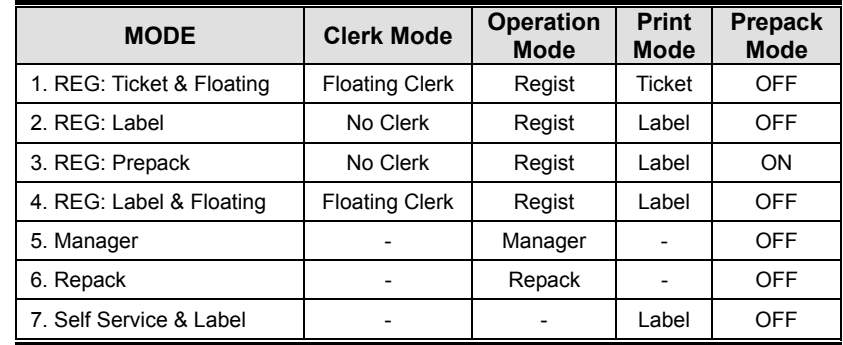

Usually user has to set each option you wish to for clerk, operation, print or prepack mode. However, user may select simply one-stop sales mode for 7 different modes-Clerk, Operation, Print, and Prepack mode. User may also set options for Clerk/Operation mode in MENU 1820 and Print/Prepack mode in MENU 1731.

#### **1. Select a sale mode**

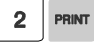

 $\mathbf{1}$ PRINT

EX) Sale mode = 2.REG: Label

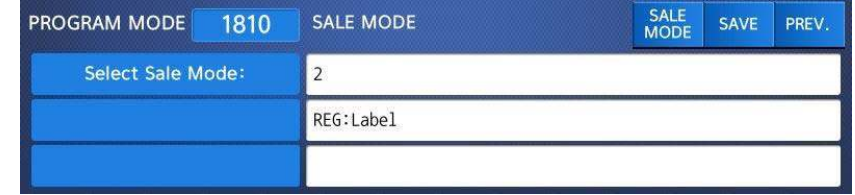

## **2. Select "Floating & Ticket" mode**

EX) Sale mode =  $1$ .REG: Ticket & Floating

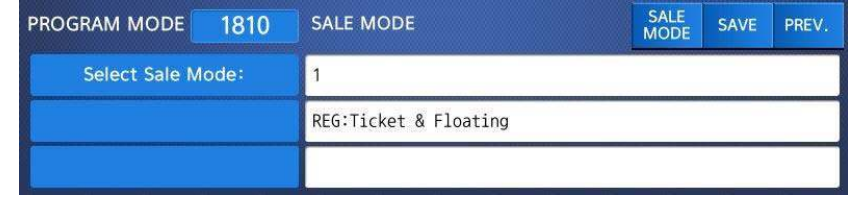

# **2.14.2 Operation Mode (Menu code 1820)**

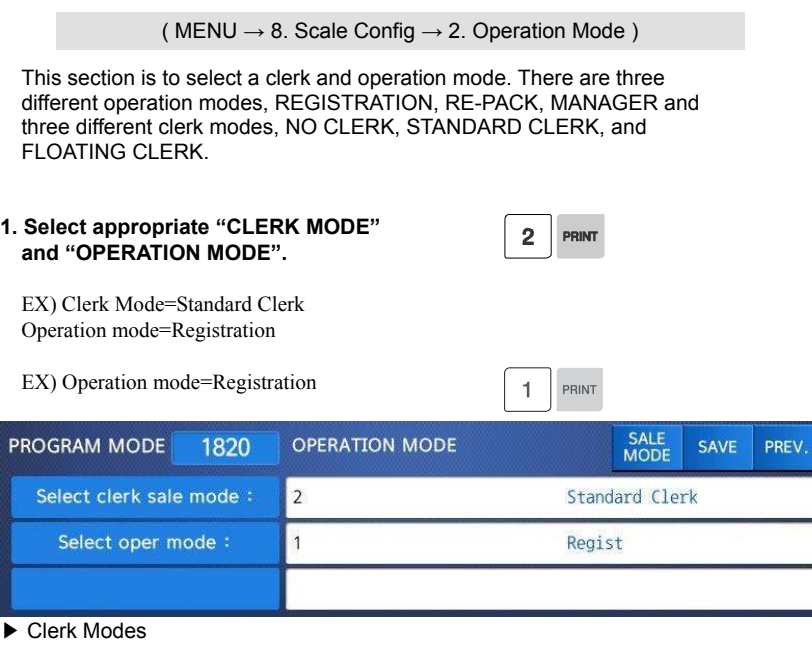

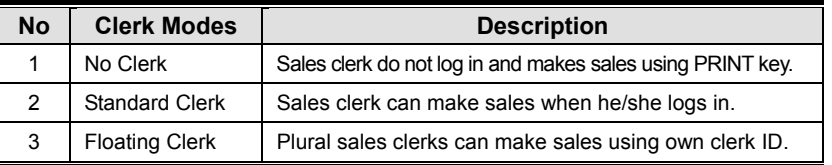

## ▶ Operation Modes

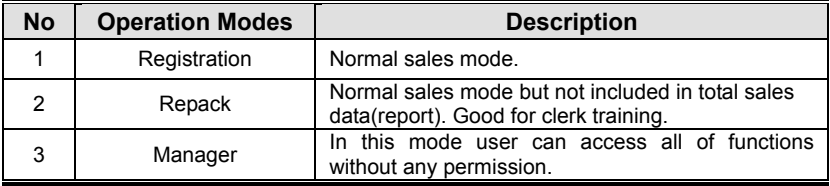

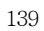

#### **2.14.3 Department (Menu code 1830)**

#### ( MENU  $\rightarrow$  8. Scale Config  $\rightarrow$  3. Department )

This section shows how to select current department where scale is being used. User can use (call up) PLUs only for current department selected in sales mode. For example, if current department selected is GROCERY user can call up items registered only in GROCERY department. If user would like to use PLUs registered in other department than current department he/she should change scale s department setting. Store No. represents Store Name (or branch number) on label/ticket printed.

#### **1. Select "DEPARTMENT No." and "STORE ID".**

 $\overline{2}$ PRINT

> PRINT  $\overline{1}$

EX) DEPARTMENT No.= 2 (Grocery) Store No.= 1 (Branch #1)

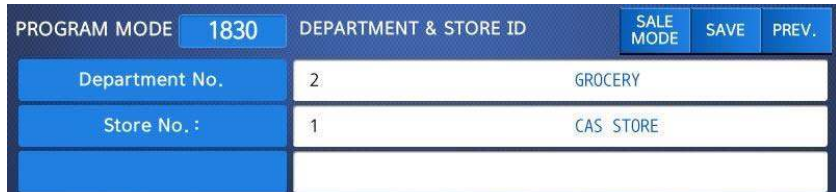

#### **2.14.4 Date & Time (Menu code 1840)**

( MENU  $\rightarrow$  8. Scale Config  $\rightarrow$  4. Date/Time )

This section is to set scale s DATE & TIME appropriately.

#### **1. Set appropriate "DATE", "TIME", and "MONTH FORMAT".**

EX) DATE= [17.12.14] TIME= [15:47:21]

Month Format $=$  [0]

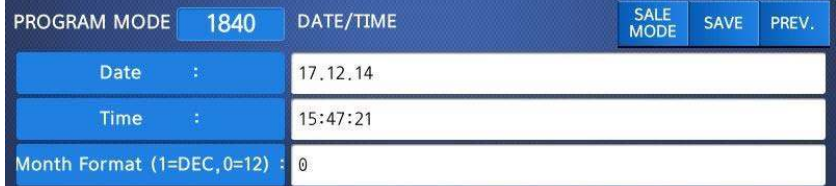

## **2. Set "YEAR FORMAT", TIME FORMAT and separator for "DATE".**

```
EX) Year Format (0=2001, 1=01) = [1]Time Format(0-3) = [1]
Date Separator = \lceil - \rceil
```
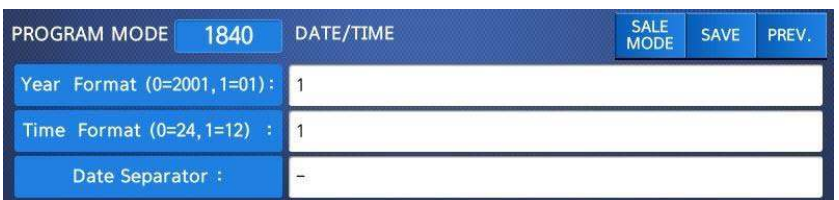

#### **3. Set separators for "TIME", using ASCII code table on page**

#### EX) Time Separator = [:]

☞ Please refer to "ASCII Code Table" (chapter 4.4) to input special characters in Date or Time separator.

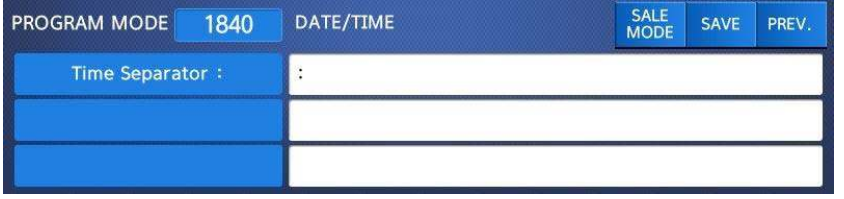

**4. Press "PRINT" key to save it and go out to SCALE CONFIGURATION main menu.** 

## **2.14.5 User/ Security Configuration (Menu code 1850)**

(  $MENU \rightarrow 8$ . Scale Config  $\rightarrow 5$ . User/Security Configuration )

This section is to create, edit, change, list, delete clerk's security information and configure security level.

#### **2.14.5.1 New/Edit User(Menu code 1851)**

( MENU  $\rightarrow$  8. Scale Config  $\rightarrow$  5. User/Security Con  $\rightarrow$  1. New/Edit )

Enter appropriate USER data for CLERK number, CLERK NAME, NICKNAME, CLERK PASSWORD, CLERK LEVEL, and Use For Training.

EX) CLERK No.=[2], CLERK NAME =[CHRISTOPER], NICKNAME =[CHRIS],

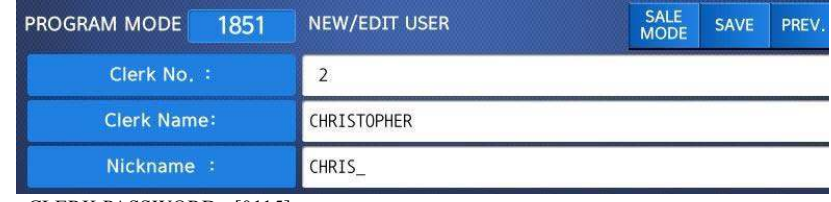

CLERK PASSWORD =[0115], CLERK LEVEL =[3],

USE FOR TRAINING =  $[N]$ 

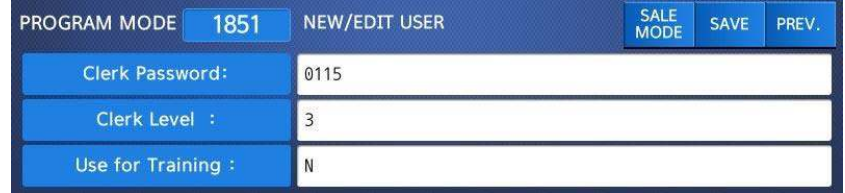

Note: If you use floating mode, you have

to register all clerks.

▶ NEW/EDIT USER in USER'S Security Condition

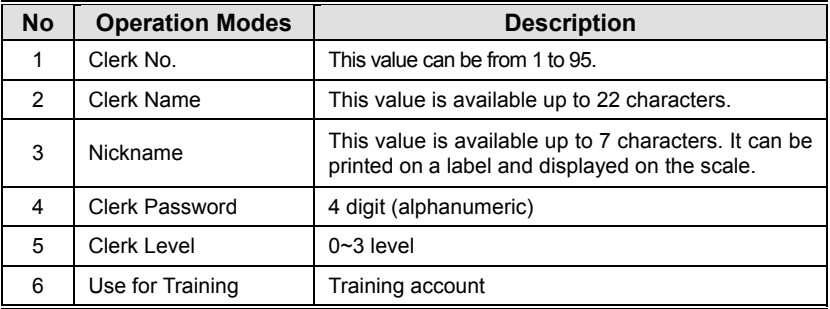

**Password:** When you enter the password, you have to type clerk number(2digit) and password(4 digit). For example, if your clerk number is 20 and password is 1234, you have to type 201234. Minimum password is 3 digit and maximum password is 6 digit. If there is no level 3 clerk, you can use default value. (Clerk No:1, password:1, Level:3) Therefore default password is 011.

• You have to set a level 3 clerk. If there is no level 3 clerk, you can use default password(011) and if any, you cannot use it.

**Clerk level:** This value can be from 0 to 3. This level is related to menu 1855(Config permission). If clerk 2 is set to level 2, this clerk can use the function which is set to level 1, 2 in menu 1855 and cannot use the function

which is set to level 3.

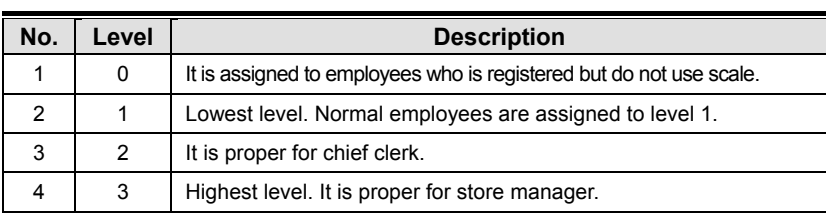

## **2.14.5.2 Change Password (Menu code 1852)**

( MENU  $\rightarrow$  8. Scale Config  $\rightarrow$  5. User/Security Con  $\rightarrow$  2. Change Password )

#### **1. Enter password.**

• Clerk No. (2 digit) + password (4 digit)

EX) CLERK No.=1, PASSWORD = $2 \div 012$ CLERK No.=11 , PASSWORD =22 -> 1122 CLERK No.=36, PASSWORD =1234 -> 361234

#### **2. New Password**

• Enter new password

EX) CLERK ID = 11, PASSWORD =  $22$ 

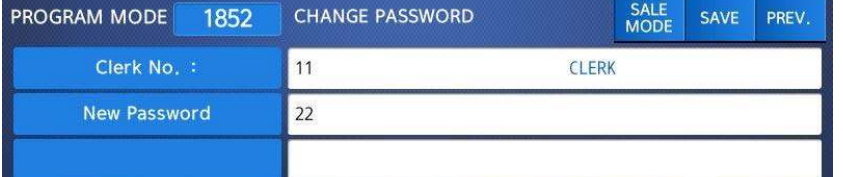

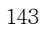

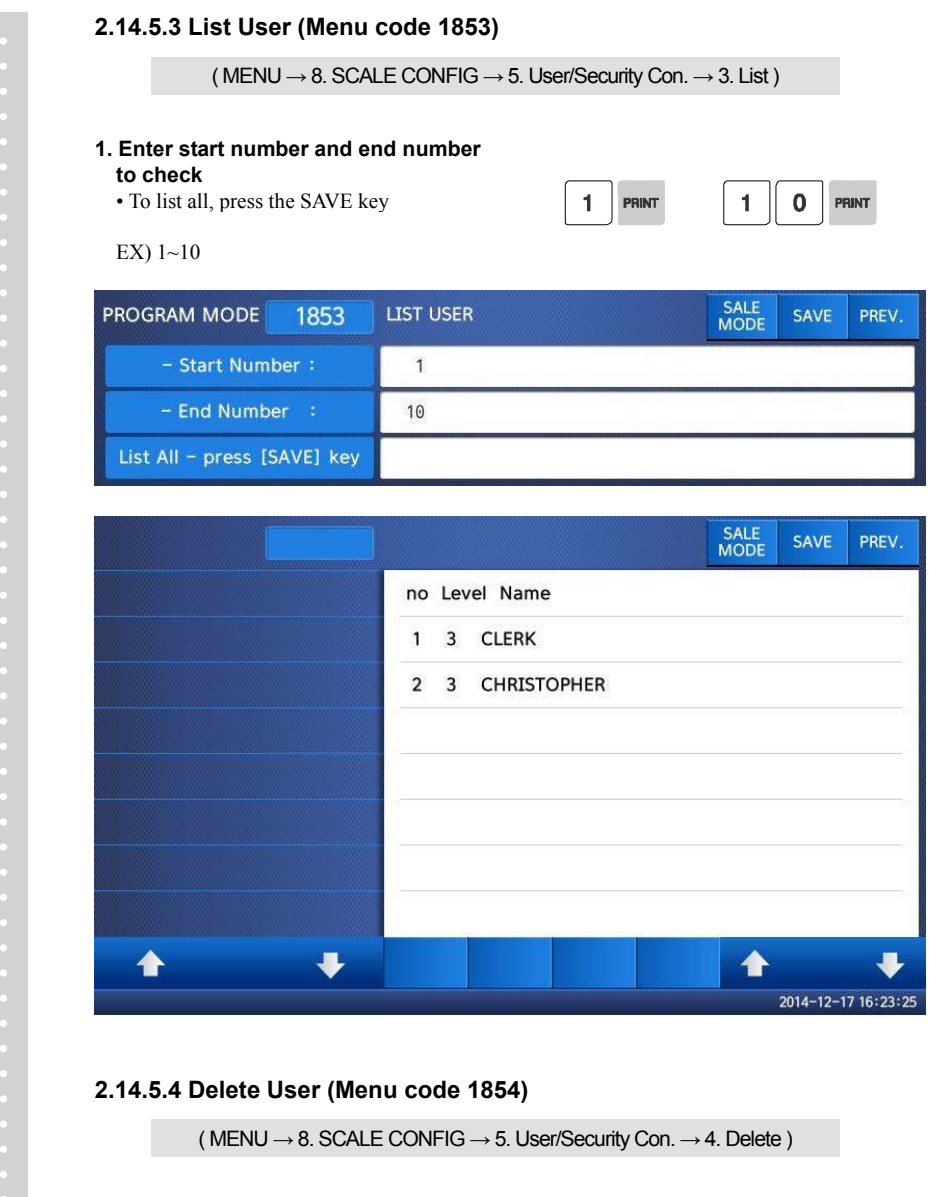

#### **1. Enter clerk number to delete**

EX) Delete clerk no. 2

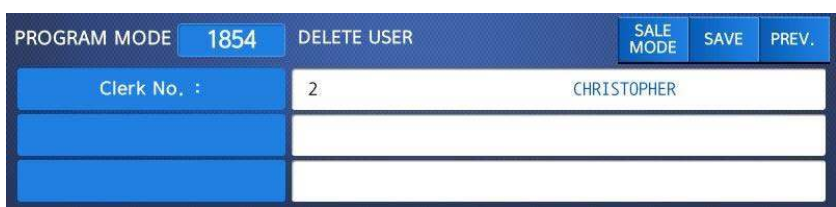

## **2.14.5.5 Config Permission (Menu code 1855)**

( MENU  $\rightarrow$  8. SCALE CONFIG  $\rightarrow$  5. User/Security Con.  $\rightarrow$  5. Config Permission )

Permission level is related to clerk level and if the clerk level is lower than permission level, this clerk cannot access that function. Refer to clerk level on chapter 2.14.5.1

※ If permission level is "0", all clerks can access this function.

EX) If you set permission level to 2 for price change key and clerk 1 is set to level 1 and clerk 2 is set to level 2, clerk 1 can not use this key but clerk 2 can use this key
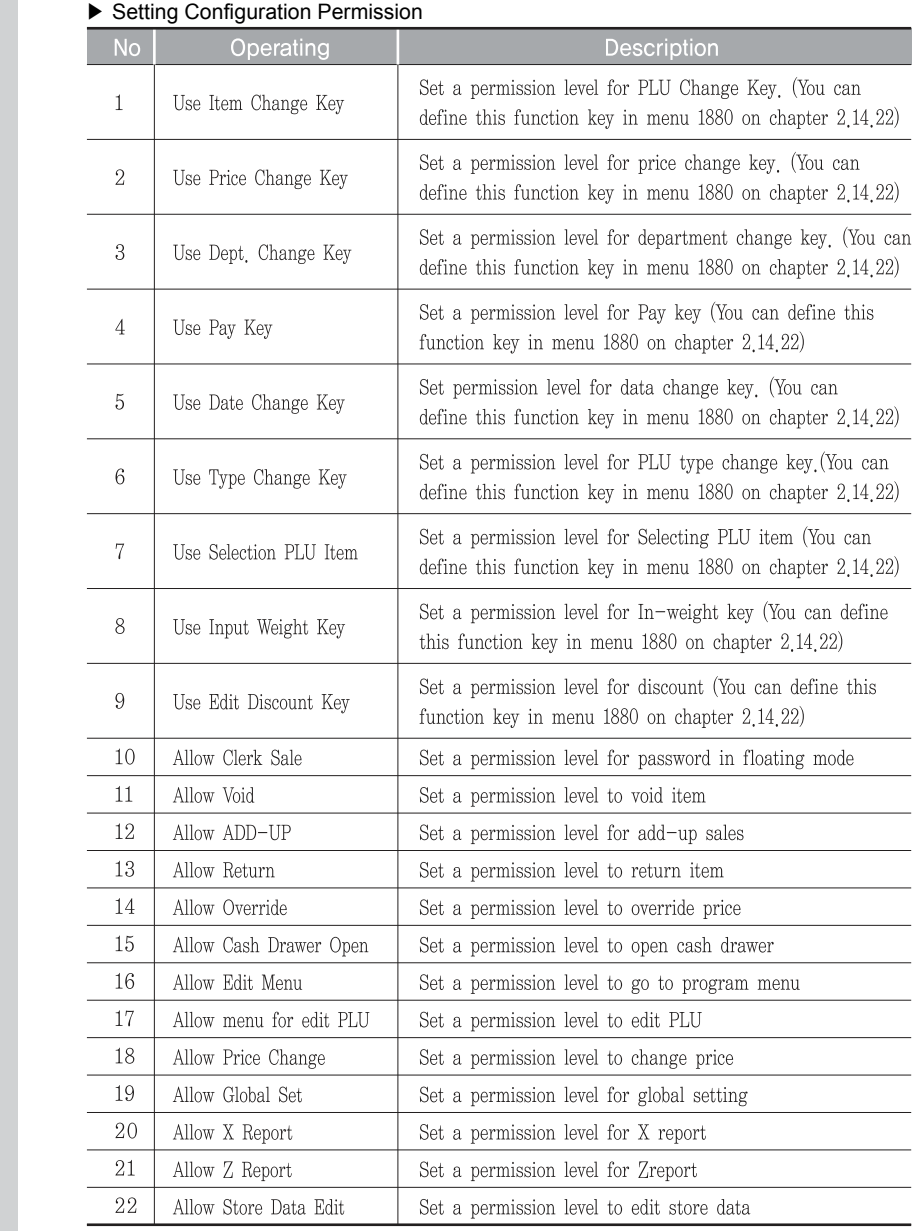

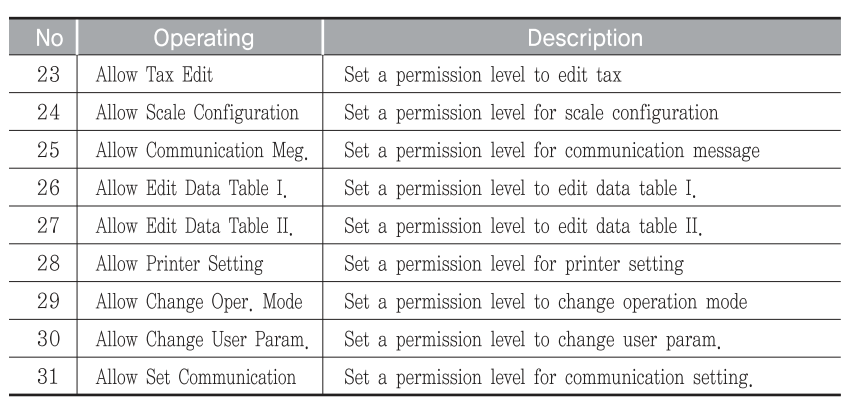

You can use the **PAGE UP** and **PAGE DOWN** keys to navigate from page to page, or you can use the Arrow keys to go through each page 1 line at a time.

#### **2.14.5.6 Clerk Key ( Menu code 1856 )**

( MENU  $\rightarrow$  8. SCALE CONFIG  $\rightarrow$  5. User/Security Con.  $\rightarrow$  6. Clerk Key )

You can assign Clerk key to clerk. There are 64 Clerk keys and you have to set these keys in menu 1880 (Key define). See chapter 2.14.8.

**1. Enter Clerk Key** 

• This value can be from 1 to 64.

EX) Clerk Key No. = 2

#### **2. Enter Clerk No.**

EX) Clerk = 2. CHRISTOPHER

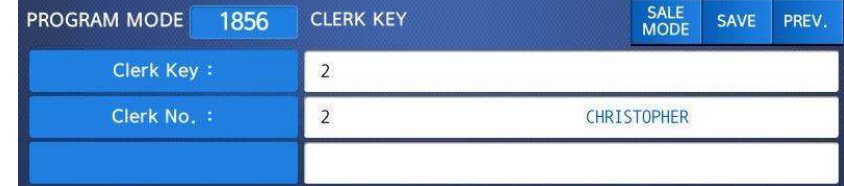

For example if you set "A" key to clerk 2 in menu 1880 (Key define), and call up a PLU and press "A" key in floating sale mode, it is recognized that clerk no. 2 (CHRISTOPHER) sold this item.

## **2.14.6 Test (Menu code 1860)**

( MENU  $\rightarrow$  8. SCALE CONFIG  $\rightarrow$  6. Test )

This programming is to test the scale by itself in the 8 fields , such as DISPLAY, A/D, KEYBOARD, CHESS PRINTER, PRINTER SENSOR, MEMORY INFORMATION, FIRMWARE VERSION and COMMUNICATION.

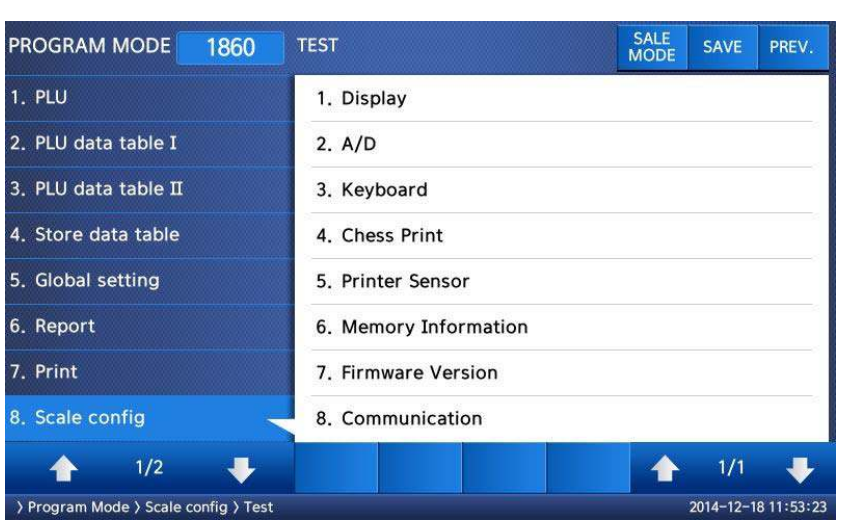

## **2.14.6.1 Display Test (Menu code 1861)**

( MENU  $\rightarrow$  8. SCALE CONFIG  $\rightarrow$  6. Test  $\rightarrow$  1. Display )

It automatically start to test display. You can exit from testing, by pressing "PREV." key.

## **2.14.6.2 A/D Test (Menu code 1862)**

( MENU  $\rightarrow$  8. SCALE CONFIG  $\rightarrow$  6. Test  $\rightarrow$  2. A/D )

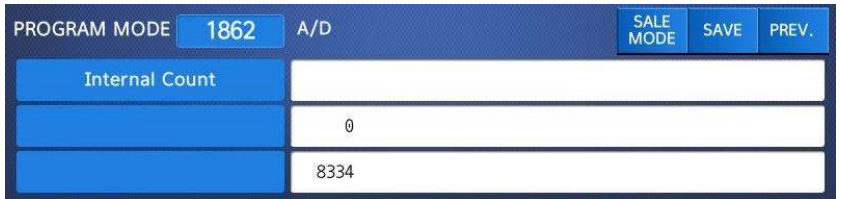

To set zero press "ZERO"

User may exit from this menu, using "ESC" key

## **2.14.6.3 Keyboard Test (Menu code 1863)**

( MENU  $\rightarrow$  8. SCALE CONFIG  $\rightarrow$  6. Test  $\rightarrow$  3. Keyboard )

Display will show grid point Press any key to test key pad. To exit keyboard test, press "ESC" two times.

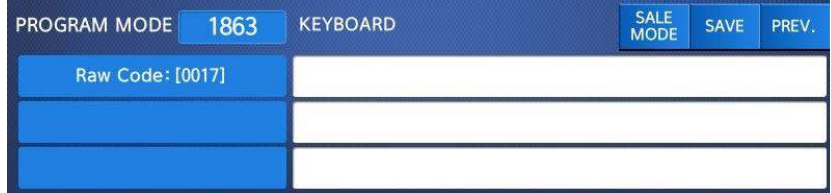

# **2.14.6.4 Chess Printer Test (Menu code 1864)**

( MENU  $\rightarrow$  8. SCALE CONFIG  $\rightarrow$  6. Test  $\rightarrow$  4. Chess Print )

Press "TEST" key to test printing a label.

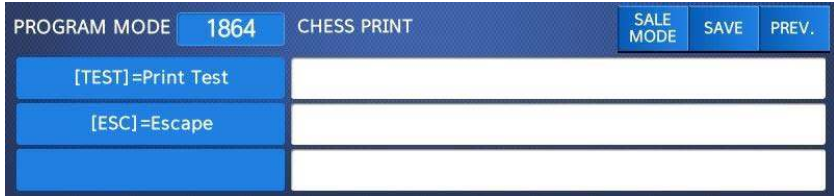

## **2.14.6.5 Printer Sensor Test (Menu code 1865)**

( MENU  $\rightarrow$  8. SCALE CONFIG  $\rightarrow$  6. Test  $\rightarrow$  5. Printer Sensor )

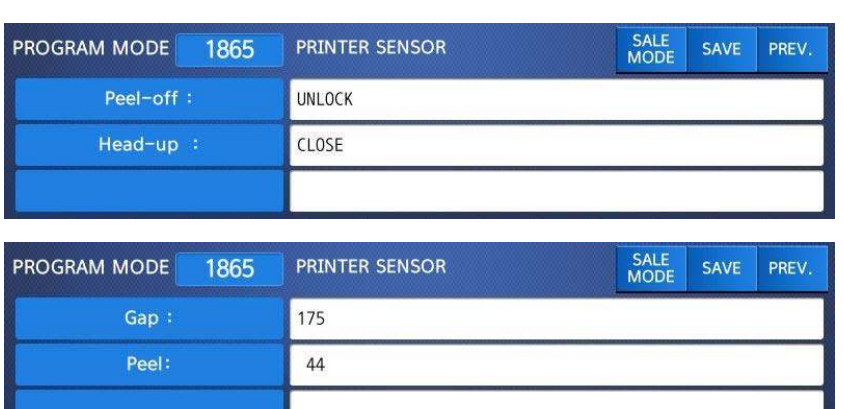

▶ Printer Sensor Test Items

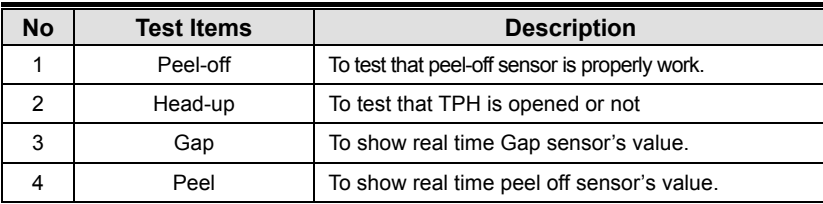

## **2.14.6.6 Memory Information (Menu code 1866)**

( MENU  $\rightarrow$  8. SCALE CONFIG  $\rightarrow$  6. Test  $\rightarrow$  6. Memory Information )

The display shows current memory size.

You can exit from this menu, by pressing "ESC" key.

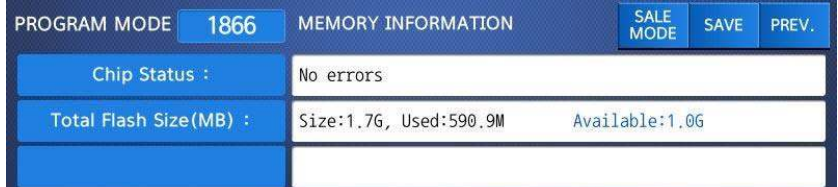

## **2.14.6.7 Firmware Version (Menu code 1867)**

( MENU  $\rightarrow$  8. SCALE CONFIG  $\rightarrow$  6. Test  $\rightarrow$  7. Firmware Version )

You can check firmware version of the scale.

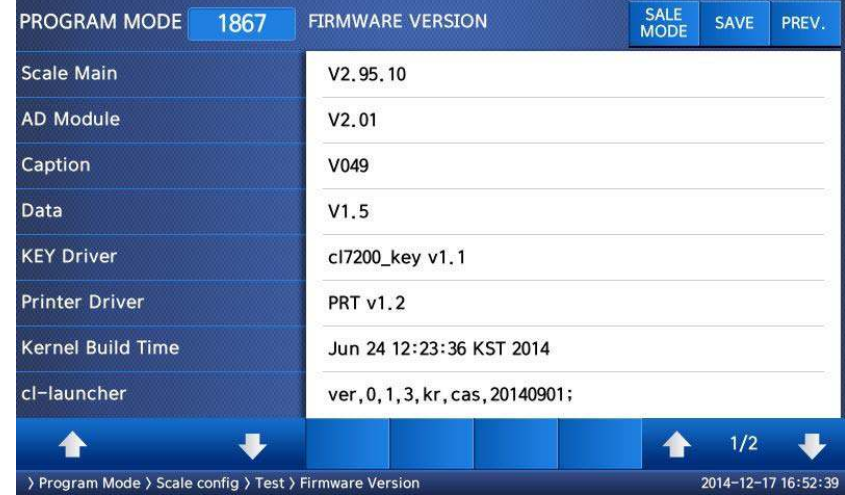

#### **2.14.6.8 Communication (Menu code 1868)**

( MENU  $\rightarrow$  8. SCALE CONFIG  $\rightarrow$  6. Test  $\rightarrow$  8. Communication )

# **2.14.7 Scale Parameter (Menu code 1870)**

#### ( MENU  $\rightarrow$  8. SCALE CONFIG  $\rightarrow$  7. Scale Parameter )

You can set scale's environment as below.

#### ▶ Scale Parameter

 $\epsilon$ 

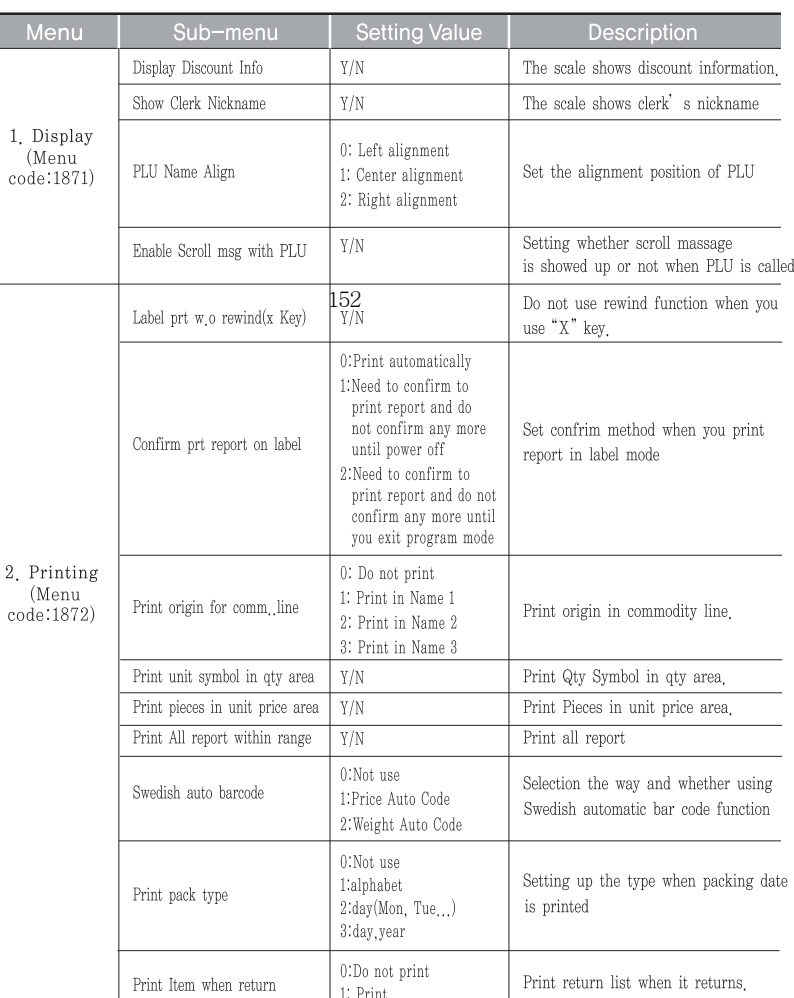

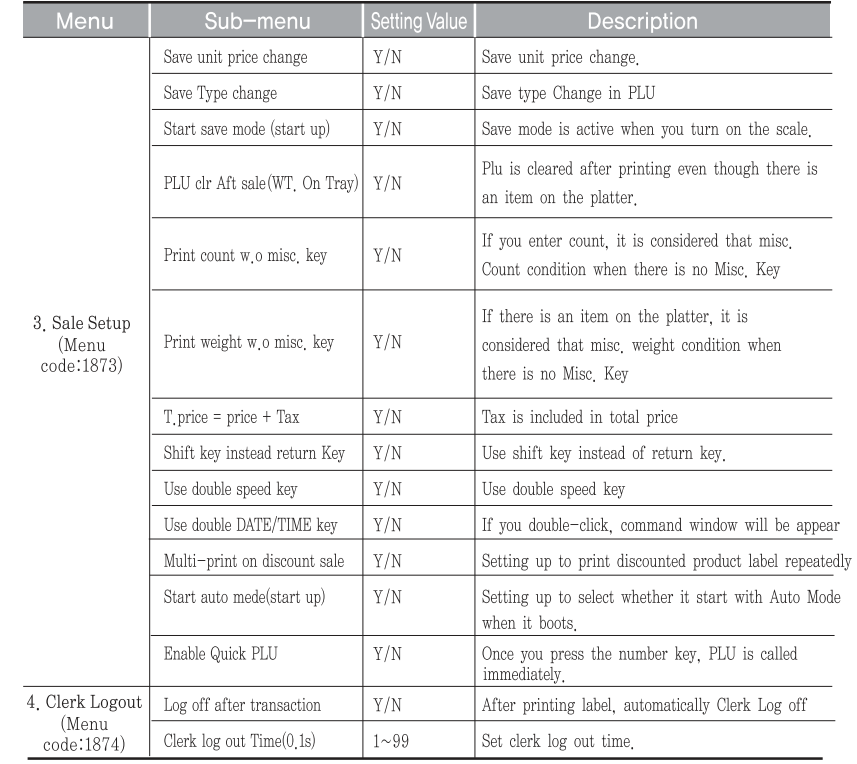

You can use the **PAGE UP** and **PAGE DOWN** keys to navigate from page to page, or you can use the Arrow keys to go through each page 1 line at a time.

## **2.14.8 Function Key Define (Menu code 1880)**

( MENU  $\rightarrow$  8. Scale  $\rightarrow$  8. function Key Define )

You can define function keys to Speed keys. It is recommended that you define function key to higher number Speed key because you can not use that PLU key.

**1. Enter key code** 

Pole type : 72 Speed Keys Standard type : 48 Speed Keys. Double body type : 72 Speed Keys

#### **2. Enter function key**

EX1) Use 12 Function key (Display Reset) Refer to below table.

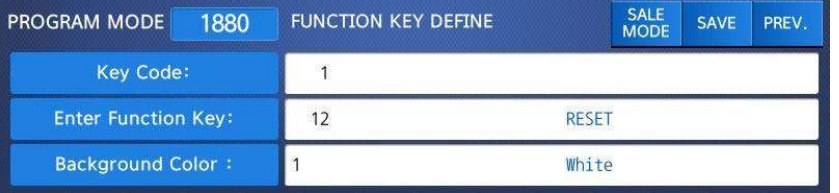

#### **3. To cancel function key.**

Enter key code to cancel and set Function Key No. to 0 EX) Key Code = 42 EX1) Function Key  $id = 0$ 

If you cancel function key, you can use it as Speed key.

#### ▶ Function Key.

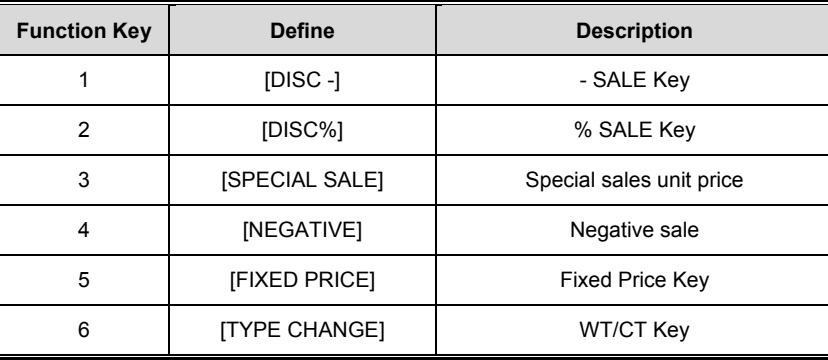

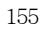

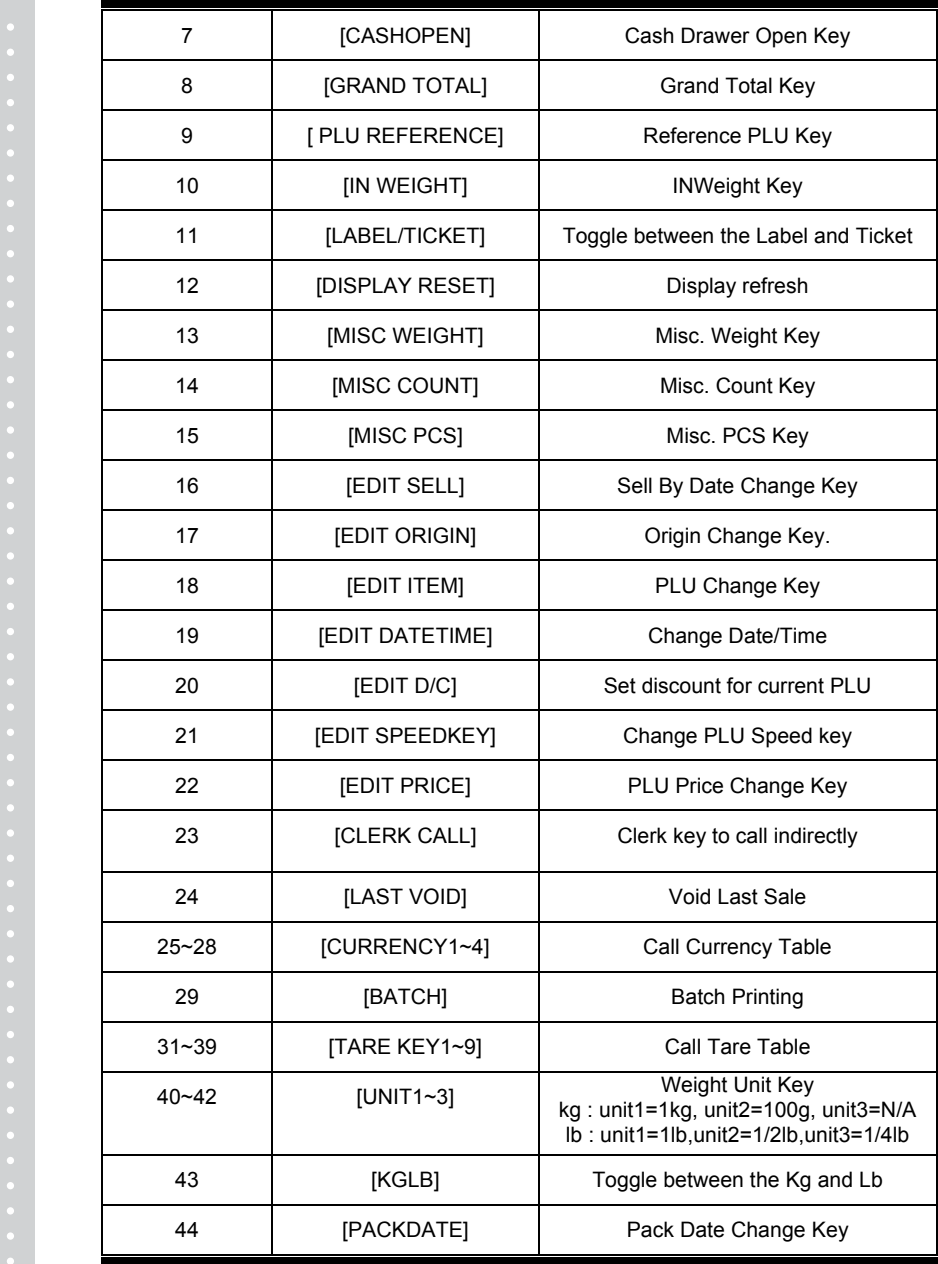

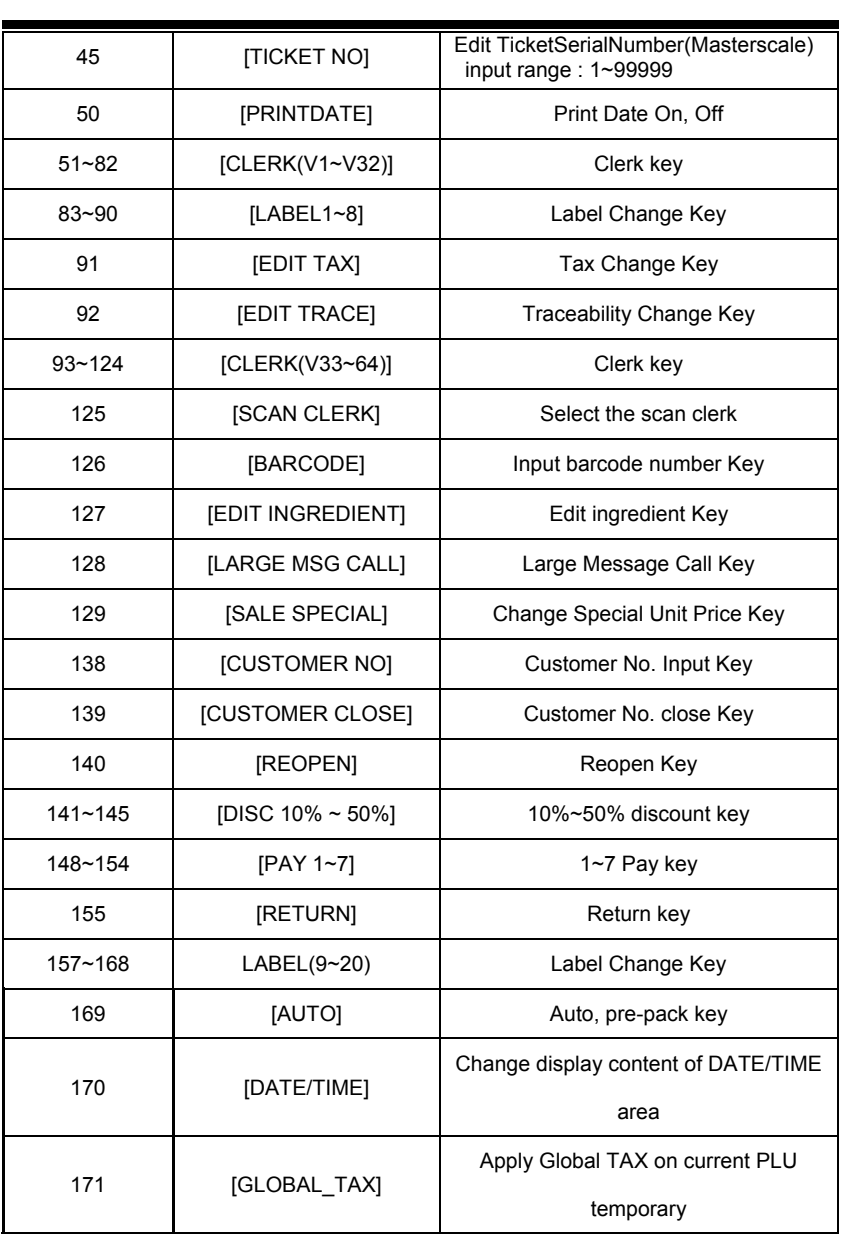

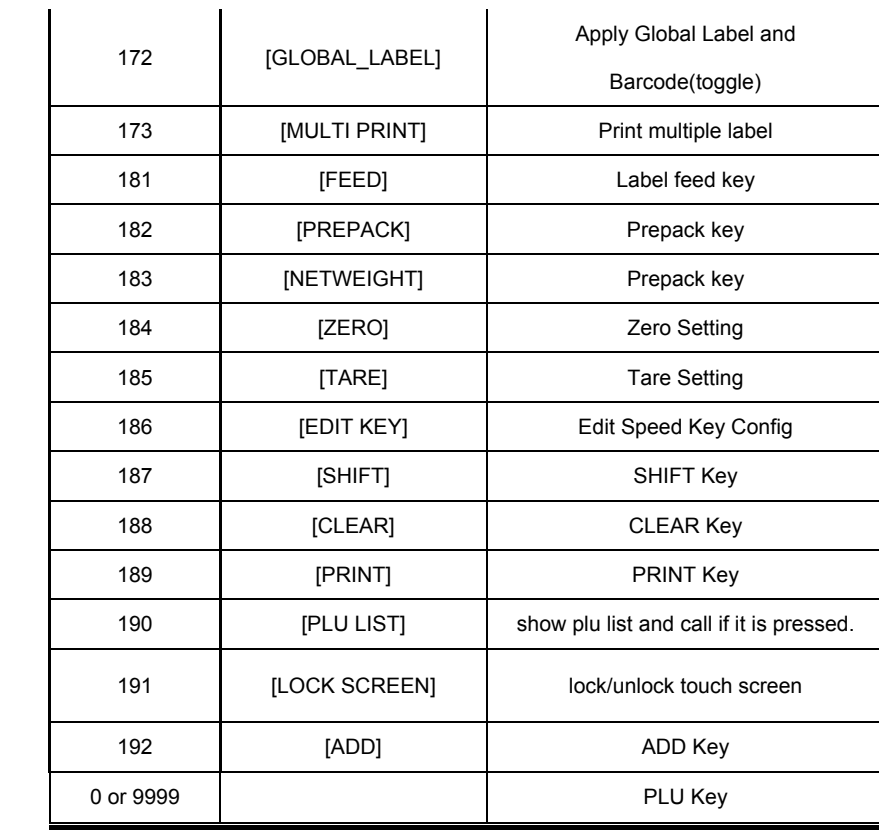

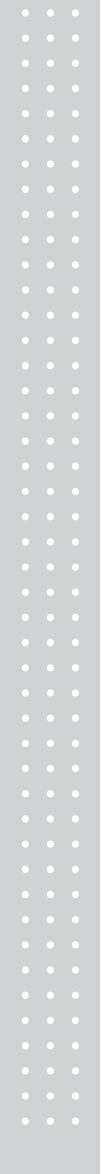

# **2.15 Report**

#### **2.15.1 Introduction**

X mode is used to read (i.e. print and display) sales data. There are variety of reports that you can generate from X mode. Each of these reports is kept in two separate counters or "books" called X1 and X2. The X1 and X2 reports allow you to print reports at any time for either of the reporting periods. You can use X1 reports to see current daily totals and X2 reports to see

current weekly totals. The time period combination you chose is completely dependent upon how you use Z1 and Z2.

Remember that you can generate as many X reports as you would like because X mode does NOT clear any sales data.

## **2.15.2 Report Menu (Menu code 1600)**

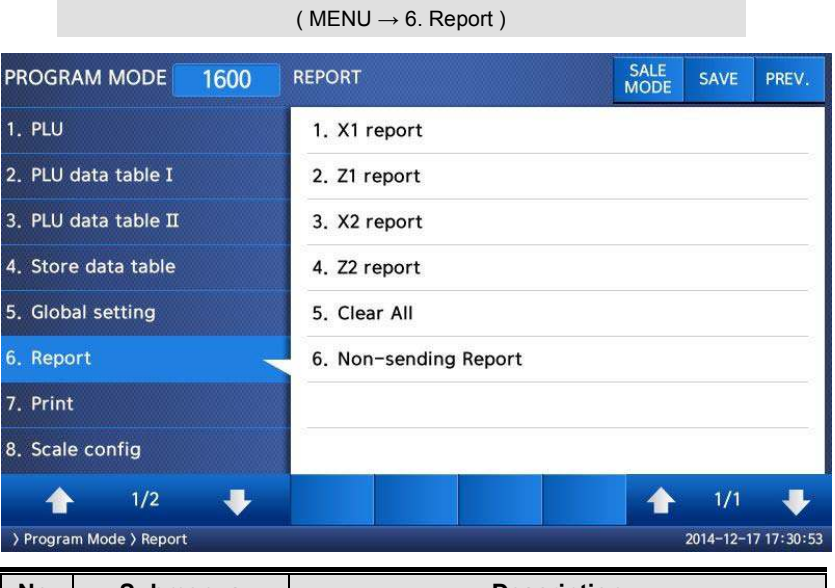

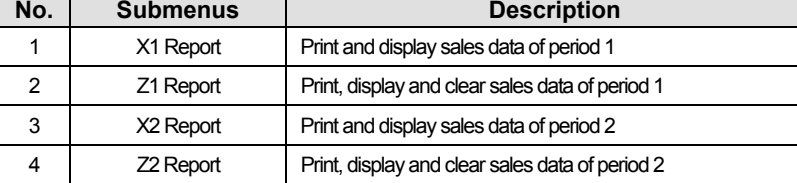

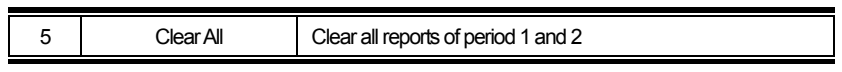

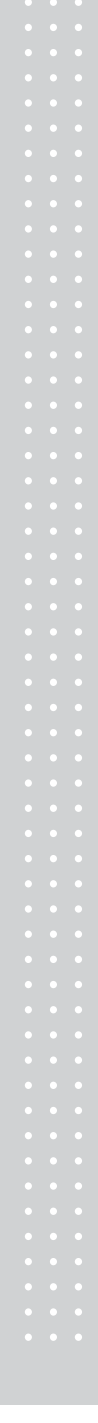

## **2.15.3 X1/X2 Report (Menu code 1610/1630)**

## ( MENU  $\rightarrow$  6. Report  $\rightarrow$  1. X1 Report /  $\rightarrow$  3. X2 Report )

There are 7 detailed reports.

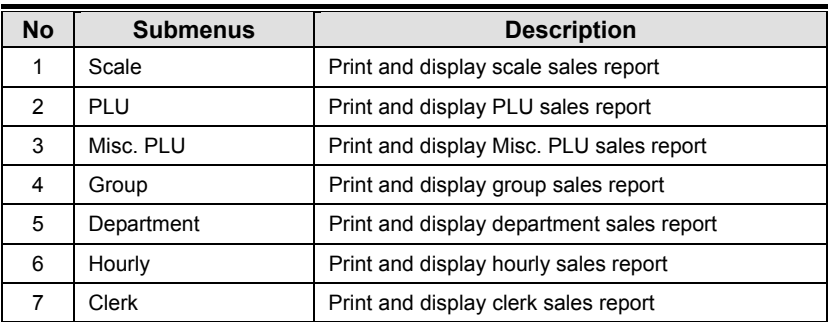

## **2.15.4 X1/X2 Scale Sales Report (Menu code 1611/1613)**

( MENU  $\rightarrow$  6. Report  $\rightarrow$  1. X1 Report /3. X2. Report  $\rightarrow$  1. Scale )

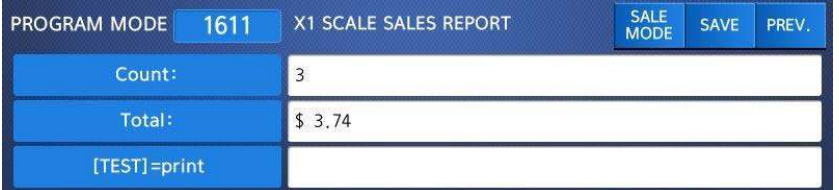

To print this report, press "TEST" key.

shows "Do you want to print on label?". If your label has gap, press 1. if you want to. print report on ticket, press 0 and change the setting to Ticket in menu 1731 then change your label to ticket.

To exit this menu, press the "ESC" key.

## ▶ Sample - Scale Report

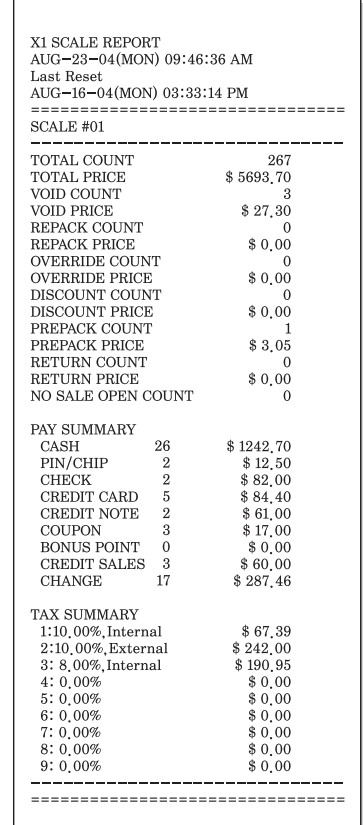

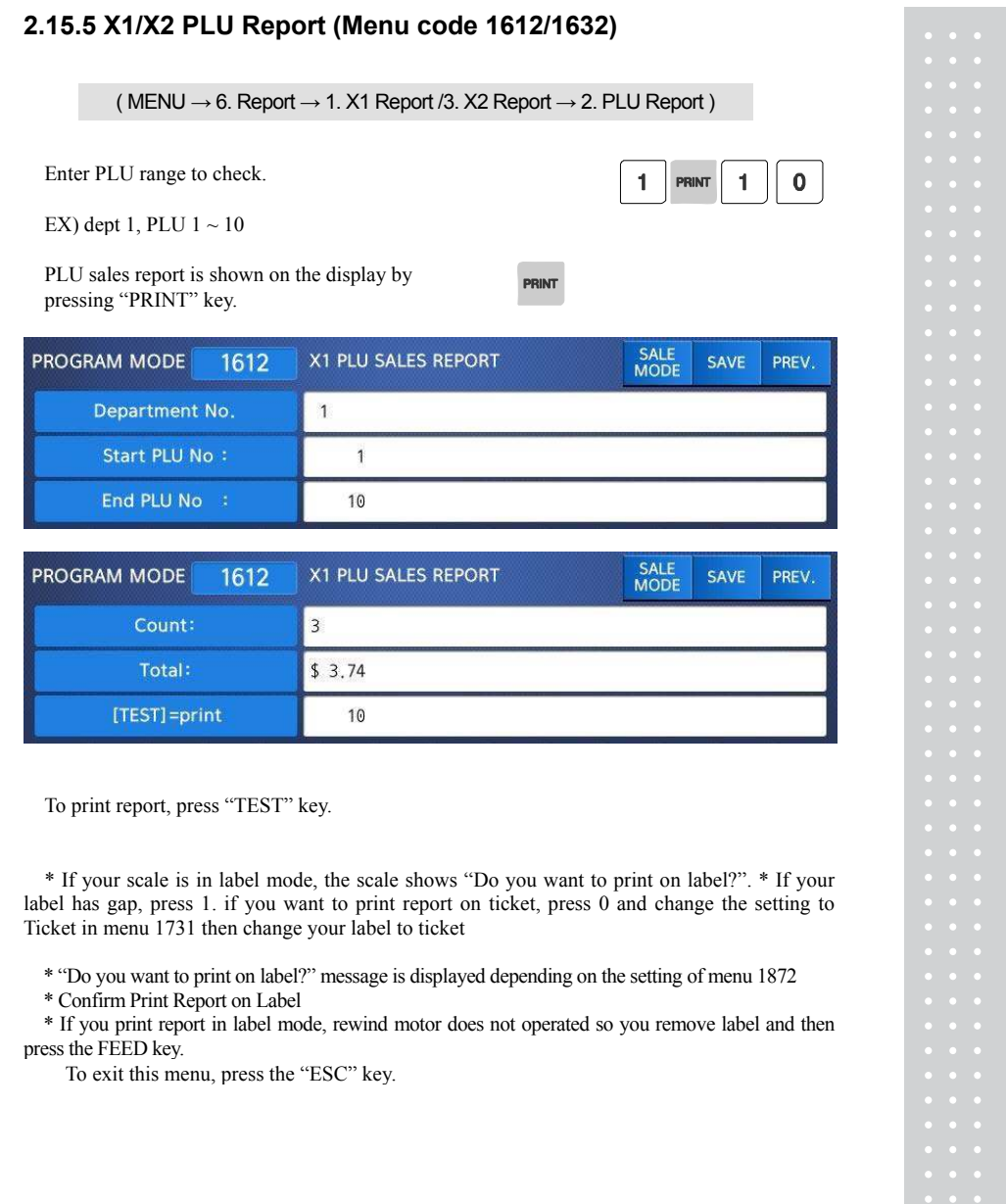

Note: PLU with no sales is not printed.

#### ▶ Sample - PLU Report

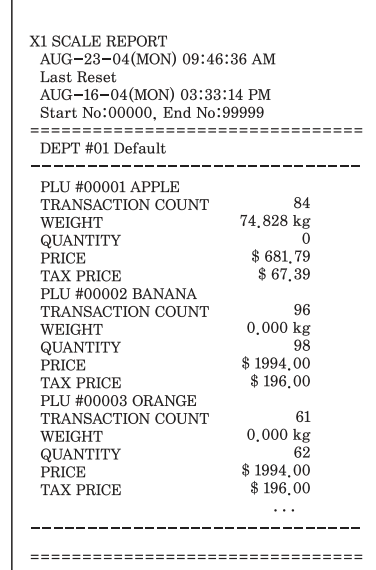

#### **2.15.6 X1/X2 Miscellaneous PLU Report (Menu code 1613/1633)**

( MENU  $\rightarrow$  6. Report  $\rightarrow$  1. X1 Report /3. Report  $\rightarrow$  3. MISC. PLU )

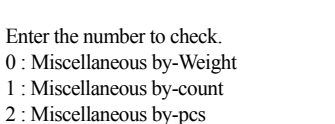

Ex) Misc. by-weight, Misc. by-count, Misc.

 $\Omega$ 

 $\overline{2}$ 

by-pcs SALE<br>MODE PROGRAM MODE 1613 X1 MISC. SALES REPORT SAVE PREV Start PLU No:  $\boxed{0}$ End PLU No :  $\overline{2}$ 

Sales report is shown on the display by pressing "PRINT" key.

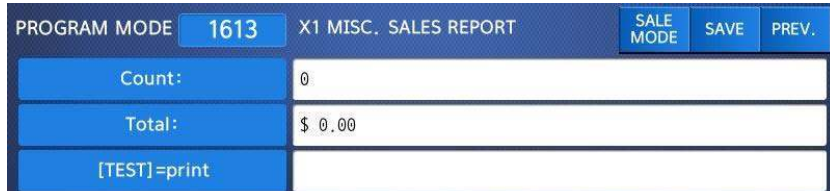

To print report, press "TEST" key.

\* If your scale is in label mode, the scale shows "Do you want to print on label?".

\* If your label has gap, press 1. if you want to print report on ticket, press 0 and change the setting to Ticket in menu 1731 then change your label to ticket.

\* "Do you want to print on label?" message is displayed depending on the setting of menu 1872

\* Confirm Print Report on Label

\* If you print report in label mode, rewind motor does not operated so you remove label and then press the FEED key.

To exit this menu, press the "ESC" key.

Note: Misc. PLU with no sales is not printed.

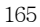

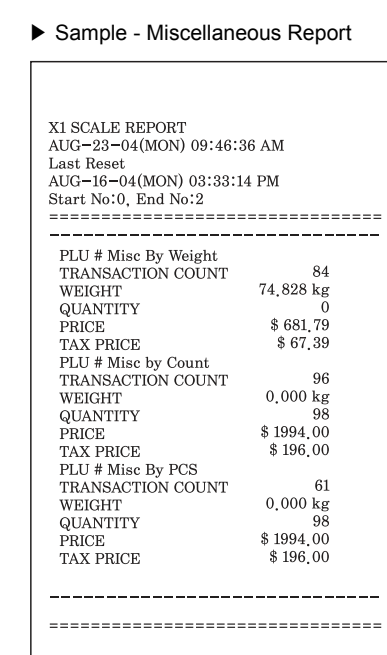

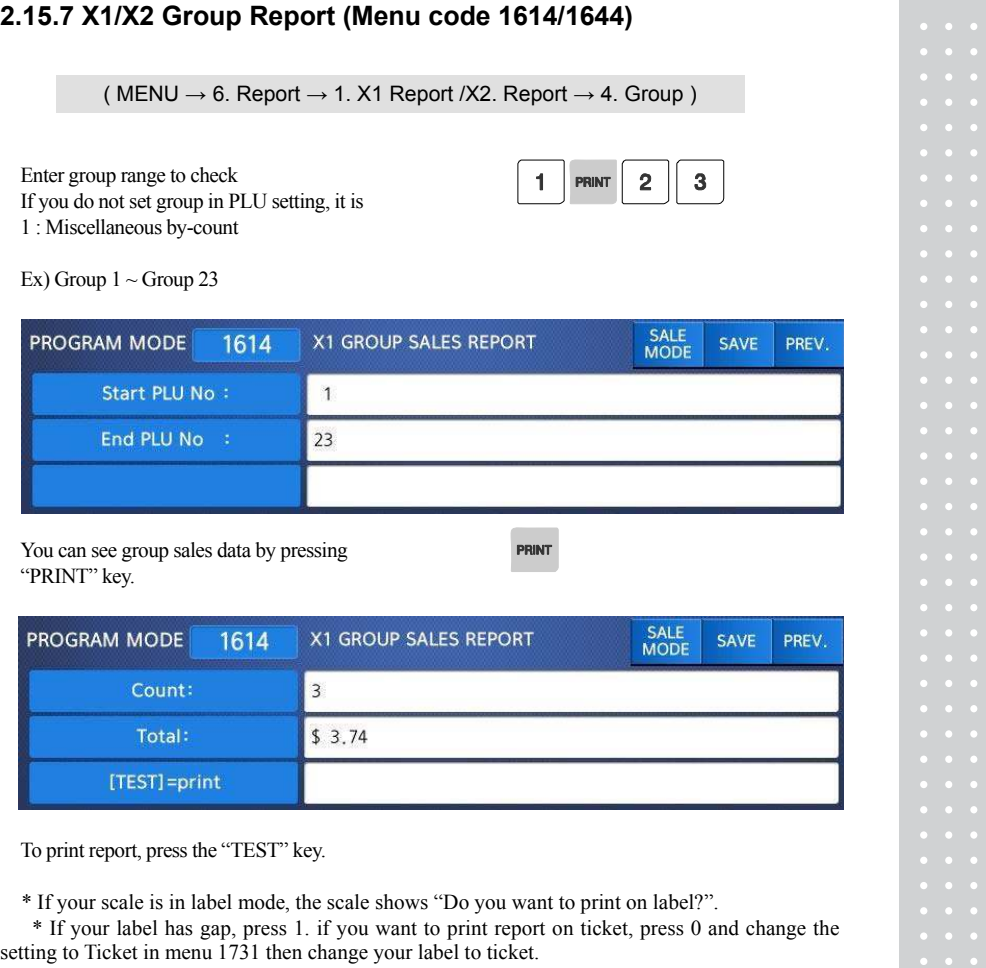

To exit this menu, press "ESC" key.

Note: Misc. If the setting of MENU 1872, "Print All Report within Range" is "No", the group with no sales is not printed. But if "Yes", all group sales data within the range is printed.

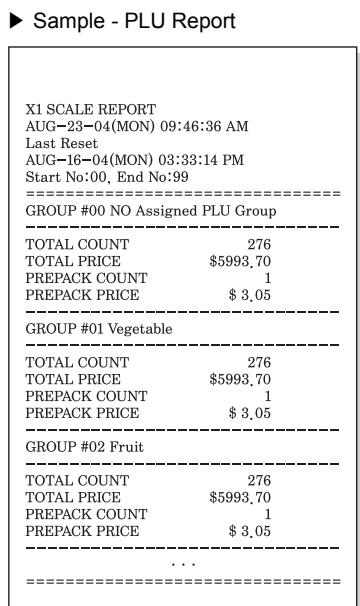

# **2.15.8 X1/X2 Department Sales Report (Menu code 1615/1635)**

( MENU  $\rightarrow$  6. Report  $\rightarrow$  1. X1 Report /3.X2 Report  $\rightarrow$  5. Department )

Enter department range to check.

EX) dept  $1 \sim$  dept  $10$ 

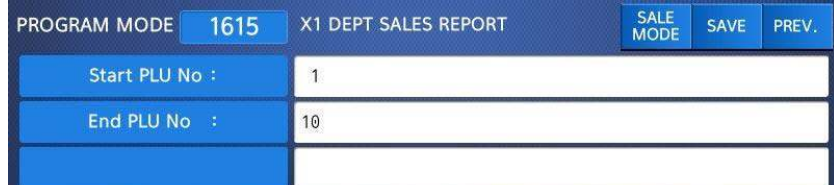

You can see department sales data by pressing "PRINT" key.

**PRINT** 

 $\boxed{1}$  PRINT  $\boxed{1}$   $\boxed{0}$ 

To print report, press the "TEST" key.

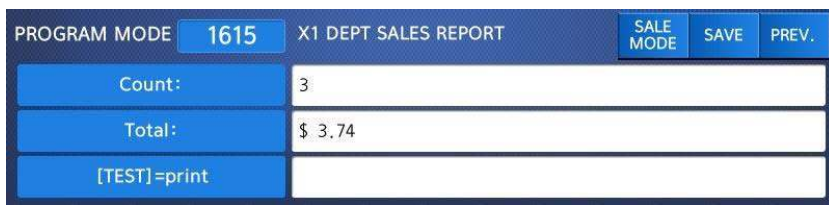

\* If your scale is in label mode, the scale shows "Do you want to print on label?".

\* If your label has gap, press 1. if you want to print report on ticket, press 0 and change the setting to Ticket in menu 1731 then change your label to ticket.

\* To exit this menu, press "ESC" key.

Note: If the setting of MENU 1872, "Print All Report within Range" is "No", the department with no sales is not printed. But if "Yes", all department sales data within the range is printed.

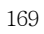

#### ▶ Sample - Department Report

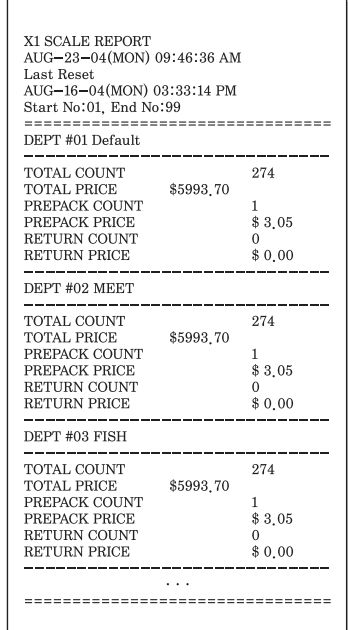

# **2.15.9 X1/X2 Hourly Sales Report (Menu code 1616/1636)**

( MENU  $\rightarrow$  6. Report  $\rightarrow$  1. X1 Report /3.X2 Report  $\rightarrow$  6. Hourly )

Enter time to check.

EX) AM 9 hour ~ PM 2 hour

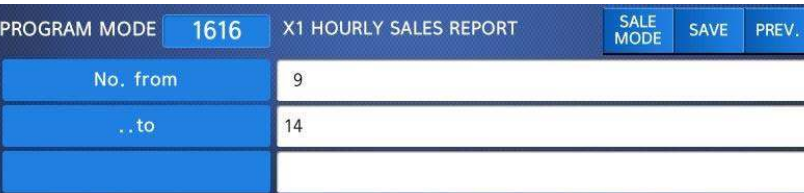

 $\overline{9}$ 

**PRINT** 

 $\mathbf{1}$ 

 $\overline{\mathbf{4}}$ 

You can see hourly sales data by pressing "PRINT" key.

To print report, press "TEST" key.

\* If your scale is in label mode, the scale shows "Do you want to print on label?".

\* If your label has gap, press 1. if you want to print report on ticket, press 0 and change the setting to Ticket in menu 1731 then change your label to ticket.

\* To exit this menu, press "ESC" key Note: If the setting of MENU 1872, "Print All Report within Range" is No , the hour with no sales is not printed. But if "Yes", all hour sales data within the range is printed.

▶ Sample - hourly Report

| -------------------------------- |                                                                                    |
|----------------------------------|------------------------------------------------------------------------------------|
|                                  |                                                                                    |
| 274<br>\$5993.70<br>1<br>\$3.05  |                                                                                    |
|                                  |                                                                                    |
| 274<br>\$5993.70<br>1<br>\$3.05  |                                                                                    |
|                                  |                                                                                    |
| 274<br>\$5993.70<br>1<br>\$3.05  |                                                                                    |
|                                  | AUG-23-04(MON) 09:46:36 AM<br>AUG-16-04(MON) 03:33:14 PM<br>Start No:00, End No:23 |

#### **2.15.10 X1/X2 Clerk Sales Report (Menu code 1617/1637)**

( MENU  $\rightarrow$  6. Report  $\rightarrow$  1. X1 Report /3.X2 Report  $\rightarrow$  7. Clerk )

Enter clerk range to check.

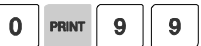

EX) clerk  $0 \sim$  clerk 99

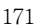

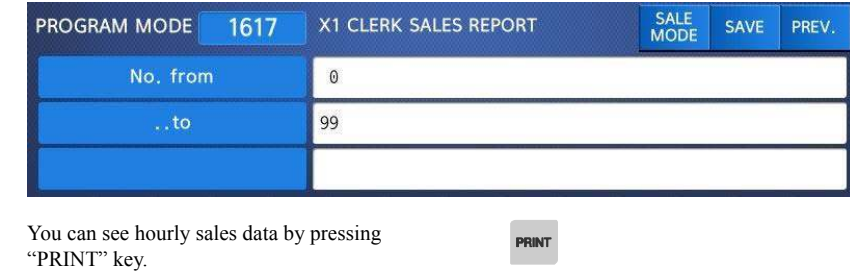

To print report, press "TEST" key.

\* If your scale is in label mode, the scale shows "Do you want to print on label?".

\* If your label has gap, press 1. if you want to print report on ticket, press 0 and change the setting to Ticket in menu 1731 then change your label to ticket.

\* To exit this menu, press "ESC" key

Note: If the setting of MENU 1872, "Print All Report within Range" is No , the hour with no sales is not printed. But if "Yes", all hour sales data within the range is printed.

▶ Sample - Clerk Report

| X1 SCALE REPORT                    |                |           |  |
|------------------------------------|----------------|-----------|--|
| X1 CLERK REPORT                    |                |           |  |
| AUG-23-04(MON) 09:46:36 AM         |                |           |  |
| Last Reset                         |                |           |  |
| AUG-16-04(MON) 03:33:14 PM         |                |           |  |
| Start No:00, End No:99             |                |           |  |
| ---------------------------------- |                |           |  |
| CLERK #00 MANAGER                  |                |           |  |
|                                    |                |           |  |
| TOTAL COUNT                        |                | 267       |  |
| <b>TOTAL PRICE</b>                 |                | \$5693.70 |  |
| <b>VOID COUNT</b>                  |                | 3         |  |
| <b>VOID PRICE</b>                  |                | \$27,30   |  |
| REPACK COUNT                       |                | 0         |  |
| REPACK PRICE                       |                | \$0,00    |  |
| <b>OVERRIDE COUNT</b>              |                | 0         |  |
| <b>OVERRIDE PRICE</b>              |                | \$000     |  |
| DISCOUNT COUNT                     |                | 0         |  |
| <b>DISCOUNT PRICE</b>              |                | \$0.00    |  |
| PREPACK COUNT                      |                | 1         |  |
| PREPACK PRICE                      |                | \$3.05    |  |
| RETURN COUNT                       |                | 0         |  |
| <b>RETURN PRICE</b>                |                | \$0.00    |  |
| NEGATIVE COUNT                     |                | 0         |  |
| <b>NEGATIVE PRICE</b>              |                | \$0,00    |  |
| NO SALE OPEN COUNT                 |                | 0         |  |
| PAY SUMMARY                        |                |           |  |
| CASH                               | 26             | \$1242.70 |  |
| PIN/CHIP                           | 2              | \$12.50   |  |
| <b>CHECK</b>                       | $\overline{2}$ | \$82.00   |  |
| CREDIT CARD                        | 5              | \$84.40   |  |
| <b>CREDIT NOTE</b>                 | $\overline{2}$ | \$61.00   |  |
| COUPON                             | 3              | \$17.00   |  |
| <b>BONUS POINT</b>                 | 0              | \$0.00    |  |
| <b>CREDIT SALES</b>                | 3              | \$60.00   |  |
| <b>CHANGE</b>                      | 17             | \$287.46  |  |
|                                    |                |           |  |
| CLERK #01 CLERK                    |                |           |  |
| <b>TOTAL COUNT</b>                 |                | 267       |  |
| TOTAL PRICE                        |                | \$5693.70 |  |
|                                    |                |           |  |
|                                    |                |           |  |
| CLERK #02 AHN                      |                |           |  |
| TOTAL COUNT                        |                | 267       |  |
| <b>TOTAL PRICE</b>                 |                | \$5693.70 |  |
|                                    |                |           |  |
|                                    |                |           |  |
| ---------------------------------- |                |           |  |
|                                    |                |           |  |
|                                    |                |           |  |

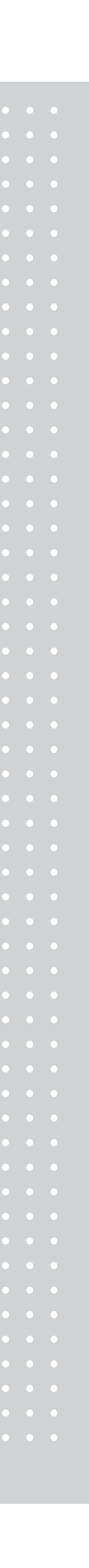

## **2.15.11 Z1/Z2 Report (Menu code 1620/1640)**

( MENU  $\rightarrow$  6. Report  $\rightarrow$  2. Z1 Report / 4. Z2 Report )

If you want to print and clear the data, press TEST key. The scale shows following screen. If the print mode(paper type) is different, following message is shown on the display.

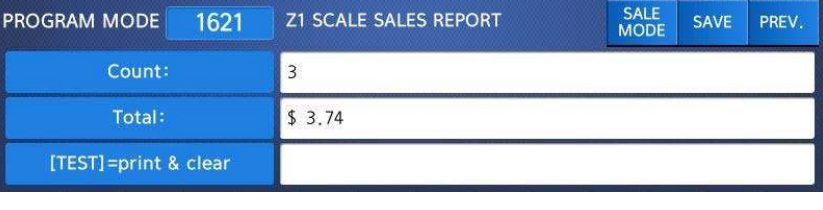

 $\vert$  1  $\vert$ 

To print and clear, press "1" key. The scale shows following screen.

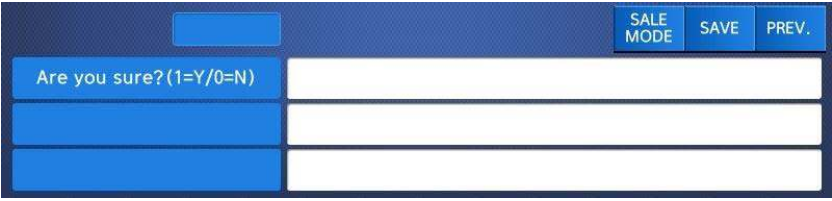

When printing is done, Z1 data is cleared and exit this menu. Sales data is same with X1 report

Note1: If the setting of Parameter 598, "Print when Z Report clear" is "No", you cannot print Z Report.

Note2: If the setting of Parameter 595 "Individual clear(Z report)" is "Yes", you can clear Scale, PLU, Misc. PLU, Group, Department, Hourly, Clerk data is cleared separately. But if you use this function, each report is not same with scale report.

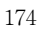

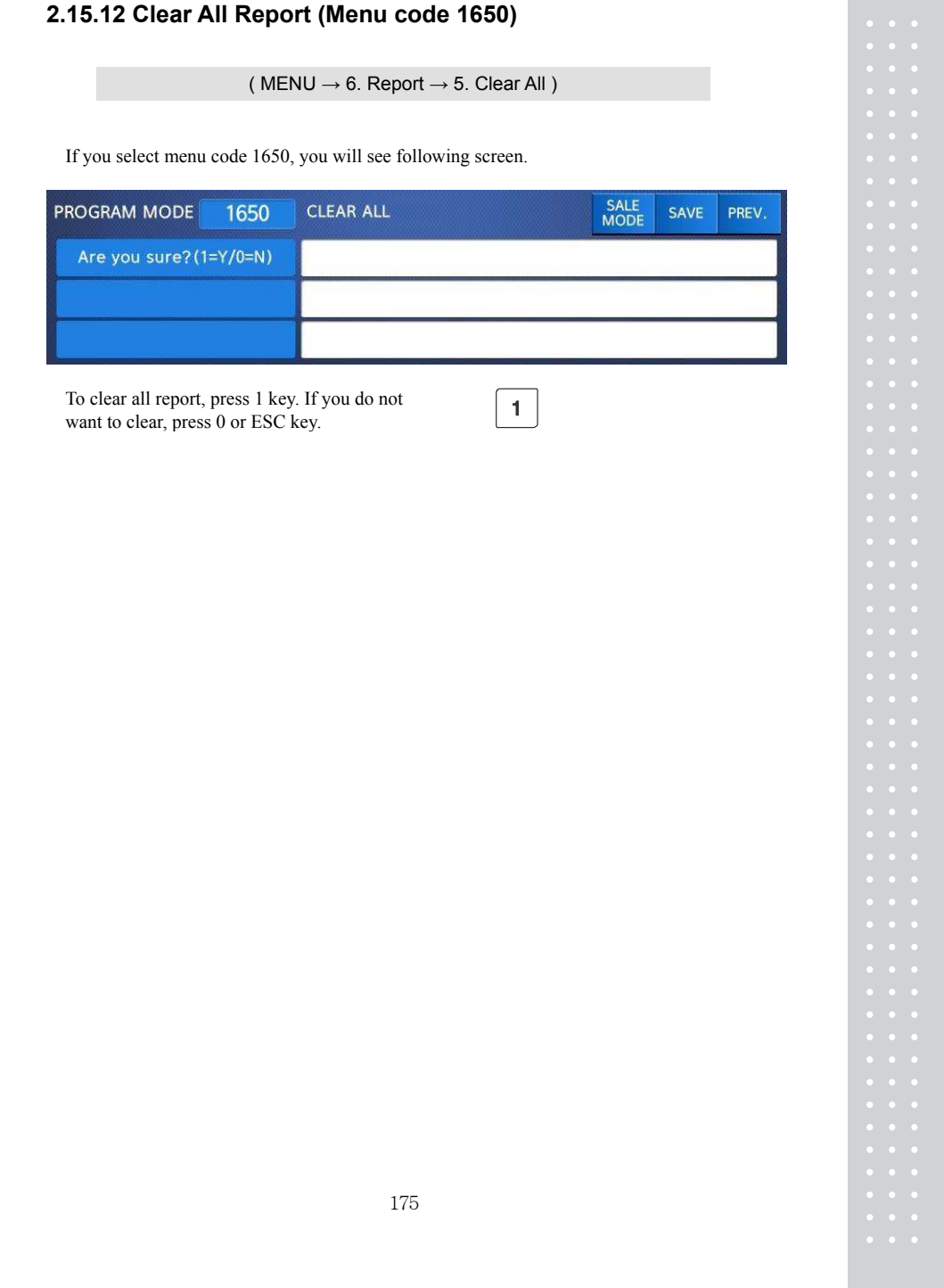

# **3. SALES OPERATION**

# **3.1 Basic Operation**

This chapter explains basic operation of scale, such as how to set zero, tare, call up a PLU and override unit price in CL7200 series.

■ Turn ON the scale. The first screen will be seen as below.

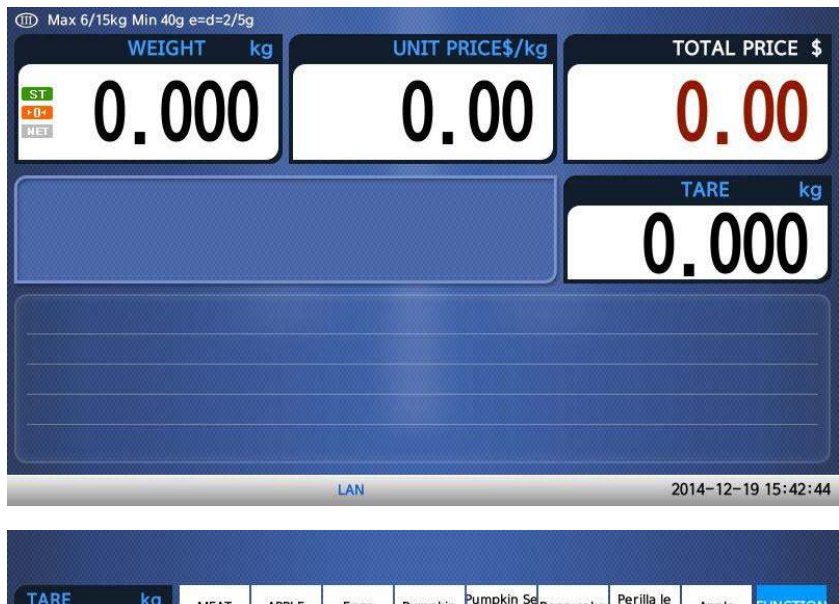

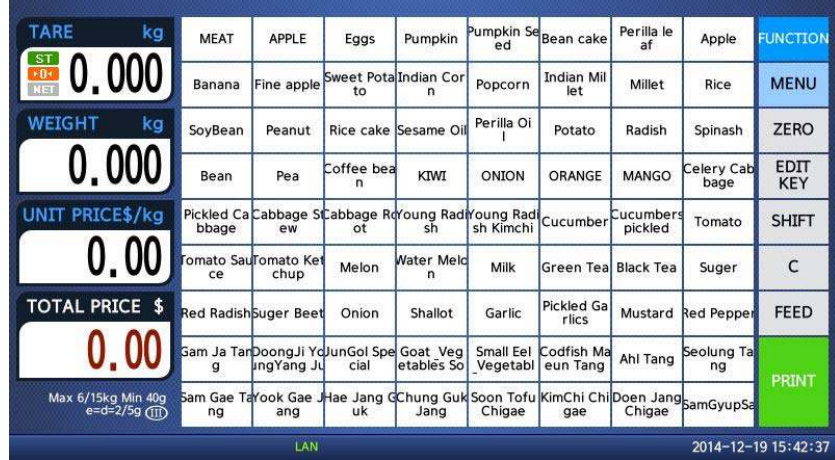

# **3.2 Zero**

You can use the ZERO key to correct for a deviation from zero as long as there are no PLUs or MISC PLUs called-up. The weight can sometimes drift from zero due to debris on the platter, leaving objects on the platter for excessive periods of time, or other environmental factors. To correct this, remove everything from the platter and press the ZERO key when the stable indicator "▶0◀" is on. Below is a possible zero drifted state that should be corrected by simply pressing the ZERO key.

 $\circ$  EX) Initial weight displayed  $\Rightarrow$  0.002.

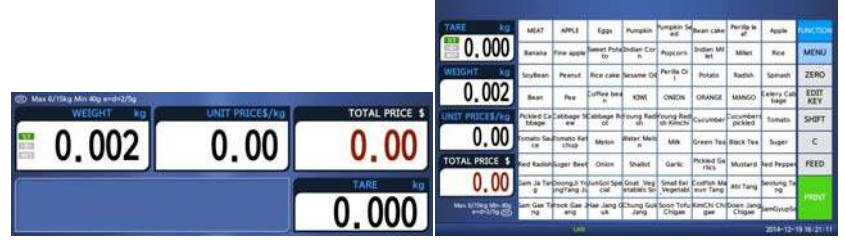

② Press "ZERO" key to set initial zero.

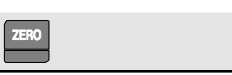

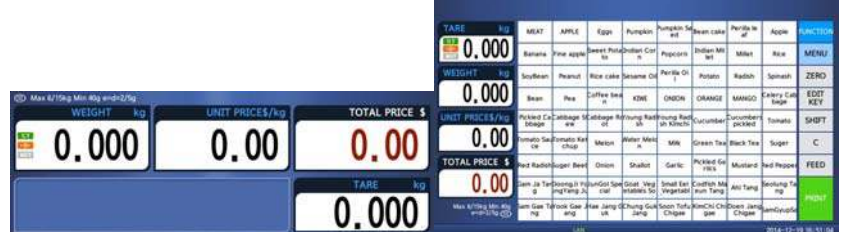

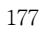

# **3.3 Tare**

You can enter tare weights as long as there are no PLUs or MISC PLUscalled-up. If you need to temporarily override a PLU s tare weight, you must enter the tare weight first and then call-up that PLU. )There are two ways to enter a tare weight and both ways will only work if there is no PLU or MISC PLU called-up.

#### **3.3.1 Manual Tare Entry 1**

① Press FUNCTION key and Enter a tare weight

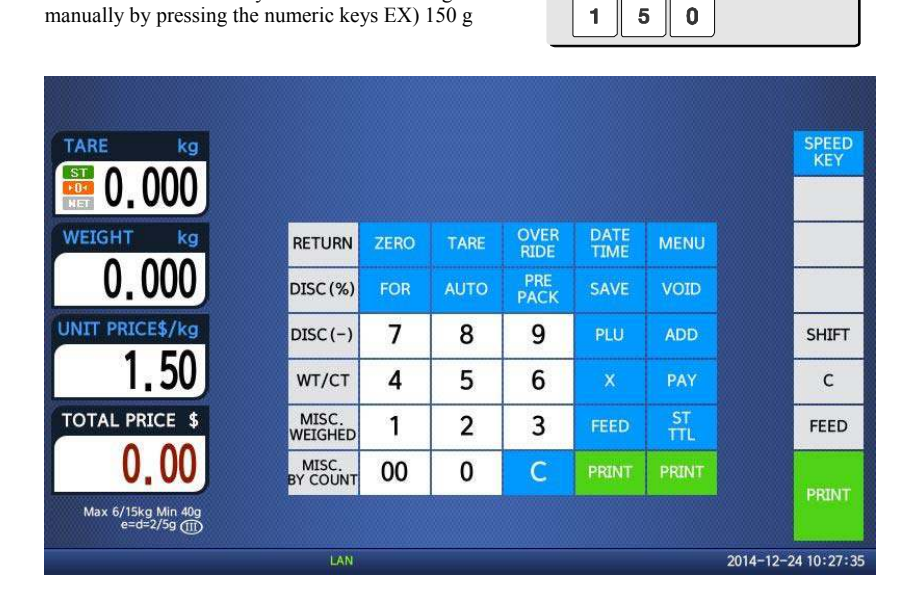

② Press "TARE" key.

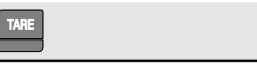

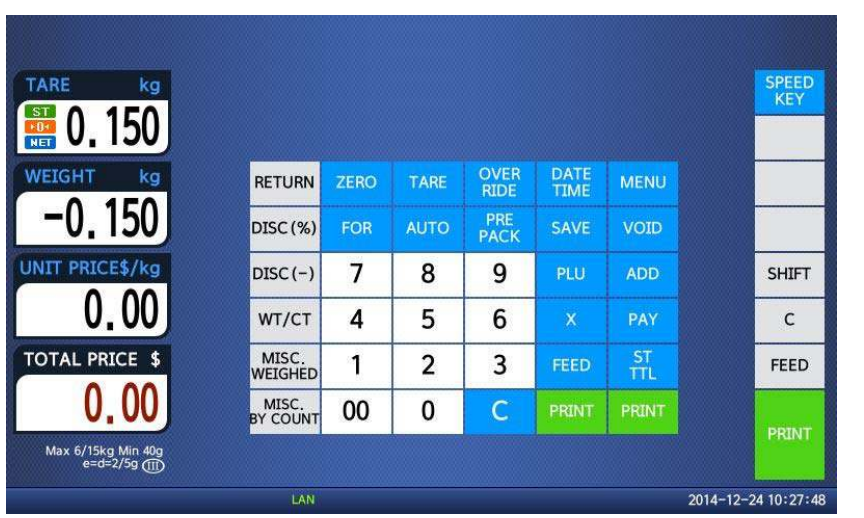

# **3.3.2 Weighed Tare Entry**

① Place the empty container on the platter making sure that the weight is stable EX) 0.15 kg

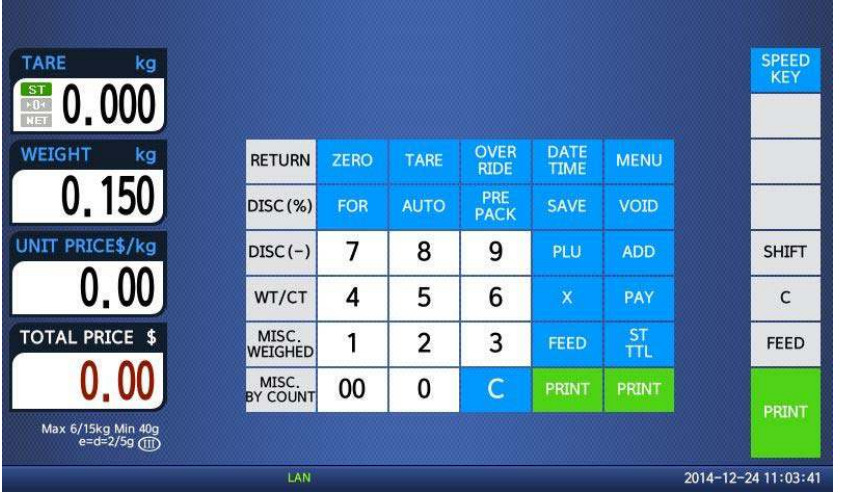

Press "TARE" key.

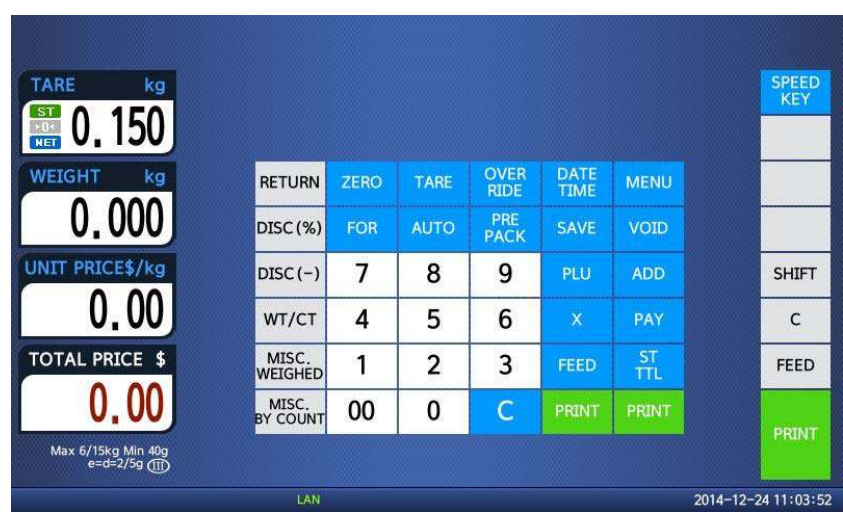

TARE

#### **3.3.3 How to Clear Tare**

- ① Remove the item from the platter
- ② Press "TARE" key again.

#### **3.3.4 Preset Tare**

- ① Call up a PLU including tare(weight of container). EX) PLU #3 s tare =150 g
- ② Clear PLU#3, then tare is also automatically cleared.

#### **3.3.5 Successive Tare**

① Enter tare (weight of container) using numeric keys. EX) 150 g

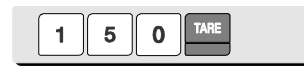

 $\left| \begin{array}{c} \mathsf{P}\mathsf{U} \end{array} \right|$  $\overline{\mathbf{3}}$ 

② Enter the weight of container using numeric keys. EX) 200 g

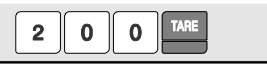

③ Press "TARE key after removing item and container from the platter.

**Note:** Parameter 605 "Accumulation Tare" and parameter 606 "Subtraction Tare" must be set.

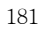
# **3.4 Calling Up a PLU**

There are two ways to call up a PLU by using numeric key and preset key(speed key).

### **3.4.1 Using Numeric Key**

① Enter PLU number by using numeric keys and press "PLU" key. EX) PLU No. 15

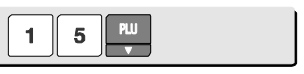

**Note:** Even though you do not press PLU key after entering a PLU number, PLU will be displayed depending on the setting time. It takes time to call up a PLU depending on the setting of parameter, 586 "Indirect PLU Call Time".

### **3.4.2 Using Speed Key**

To call-up PLU number 2, and you programmed Speed key #2 to be PLU number 2, then you need to press the following key: Speed key #2. **Note:** You have to set Speed key in program mode (Menu 1160 on chapter 2.6)

① Press a speed key (which is save as a PLU).

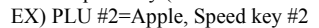

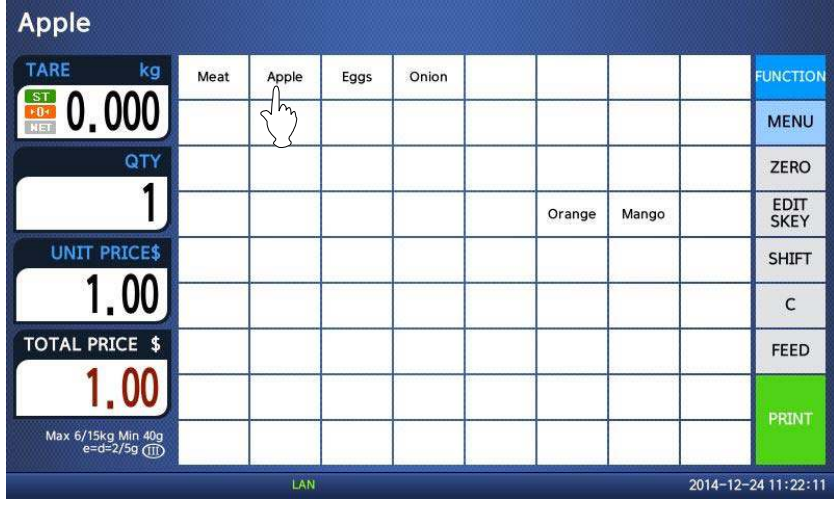

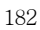

# **3.5 Override (FOR key)**

The OVERRIDE key is used to temporarily change the pricing of priced PLUs.

→ If you set program menu 1873(Save unit price change), changed priced is saved after printing a label.

## **3.5.1 By-Weight PLU**

- PLU# 1.MEAT ( PLU Type : By weight, Unit Price : 1.99\$).
- ① Press FUNCTION key and OVERRIDE key.

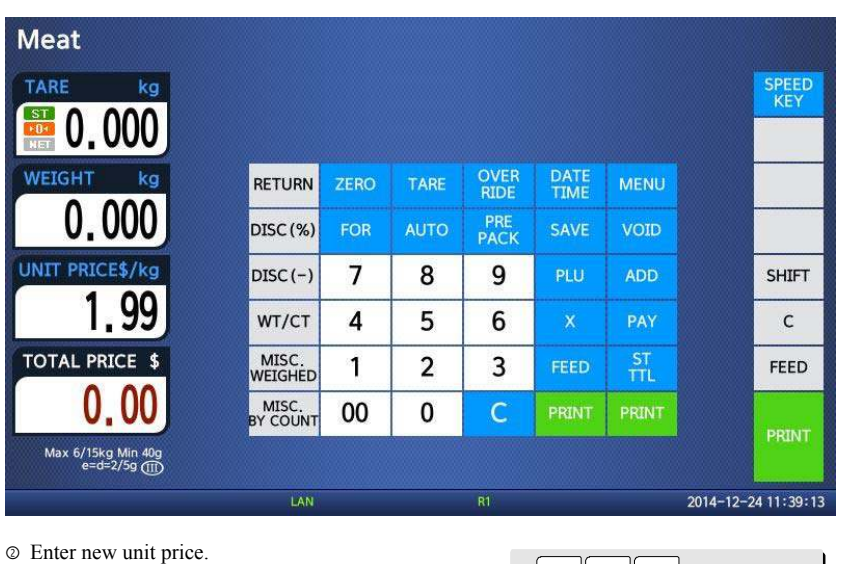

OVER<br>RIDE

 $\mathbf{1}$  $\overline{\mathbf{5}}$  $\mathbf 0$ 

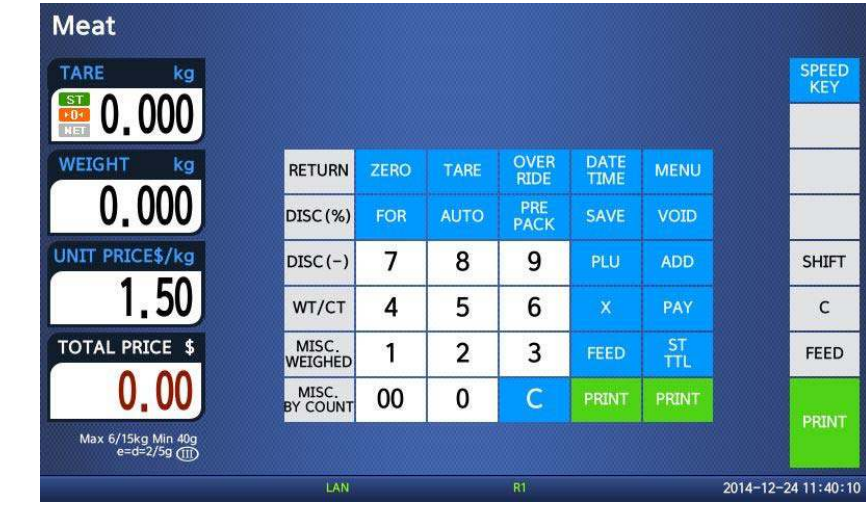

Press PRINT key to print label.

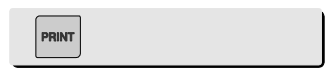

# **3.5.2 By-Count PLU**

- PLU# 2.APPLE ( PLU Type : By count, Unit Price : 1.00\$).

① Press FUNCTION key and Enter QUANTITY.

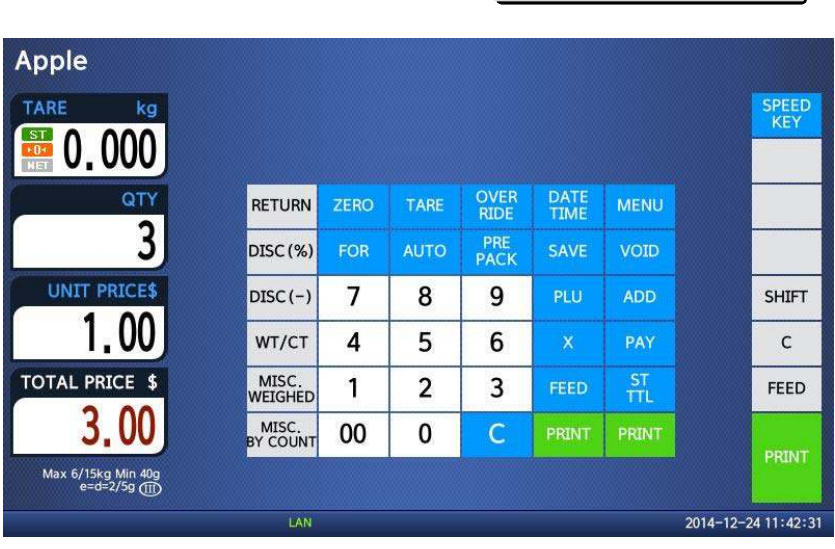

 $\boxed{3}$ 

② Press OVERRIDE key.

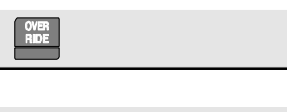

 $1<sup>1</sup>$  $\boxed{5}$  $\overline{\mathbf{0}}$ 

③ Enter new unit price.

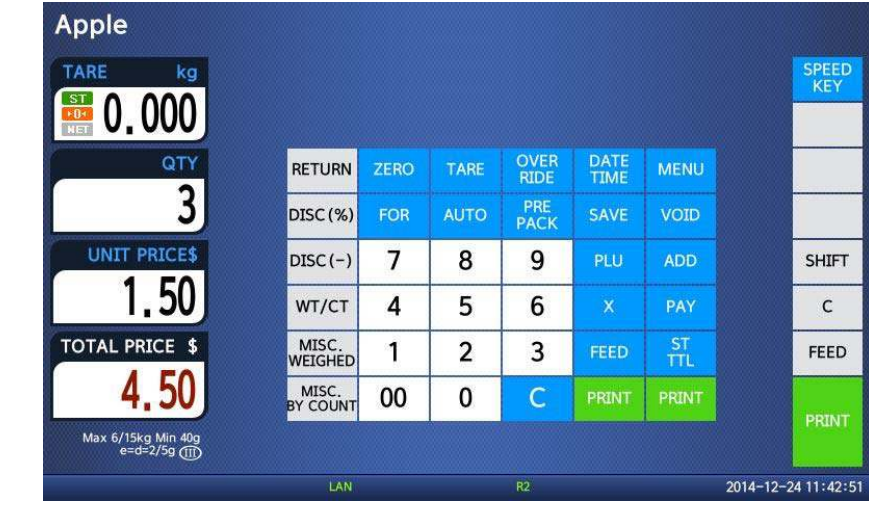

Press PRINT key to print label.

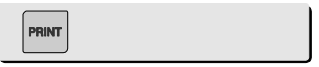

# **3.5.3 By-PCS PLU**

- PLU# 3.Eggs ( PLU Type : By PCS, Pieces : 3, Unit Price : 30.00\$).

① Press FUNCTION key and Press OVERRIDE key

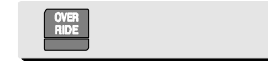

② . Enter new unit price.

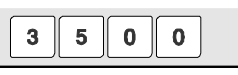

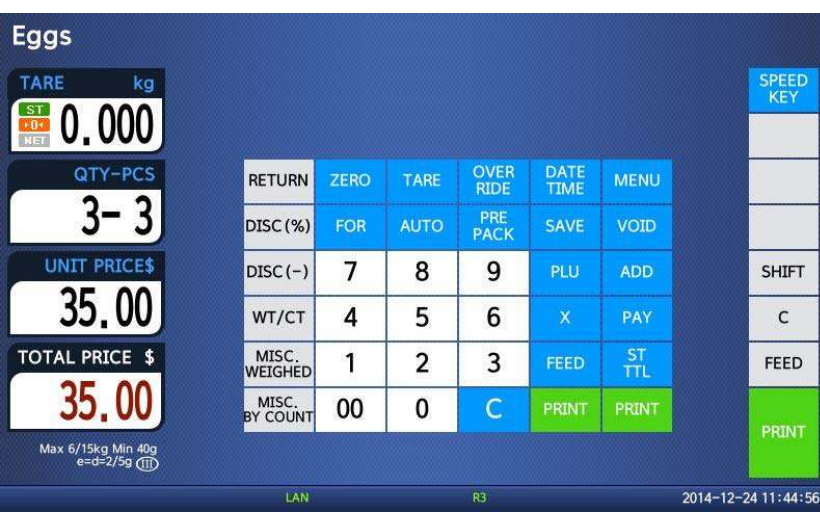

187

③ Press FOR key and enter QUANTITY

 $\overline{\mathbf{5}}$ 

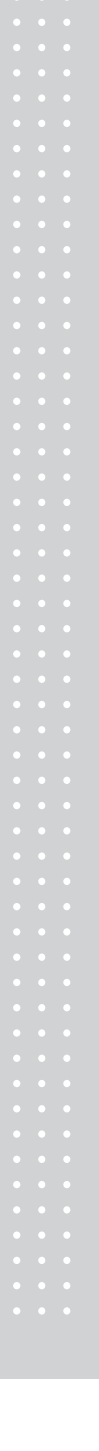

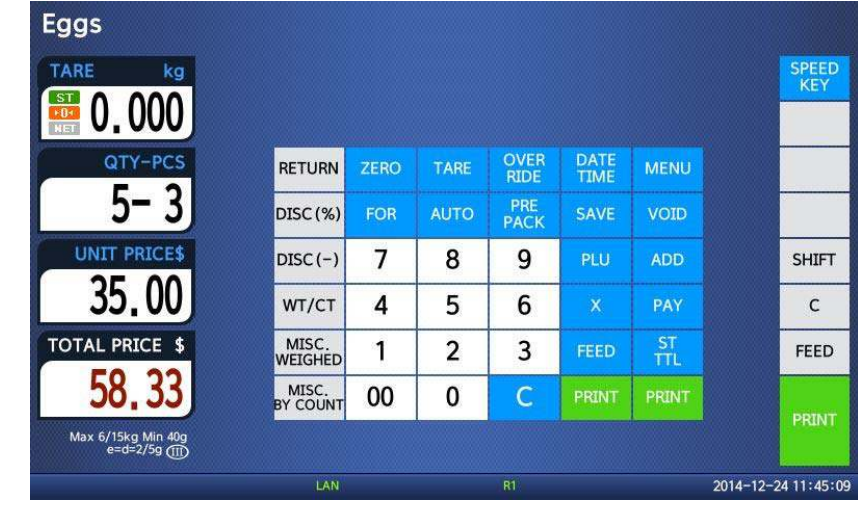

④ Press FOR key and enter PIECES

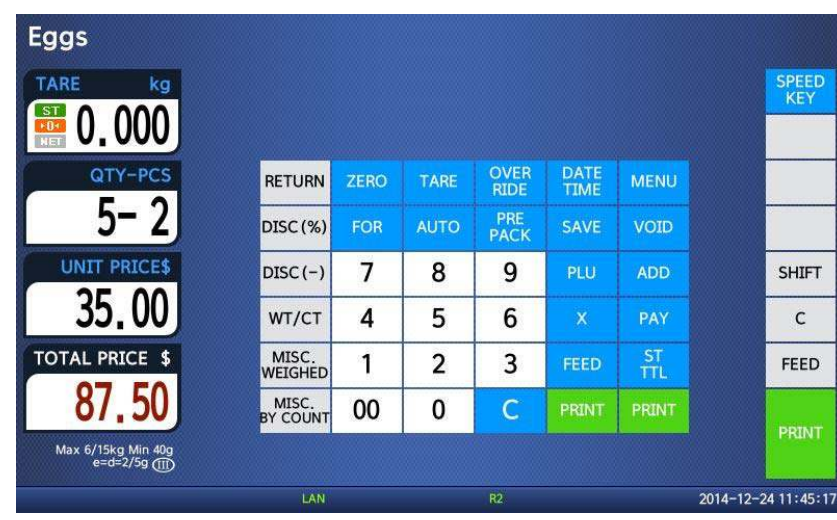

⑤ Press PRINT key to print label.

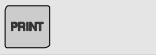

FOR  $\overline{\mathbf{2}}$ 

**Note:** - If you set program menu 1873(Save unit price change), changed priced is

189 - If you set parameter 501(Ride Second Position), you can change unit price of by-count PLU and pcs of by-pcs PLU directly. - Discount function is not available when you use OVERRIDE key.

saved after printing a label.

# **3.6 Sales Operation**

### **3.6.1 Weighed Item Operation**

#### EXAMPLE:

- PLU No : 4, PLU Name: ONION, PLU type : by weight, Unit Price : 1.50\$,
- Sales Weight =1.0kg

① Press Speed key to call up a PLU.

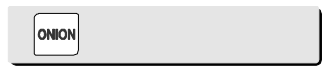

User may call up a PLU by pressing speed key or numeric key. Please refer to chapter 3.4 for details.

② Place the item(s) on the platter.

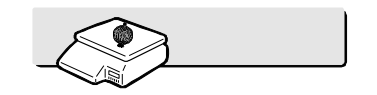

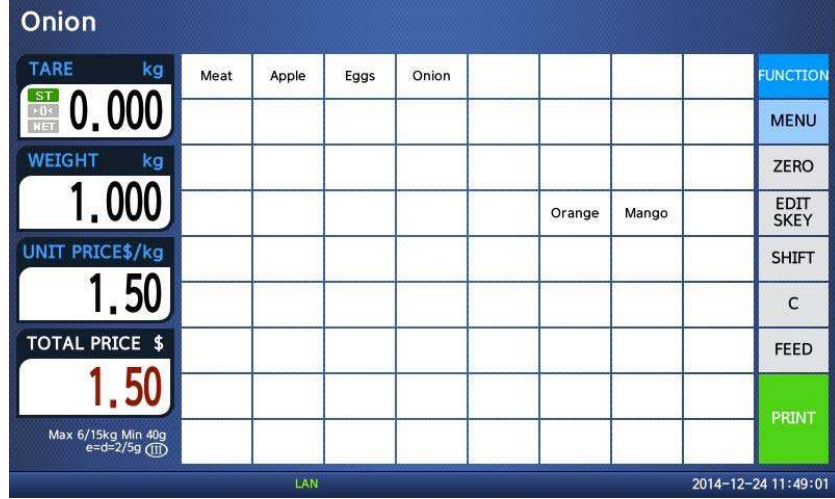

③ Press "PRINT" key to print a label and complete current transaction. This transaction(s) is saved in the sales record.

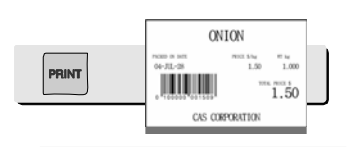

④ Remove the item(s) from the platter.

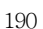

#### \* Total Price= Sales weight X Unit price

- **Note:** In "SAVE" & "Prepack" mode the PLU is not automatically cleared when you remove the item from the platter.
	- If you set "PLU clr Aft sale(WT.OnTray)" to "Y" in Menu 1873, PLU is cleared even though you do not remove the item from the platter. (See chapter 2.14.7.3 for menu 1873)

### **3.6.2 By Count Item**

- EXAMPLE:
	- PLU No : 31, PLU Name: MANGO, PLU type = By-Count, Unit Price: 1.99\$, - Sales 20 pieces.
- ① Press numeric key(s) to call up a PLU.

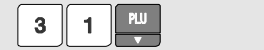

l User may call up a PLU by pressing speed key or numeric key. Please refer to chapter 3.4 for details.

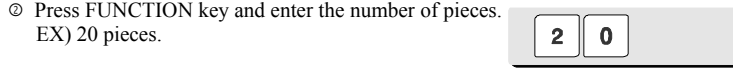

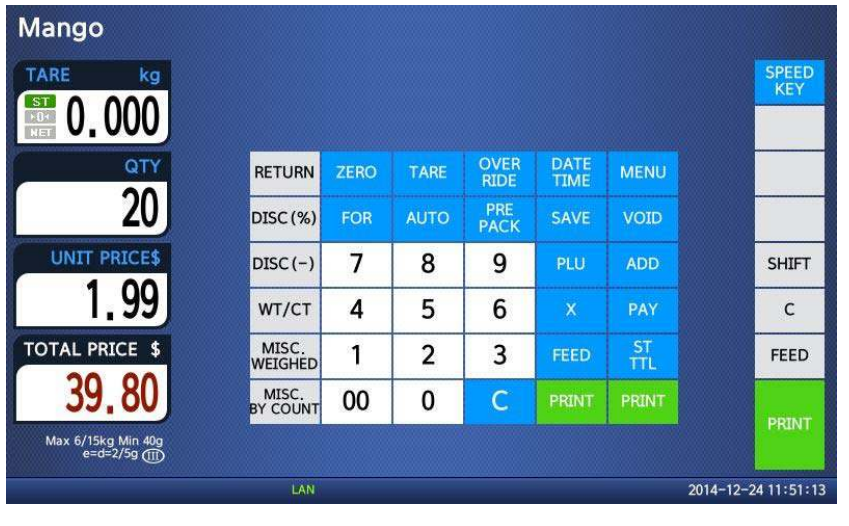

③ Press "PRINT" key to print a label and complete current transaction. This

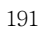

MANGO PRINT JULIU III 39.80 CAS CORPORATION

transaction(s) is saved in the sales record.

\* Total Price= Piece(s) X Unit price

**Note:** - In "SAVE" & "Prepack" mode, the PLU called up is not automatically cleared when you remove the item from the platter.

## **3.6.3 By PCS Item**

EXAMPLE:

- PLU No : 30, PLU Name: ORANGE, PLU type = By PCS, PIECES: 5,

 $\overline{3}$  $\mathbf 0$  $\mathsf{RU}$ 

- Unit Price : 1.99\$ - Sales = 20 pieces. [QUANTITY item]
- 
- ① Press numeric key(s) to call up a PLU.

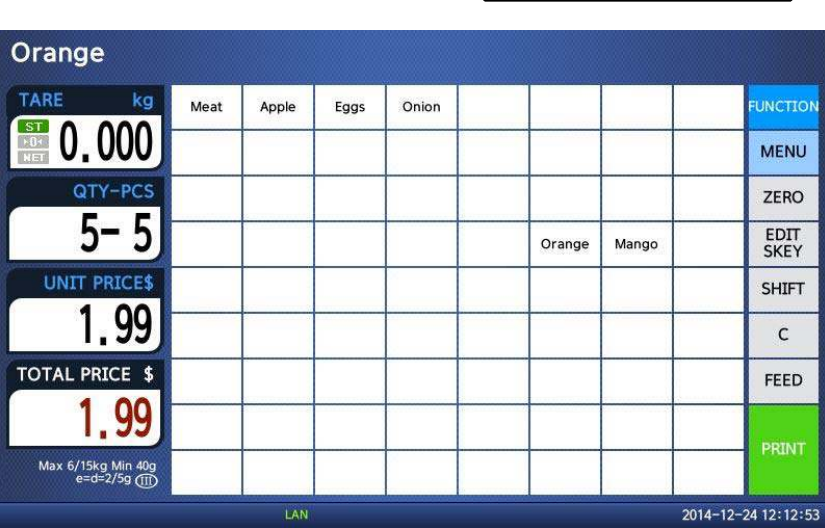

l User may call up a PLU by pressing speed key or numeric key. Please refer to page 143 for details.

② Press FUNCTION key and enter QUANTITY [the number of Pieces]. EX) 20 pieces.

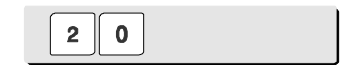

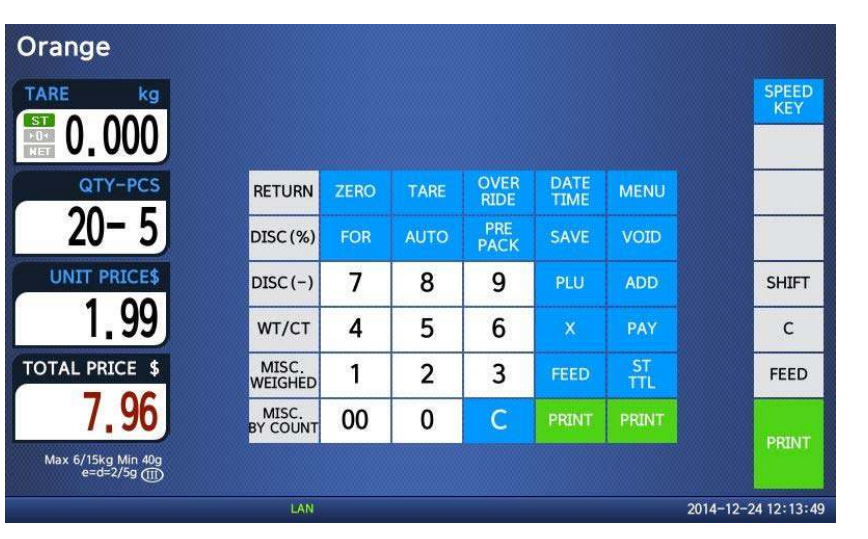

③ Press "PRINT" key to print a label and complete current transaction. This transaction(s) is saved in the sales record.

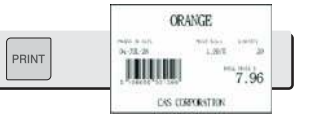

\* Total Price= QUANTITY X [Unit price / PIECES]

**Note:** - In "SAVE" & "Prepack" mode the PLU is not automatically cleared when you remove the item from the platter.

# **3.7 Discount**

Before using discount function, you have to set discount data in menu 1130 of program mode. Discount is different depending on PLU type. (For details, see chapter 2.4.1)

### **3.7.1 Unit Price Discount - By Weight PLU**

EXAMPLE:

- PLU# 28= KIWI (By-Weight PLU), Unit price=20.00
- 1st Target of Discount: "Discount amount from unit price"=0.50 for weight 0.500.
- 2nd Target of Discount: "Discount amount from unit price"=1.00 for weight 1.000.

① Call up a PLU.

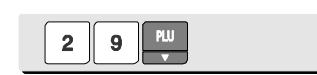

② Place an item on the platter. In this case, discount is not available because the weight of this item  $(0.490 \text{ kg})$  is lower than 1st target $(0.500 \text{ kg})$ .

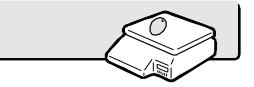

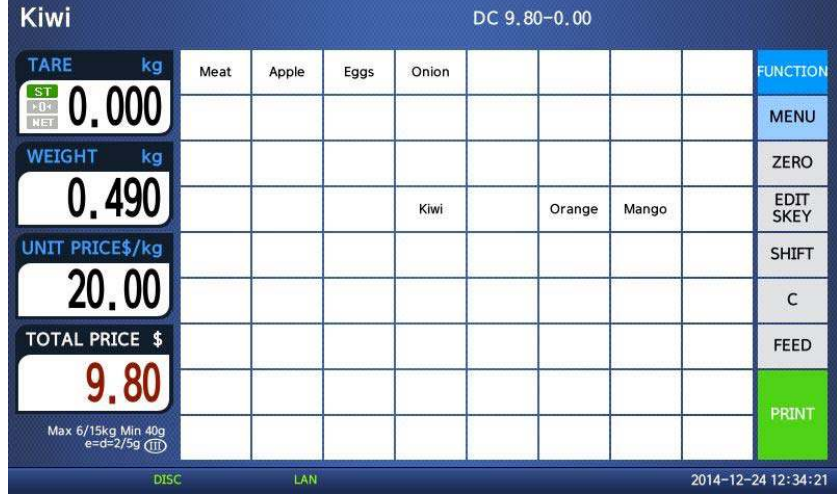

③ Place an item on the platter. In this case, discount is possible because the weight of item(0.526 kg) is greater than 1st target (0.500kg) therefore the total price is 10.26.

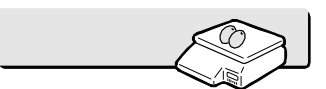

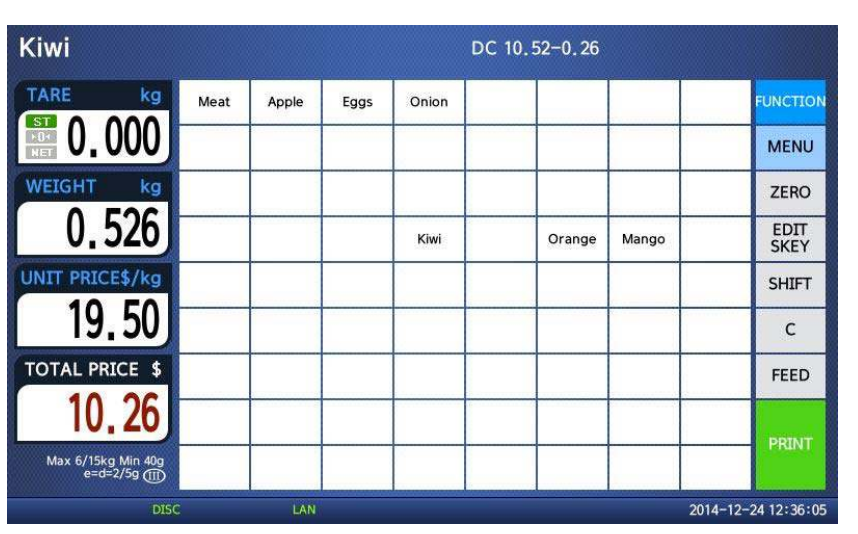

④ Place items on the platter. In this case, discount is possible because the weight of item(1.076 kg) is greater than 1st target(0.500kg) therefore the total price is 20.44\$.

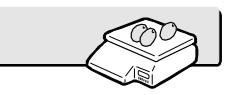

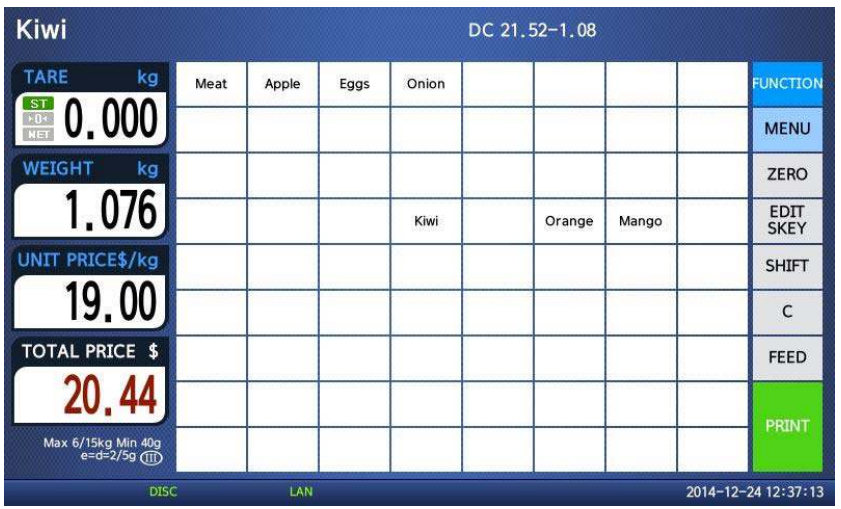

⑤ Press the PRINT key. Markdown(STRIKE

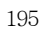

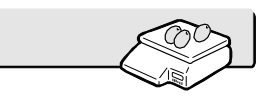

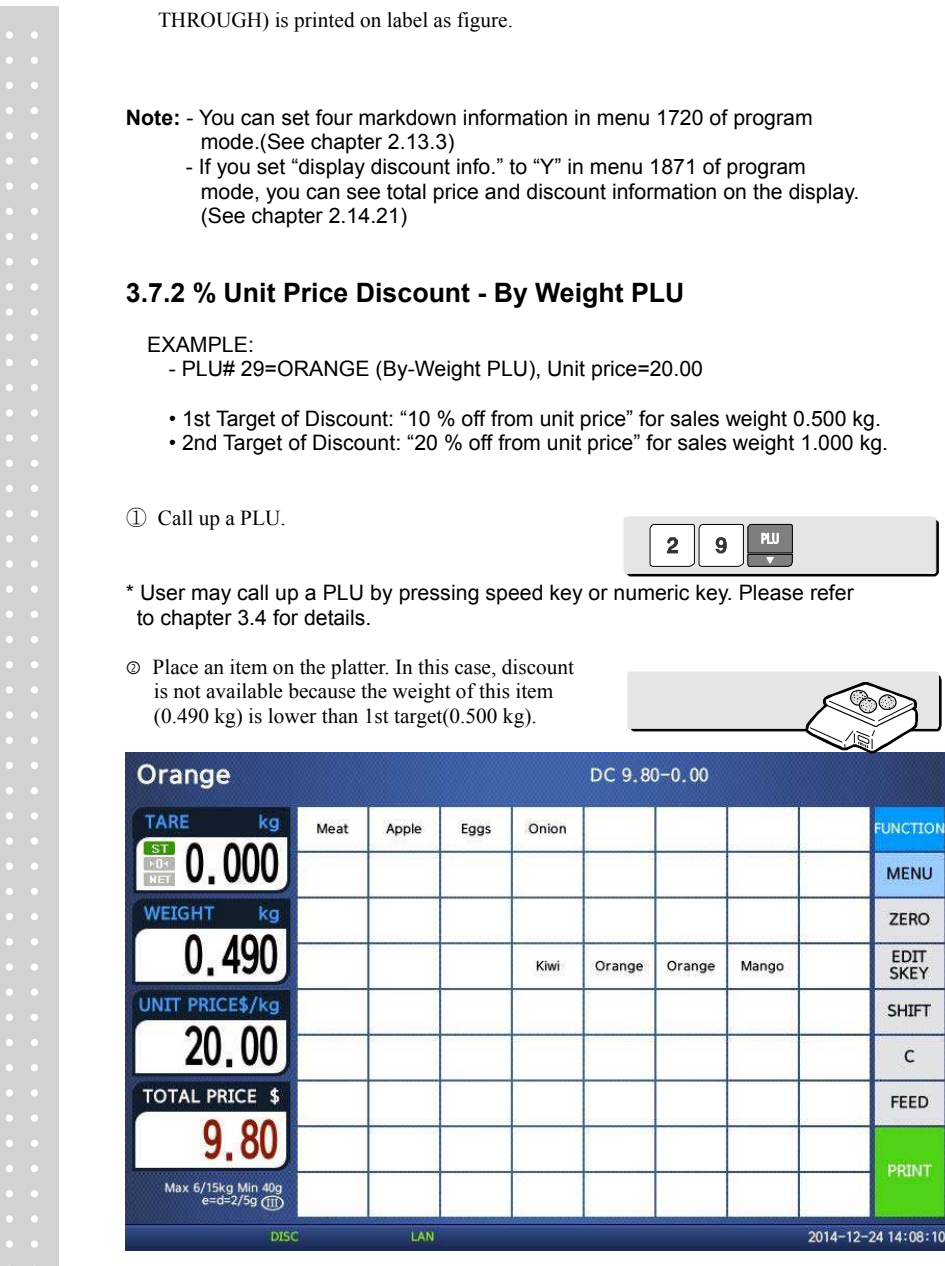

 $\overline{\phantom{a}}$ 

**ION** 

 $\frac{1}{3:10}$ 

③ Place items on the platter. In this case, the

weight of items(0.526 kg) is greater than 1st target(0.500 kg) therefore you can have 10% discount. (Total price is 9.47)

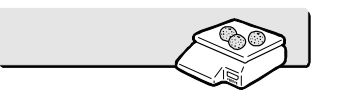

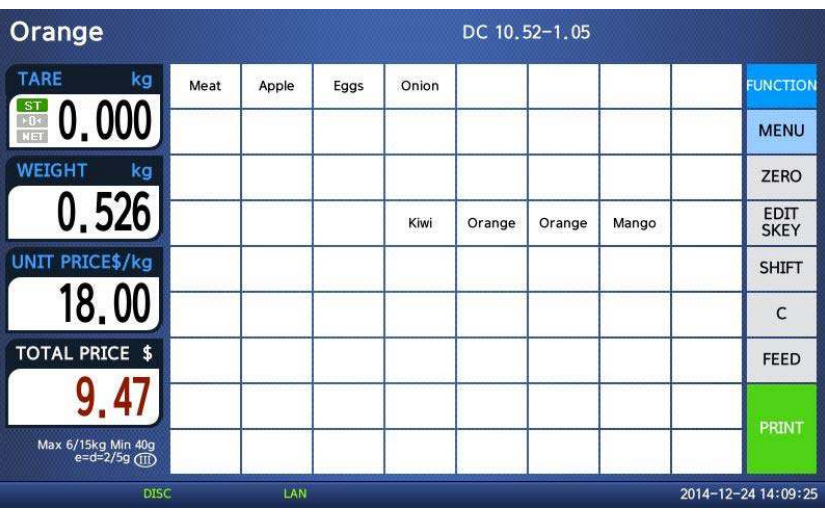

④ Place items on the platter. In this case, the weight of items(1.076kg) is greater than 2nd target(1.000kg) therefore you can have 20% discount. (Total price is 17.22)

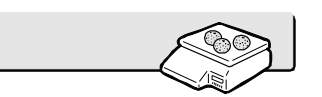

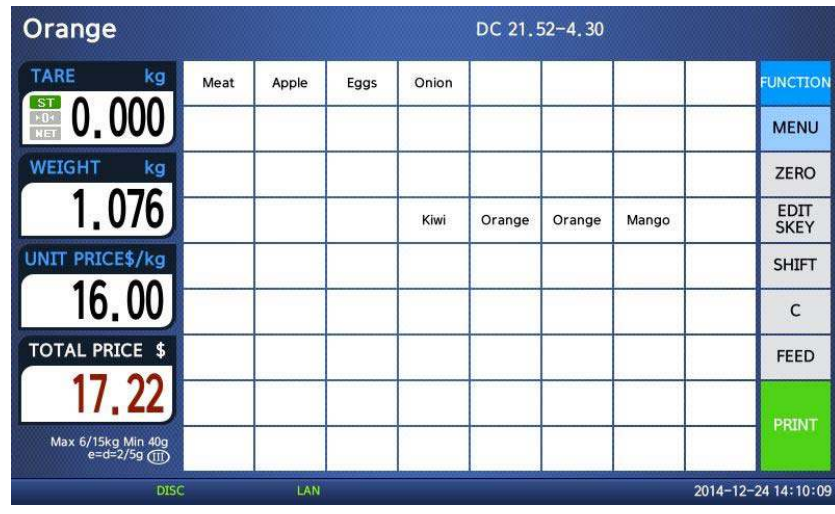

 Press the PRINT key. Markdown(STRIKE THROUGH) is printed on label as figure.

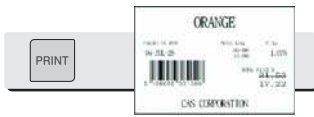

## **3.7.3 Unit Price Discount - By PCS PLU**

#### EXAMPLE 2:

- PLU# 30=PREMIUM MANGO, 3 pieces FOR 6.00

- 1st Target of Discount: "Discount amount from unit price"=0.20 for sales 5 pieces.
- 2nd Target of Discount: "Discount amount from unit price"=0.50 for sales 10 pieces.

 $\odot~$  Call up a PLU.

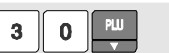

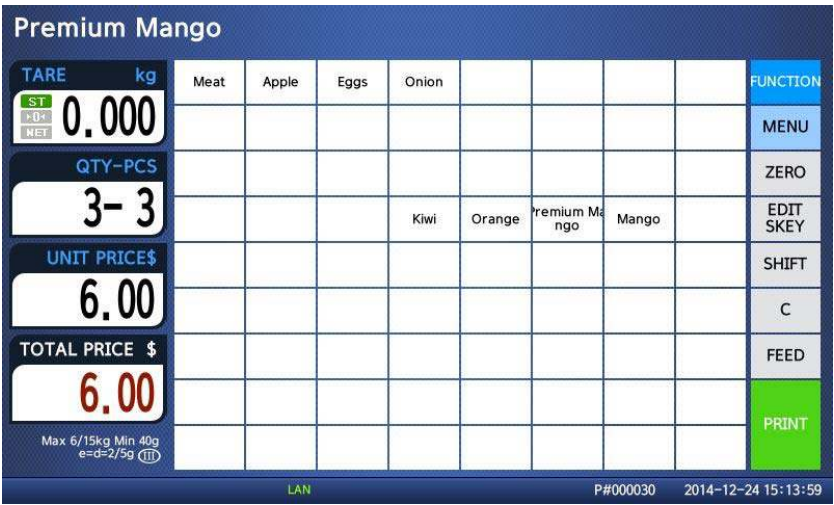

② Press FUNCTION key and enter quantity. In this case, 5 is greater than 1st Target (5), unit price(0.20\$) is discounted.

 $5<sub>1</sub>$ 

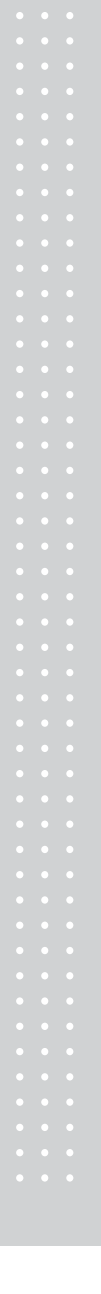

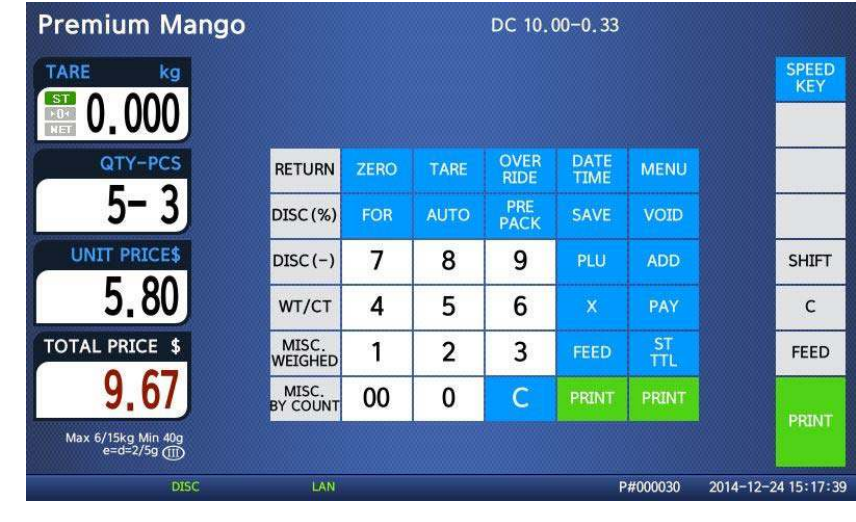

③ Enter quantity. In this case, 11 is greater than 2nd Target (10), unit price(0.50\$) is discounted.

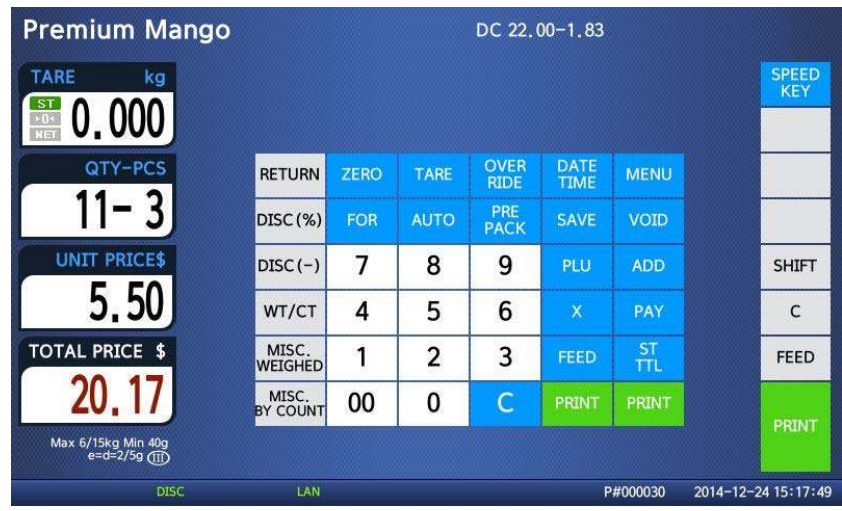

④ Press the PRINT key. Markdown(STRIKE THROUGH)s printed on label as figure.

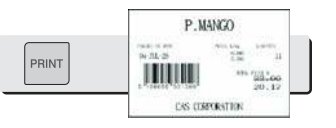

 $\mathbf{1}$  $1 \parallel$ 

**Note:** - You can set four markdown information in menu 1720 of program mode.(See chapter 2.13.3)

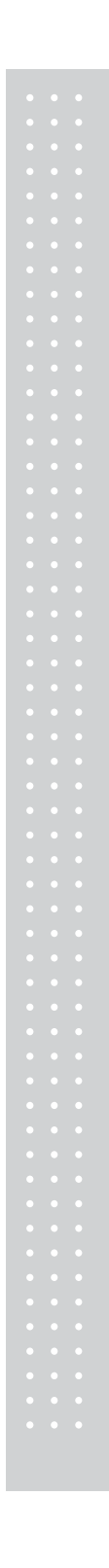

# **3.8 Add-Up Transaction**

If you press the ADD key instead of the PRINT key, you will initiate the ADD-UP process. You can ADD-UP 399 items maximum.

EXAMPLE 2:

- PLU# 32=SIRLOIN, PLU Type = By-Weight, Unit Price=20.00,
- PLU# 35=T-bone Steak, PLU Type = By-PCS, Pieces=3, Unit Price=6.00

① Call up a PLU and place item on the platter.

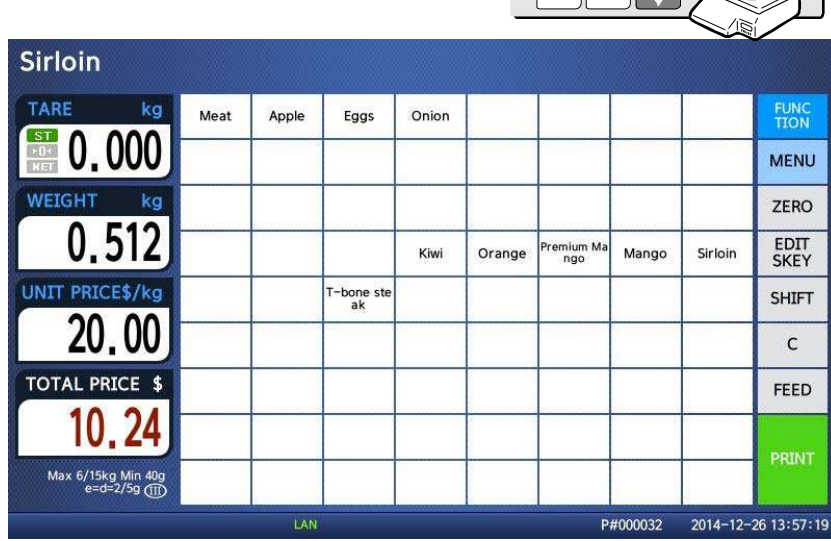

② Press FUNCTION key and press ADD key. PLU is cleared automatically.

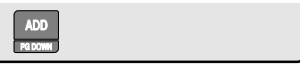

 $\sqrt{3/2}$   $\sqrt{2/3}$ 

You will see the display as below. Remove item from the platter.

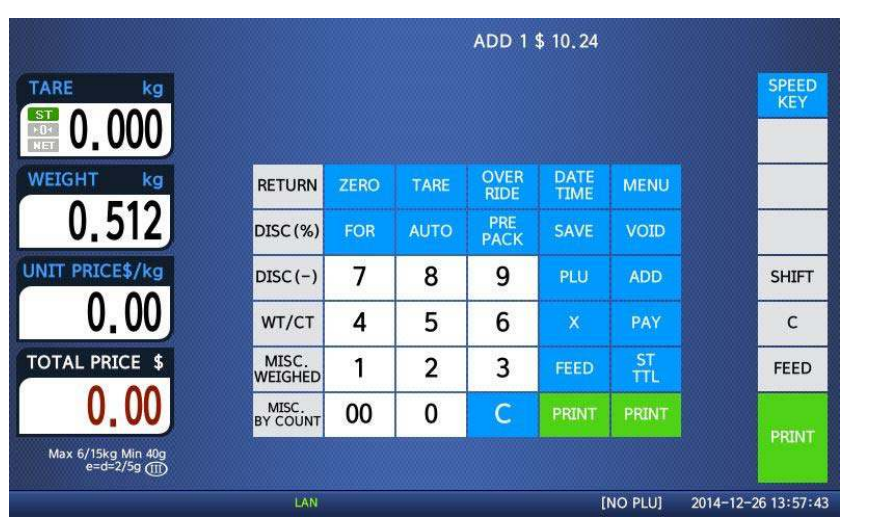

Call up a PLU. and place item on the platter

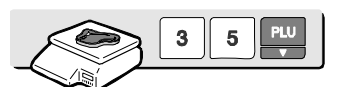

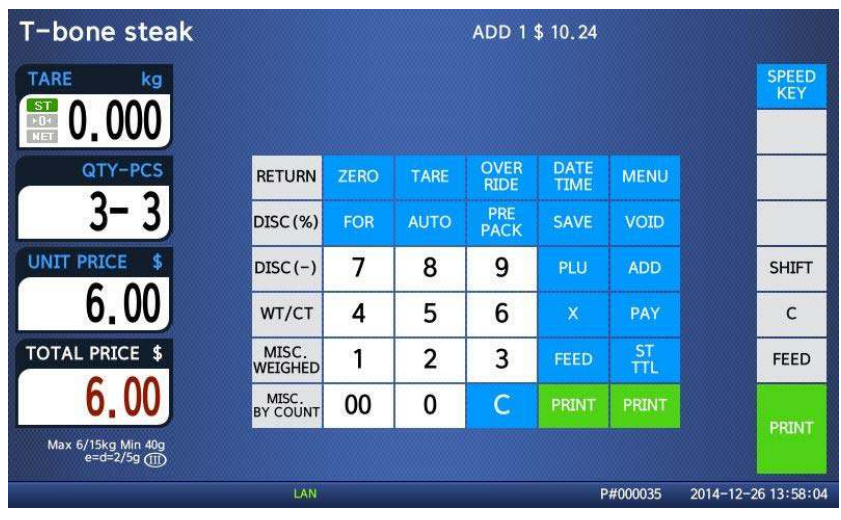

Press ADD key. PLU is cleared automatically.

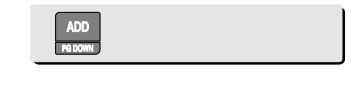

You will see the display as below.

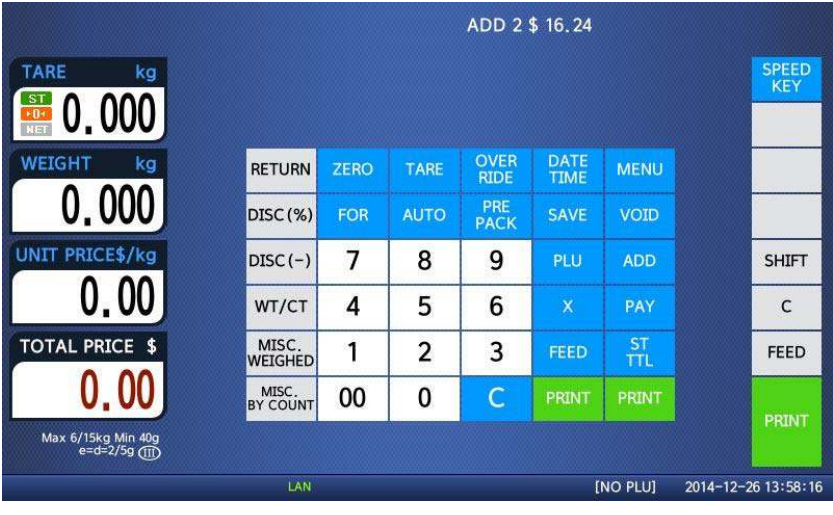

⑤ You can repeat the ADD-UP process up to 100 times or you can press the ST/TTL key at anytime to see the grand-total.

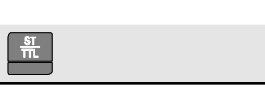

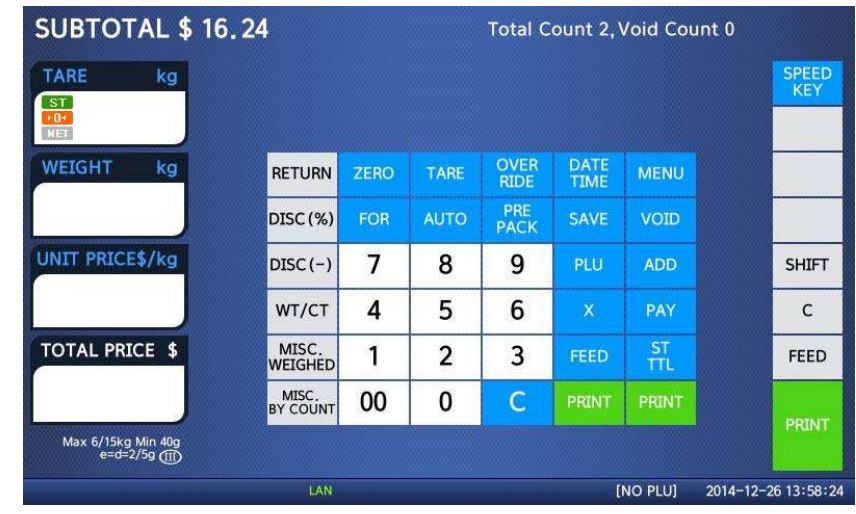

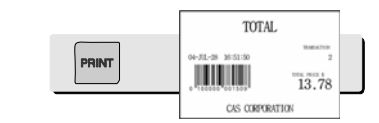

⑥ To complete the sale, press the PRINT key.

(To repeat the ADD-UP process, press the ESC key.)

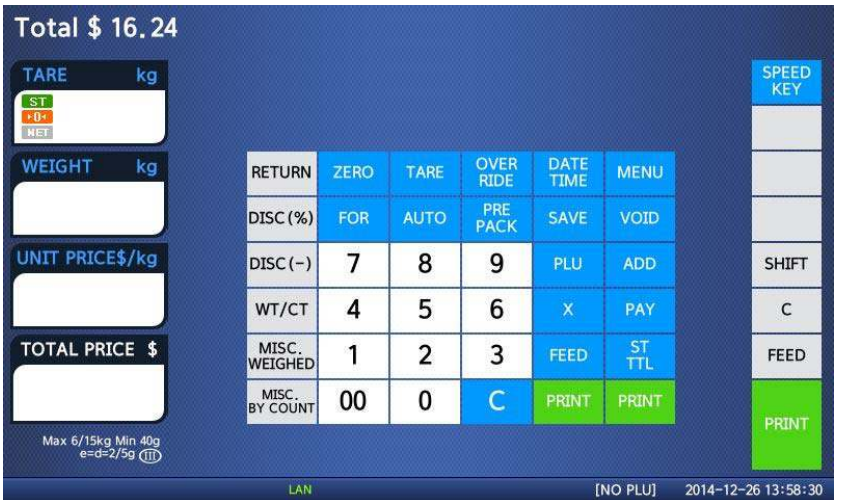

**Note:** - You can press the VOID key to undo the transaction. (See chapter 3.10).

- If you set "Print Item Label" to "Y" in menu 1750 of program mode, label will be printed whenever you press the ADD key. (See chapter 2.13.3)
- Even though you turn off the scale before printing a grand total label, add-up data is not cleared.

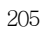

# **3.9 Clerk Operation**

There are three clerk modes as below.

#### ▶ Clerk Modes

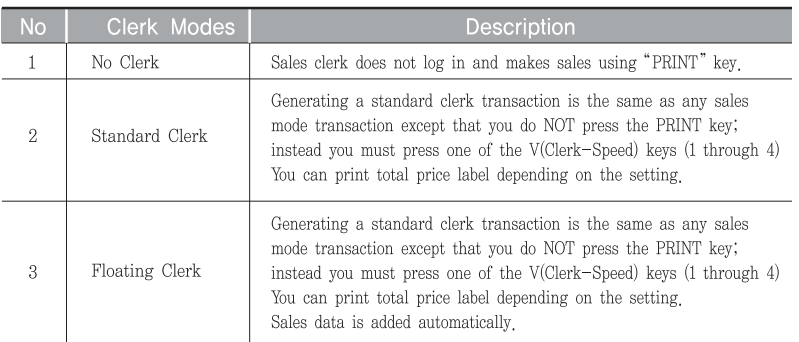

☞ To register clerk, refer to menu code 1850 of program mode. (See chapter 2.14.5)

#### **Assumption**

- Clerk should be registered on menu 1850. (See chapter 2.14.5)
- Clerk number should be set on menu 1856 to use "V1~ V64" keys (See chapter 2.14.5.6) If the clerk is not assigned to V1~V64, this clerk has to enter password after pressing V key.
- All clerks can use "V" key.
- \* Up to 100 transactions are available in Clerk mode
- \* Sales data is saved in memory.

\* If you press PRINT key to complete transaction, grand total price is printed and sales data is cleared from memory.

- \* If you want to see total price before completing transaction, press the ST/TTL key. To print, press the PRINT key.
- \* Even though you turn off the scale before printing, sales data is not cleared.
- If you want to print ticket when you log out, press V1~V64 to log on and press the PRINT key. You can also check total price by pressing ST/TTL key after log on.

**Note:** - You have to set Clerk log out time in menu 1874 of program mode.

(See chapter 2.14.7) If you do not call a PLU and do not operate the scale, time is computed. To set 30 seconds for logout time, enter 300. If you do not want to log out, enter 0.

- When there is no PLU, you can print ticket again by pressing X key (It depends on the setting of parameter 599, Print last ticket)

### **3.9.1 Standard Clerk Operation**

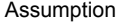

- You have to set "Select Clerk Sale mode" to "2" (Standard Clerk) in menu 1820 of program mode. (See chapter 2.14.3)

#### EXAMPLE 2:

Clerk No: 2, Clerk Name: Christine, Clerk Key: V1 PLU#1=Meat, Unit Price 1.99, Weight, 1.0 kg PLU#2=Apple, Unit Price 1.00, by count

① Call up a PLU.

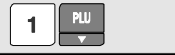

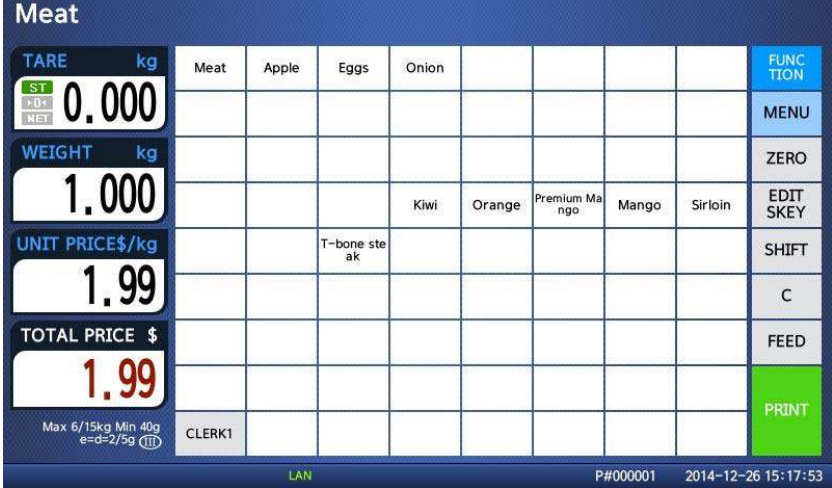

207

② Place an item and press V1 key. You will get a label automatically.

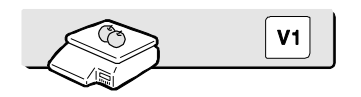

③ Call up a PLU.

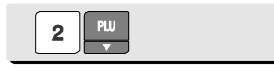

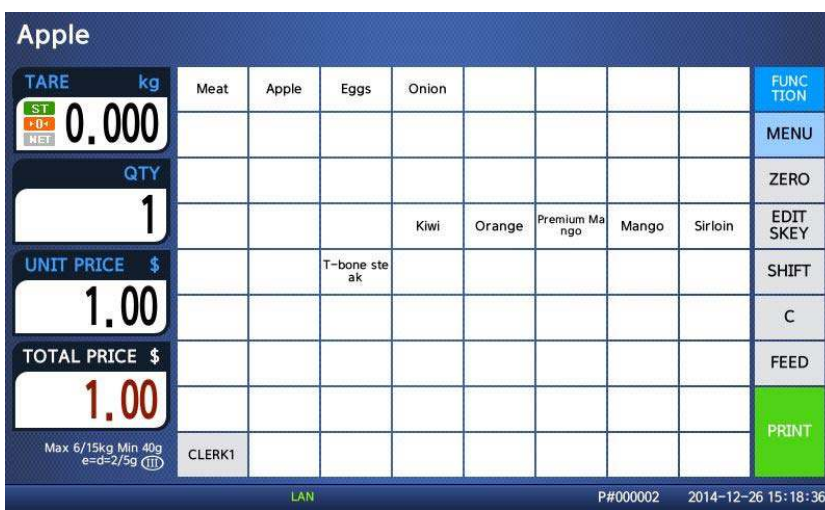

④ Place an item and press V1 key. You will get a label automatically.

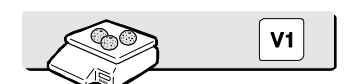

⑤ Press the PRINT key to complete transaction. If you are in ADD-UP mode, you can have label for grand total price.

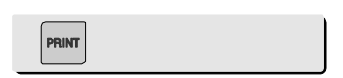

**Note:** - If you are in ADD-UP mode, you can have label for grand total price by pressing PRINT key. When you turn on the scale, this function is not active so you have to press ADD key.

### **3.9.2 Floating Clerk Operations**

#### Assumption

- You have to set Select Clerk Sale mode to 3 (Floating Clerk) in menu 1820 of program mode. (See chapter 2.14.3)

#### EXAMPLE :

Clerk No: 2, Clerk Name: Christine, Clerk Key: V1 PLU#1=Meat, Unit Price 1.99, Weight, 1.0 kg PLU#2=Apple, Unit Price 1.00, by count

① Call up a PLU.

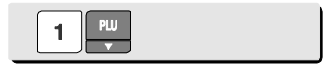

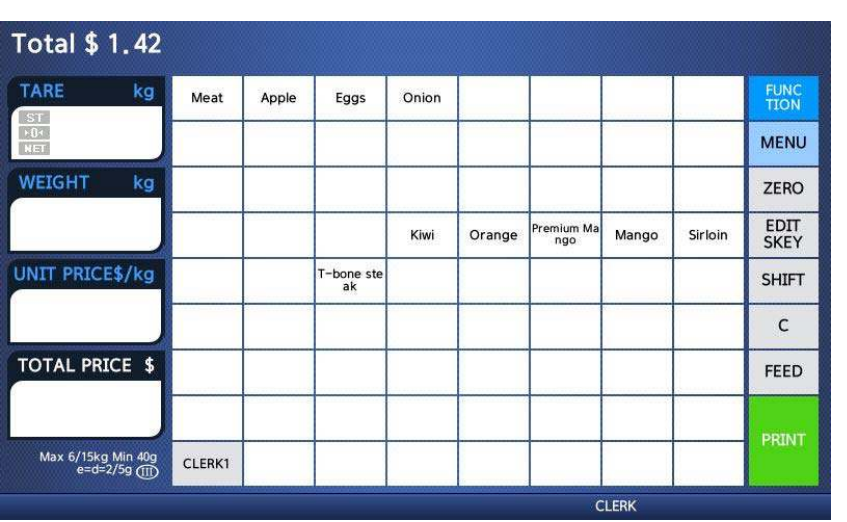

 Place an item on the platter and press the CLERK1 key. This transaction is save to memory.

Call up a PLU #2.

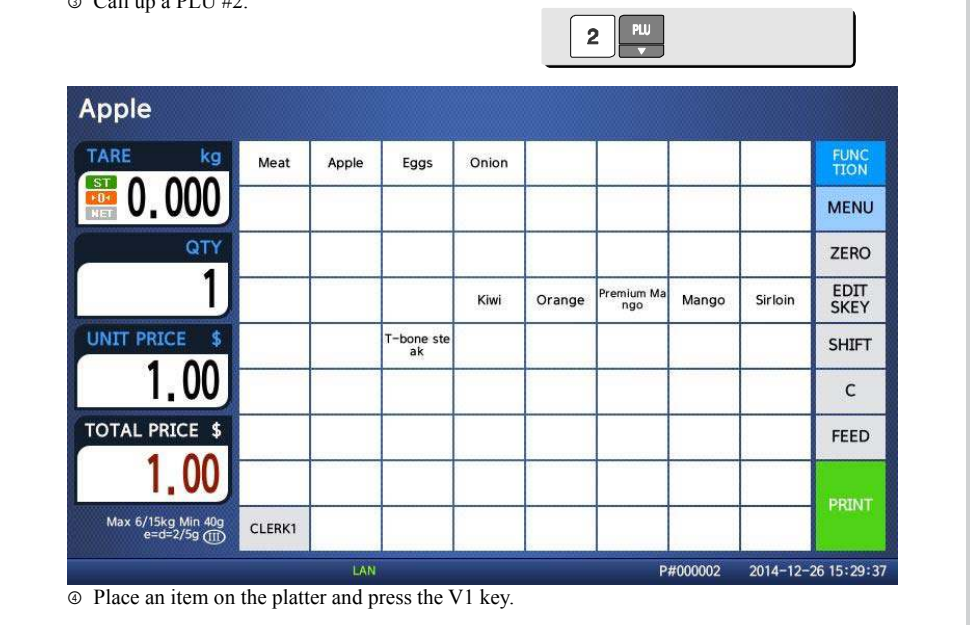

h

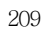

This transaction is saved to memory.

⑤ Press the PRINT key to complete transaction. Grand total price label is printed and sales data is cleared in memory.

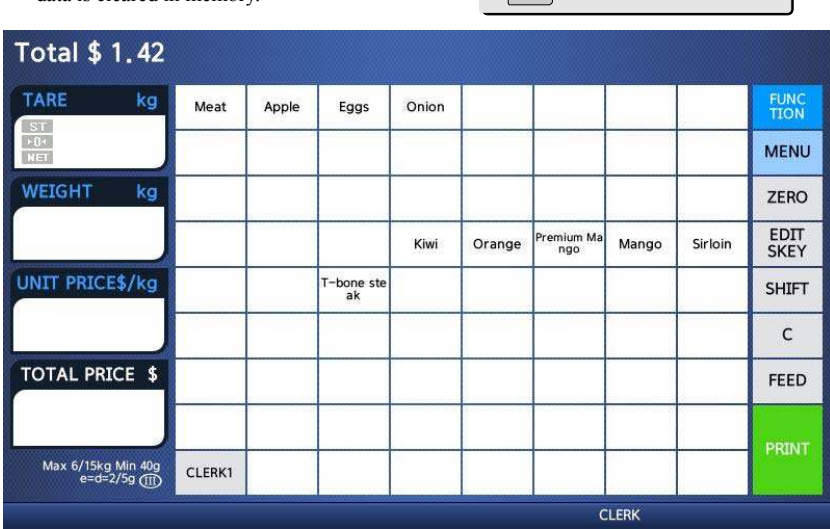

PRINT

**Note:** - Print mode of floating clerk operation is ticket type as default. If you want to use label type, you have to change setting in menu 1731 of program mode. (See chapter 2.13.3)

- You can set ticket item in menu 1761 of program mode. (See chapter 2.13.6)

# **3.10 Void**

You can press the VOID key to undo transaction in add-up process or floating clerk operation.

Assumption) You sold several items

- ◆ If there is no PLU or price is zero.
	- ① Press the VOID key, you will see following screen.

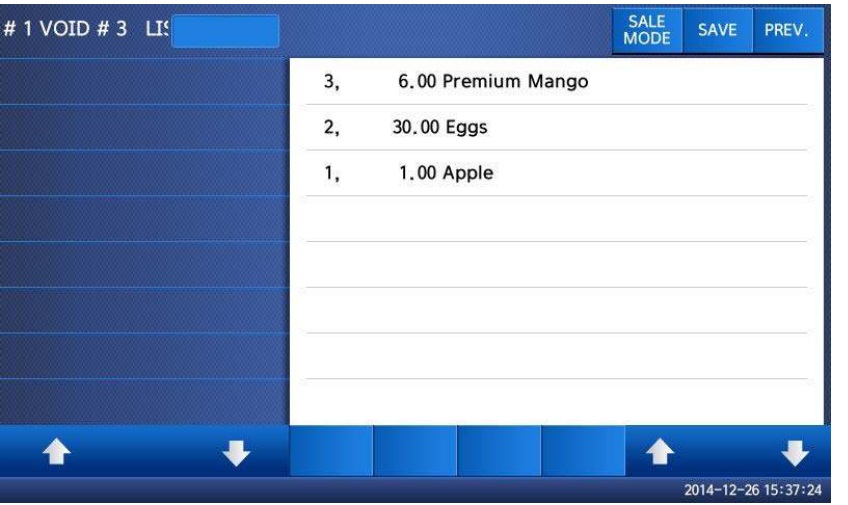

- ② To void an apple, Press the apple
- ◆ If there is same PLU and same price to void
	- ① Call item to void.
	- ② Press VOID key then this sale is cleared.

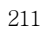

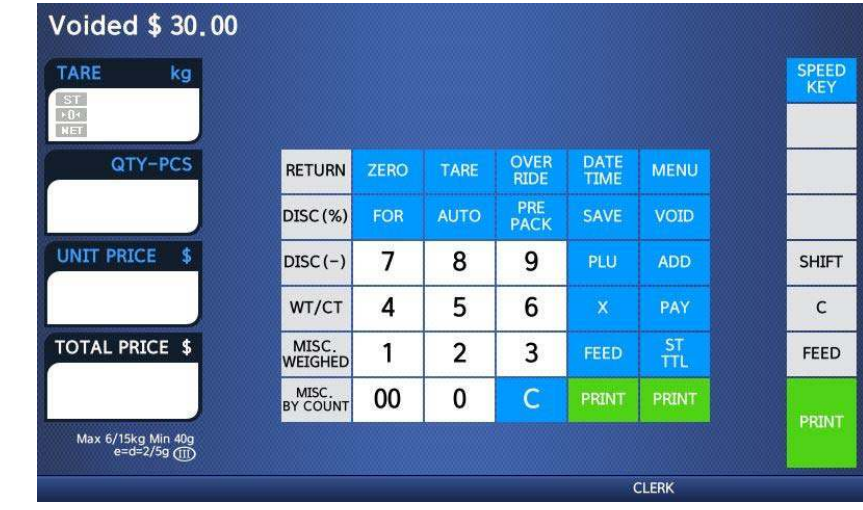

\* If price is not same, void list screen is shown on the display automatically.

# **3.11 Payment & Change**

### ▶Payment

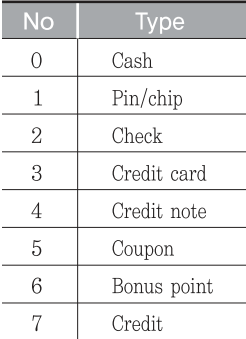

You can use PAY key in the add-up process or floating clerk operation.

EX) Total price : 15.00 \$

If customer give 6.00 coupon and cash 10.00 \$ to clerk

① Press PAY key when there is subtotal price

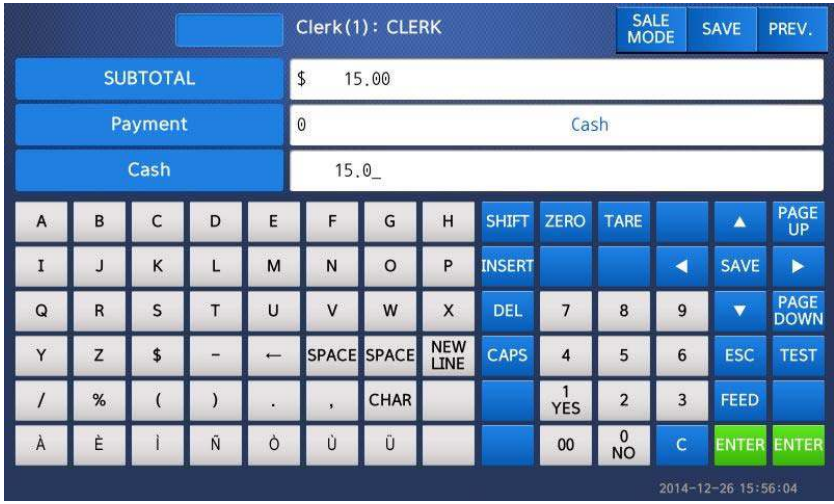

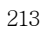

### Enter 6.00

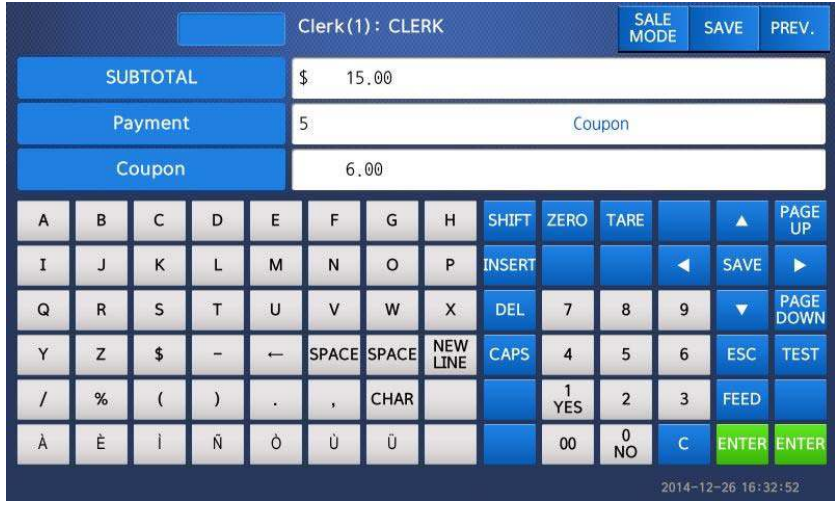

 Press PRINT key then you can select payment type again.

Select Payment type (0 cash) and press PRINT key.

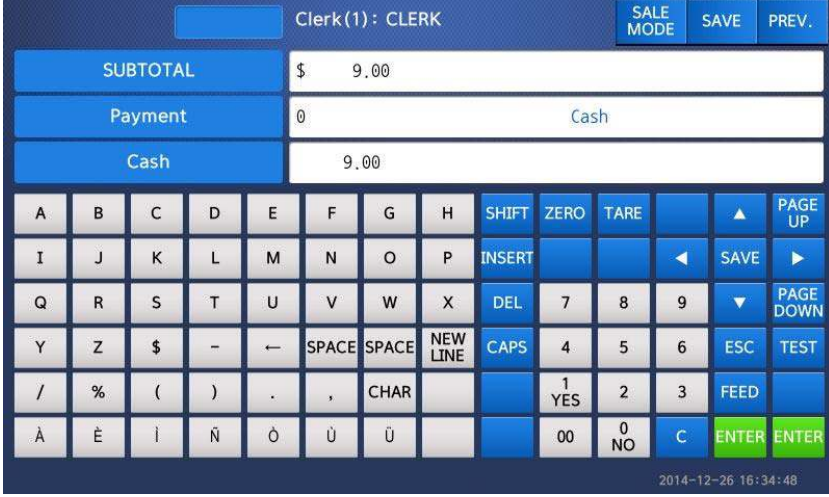

#### ⑥ Enter 10.00.

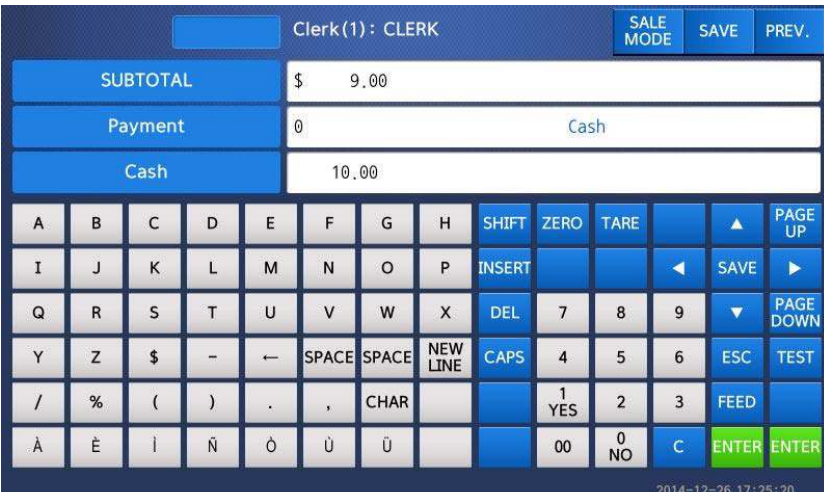

⑦ Press PRINT key. The label is issued.

\* Total price, receive and change is printed.

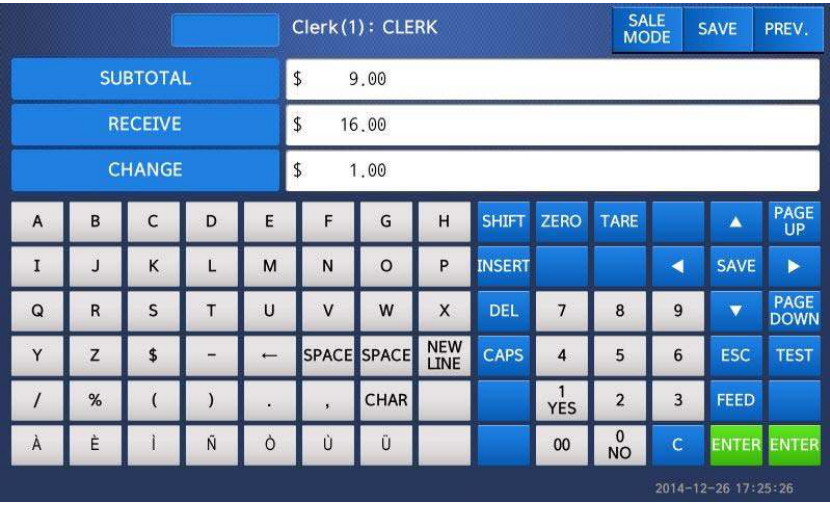

**Note:** - You can set print item in menu 1760 of program mode. (See chapter 2.13.6) - If there is credit sales, a receipt is printed additionally.

## **3.12 Return**

The RETURN key is used to delete erroneous sale transactions. You can use the RETURN key to undo erroneous sales transactions like pressing the PRINT key inadvertently, selecting and printing the wrong PLU, an inadvertent Auto-Print in Pre-Pack mode, or perhaps adjusting the sales totals for a damaged or ruined package. Whatever the reason, the RETURN function will decrement returned PLU s transaction counter and sales totals by the specified amount.

You need to call-up the PLU that you wish to return by either pressing its corresponding speed key or typing its number.

- ◆ When the price is zero,
	- 0) By weight PLU : You need to enter the total price and weight that was printed on the return PLU s label
	- 1) By count PLU: You need to enter the total price and quantity that was printed on the return PLU s label
- ◆ When the price is higher than zero, Return function is performed by pressing RETURN key

**Note:** - If you set Shift key instead return key to "Y" in menu 1873 of program mode, you cannot use return function. (See chapter 2.14.21) - If parameter 596 X/Z Report is not set, this function will not operated.

## **3.13 Prepack Key**

Pre-Pack mode, it prints labels automatically. When it is in MANUAL mode, you must press the PRINT key (or ADD key) to get a label. In Pre-Pack mode, you can not select AUTO mode. Pre-Pack works like AUTO and SAVE mode except that the weight does not need to return to zero for every auto-print.

Pre-pack mode is very useful in backyard applications. This mode increases productivity by not requiring the user to press the PRINT key for every package. Instead the user can concentrate on weighing, wrapping, and labeling

- This function is only available for by-weight PLU.
- how to use prepack mode

if you use Prepack mode without total function.

- same as current operating way
- (put the item on the platter and then print automatically) when you use the total function at Prepack Mode
	- 1) when total function starts, press [ADD] key ( at Prepack Mode)
	- 2) on the display. [Summation ON] will appear for about 3 seconds.
	- 3) call up PLU and then place a item.
	- 4) each label will be automatically prints and will make a total.
	- 5) repeat 3)~4).
	- 6) when you press [ST/TTL] key, the total will be displayed.
	- 7) to print the Sub Total, press [PRINT] key.
	- 8) repeat 3)~7).
	- 9) to print Grand Total Label, press [ST/TTL].
	- (this case at there should be no sub-total remains, then press [ST/TTL] key) 10) Grand Total Label will be printed.
	- 11) after complete the total function, press [ADD] key.
	- 12) on the Display, [Summation OFF] will be appear for about 3 second.

- Printing item

- when you make a total with other items
- Printing item : (before) Total Price, Transaction No, Void Price, Void Count, (added) Total Weight, Total Quantity etc.
- when you make a total with only one item
- Printing item : (before) Total Price, Transaction No, Void Price, Void Count, (added) Total Weight, Total Quantity, Dept No, Dept Name PLU Name, Item Code, PLU No, Dept No, Cook By Date Sell By Date/Time, Packed On Date/Time, Produced Date etc
- EXAMPLE:
	- Speed key #1= Onion Unit price=1.50, Sales Weight=1.0kg,
		- 217
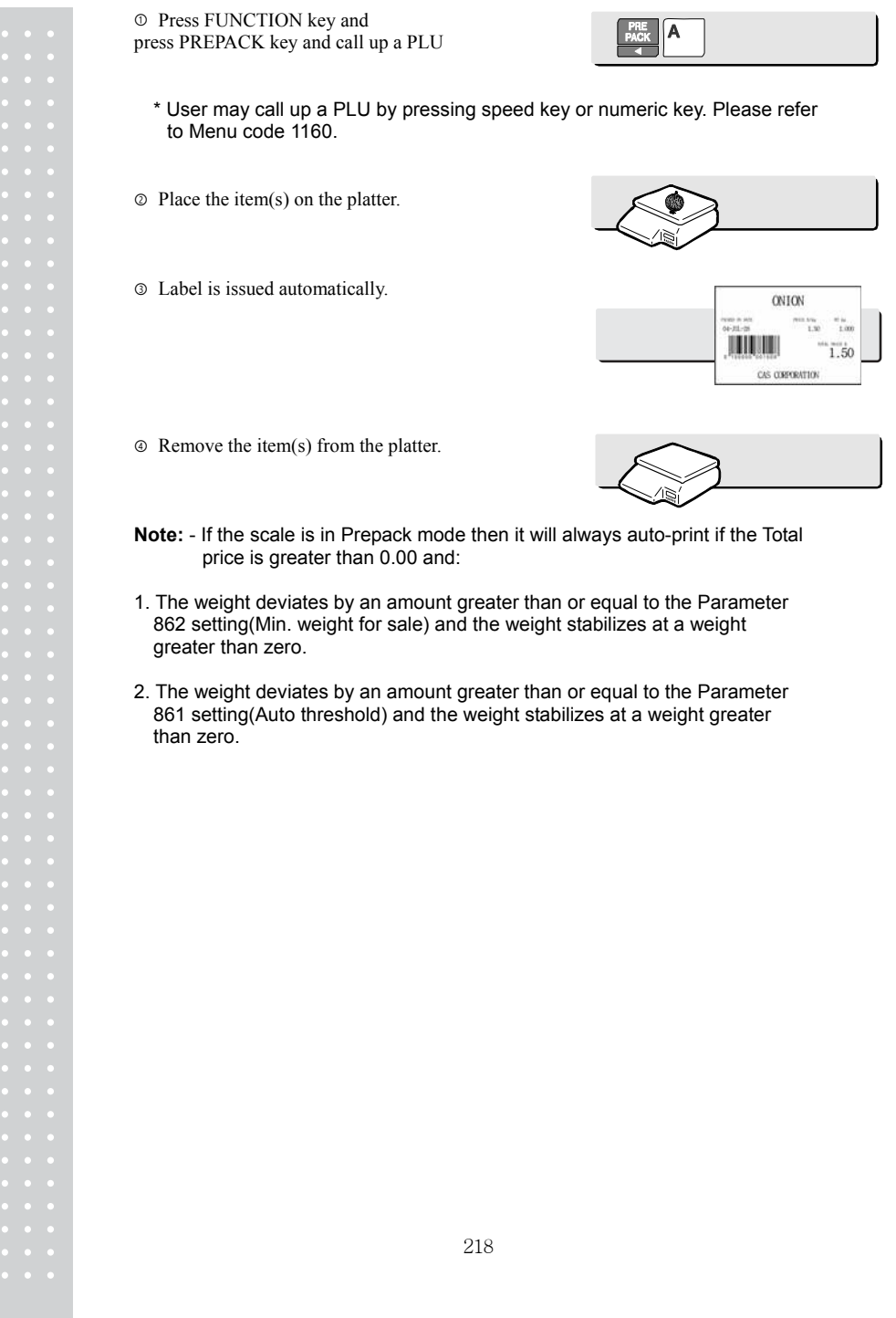

### **3.14 X Key**

The X key is used to print multiple transactions for the same PLU. The X key operation is called the Multi-Label function.

#### **3.14.1 By-Weight PLU**

**Note:** If you want to use X key for by-weight PLU, you must set Parameter 582, Use "X" key (by WT.)., If you set scale to floating clerk mode, it will not work.

#### EXAMPLE:

Speed key #4= "Onion" preset key, Unit price=1.50, Sales Weight=1.0kg,

① Call up a PLU

\* You can call up a PLU by pressing speed key key or numeric key. Please refer to chapter 3.4 for details.

② Place the item(s) on the platter.

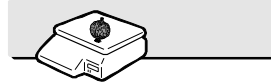

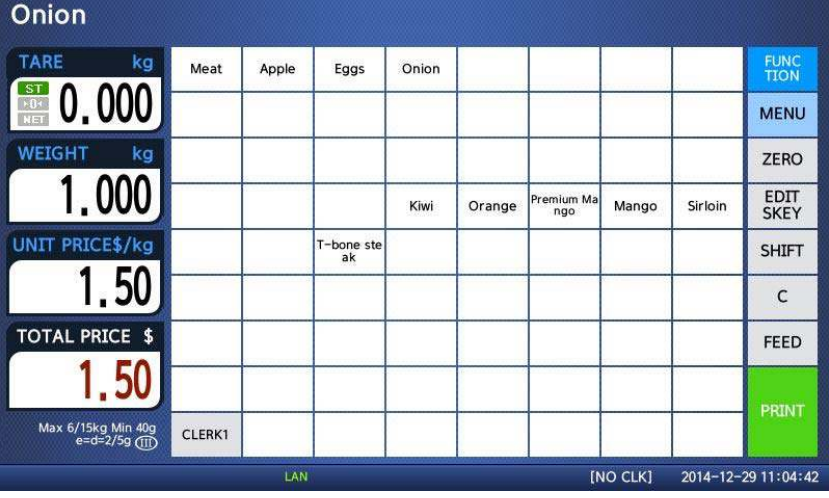

③ Press "FUNCTION"key, "X" key and Type the number of labels you require and press the PRINT key.

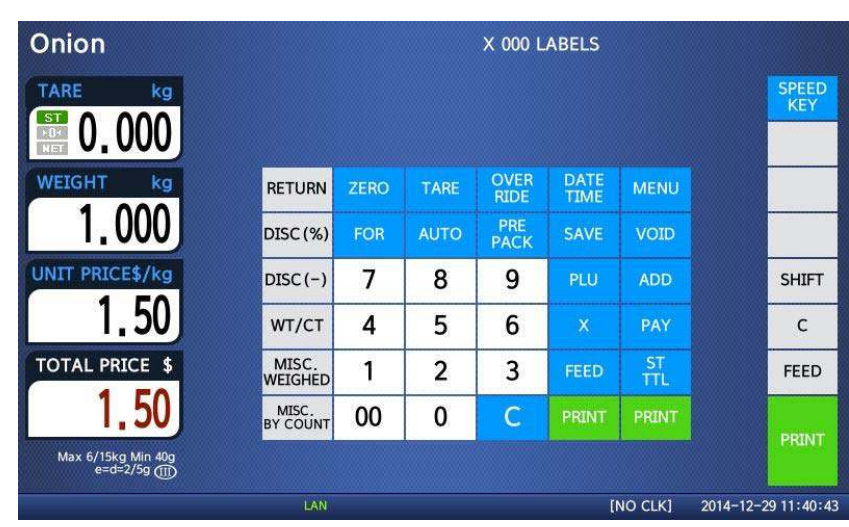

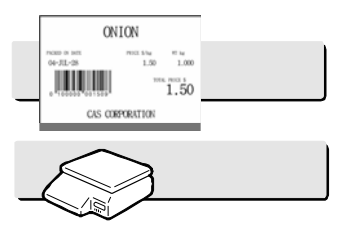

④ Remove the item(s) from the platter.

- **Note:** If you set "Label Prt. w.o Rewind (X Key)" to "Y" in menu 1872 of program mode, the scale does not check peel-off, so you have to press FEED key after printing is done. (See chapter 2.14.21)
	- If you set "Use double print(AUTO)" to "Y" in menu 1872 of program mode, you will have two same labels in auto mode.
	- If you set 2nd label in PLU programming, 2nd label is issued automatically.

#### **3.14.2 Non-Weighed PLU**

You can use X key for by Count, By PCS PLU without any setting. The way of using X key is same as by-weight PLU except weighing item.

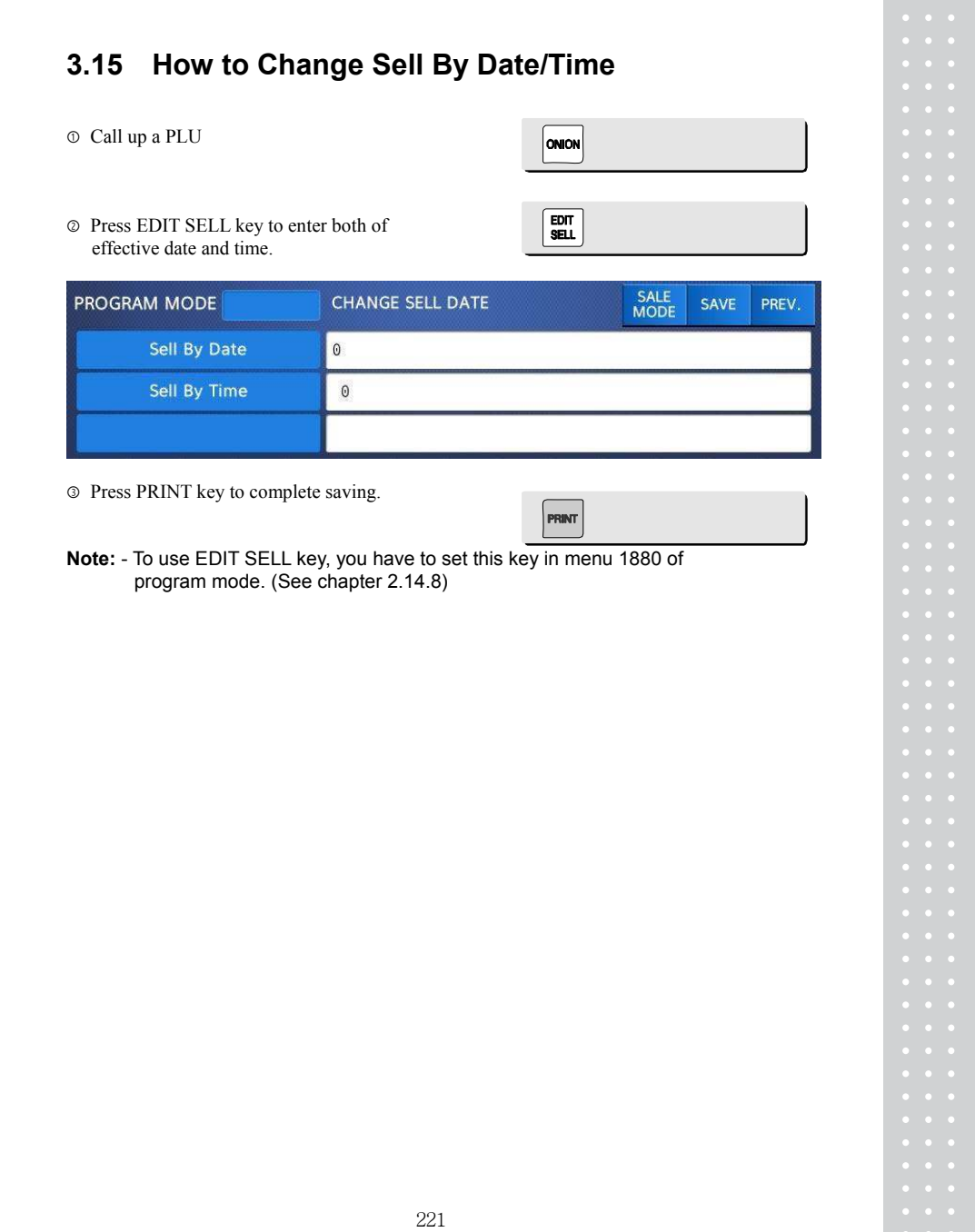

# **3.16 How to Change Origin**

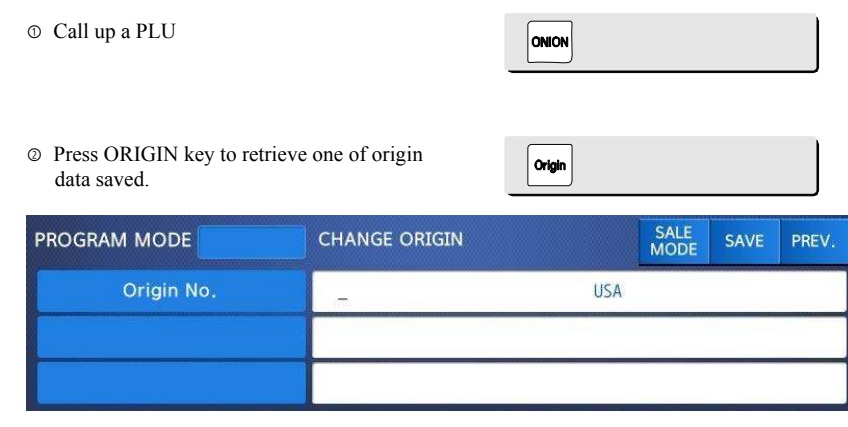

**Note:** - To use ORIGIN key, you have to set this key in menu 1880 of program mode. (See chapter 2.14.8)

#### **3.17 How to Change PLU Type Note:** If you set "Save Type change" to "Y" in menu 1873 of program mode, changed PLU type is saved. (See chapter 2.14.7) ① Press "FUNCTION" key and ONION Press "WT/CT" key to change PLU type from By-weight to By-count PLU or vice versa. Onion TARE **SPEED** kg  $ST$  $0.000$ OVER<br>RIDE QTY RETURN **DATE**<br>TIME ZERO TARE **MENU PRE**<br>PACK DISC(%) UNIT PRICE  $\overline{7}$ 8  $\overline{9}$  $DISC(-)$ **SHIFT** 50 WT/CT  $\overline{4}$ 5 6  $\mathsf{C}$ TOTAL PRICE \$ MISC.<br>WEIGHED  $\frac{ST}{11}$  $\overline{2}$  $\overline{3}$  $\mathbf{1}$ FEED FEED MISC.<br>BY COUNT 00  $\mathbf 0$  $\overline{C}$ PRINT PRINT Max  $6/15$ kg Min 40g<br>e=d=2/5g (III) LAN [NO CLK] 2014-12-29 13:41:39

☞ If you change by-Weight PLU to by-count PLU, quantity is set 1 and unit price is same.

☞ If you change by-count PLU to by-weight PLU, unit price is same.

☞ If there is discount information on PLU, you can not change PLU type.

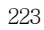

### **3.18 Direct Discount**

If there is no discount information in PLU, you can use this function.

### **3.18.1 Fixed Price Key**

 $\circledcirc$  Call up a PLU # 1 and press "Fixed Price" key.

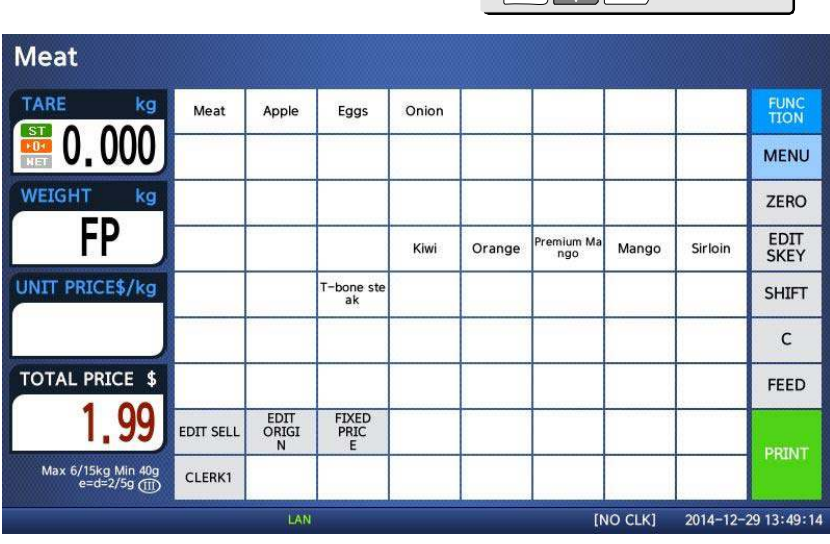

② Press "FUNCTION"key and press "Override Key"

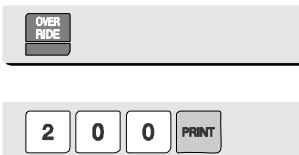

Fixed

③ Type fixed price 2.00 than press PRINT key

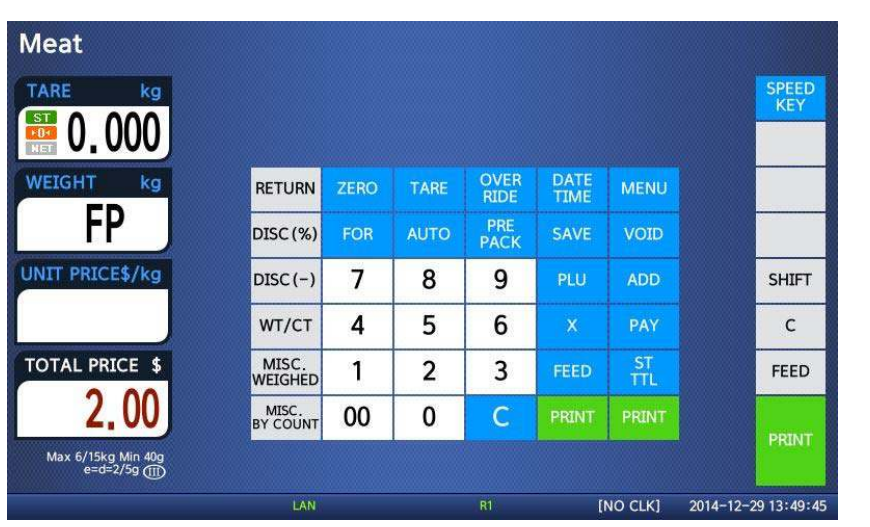

**Note:** - To use Fixed Price Key, you have to set this key in menu 1880 of program mode. (See chapter 2.14.8)

### **3.18.2 % Discount Price Key**

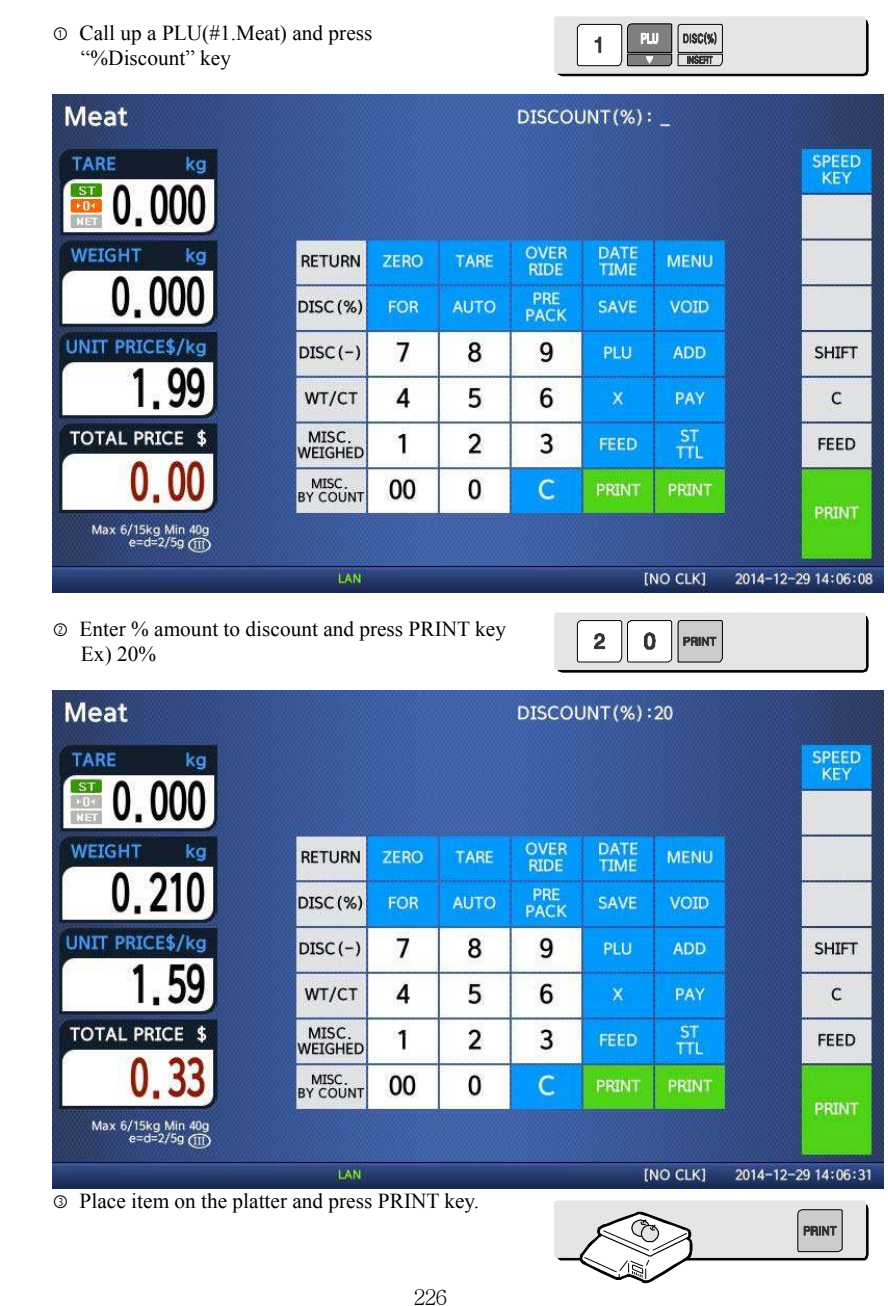

**Note: -** To use % DISCOUNT key, you have to set this key in menu 1880 of program mode. (See chapter 2.14.8)

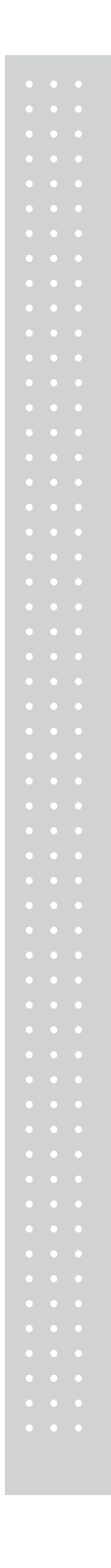

### **3.19 PLU Connection**

#### **3.19.1 Referenced PLU Function**

If you press REFERENCE key(Functinos key#:9) after calling up a PLU which has reference information, reference will be shown on the display.

◆ To use this function, you have to set reference department and reference PLU when you create PLU.

#### **3.19.2 Coupled PLU Function**

Automatically coupled PLU is called up after transaction. You can use this function when you sell two or more items as package. (Does not operated in SAVE and PREPACK modes)

◆ To use this function, you have to set reference department and reference PLU when you create PLU.

#### **3.19.3 Link PLU Function**

Note: Operates only in the ticket mode.(Does not operated in PREPACK and AUTO modes)

When purchasing a product, it automatically purchases another product additionally When the Linked PLU type is weight, purchasing is made in accordance with weight

When the Linked PLU type is count, it sells 1 unit

◆ To use this function, you have to set Linked department and Linked PLU when you create PLU.

### **3.20 Sales Operation Control Parameters**

#### **3.20.1 Fixed Weight**

- You can set fixed weight when you create PLU If you call up this PLU, the weight is not changed.
- You can use IN WEIGHT key.

Call up a PLU and enter a fixed weight by using OVERRIDE key and press IN WEIGHT key.

#### **3.20.2 Prepack Without Report**

The transaction data is not added to report while using prepack mode.

- You have to set Parameter 597(Prepack report) to use this function. Also, Parameter 596 should be set to Y

## **APPENDIX**

### **1. Label Format**

There are fixed label format and user label format

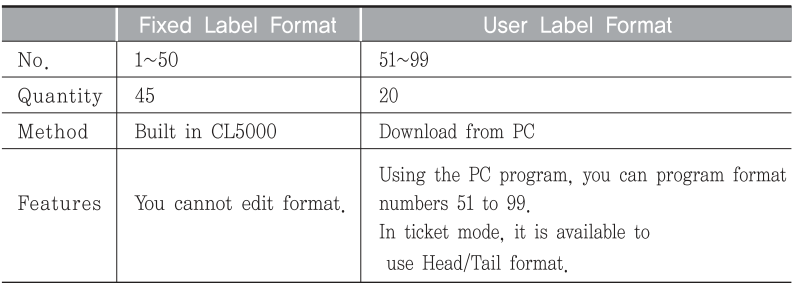

#### ▶ Fixed Label Format

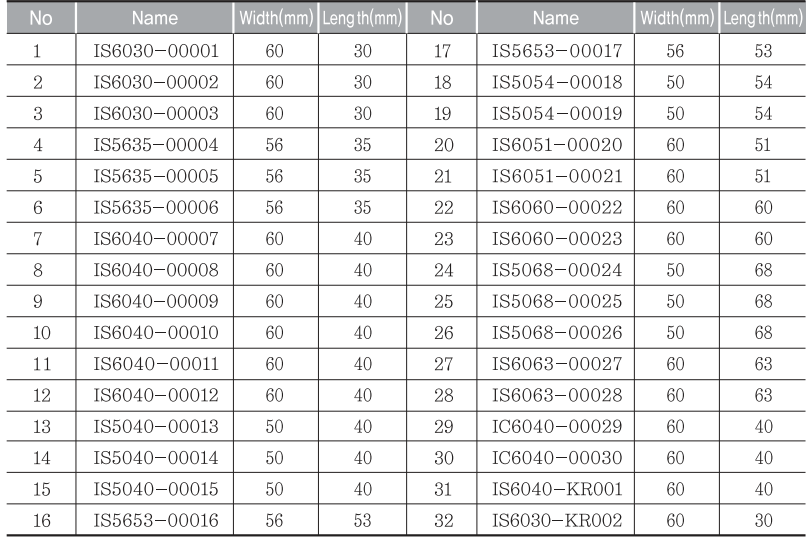

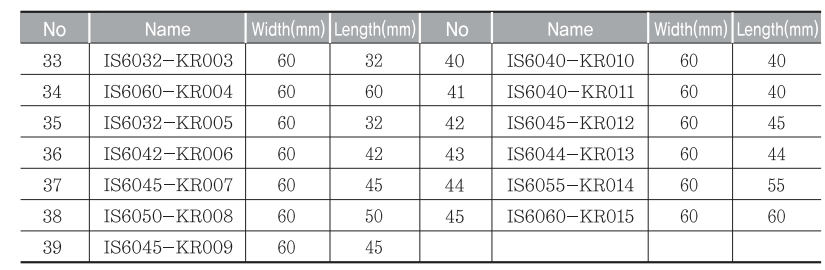

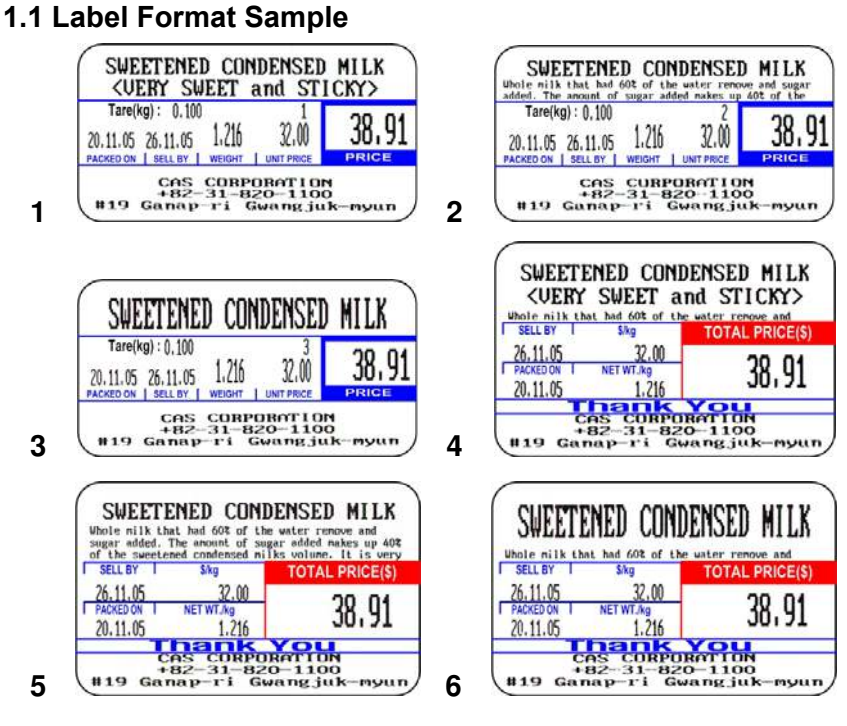

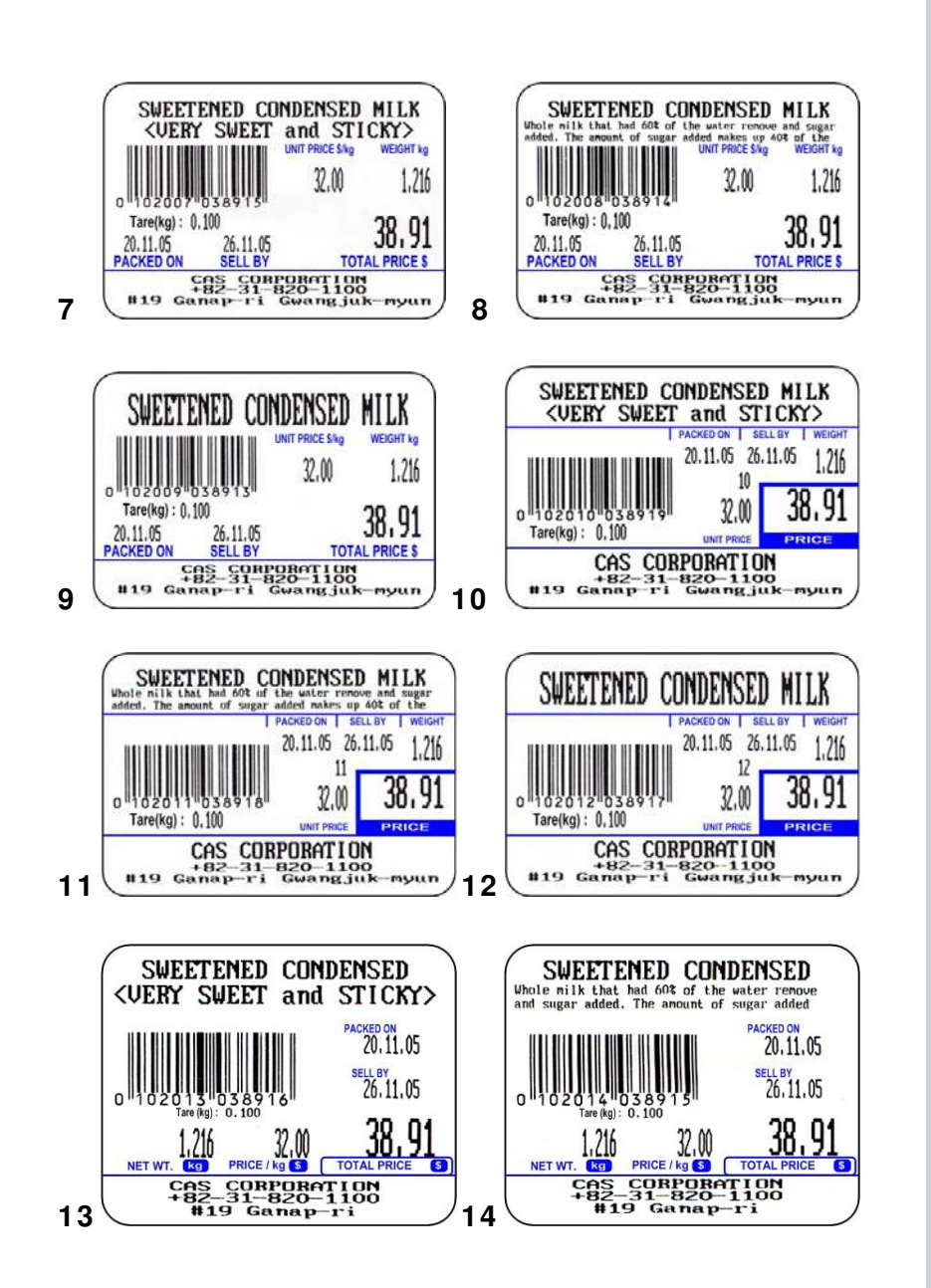

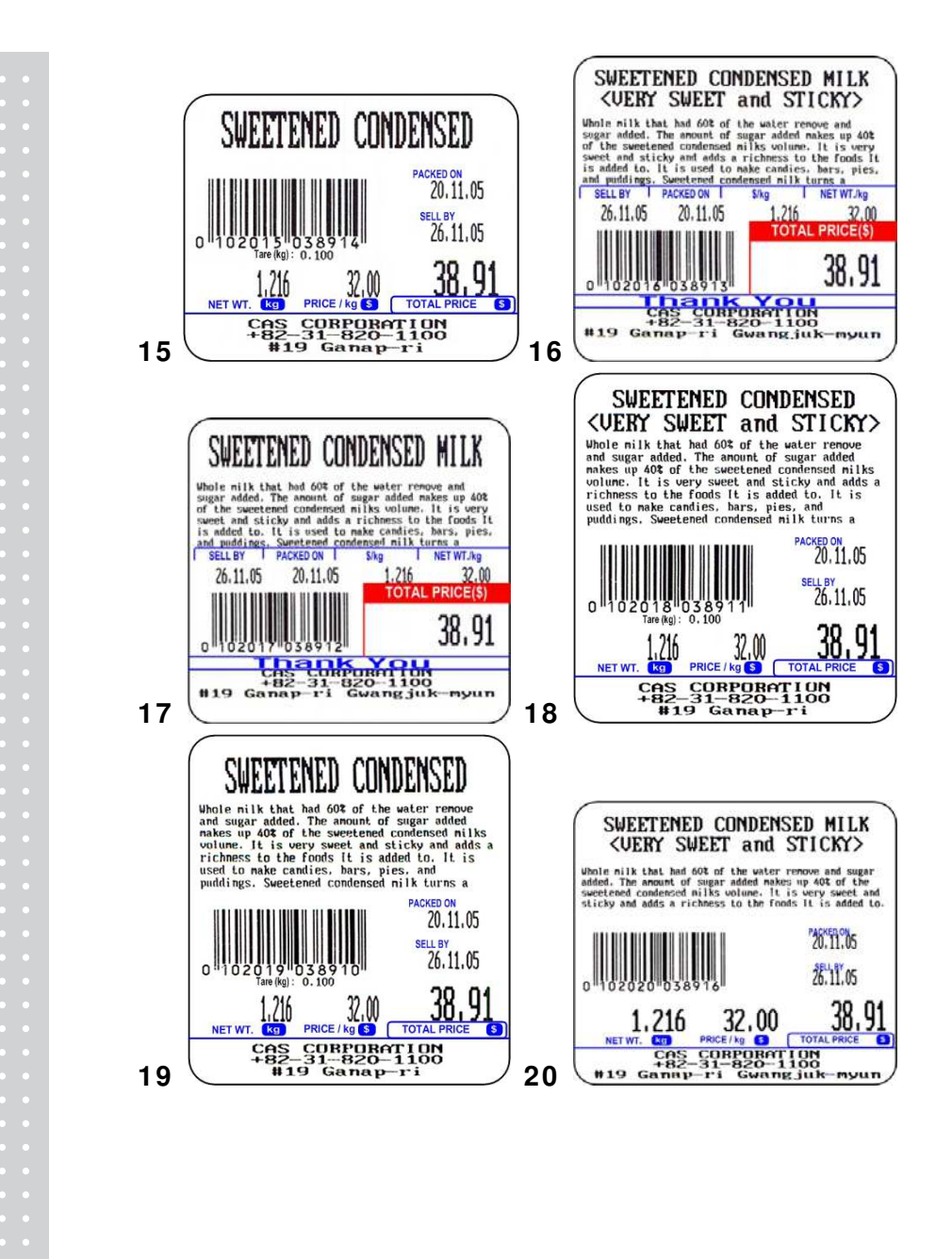

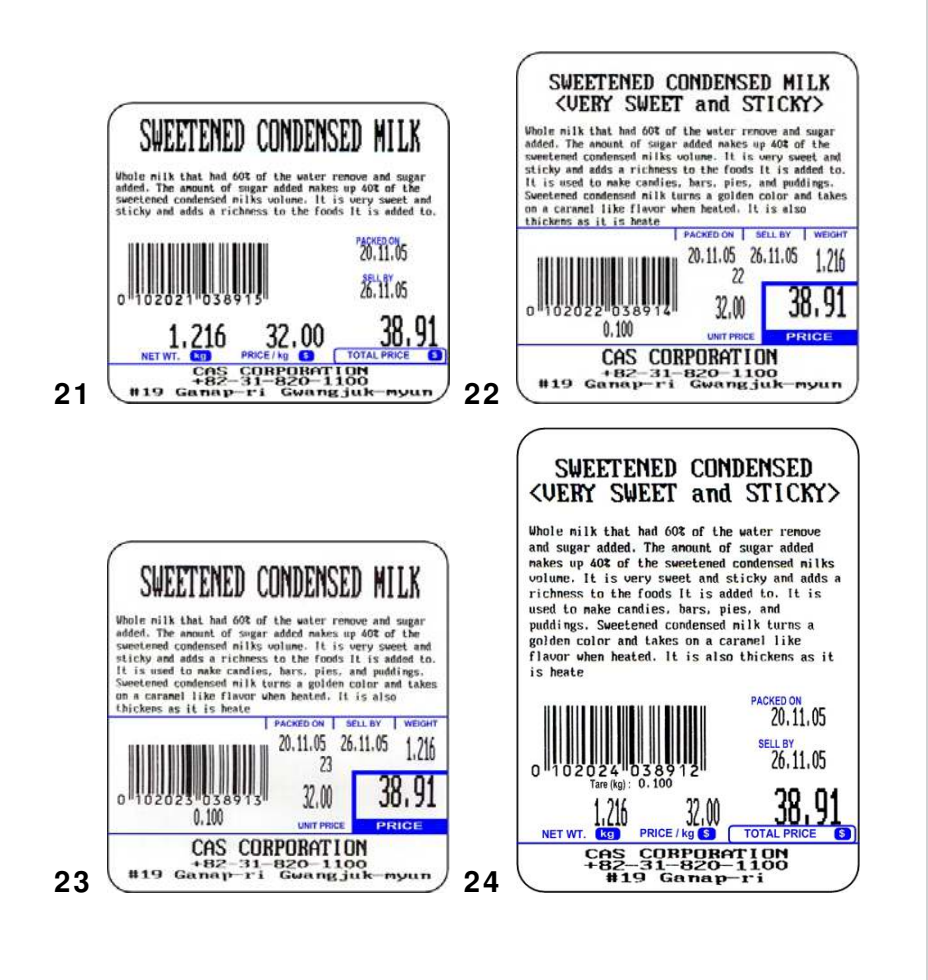

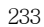

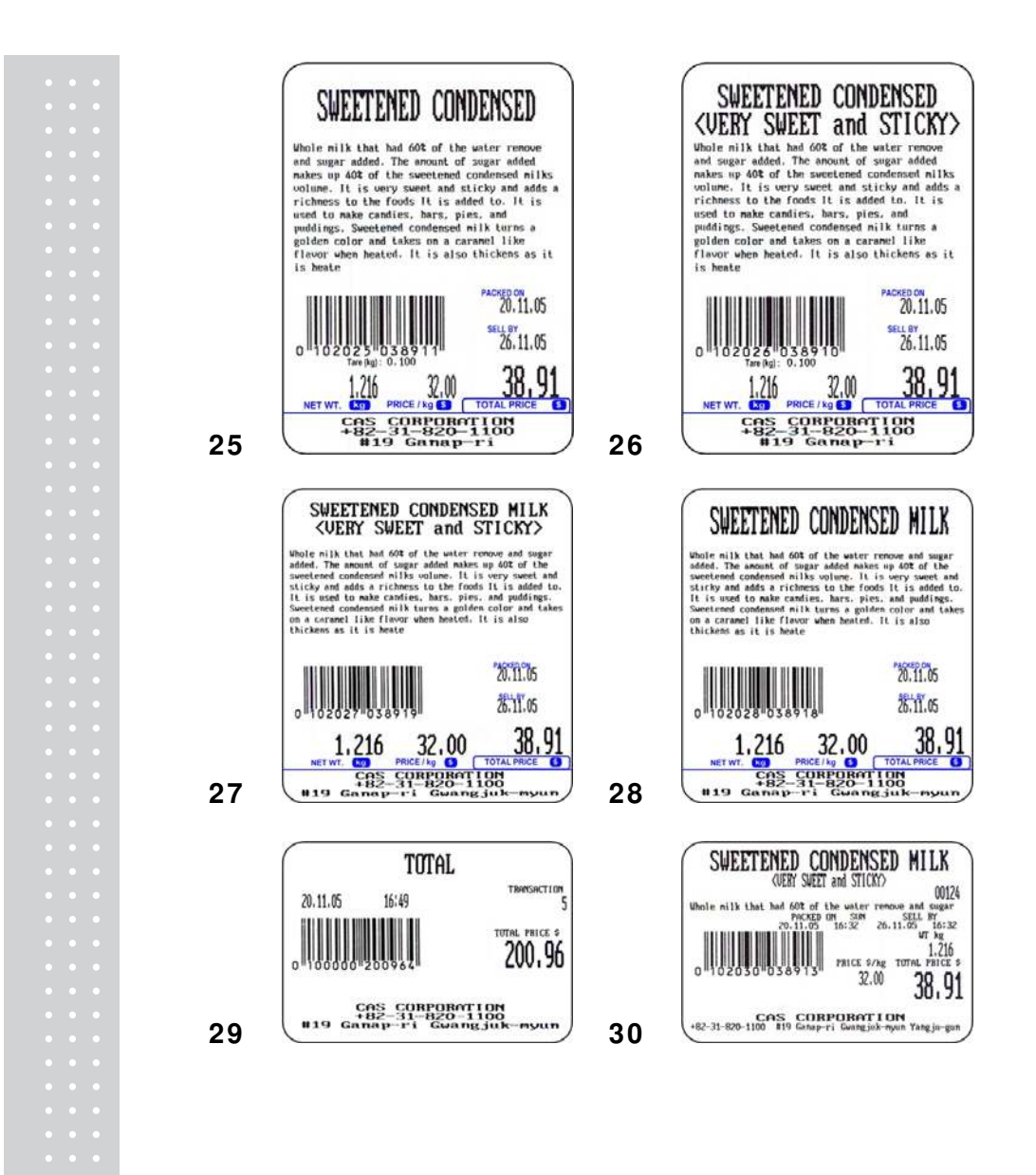

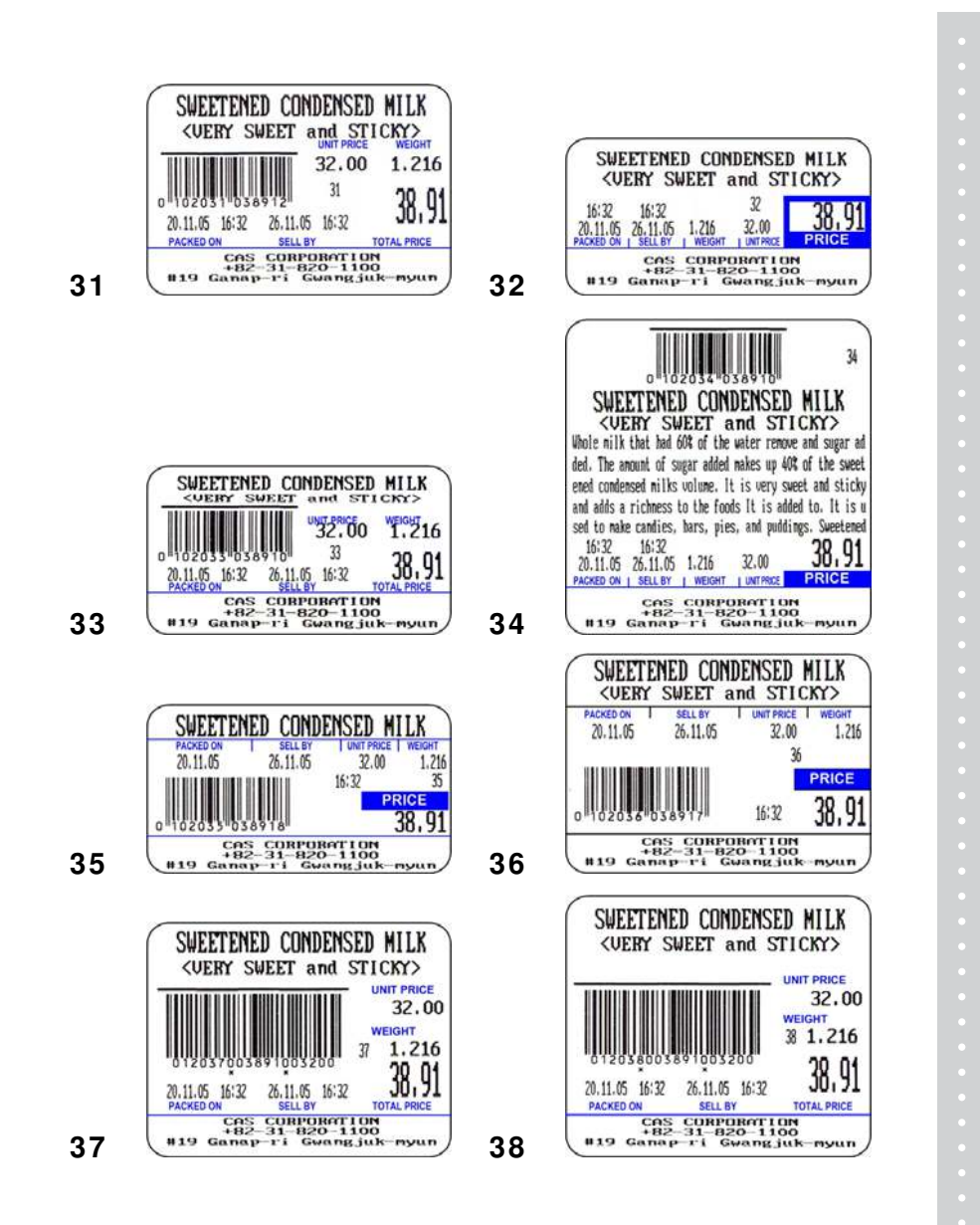

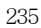

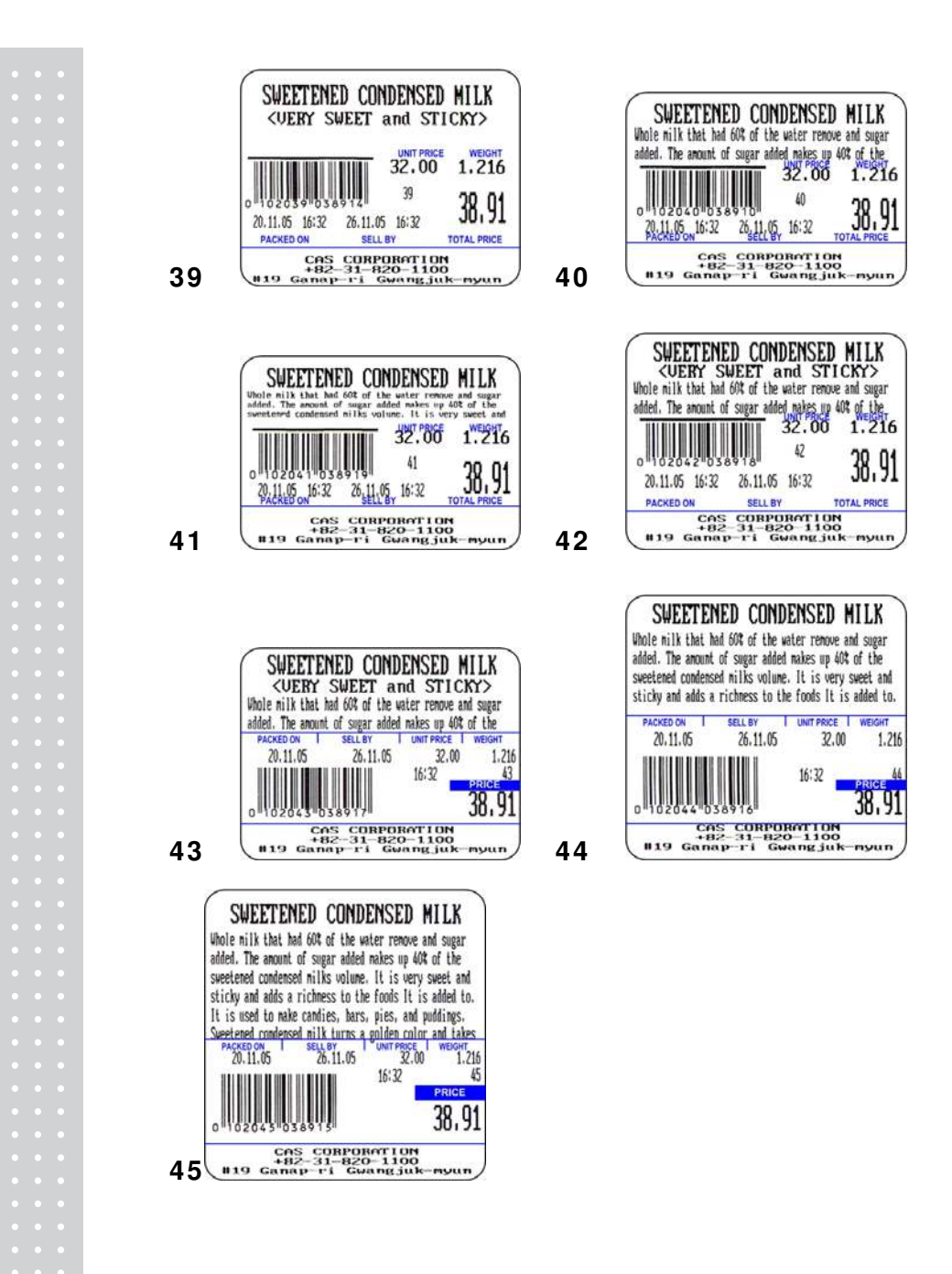

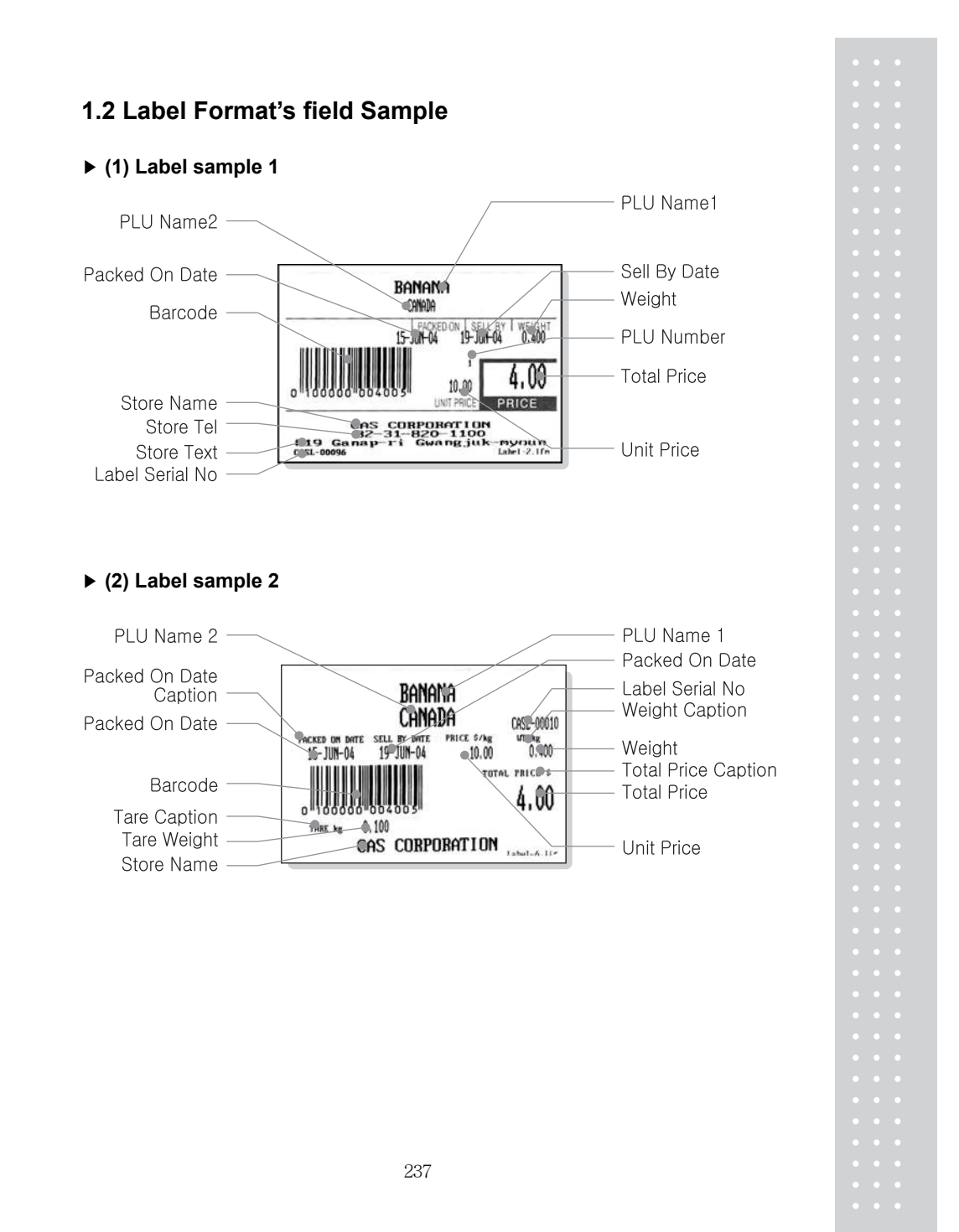

### **2. ASCII Code Table**

#### ▶ **Microsoft Window Codepage 1252**

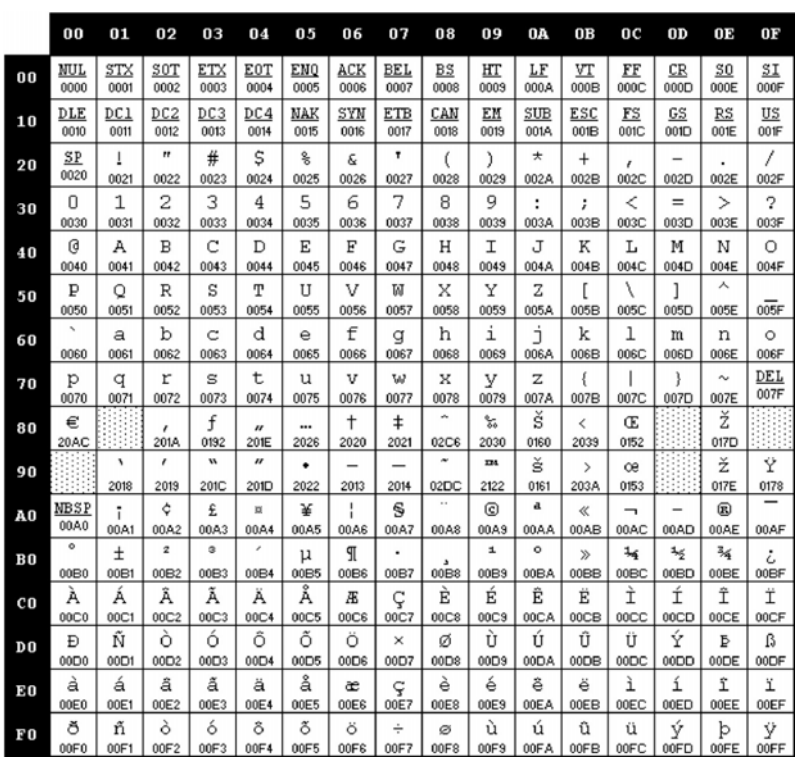

**Note:** To enter A , first you have to read 40 in a row and 01 in a column and type 41.

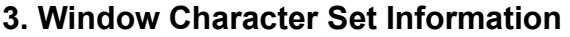

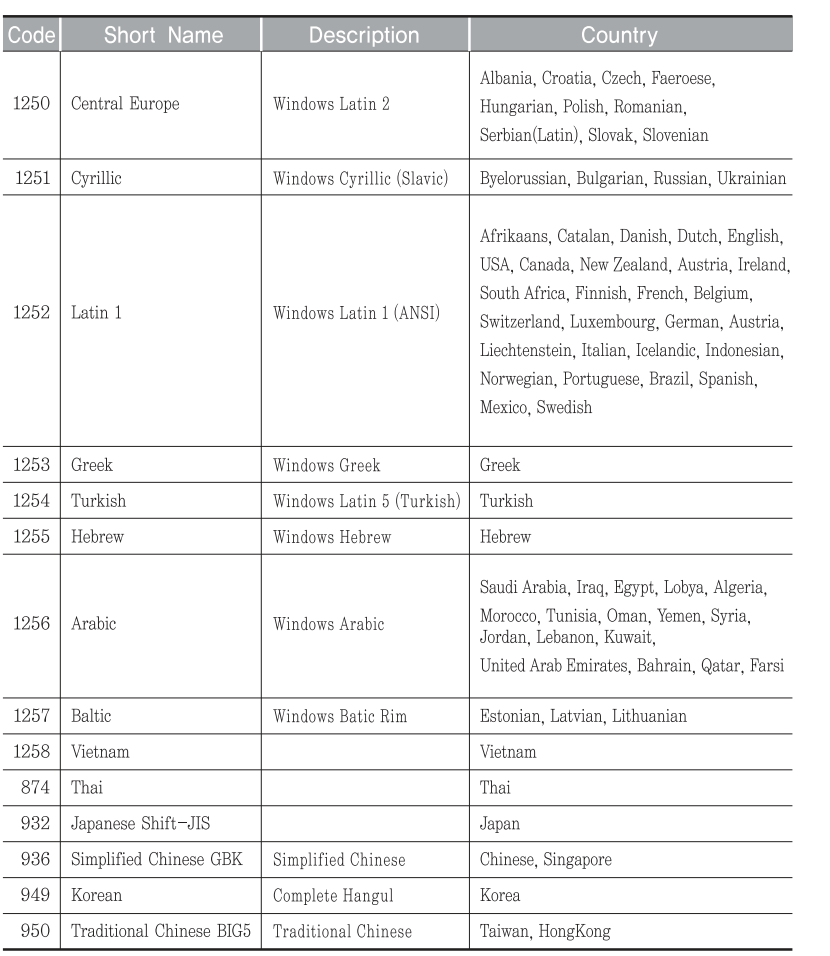

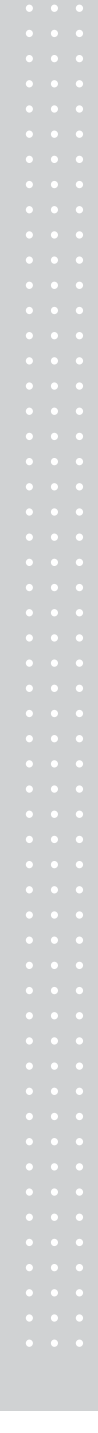

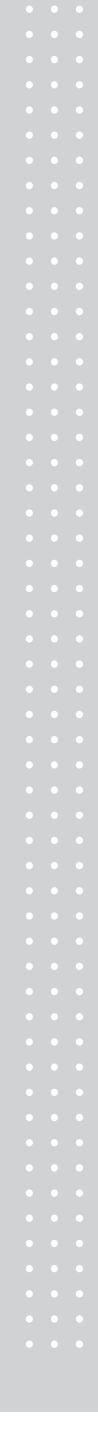

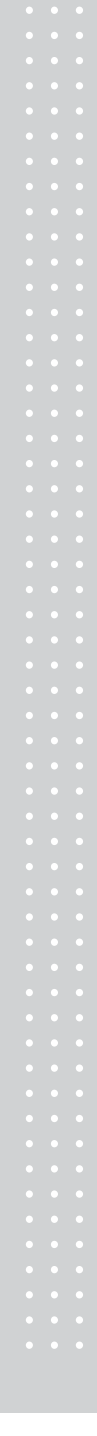

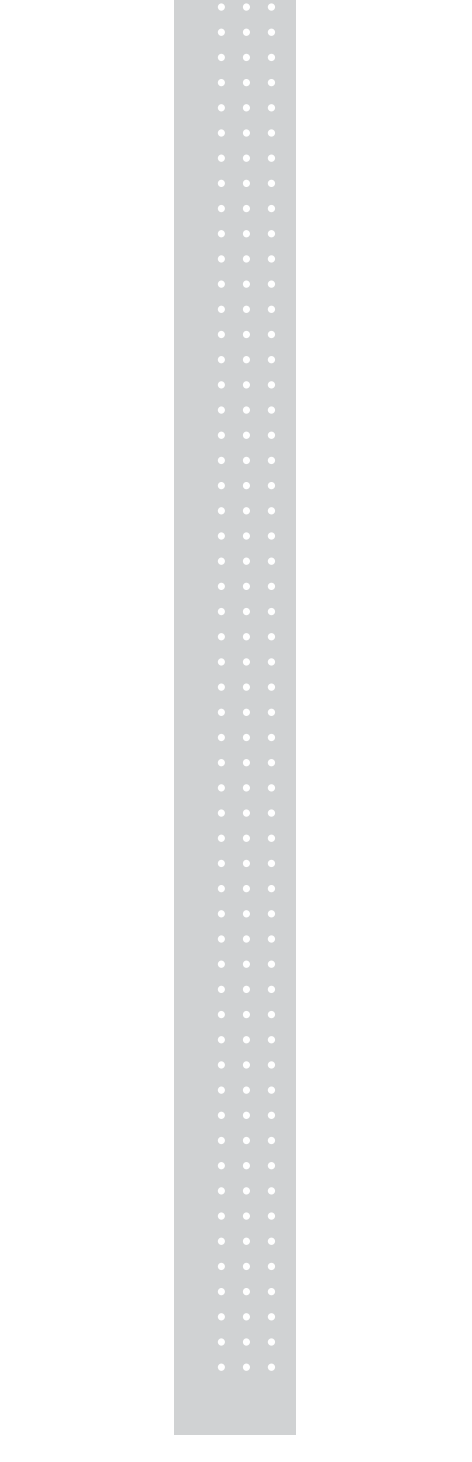

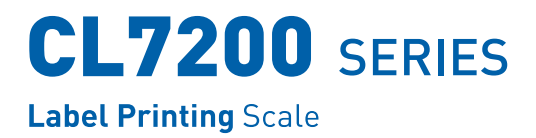

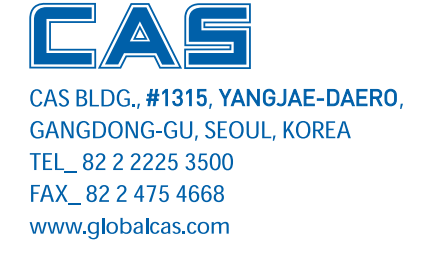

Specifications are subject to change for improvement without prior notice.

9002-L70-0033-0 2015.01